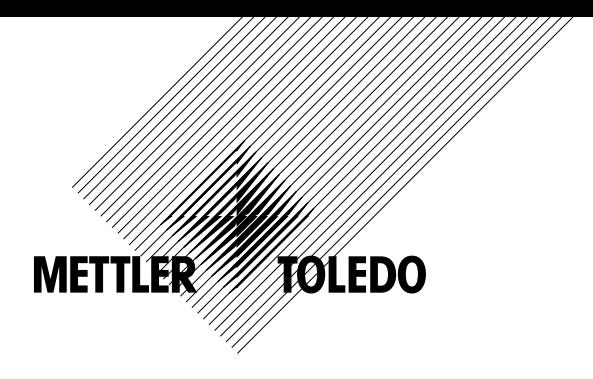

# Руководство по эксплуатации Многопараметрический Трансмиттер M400 FF

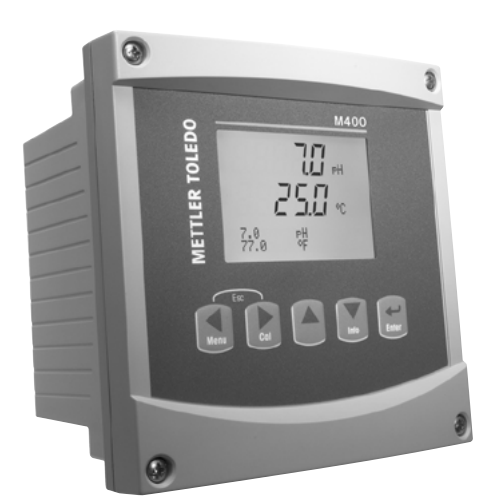

# Руководство по эксплуатации Многопараметрический Трансмиттер M400 FF

# Содержание

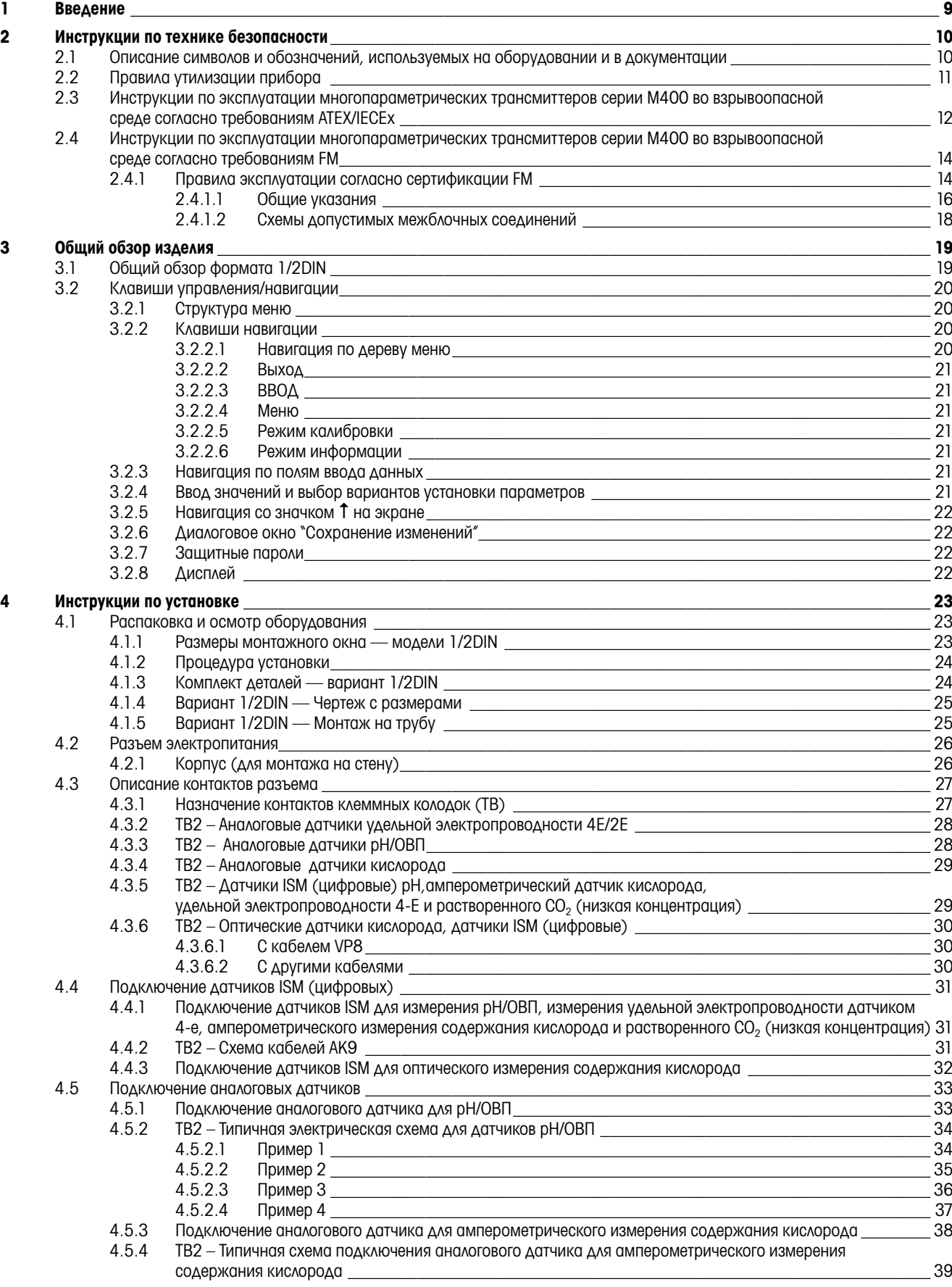

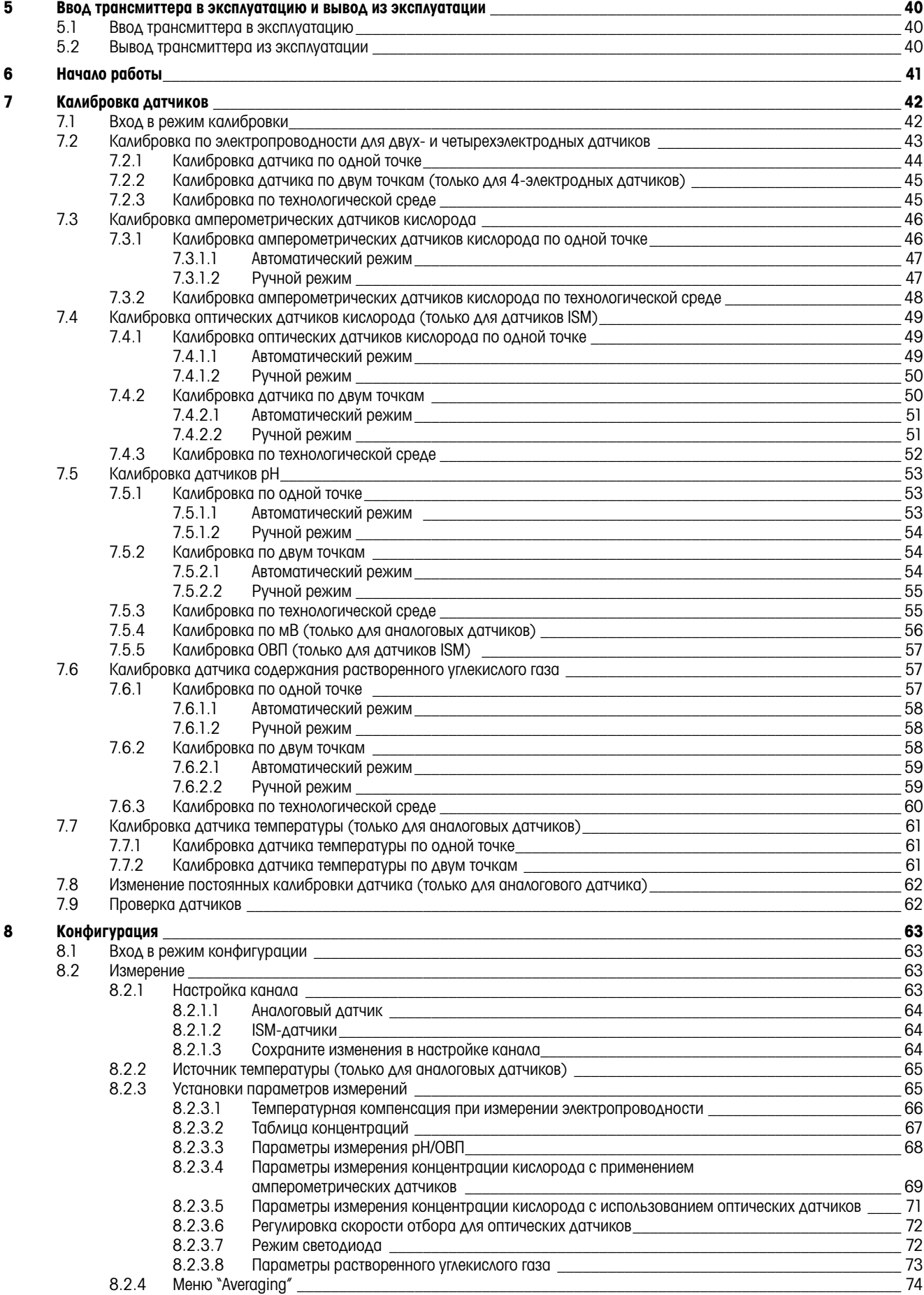

 $\boldsymbol{9}$ 

 $\overline{11}$ 

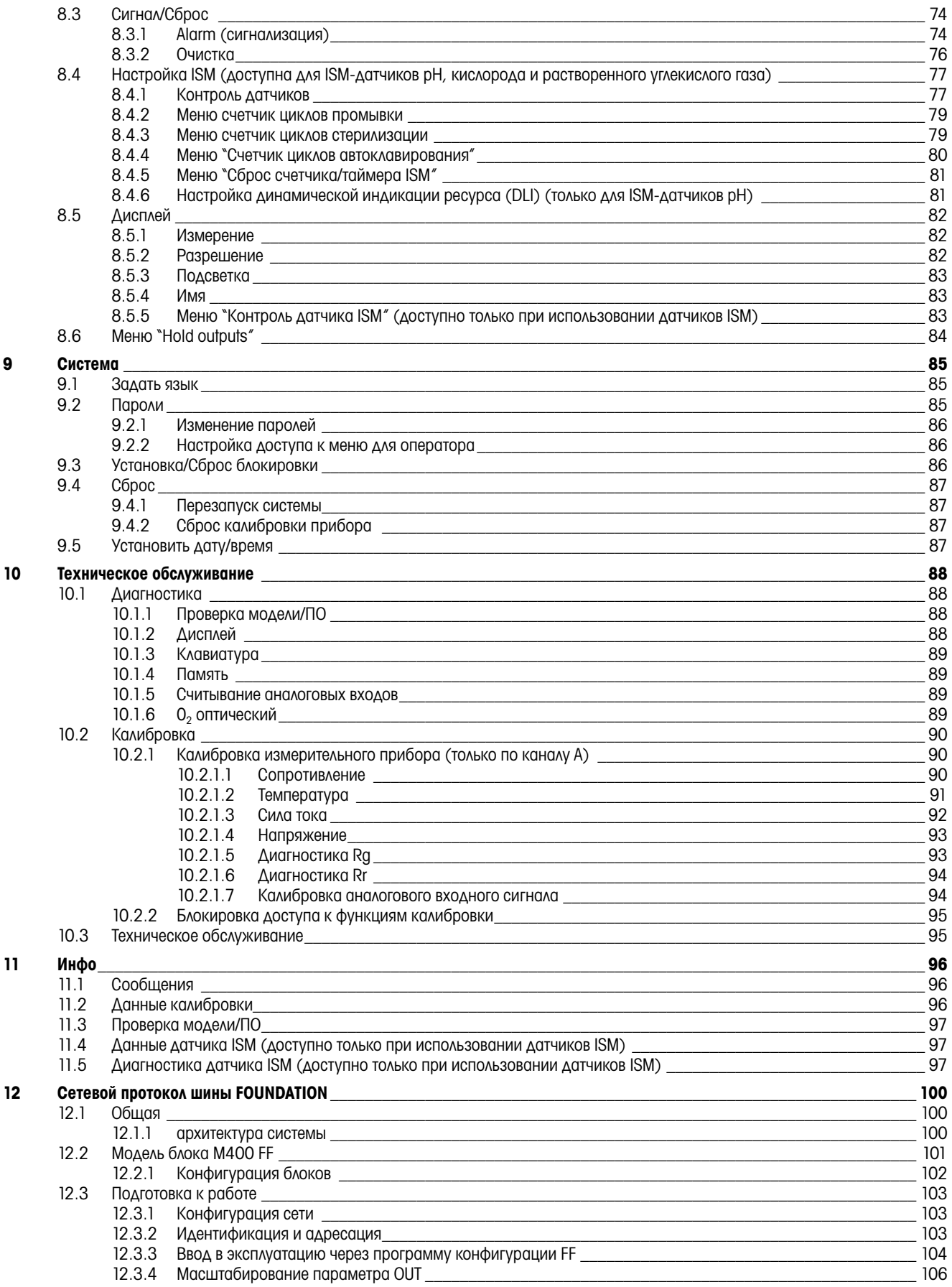

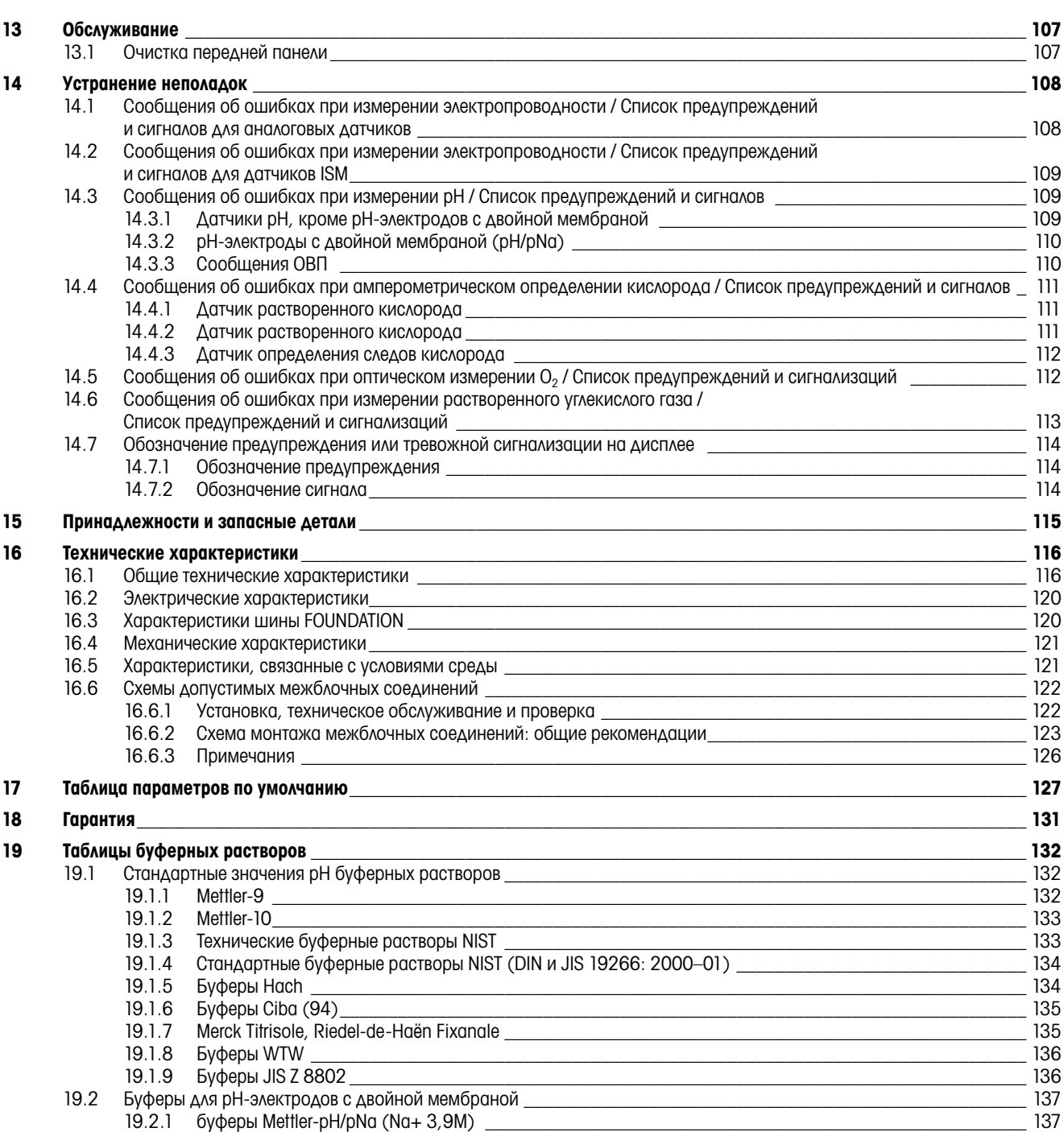

# <span id="page-8-0"></span>1 Введение

Предполагаемая область применения – Двухпроводной многопараметрический трансмиттер M400 представляет собой одноканальный технологический прибор для измерения различных свойств жидкостей и газов, с возможностью подключения по технологии FOUNDATION fieldbus™ К этим свойствам относятся удельная электропроводность, содержание растворенного кислорода, содержание растворенного углекислого газа (CO<sub>2</sub>), а также pH/OBП. Эти параметры указаны на табличке, расположенной на задней стенке прибора.

Уникальной особенностью трансмиттера M400 является возможность работать как с обычными датчиками (аналоговыми), так и с датчиками ISM (цифровыми).

#### Трансмиттер M400 FF применяется для измерения следующих параметров:

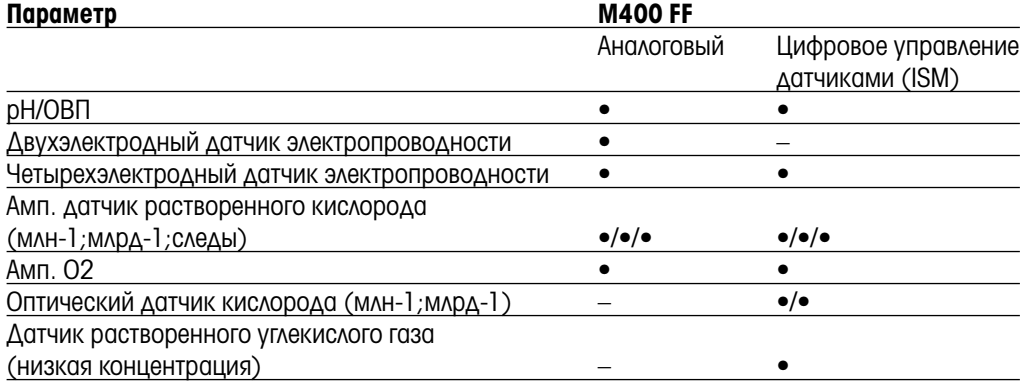

Большой четырехстрочный жидкокристаллический дисплей с задней подсветкой выводит информацию об измеренных значениях и настройках прибора. Система меню позволяет оператору изменять все рабочие параметры при помощи клавиш на передней панели. Предусмотрена функция блокировки меню с защитой по паролю, которая позволяет предотвратить несанкционированное использование прибора. С помощью интерфейса FF можно сконфигурировать блок аналогового выхода, блок дискретного входа и блок дискретного выхода для статуса сигнализации/очистки, статуса удержания и компенсации давления.

Настоящее описание соответствует версии 1.0.02 встроенного ПО для трансмиттера M400 FF. Изменения вносятся постоянно, без предварительного уведомления.

# <span id="page-9-0"></span>2 Инструкции по технике безопасности

Настоящее руководство содержит информацию по технике безопасности, в которой используются следующие обозначения и форматы.

### 2.1 Описание символов и обозначений, используемых на оборудовании и в документации

ВНИМАНИЕ! ПРЕДУПРЕЖДЕНИЕ: ОПАСНОСТЬ ПОЛУЧЕНИЯ ТРАВМ.

**а внимание!** Возможен выход из строя или неправильная работа прибора.<br>**ПРИМЕЧАНИЕ:** Важная информация для работы.

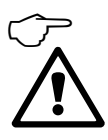

ПРИМЕЧАНИЕ: Важная информация для работы.

Такой символ на трансмиттере или в тексте настоящего руководства обозначает опасность и/или другой возможный риск, включая риск поражения электрическим током (см. сопроводительную документацию).

Ниже приводится список общих инструкций по технике безопасности и предупреждений. Несоблюдение этих инструкций может привести к повреждению оборудования и/или травмам оператора.

- Установку и эксплуатацию трансмиттера M400 должен осуществлять только персонал, знакомый с трансмиттером и имеющий необходимую квалификацию для данной работы.
- Эксплуатация трансмиттера M400 должна производиться при указанных условиях эксплуатации (см. разд. 16 "Технические характеристики").
- Ремонт трансмиттера М400 должен осуществлять только квалифицированный, обученный персонал.
- Не допускается вмешательство или внесение каких-либо модификаций в трансмиттер M400, за исключением описанных в настоящем руководстве процедур регулярного обслуживания, очистки и замены предохранителя.
- Компания Меттлер-Толедо не несет ответственности за повреждения, вызванные внесением в трансмиттер несанкционированных модификаций.
- Следует принимать во внимание все предупреждения, меры предосторожности и инструкции, указанные на изделии или в прилагаемой к нему документации.
- Установка оборудования должна производиться, как описано в настоящем руководстве. Соблюдайте соответствующие местные и национальные нормативы.
- При нормальной работе защитные крышки должны обязательно находиться на своем месте.
- Если данное оборудование используется не так, как указано производителем, обеспечиваемая им защита от опасностей может быть нарушена.

#### ПРЕДУПРЕЖДЕНИЯ:

При установке кабельных разъемов и обслуживании данного прибора требуется доступ к напряжению опасного уровня.

Перед обслуживанием необходимо отключить сетевой кабель и разъемы открытого коллектора, подсоединенные к отдельному источнику питания.Выключатель или автоматический выключатель питания должен находиться в непосредственной близости от оборудования, в пределах досягаемости ОПЕРАТОРА; Он должен быть отмечен как устройство отключения оборудования. Электропитание должно подводиться через выключатель или автоматический выключатель питания, являющиеся средствами отключения оборудования.

Установка электрооборудования должна производиться в соответствии с Национальными электротехническими нормативами США и/или другими применимыми национальными или местными нормативами.

#### <span id="page-10-0"></span>h ПРИМЕЧАНИЕ: СБОИ ТЕХНОЛОГИЧЕСКОГО ПРОЦЕССА

Поскольку условия технологического процесса и условия безопасности могут зависеть от стабильной работы данного трансмиттера, следует предусмотреть соответствующие способы обеспечения непрерывной работы в ходе очистки и замены датчиков, а также калибровки датчиков и прибора.

# 2.2 Правила утилизации прибора

При выводе трансмиттера из эксплуатации следует соблюдать все местные экологические нормативы по надлежащей утилизации.

# <span id="page-11-0"></span>2.3 Инструкции по эксплуатации многопараметрических трансмиттеров серии M400 во взрывоопасной среде согласно требованиям ATEX/IECEx

Многопараметрические трансмиттеры серии M400 производятся компанией Mettler-Toledo GmbH.

Они прошли проверку IECEx и признаны соответствующими следующим стандартам:

- IEC 60079-0: 2011 Редакция: 6.0 Взрывоопасные среды - Часть 0: Общие требования
- IEC 60079-11: 2011 Редакция: 6.0 Взрывоопасные среды - Часть 11: Защита оборудования по искробезопасности "i"
- IEC 60079-26: 2006 Редакция: 2 Взрывоопасные среды - Часть 26: Оборудование с уровнем защиты (EPL) Ga

#### Маркировка Ex:

- Ex ib [ia Ga] IIC T4 Gb
- Ex ib [ia Da] IIIC T80°C Db IP66

#### номере сертификата:

- IECEx CQM 12.0021X
- SEV 12 ATEX 0132 X

#### 1. Специальные условия использования (X-маркировка в номере сертификата):

- 1. Избегать опасности взрыва в результате удара или трения, предотвращать искрообразование.
- 2. Избегать электростатических разрядов на корпус. Для очистки использовать только влажную ткань.
- 3. При монтаже в опасных зонах использовать кабельные муфты класса защиты IP66 (входят в комплект).

#### 2. При использовании обратите внимание:

- 1. Номинальный диапазон температур окружающего воздуха:
	- для газовой среды: –20~+60 °C
	- для пыльной среды: –20~+57 °C
- 2. Запрещается производить работы по модернизации интерфейса в опасных зонах.
- 3. Пользователям запрещается заменять внутренние электрические компоненты.
- 4. В процессе установки, эксплуатации и техобслуживания необходимо соблюдать требования стандарта IEC 60079-14.
- 5. При установке в среде взрывоопасной пыли
	- 5.1 Следует использовать кабельную муфту или заглушку кабеля в соответствии с нормами

IEC 60079-0:2011 и IEC 60079-11:2011 с маркировкой Ex ia IIIC IP66.

- 5.2 Пленочное покрытие клавиш многопараметрического трансмиттера должно быть защищено от света.
- 5.3 Не подвергайте пленочное покрытие клавиш опасности механического повреждения.
- 6. Принимайте во внимание предупреждение: опасность образования электростатического заряда — см. инструкции. Не допускайте воспламенения в результате удара или трения при
	- работе с Ga.
- 7. Для подключения к искробезопасной цепи используйте следующие максимальные значения:

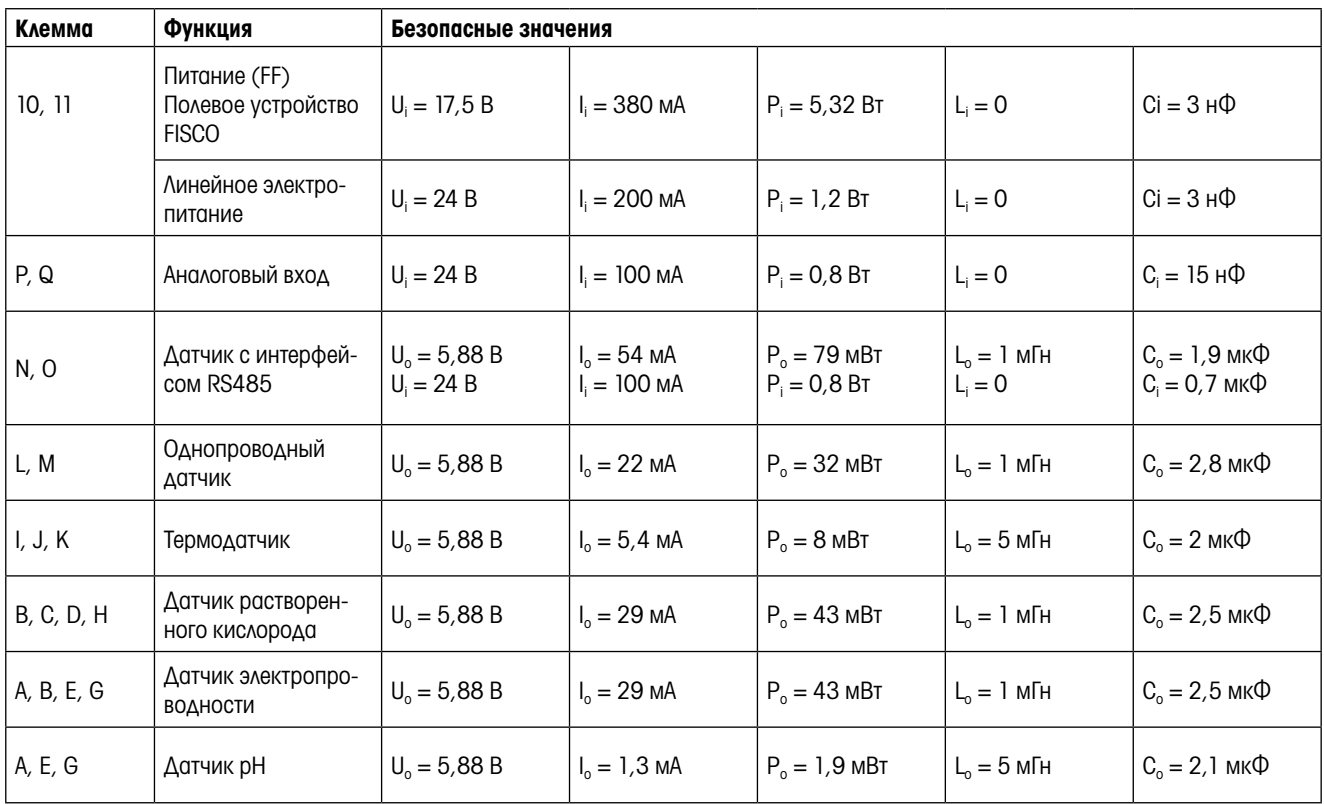

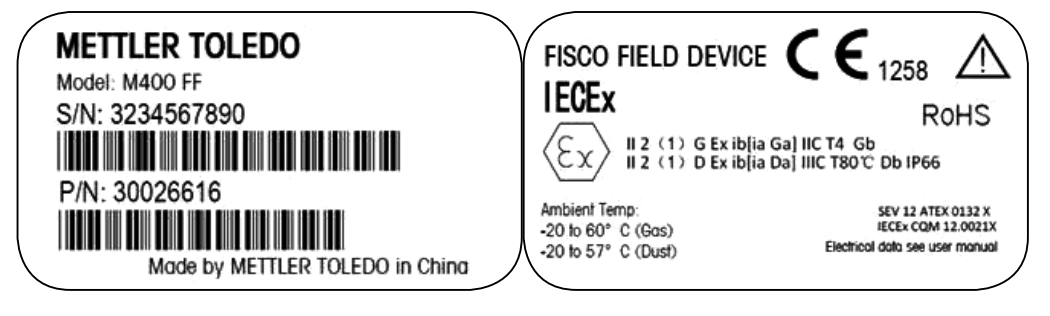

Этикетка модели M400 FF.

# 2.4 Инструкции по эксплуатации многопараметрических трансмиттеров серии M400 во взрывоопасной среде согласно требованиям FM

#### 2.4.1 Правила эксплуатации согласно сертификации FM

Многопараметрические трансмиттеры серии M400 производятся компанией Меттлер-Толедо GmbH.

Трансмиттеры прошли проверку NRTL cFMus и признаны соответствующими следующим требованиям.

Оборудование оснащено средствами заземления с внутренними проводными контактами и разделанным концом под заземление.

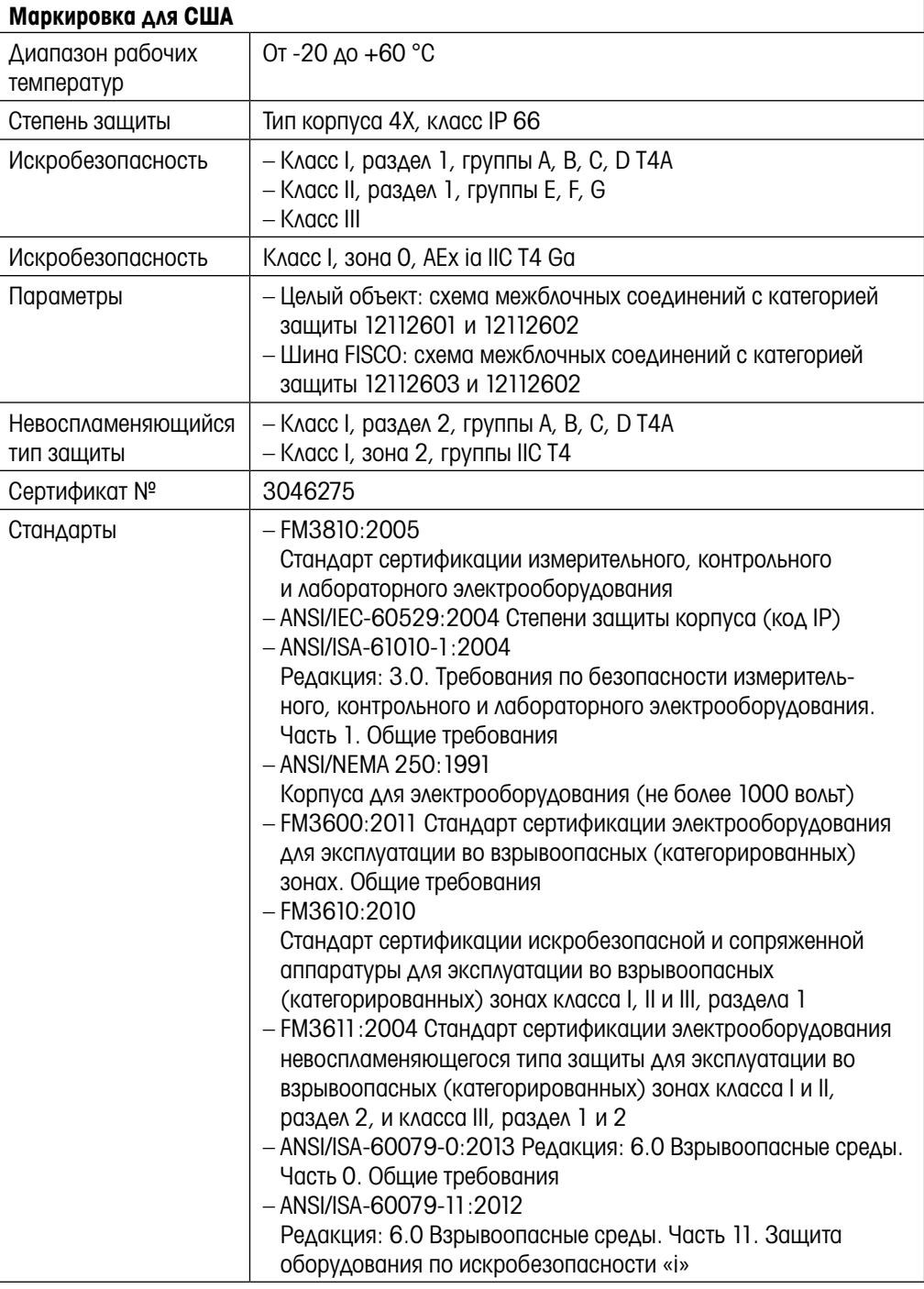

<span id="page-13-0"></span>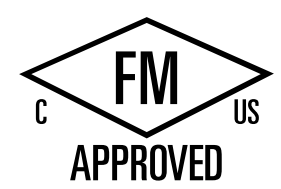

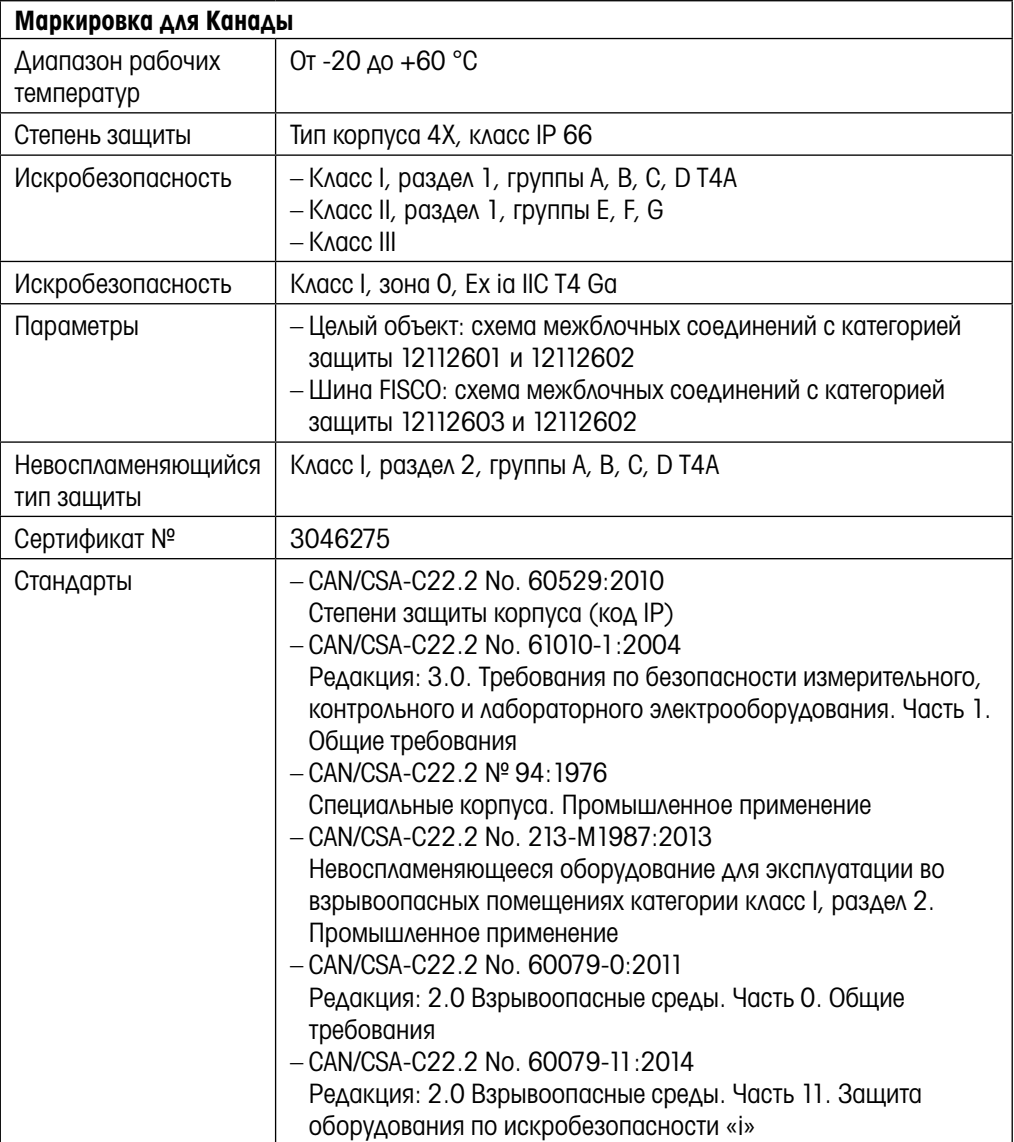

#### <span id="page-15-0"></span>2.4.1.1 Общие указания

Многопараметрические трансмиттеры моделей M400/2(X)H, M400G/2XH, M400FF, M400PA предназначены для эксплуатации во взрывоопасных средах, содержащих любые горючие материалы групп взрывоопасности A, B, C, D, E, F и G согласно требованиям, относящимся к приборам класса I, II, III, раздела 1, а также групп A, B, C и D согласно требованиям, относящимся к приборам класса I, раздела 2 (National Electrical Code® (ANSI/NFPA 70 (NEC®)), статья 500; или Canadian Electrical (CE) Code® (CEC часть 1, CAN/CSA-C22.1), Приложение F при установке в Канаде, или групп взрывоопасности IIC, IIB или IIA, для которых требуются приборы класса I, зоны 0, AEx/Ex ia IIC T4, Ga (National Electrical Code® (ANSI/NFPA 70 (NEC®)), статья 500; или Canadian Electrical (CE) Code® (CEC часть 1, CAN/CSA-C22.1), Приложение F при установке в Канаде.

Если многопараметрический трансмиттер M400/2(X)H, M400G/2XH, M400FF, M400PA установлен и эксплуатируется во взрывоопасных зонах, необходимо соблюдать общие правила взрывобезопасной установки и изложенные в данном руководстве правила безопасности.

Также необходимо строго соблюдать инструкции по эксплуатации, стандарты и правила установки электрических систем, касающиеся взрывозащиты.

Все работы по монтажу электрических систем во взрывоопасных помещениях должны выполнять квалифицированные специалисты.

Инструкции по монтажу специальной запорной арматуры прилагаются к монтажному комплекту. Монтаж согласно правилам для потенциально взрывоопасной среды не влияет на работу устройства позиционирования SVI FF.

Оборудование не предназначено для использования в целях индивидуальной защиты. Во избежание травм предварительно ознакомьтесь с содержанием руководства.

За помощью с переводом обращайтесь в местное представительство или по электронной почте process.service@mt.com.

#### Предупреждающие надписи и маркировка

#### Предупреждения, касающиеся взрывоопасных зон:

- 1. Правила установки, действующие в США, см. в ANSI/ISA-RP12.06.01, «Установка искробезопасных систем во взрывоопасных (категорированных) зонах».
- 2. При установке в США необходимо соблюдать требования National Electrical Code® (ANSI/NFPA 70 (NEC®)).
- 3. При установке в Канаде необходимо соблюдать требования Canadian Electrical (CE) Code® (CEC часть 1, CAN/CSA-C22.1).
- 4. Монтаж электропроводки должен соответствовать местным и национальным правилам устройства электроустановок. Номинал проводов по температуре должен быть как минимум на 10 ºC выше самой высокой ожидаемой температуры окружающей среды.
- 5. Кабельные вводы, если от них зависит класс защиты, должны быть сертифицированы согласно требуемому типу защиты и категории помещения, которые указаны на паспортной табличке установки (системы).
- 6. Внутренний терминал заземления является основным, а внешний вспомогательным (вторичным) средством защиты, обеспечивающим дополнительный контакт, когда это разрешают или требуют местные надзорные органы.
- 7. Для монтажа в среде класса II, содержащей электропроводящую и непроводящую пыль, и в среде класса III, содержащей легковоспламеняющиеся летучие компоненты, следует применять пылезащитные уплотнения кабельного канала.
- 8. Для обеспечения максимальной защиты от проникновения влаги и пыли следует применять сертифицированные уплотнения, а резьбовые соединения (метрические и NPT) — уплотнять специальной лентой или герметиком.
- 9. Когда оборудование поставляется с пластмассовыми заглушками на отверстиях для кабелей или кабелепроводов, за установку надлежащих кабельных муфт, адаптеров или заглушек, соответствующих окружающим условиям в месте установки, ответственность несет конечный пользователь. При установке во взрывоопасном (категорированном) помещении кабельные уплотнения, адаптеры и заглушки должны, кроме того, соответствовать условиям среды в данном помещении и требованиям местного надзорного органа, в чью юрисдикцию входит установка.
- 10. Конечный пользователь должен получить у производителя консультацию относительно условий сохранения права на гарантийный ремонт. Разрешается применять только заглушки, монтажные винты, винты крепления крышек и прокладки, поставляемые производителем. Их замена на компоненты других производителей не допускается.
- 11. Винты крепления крышек затягиваются моментом 1,8 Н•м (15,8 дюйм•фунта). Превышение крутящего момента может привести к поломке корпуса.
- 12. Минимальный крутящий момент для затяжки винтов-фиксаторов М4 (№ 6) на клеммах проводников — не менее 1,2 Н•м (10,6 дюйм•фунта), в соответствии с указанными требованиями.
- 13. В процессе монтажа необходимо соблюдать осторожность, избегая ударов и трения, которые могут стать источником воспламенения.
- 14. Используйте только медные, алюминиевые с медным покрытием или алюминиевые проводники.
- 15. Рекомендуемый момент затяжки зажимов внешней электропроводки не менее 0,8 Н•м (7 дюйм•фунтов), в соответствии с указанными требованиями.
- 16. Многопараметрический трансмиттер M400/2(X)H, M400G/2XH в невоспламеняющемся исполнении следует подключать только к схемам NEC Class 2 с безопасным напряжением выходного тока, как указано в National Electrical Code® (ANSI/NFPA 70 (NEC®)). Если устройства подключаются к двум отдельным источникам питания, они оба должны соответствовать этому требованию.
- 17. Сертификаты для класса I, зоны 2 основаны на классификации по разделам и маркировке приемлемости согласно статье 505 National Electrical Code® (ANSI/NFPA 70 (NEC®)).
- 18. На многопараметрический трансмиттер M400/2(X)H, M400G/2XH, M400FF, M400PA выдан сертификат FM по системе сертификации типа 3, как указано в руководстве 67 ISO.
- 19. Безопасность системы может снизиться в результате несанкционированного вмешательства или установки нештатных компонентов.
- 20. Снятие или установка заменяемых электрических разъемов допускается только в том случае, когда гарантируется отсутствие воспламеняющихся паров.
- 21. Для многопараметрического трансмиттера моделей M400/2(X)H, M400G/2XH, M400FF, M400PA не предусмотрено проведение операций технического или иного обслуживания. Неисправные блоки, показатели которых не соответствуют техническим условиям производителя, необходимо заменять новыми работоспособными блоками.
- 22. При замене компонентов может быть нарушена искробезопасность.
- 23. Не открывайте корпус во взрывоопасной атмосфере.
- 24. Опасность взрыва не отключать, пока цепь находится под током, если помещение не является заведомо безопасным.
- 25. Опасность взрыва замена компонентов может привести к нарушению соответствия требованиям класса I, раздела 2.

<span id="page-17-0"></span>Многопараметрический трансмиттер M400 FF, M400 PA, искробезопасное устройство с искробезопасным исполнением целого объекта и полевой шины, имеет следующую маркировку:

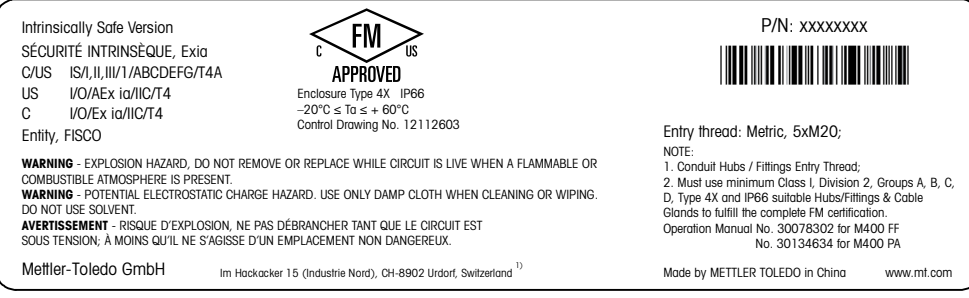

Этикетка модели M400 FF

# 2.4.1.2 Схемы допустимых межблочных соединений

См. раздел [«16.6 Схемы допустимых межблочных соединений» на стр. 122.](#page-121-1)

# <span id="page-18-0"></span>3 Общий обзор изделия

Модели трансмиттеров M400 могут поставляются в корпусе 1/2DIN. Модели М400 имеют цельный корпус со степенью защиты IP66/NEMA4X для установки на стену или на трубу.

# 3.1 Общий обзор формата 1/2DIN

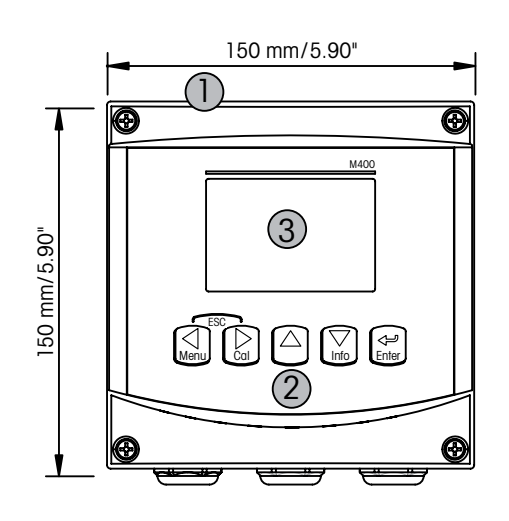

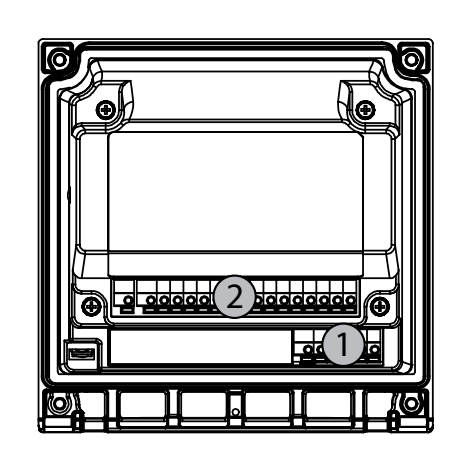

1: Жесткий поликарбонатный корпус **1: TB1 – FF-H1** 

2: Пять навигационных клавиш с тактильной 2: TB2 – Сигнал датчика обратной связью

- 3: Четырехстрочный ЖК-дисплей
- 
- 

### 3.2 Клавиши управления/навигации

# 3.2.1 Структура меню

Ниже приводится структура дерева меню трансмиттера М400

<span id="page-19-0"></span>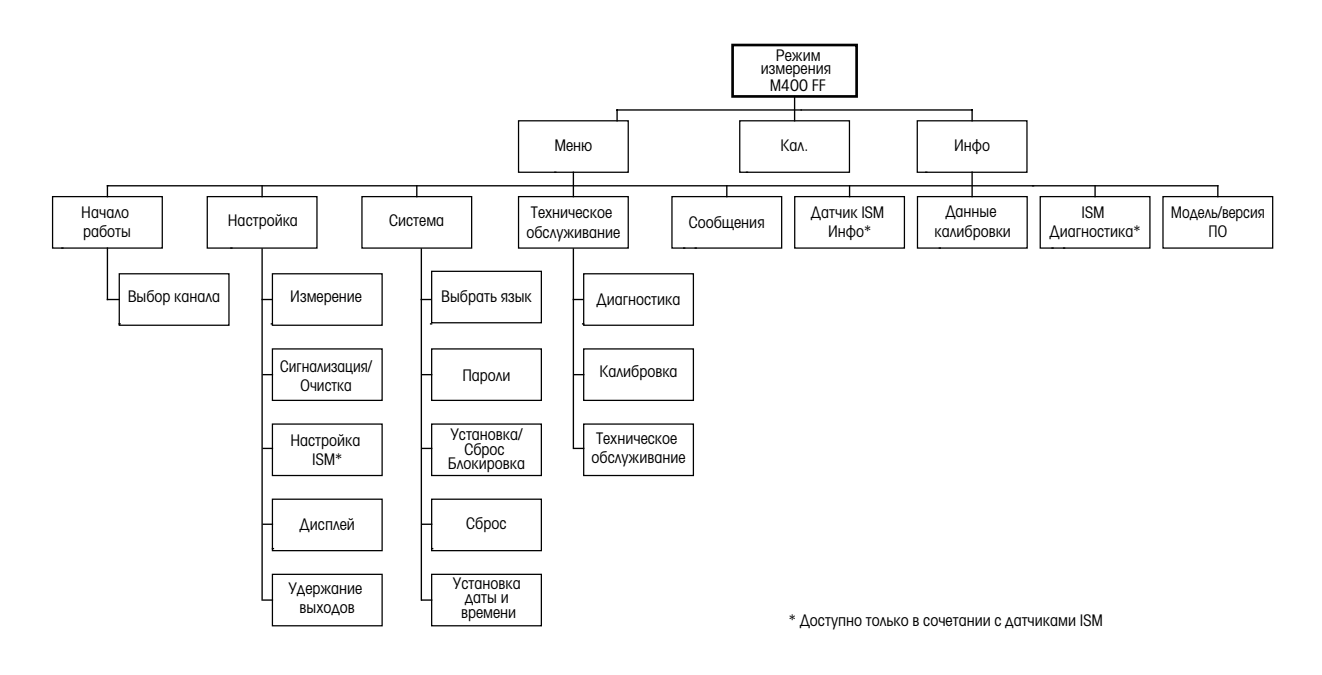

# 3.2.2 Клавиши навигации

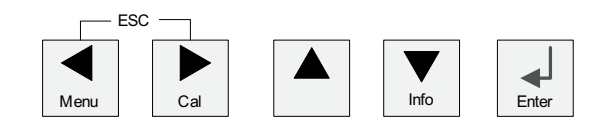

# 3.2.2.1 Навигация по дереву меню

Войдите в нужную ветвь меню с помощью клавиш  $\blacktriangleleft$  или  $\blacktriangle$  . Для навигации по выбранной ветви меню используйте клавиши  $\blacktriangle$  и $\blacktriangledown$ .

**ПРИМЕЧАНИЕ:** Для того, чтобы вернуться на предыдущую страницу меню, не переходя в режим измерений, переместите курсор под стрелку BBEPX (1) в правом нижнем углу экрана и нажмите [ENTER].

#### <span id="page-20-0"></span>3.2.2.2 Выход

Для того, чтобы вернуться в режим измерений, нажмите клавиши **(и b** одновременно (ВЫХОД).

#### 3.2.2.3 ВВОД

Используйте клавишу  $\leftarrow$  для подтверждения действий или выбранных параметров.

#### 3.2.2.4 Меню

Нажмите клавишу < для перехода в главное меню.

#### 3.2.2.5 Режим калибровки

Нажмите клавишу  $\blacktriangleright$  для входа в режим калибровки.

#### 3.2.2.6 Режим информации

Нажмите клавишу ▼ для входа в режим информации.

### 3.2.3 Навигация по полям ввода данных

Используйте клавишу  $\blacktriangleright$  для перемещения вперед или клавишу  $\blacktriangleleft$  для перемещения назад по изменяемым полям для ввода данных на экране.

### 3.2.4 Ввод значений и выбор вариантов установки параметров

Используйте клавишу ▲ для повышения цифры в позиции редактирования и клавишу ▼ для понижения. Эти же клавиши используются для выбора вариантов установки параметров.

**ПРИМЕЧАНИЕ:** На некоторых страницах меню в одном и том же поле ввода необходимо установить صريح значения нескольких параметров. В таком случае, прежде чем перейти к следующему окну, используйте для возврата к первому полю клавиши  $\blacktriangleright$  и  $\blacktriangleleft$ , а для перехода между конфигурационными параметрами — клавиши  $\blacktriangle$  и  $\nabla$ .

### <span id="page-21-0"></span>3.2.5 Навигация со значком  $\uparrow$  на экране

Если справа в нижней части экрана отображается значок 1, для перехода к нему используйте клавиши > или < После этого, нажав клавишу ввода [ENTER], можно вернуться на предыдущий уровень меню (на предыдущую экранную страницу). Эту функцию удобно использовать для перемещения вверх по дереву меню, т.к. она позволяет сделать это без возврата в режим измерения и повторного вызова меню.

### 3.2.6 Диалоговое окно "Сохранение изменений"

Диалоговое окно "сохранение измененией" позволяет выбрать один из трех вариантов сохранения:  $\mathbb{A}$ а & Выход" (Сохранить изменения и выйти в режим измерений),  $\mathbb{A}$ а &  $\mathsf{\hat{1}}''$  (Сохранить изменения и вернуться в окно) и "Нет & Выход" (Не сохранять изменения и выйти в режим измерений). Вариант "Да &  $\uparrow$ " позволяет продолжить редактирование параметров без необходимости повторного вызова меню.

### 3.2.7 Защитные пароли

Трансмиттер М400 предусматривает возможность блокировки доступа к различным пунктам меню в целях безопасности. Если функция защитной блокировки трансмиттера включена, то для доступа к меню необходимо ввести пароль. Дополнительная информация приводится в разд. 9.3.

### 3.2.8 Дисплей

ПРИМЕЧАНИЕ: В случае аварии или другой ошибки трансмиттер М400 отображает мигающий символ  $\triangle$  в правом верхнем углу дисплея. Символ будет мигать до тех пор, пока проблема не будет устранена.

ПРИМЕЧАНИЕ: При калибровках (Канал А), очистке, в верхнем левом углу дисплея отображается мигающий символ "H" (Удержание). При калибровке канала В мигающий символ H (режим ожидания) появляется во второй строке. Переход к В и мигание. Символ будет отображаться в течение 20 секунд, пока калибровка не будет завершена. Символ будет отображаться в течение 20 секунд, пока калибровка или очистка не будут завершены. Символ также исчезнет при деактивации цифрового входа.

ПРИМЕЧАНИЕ: Канал А (символ А в левой части дисплея) означает, что к трансмиттеру подключен обычный датчик.

Канал В (символ В в левой части дисплея) означает, что к трансмиттеру подключен датчик ISM.

Трансмиттер M400 оснащен только одним входным каналом, поэтому в каждый отдельный момент времени может быть подключен только один датчик.

# <span id="page-22-0"></span>4 Инструкции по установке

#### 4.1 Распаковка и осмотр оборудования

Осмотрите транспортировочный контейнер. Если он поврежден, сразу обращайтесь за указаниями к поставщику. Не выбрасывайте упаковку.

Если заметных повреждений нет, раскройте контейнер. Проверьте наличие всех компонентов, перечисленных в списке комплектации.

Если какие-то компоненты отсутствуют, немедленно сообщите об этом в компанию Меттлер-Толедо.

### 4.1.1 Размеры монтажного окна — модели 1/2DIN

В трансмиттерах моделей 1/2DIN предусмотрена цельная задняя крышка для отдельного крепления прибора к стене.

Устройство может быть также закреплено на стене с помощью задней крышки. См. инструкции по установке в разд. 4.1.2

Ниже приводятся размеры вырезов, необходимых для установки моделей 1/2DIN в плоскую панель или на плоскую дверцу шкафа. Поверхность должна быть плоской и гладкой. Не рекомендуется выполнять установку на текстурированные и неровные поверхности, поскольку это может снизить эффективность прилагаемого герметизирующего уплотнителя.

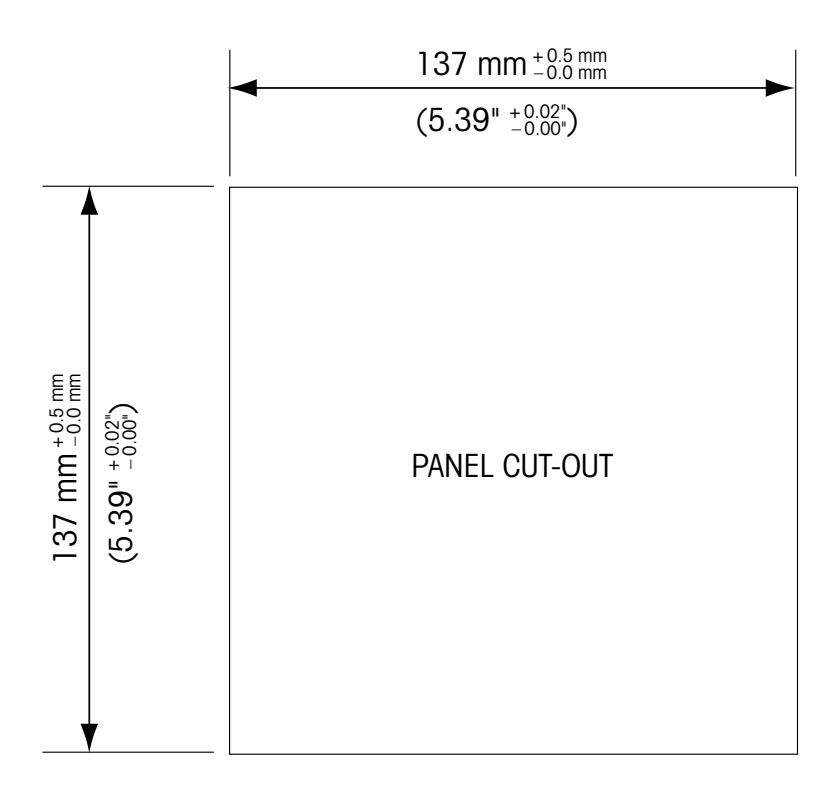

Имеются дополнительные принадлежности для монтажа прибора в панель и на трубу. Информация для заказа приводится в разд. 15.

### <span id="page-23-0"></span>4.1.2 Процедура установки

#### Общие сведения:

- Располагайте трансмиттер таким образом, чтобы кабельные зажимы были направлены вниз.
- Кабели, проходящие через кабельные зажимы, должны допускать использование во влажных условиях.
- Для обеспечения степени защиты IP66 следует установить все кабельные уплотнители. В каждый кабельный уплотнитель должен входить кабель или подходящая заглушка отверстия кабельного уплотнителя.

#### Монтаж на стену:

- Снимите заднюю крышку с передней части корпуса.
- Сперва отверните четыре винта, находящиеся по углам на лицевой поверхности трансмиттера. Это позволит откинуть переднюю часть корпуса от задней.
- Снимите ось петли, сжав ось с обоих концов. Это позволит отделить переднюю часть корпуса от задней.
- Закрепите заднюю часть корпуса на стене. Закрепите монтажный комплект на трансмиттере М400 в соответствии с прилагаемыми инструкциями. Зафиксируйте на стене, используя крепежные детали, подходящие для поверхности стены. Крепление должно быть ровным и надежным, и после установки со всех сторон должно оставаться место, позволяющее осуществлять эксплуатацию и обслуживание трансмиттера. Располагайте трансмиттер таким образом, чтобы кабельные зажимы были направлены вниз.
- Снова установите переднюю часть корпуса на заднюю. Надежно затяните винты крепления задней крышки, чтобы обеспечить класс защиты от воздействий окружающей среды IP66/NEMA4X. Устройство готово к подключению кабелей.

#### Монтаж на трубу:

– Для установки трансмиттера M400 на трубу используйте только принадлежности, поставляемые производителем, и осуществляйте установку в соответствии с прилагаемыми инструкциями. Информация для заказа приводится в разд. 15.

# 4.1.3 Комплект деталей — вариант 1/2DIN

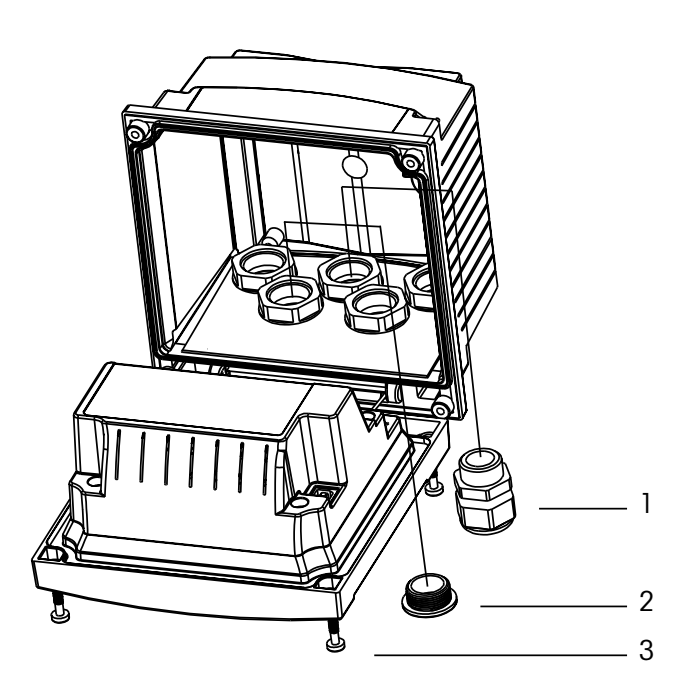

1. 3 кабельных уплотнителя M20X1.5

- 2. Пластмассовые пробки
- 3. винты 4 шт.

# <span id="page-24-0"></span>4.1.4 Вариант 1/2DIN — Чертеж с размерами

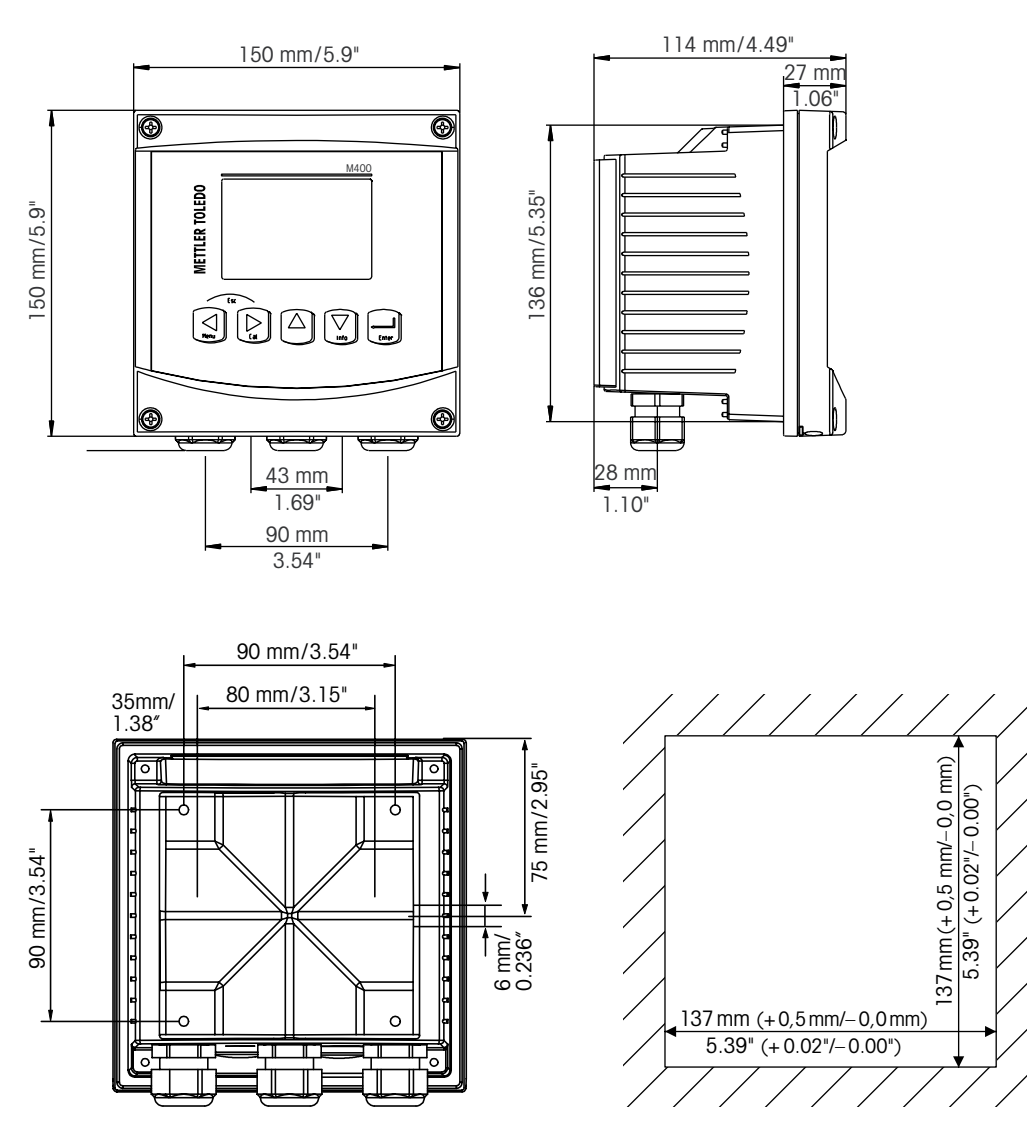

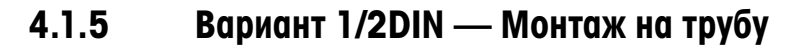

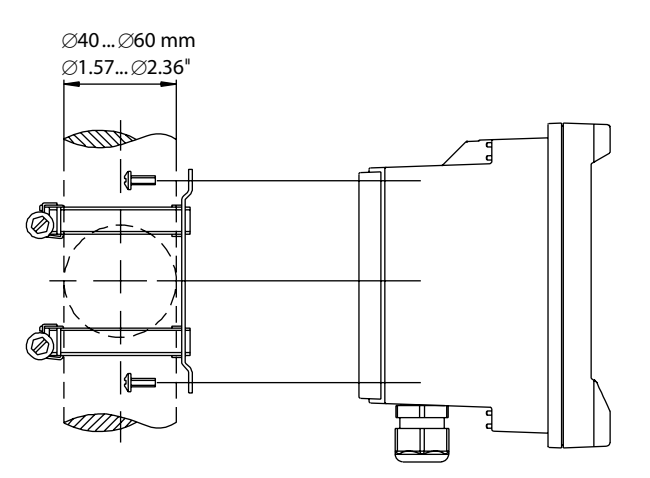

#### 4.2 Разъем электропитания

<span id="page-25-0"></span>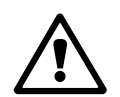

Во всех моделях все разъемы трансмиттера расположены на задней панели.<br>Прежде чем продолжать установку, убедитесь, что подача электропитания на все кабели отключена.

Двухконтактный разъем на задней панели всех моделей M400 предназначен для подключения электропитания. Все модели M400 FF предназначены для эксплуатации в безопасной зоне от источника питания напряжением от 9 до 32 В постоянного тока (линейный барьер: от 9 до 24 В постоянного тока). Обращайтесь к соответствующим техническим требованиям по электропитанию, классам и размерам кабелей питания (одножильных проводов / гибких многожильных проводов сечением от 0,2 мм<sup>2</sup> до 1,5 мм<sup>2</sup>, классификация AWG  $16 - 24$ ).

Клеммная колодка для подключения кабелей электропитания на задней панели трансмиттера обозначена "FF-H1". Трансмиттер подключается к контактам -FF-H1 и +FF-H1.

Контакты пригодны для использования одножильных проводов / гибких многожильных проводов сечением от 0,2 мм<sup>2</sup> до 2,5 мм<sup>2</sup> (AWG 16 – 24). Контакты –FF-H1 и +FF-H1 сдвоенные. На трансмиттере не предусмотрен контакт для заземляющего провода. По этой причине внутренние провода питания внутри трансмиттера имеют двойную изоляцию, что обозначается на товарной этикетке символом  $\square$ .

Дополнительную информацию, например, технические характеристики кабелей, можно найти в Руководстве по полевой шине FOUNDATION fieldbus и международном стандарту IEC 61158-2 (MBP).

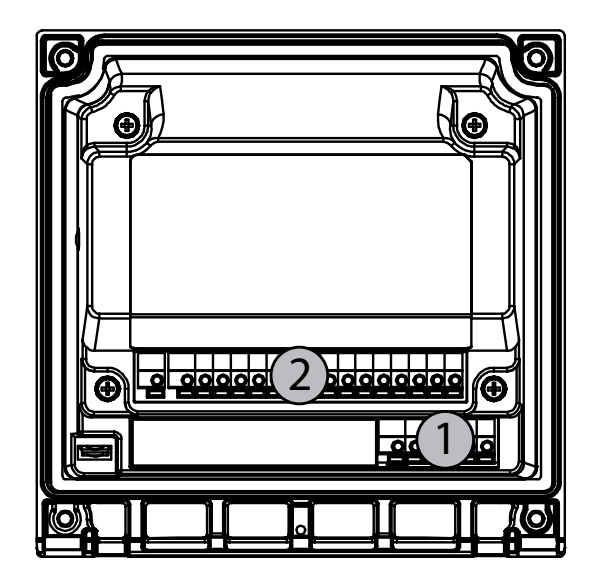

### 4.2.1 Корпус (для монтажа на стену)

1: TB1 – FF-H1 2: TB2 – Сигнал датчика

# <span id="page-26-0"></span>4.3 Описание контактов разъема

#### 4.3.1 Назначение контактов клеммных колодок (TB)

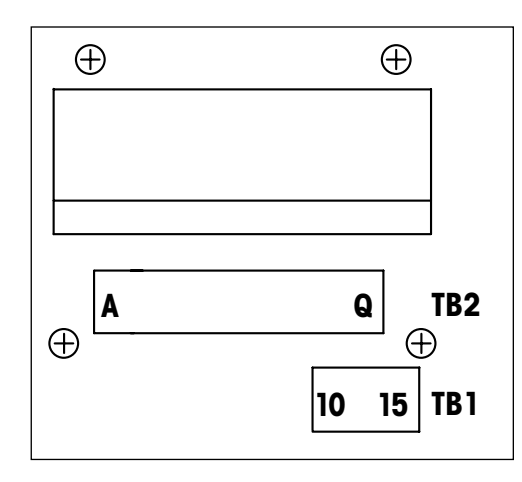

Подключения питания промаркированы +FF-H1 и –FF-H1 для безопасной зоны: от 9 до 32 В постоянного тока

#### TB1  $1$  Не исп.  $2$  Не исп.  $3$  Не исп.  $4$  Не исп. 5 Не исп. 6 Не исп.  $7$  Не исп.  $8$  Не исп. 9 Не исп.  $10$  +FF-H1  $11$  –FF-H1  $12$  +FF-H1  $13$  –FF-H1 14 Не исп. 15┷

# <span id="page-27-0"></span>4.3.2 TB2 – Аналоговые датчики удельной электропроводности 4Е/2Е

#### TB2 – Аналоговые датчики

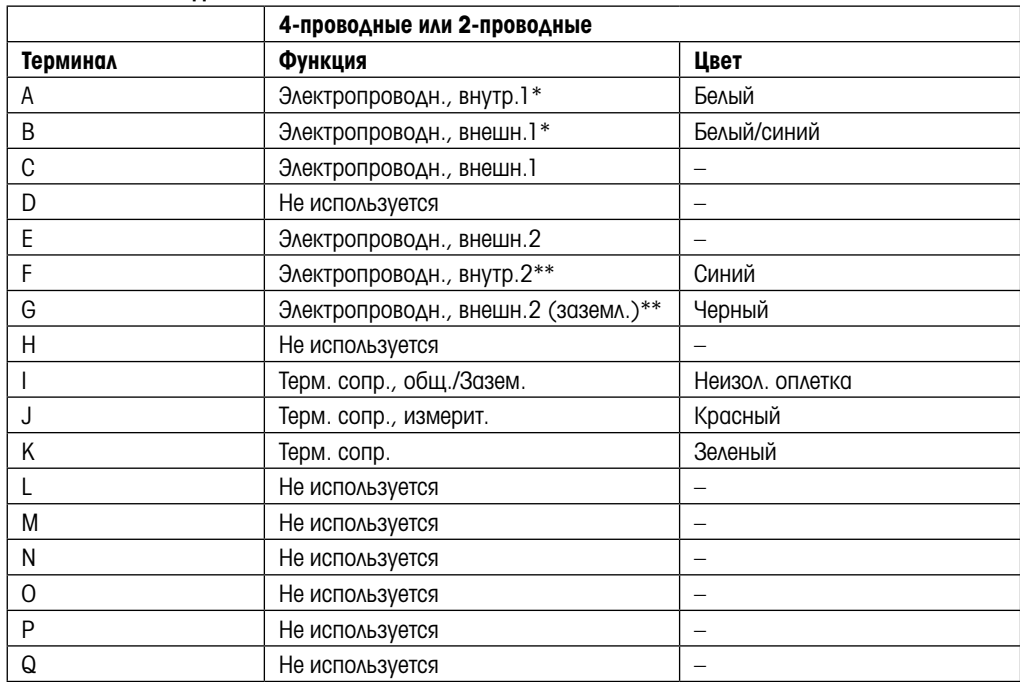

\* Для 2-проводных датчиков других производителей может потребоваться установка перемычки между A и B.

Для 2-проводных датчиков других производителей может потребоваться установка перемычки между F и G.

### 4.3.3 TB2 – Аналоговые датчики pH/ОВП

#### TB2 – Аналоговые датчики

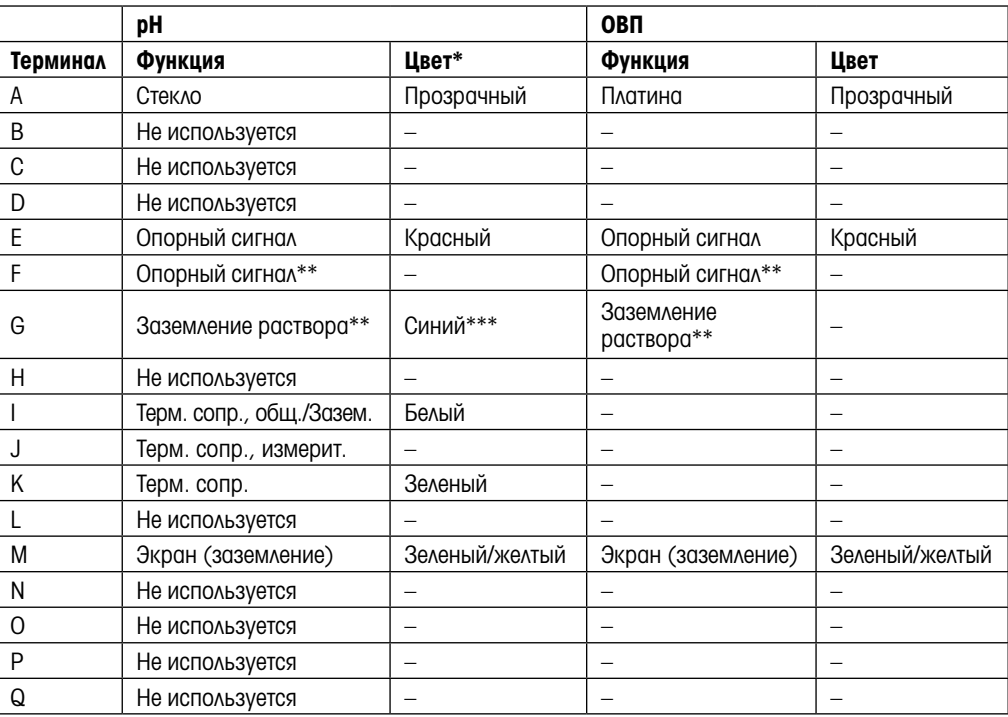

Серый провод не используется.

\*\* Для датчиков ОВП и рН-электродов без SG необходимо установить перемычку между F и G.

Синий провод для электрода с SG.

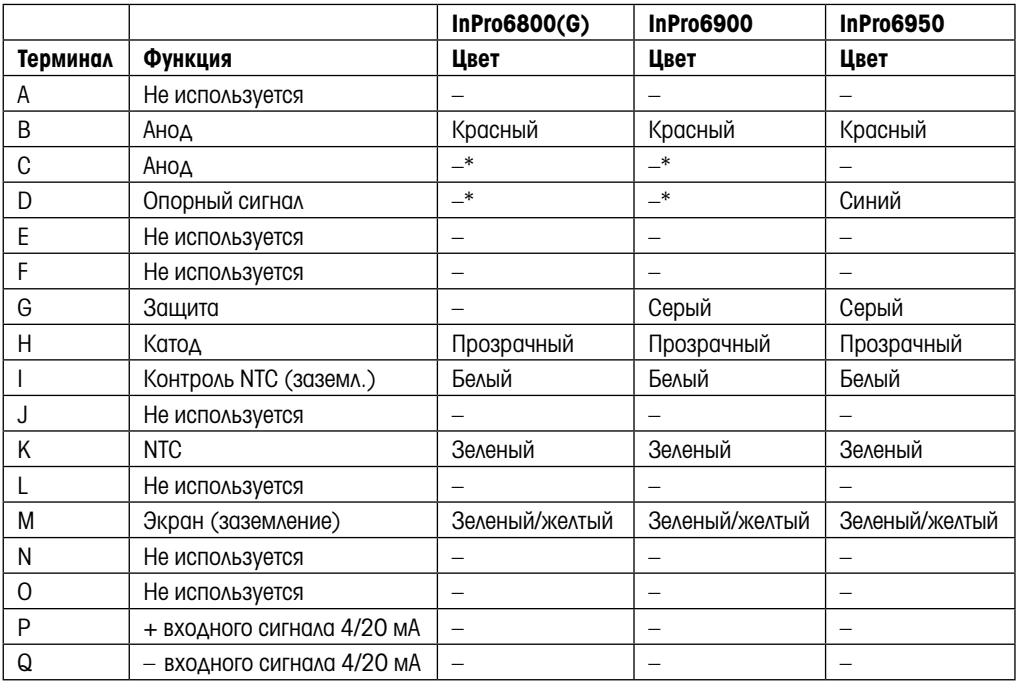

### <span id="page-28-0"></span>4.3.4 TB2 – Аналоговые датчики кислорода

\* Для InPro 6800(G) и InPro 6900 необходимо установить перемычку между C и D.

# 4.3.5 TB2 – Датчики ISM (цифровые) pH,амперометрический датчик кислорода, удельной электропроводности 4-E и растворенного СО<sub>2</sub> (низкая концентрация)

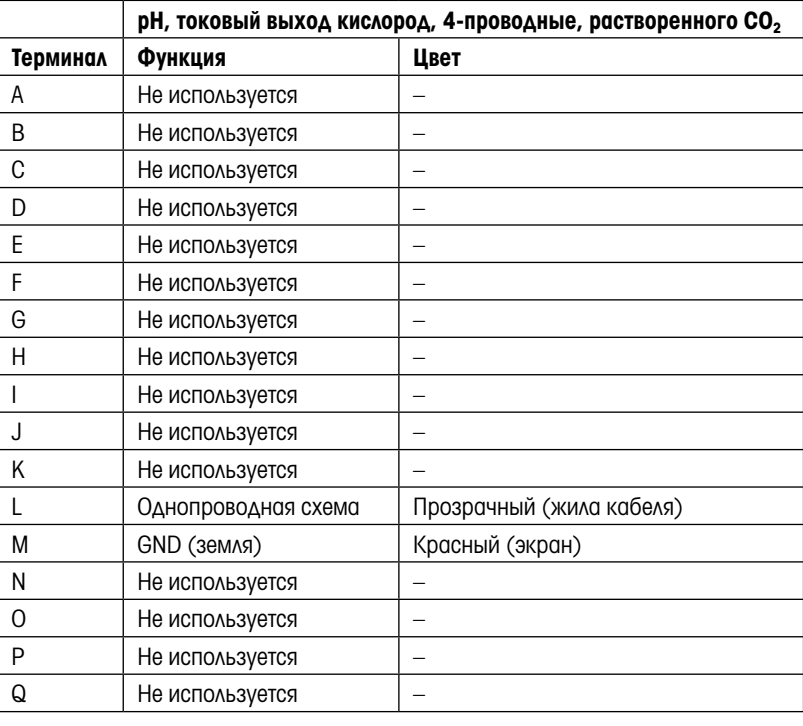

# <span id="page-29-0"></span>4.3.6 TB2 – Оптические датчики кислорода, датчики ISM (цифровые)

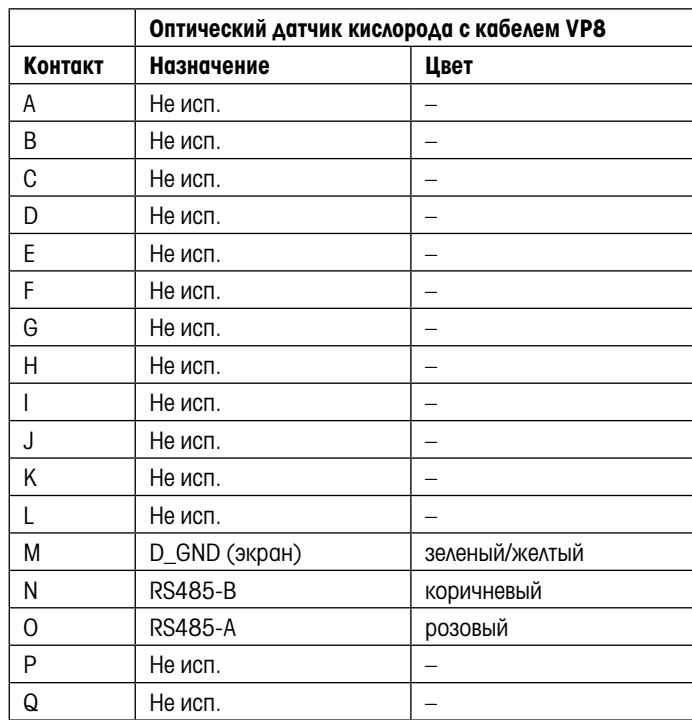

### 4.3.6.1 С кабелем VP8

Серый провод +24 В пост. тока и синий провод D\_GND 24 В датчика подключаются отдельно.

# 4.3.6.2 С другими кабелями

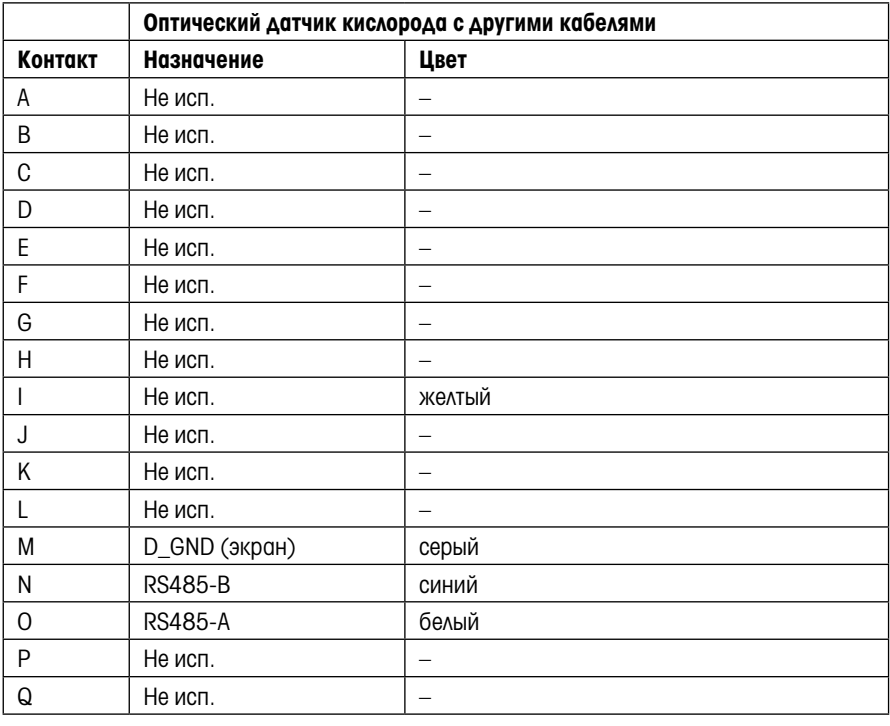

Коричневый провод +24 В пост. тока и черный провод D\_GND 24 В датчика подключаются отдельно.

- <span id="page-30-0"></span>4.4 Подключение датчиков ISM (цифровых)
- 4.4.1 Подключение датчиков ISM для измерения pH/ОВП, измерения удельной электропроводности датчиком 4-e, амперометрического измерения содержания кислорода и растворенного СО<sub>2</sub> (низкая концентрация)

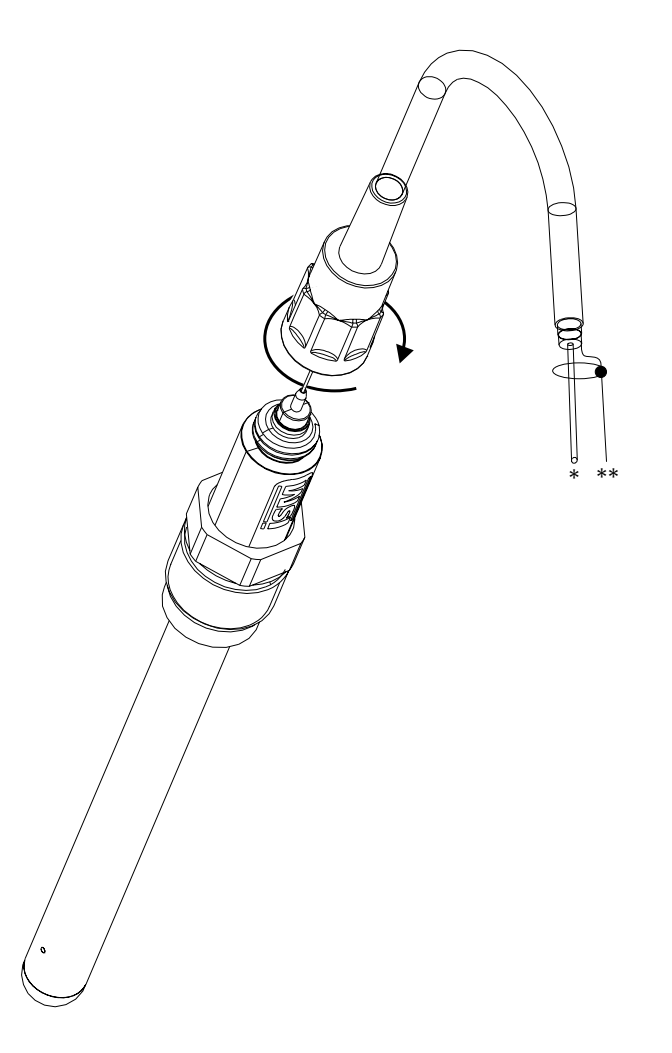

**ПРИМЕЧАНИЕ:** Присоедините датчик и закрутите головку разъема по часовой стрелке (рукой до отказа).

# 4.4.2 TB2 – Схема кабелей AK9

- \* 1-провод данных (прозрачный)
- \*\* Заземление/экран

# <span id="page-31-0"></span>4.4.3 Подключение датчиков ISM для оптического измерения содержания кислорода

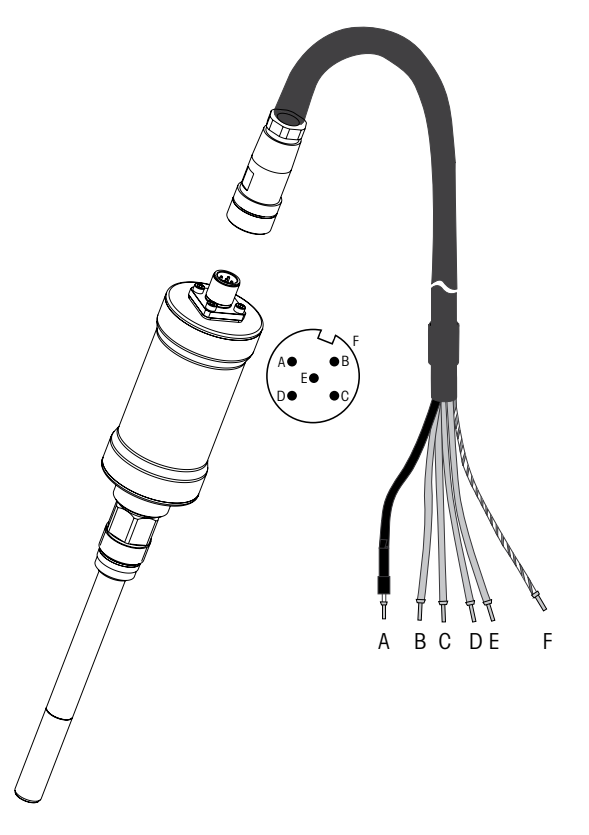

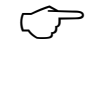

**ПРИМЕЧАНИЕ:** Подключите датчик и закрутите головку разъема по часовой стрелке<br>(рукой до отказа).<br> (рукой до отказа).

**ПРИМЕЧАНИЕ:** Этот рисунок не относится к оптическим ISM-датчикам кислорода с кабелем VP8.

# <span id="page-32-0"></span>4.5 Подключение аналоговых датчиков

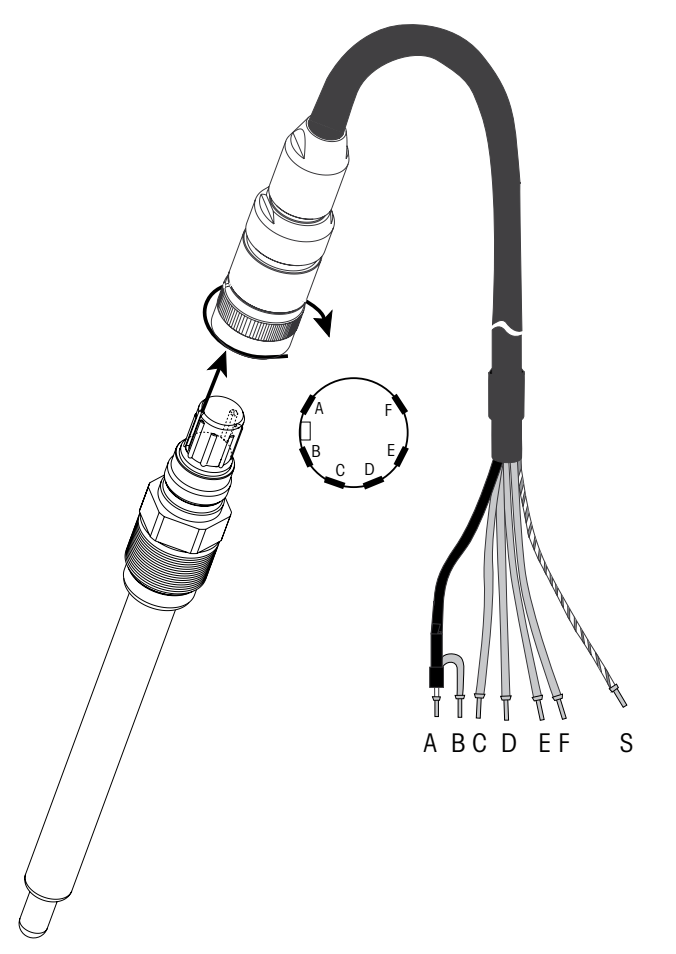

# 4.5.1 Подключение аналогового датчика для рН/ОВП

h ПРИМЕЧАНИЕ: Длина кабеля свыше 20 м может ухудшить сигнал в процессе измерения рН. Соблюдайте инструкции по использованию датчика.

# <span id="page-33-0"></span>4.5.2 TB2 – Типичная электрическая схема для датчиков pH/ОВП

### 4.5.2.1 Пример 1

Измерение pH без заземления раствора

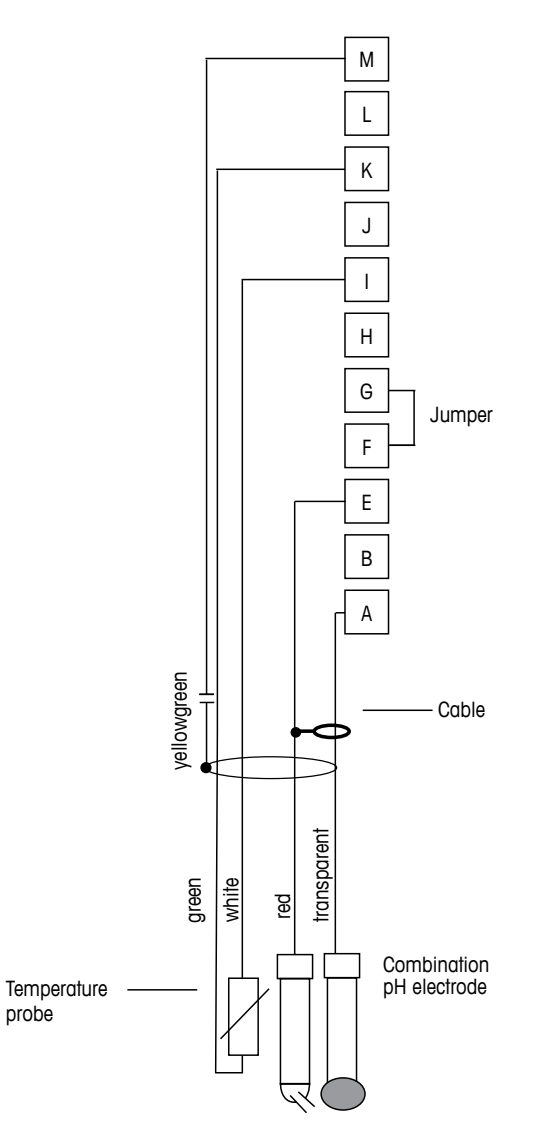

**ПРИМЕЧАНИЕ:** Установить перемычку между клеммами G и F

Цветовая кодировка проводников указана для кабеля VP; синий и серый проводники не подключаются.

- А: Стекло
- E: Опорный сигнал
- I: Терм. сопр., общ./Зазем.
- K: Терм. сопр.
- M: Экран/зазем.

# <span id="page-34-0"></span>4.5.2.2 Пример 2

Измерение рН с заземлением через раствор

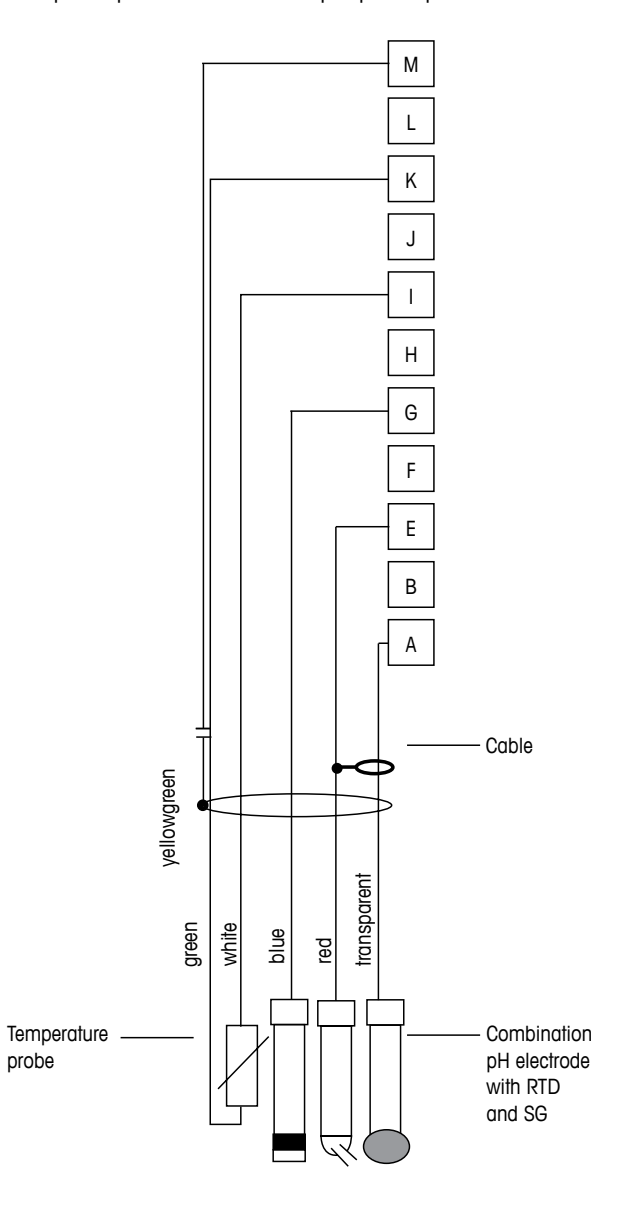

**ПРИМЕЧАНИЕ:** Цветовая кодировка проводников указана для кабеля VP; серый проводник не подключается.

- А: Стекло
- E: Опорный сигнал
- G: Экран/Раствор зазем.
- I: Зазем./Терм. сопр., общ.
- K: Терм. сопр.
- M: Экран (заземление)

# <span id="page-35-0"></span>4.5.2.3 Пример 3

ОВП (редокс) измерения (в дополнительном варианте с температурным контролем).

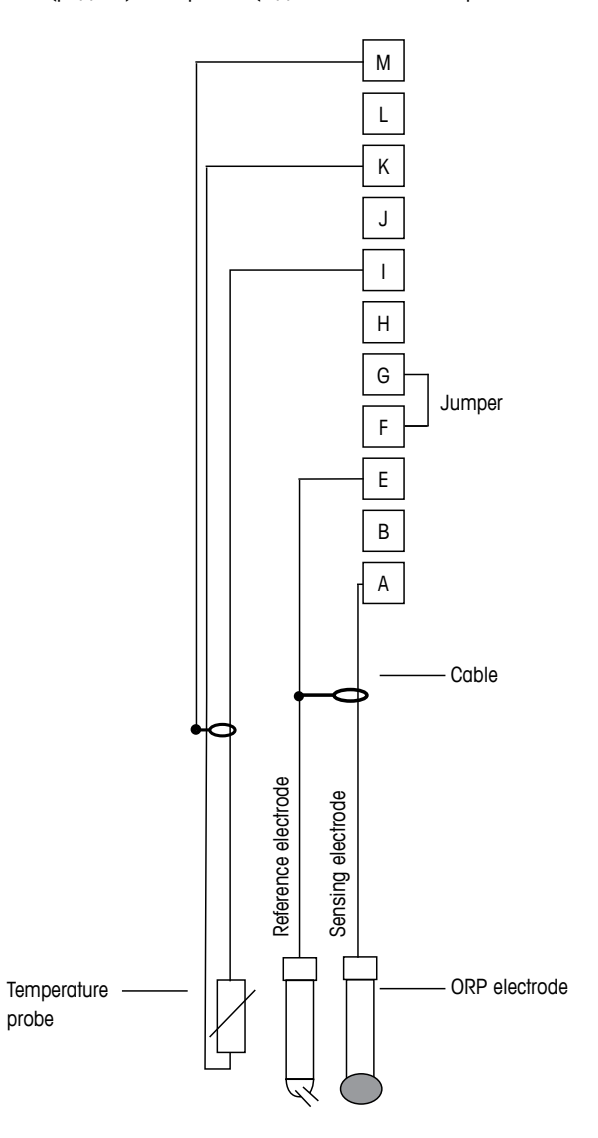

**ПРИМЕЧАНИЕ:** Установить перемычку между клеммами G and F

- А: Платина
- E: Опорный сигнал
- I: Терм. сопр., общ./Зазем.
- K: Терм. сопр.
- M: Экран (заземление)
# 4.5.2.4 Пример 4

Измерение ОВП с заземлением через раствор рН-электрода (например, InPro 3250, InPro 4800SG).

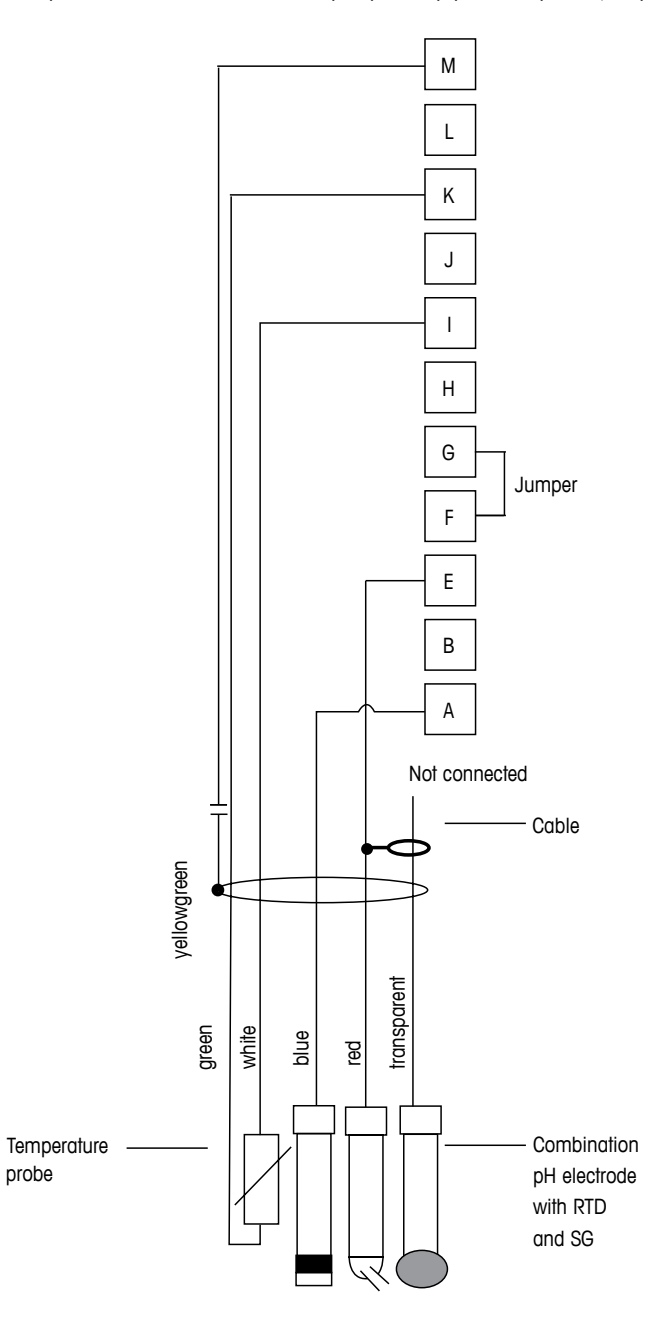

**ПРИМЕЧАНИЕ:** Установить перемычку между клеммами G и F

- А: Платина
- E: Опорный сигнал
- I: Терм. сопр., общ./Зазем.
- K: Терм. сопр.
- M: Экран (заземление)

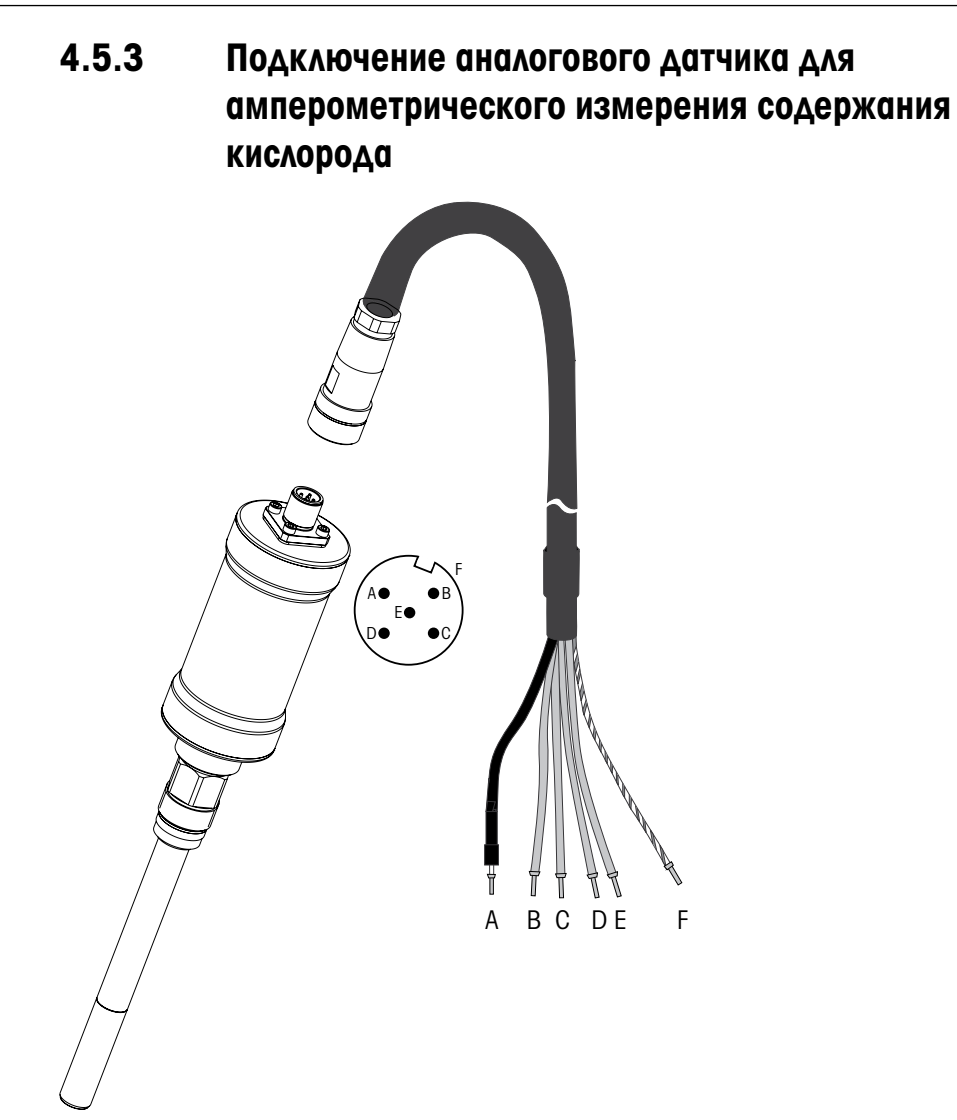

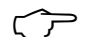

**ПРИМЕЧАНИЕ:** Соблюдайте инструкции по эксплуатации датчика.

## 4.5.4 TB2 – Типичная схема подключения аналогового датчика для амперометрического измерения содержания кислорода

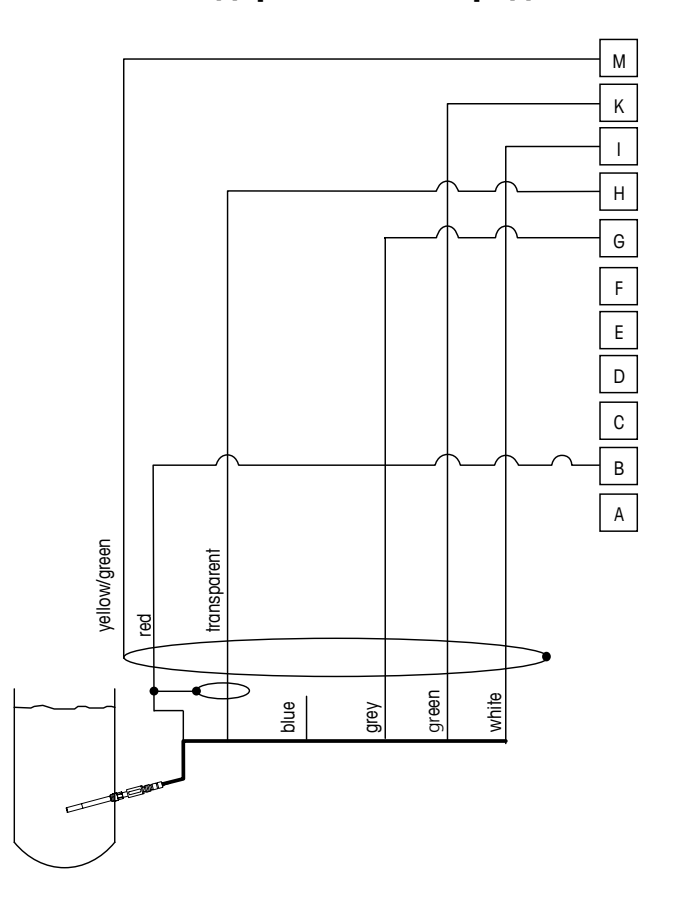

**ПРИМЕЧАНИЕ:** Цветовая кодировка проводников указана для кабеля VP; проводник не подключается.

Разъем M400:

- B: Анод
- G: Опорный сигнал
- H: Катод
- I: Контроль NTC / защита
- K: NTC
- M: Экран (заземление)

# 5 Ввод трансмиттера в эксплуатацию и вывод из эксплуатации

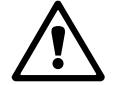

#### 5.1 Ввод трансмиттера в эксплуатацию

ВНИМАНИЕ! После подключения трансмиттера к сети электропитания он будет активен, пока подается питание.

### 5.2 Вывод трансмиттера из эксплуатации

Включите электропитание. Отсоедините устройство от основного источника электропитания. Отсоедините все остальные электрические соединения. Снимите устройство со стены/панели. Для получения информации по демонтажу оборудования обращайтесь к настоящим инструкциям по установке.

Все настройки трансмиттера, хранящиеся в его памяти, сохраняются при выключении.

# 6 Начало работы

(Путь: Menu / Quick Setup)

Выберите пункт "Начало работы" и нажмите клавишу [ENTER]. При необходимости введите защитный код (см. разд. 9.2 "Пароли").

"Руководство по началу работы с трансмиттером M400", вложенном в упаковку.

**ПРИМЕЧАНИЕ:** Полное описание процедуры начала работы можно найти в отдельном буклете<br>
• Руководство по началу работы с трансмиттером М400", вложенном в упаковку.<br> **ПРИМЕЧАНИЕ:** Не используйте меню "Начало работы" после к h ПРИМЕЧАНИЕ: Не используйте меню "Начало работы" после конфигурирования трансмиттера, поскольку это может привести к сбросу некоторых параметров к их значениям по умолчанию.

ПРИМЕЧАНИЕ: За информацией о навигации по меню обращайтесь к разд. 3.2 "Клавиши управления/навигации"

## 7 Калибровка датчиков

(Путь: Cal)

Одним нажатием клавиши калибровки • можно перейти к функциям калибровки и проверки датчиков.

ПРИМЕЧАНИЕ: В ходе калибровки канала А или В в левом углу дисплея мигает символ "Н" (Удержание), показывающий, что калибровка выполняется и состояние удержания активировано. (Необходимо включить функцию, активирующую удержание выхода). См. также раздел 3.2.8 "Дисплей".

#### 7.1 Вход в режим калибровки

В режиме измерения нажмите клавишу  $\blacktriangleright$ . Если на экране появится запрос на ввод пароля для калибровки, нажмите клавишу  $\blacktriangle$  или  $\nabla$  для задания пароля, а затем нажмите клавишу [ENTER] для подтверждения ввода.

Выберите требуемую задачу по калибровке датчика. Допустимые варианты по типам датчиков:

Нажмите клавишу ▲ или ▼ для выбора необходимого типа калибровки датчиков.

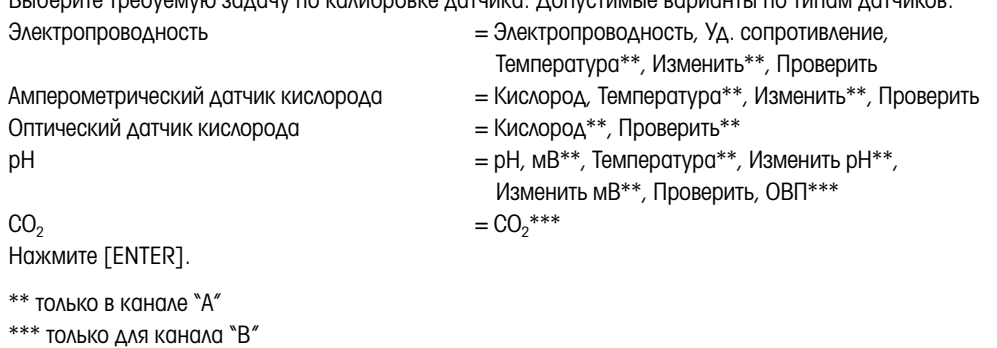

После каждой успешной калибровки предлагаются следующие три опции:

- Принято: Значения калибровки будут вводиться и использоваться для измерения. Данные калибровки будут сохранены в журнале калибровок\*.
- Калибровка: Данные калибровки будут сохранены в журнале калибровок\*, но не будут использованы для данного измерения. Для текущего измерения будут использованы параметры последней принятой калибровки.

Прервано: Значения калибровки будут отброшены.

\* Доступно только для датчиков ISM

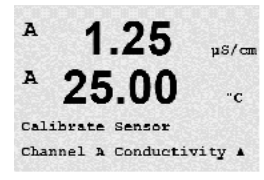

### 7.2 Калибровка по электропроводности для двух- и четырехэлектродных датчиков

Эта функция позволяет выполнить калибровку датчика электропроводности или сопротивления по одной или двум точкам Калибровка датчика удельного сопротивления для двух- и четырехэлектродных датчиков. Описанная процедура подходит для обоих видов калибровки. Не имеет смысла выполнять калибровку двухэлектродного датчика электропроводности по двум точкам.

ПРИМЕЧАНИЕ: При выполнении калибровки датчика электропроводности результаты могут меняться в зависимости от применяемых методов, инструментальных средств калибровки, и/или от качества эталонных растворов.

примечание: В процедурах измерения будет использоваться температурная компенсация для приложений, которая определяется в меню "Уд. Сопротивл." , а не температурная компенсация, выбираемая в рамках процедуры калибровки (см. также разд. 8.2.3.1 "Температурная компенсация при измерении электропроводности"); (Путь: Menu/Configure/Measurement/Resistivity).

Переключите прибор в режим калибровки датчиков теплопроводности, как описано в разд. 7.1 "Вход в режим калибровки".

В следующем окне следует выбрать требуемый режим температурной компенсации в процессе калибровки.

ВДоступны следующие варианты: "Нет", "Стандарт", "Лайт 84", "Стнд. 75°C", "Lin 25°C", "Lin 20°C", "Гликоль.5", "Гликоль1", "Катион", "Спирт" и "Аммиак".

"Нет" означает отсутствие компенсации измеренного значения удельной электропроводности. Будет отображаться и обрабатываться нескомпенсированное значение.

"Стандартная компенсация" включает в себя компенсацию нелинейных эффектов высокой очистки, а также традиционных примесей нейтральных солей, и соответствует стандартам D1125 и D5391.

Компенсация "Лайт 84" соответствует результатам исследований чистой воды, полученным доктором Т.С. Лайт, опубликованным в 1984 году. Используйте этот вариант, только если ваша организация использует данную работу в качестве стандарта.

Компенсация "Стнд 75°C" представляет собой стандартный алгоритм компенсации, отнесенный к температуре 75°C. Данный вид компенсации может быть предпочтительным при измерениях, проводимых на сверхчистой воде при повышенной температуре. (Удельное сопротивление сверхчистой воды, компенсируемое к 75°C, составляет 2,4818 МОм-см).

Компенсация "Линейная 25°C" корректирует показания с использованием поправочного коэффициента, выраженного в %/°C (отклонение от 25°C). Данную компенсацию следует использовать, только если раствор имеет хорошо охарактеризованный линейный температурный коэффициент. По умолчанию на заводе установлено значение 2,0% /°C.

Компенсация "Линейная 20°C" корректирует показания с использованием поправочного коэффициента, выраженного в %/°C (отклонение от 20°C). Данную компенсацию следует использовать, только если раствор имеет хорошо охарактеризованный линейный температурный коэффициент. По умолчанию на заводе установлено значение 2,0% /°C.

Компенсация "Гликоль.5" соответствует температурной характеристике 50% раствора этиленгликоля в воде. Компенсация показаний с помощью данного раствора может превышать 18 МОм-см.

Компенсация "Гликоль1" соответствует температурной характеристике 100% этиленгликоля. Компенсация показаний может значительно превышать 18 МОм-см.

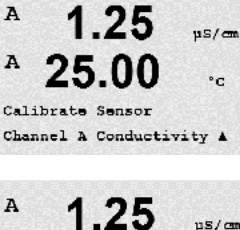

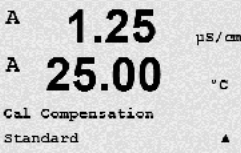

Компенсация "Катион" используется в энергетической отрасли при измерении образцов, прошедших через ионообменные смолы. Она позволяет учесть влияние температуры на диссоциацию чистой воды в присутствии кислот.

Компенсация "Спирт" соответствует температурной характеристике 75% раствора изопропилового спирта в чистой воде. Компенсация показаний с помощью данного раствора может превышать 18 МОм-см.

Компенсация "Аммиак" используется в энергетической отрасли для удельной проводимости, измеренной в образцах воды, прошедшей обработку аммиаком и/или этаноламином. Учитываются эффекты температуры на диссоциацию чистой воды в присутствии указанных оснований.

Выберите режим компенсации, измените при необходимости коэффициент, и нажмите [ENTER].

### 7.2.1 Калибровка датчика по одной точке

(На дисплее показан типичный процесс калибровки датчика электропроводности)

Переключите прибор в режим калибровки датчиков электропроводности, как описано в разд. 7.1 "Вход в режим калибровки", и выберите один из режимов компенсации (см. разд. 7.2 "Калибровка по электропроводности для двух- и четырехэлектродных датчиков").

Выберите тип калибровки "1 точка" и нажмите [ENTER]. Для датчиков электропроводности калибровка по одной точке всегда выполняется как калибровка наклона.

Поместите электрод в стандартный раствор.

Введите значение, соответствующее калибровочной точке 1, включая десятичную точку и единицу измерения. Значение во второй строке текста — это значение, измеренное трансмиттером и датчиком в текущих выбранных пользователем единицах измерения. После стабилизации значения нажмите клавишу [ENTER], чтобы выполнить калибровку.

После завершения калибровки ячейки на экран выводятся значение множителя или наклона калибровочной характеристики "M", т.е. константа ячейки, и значение слагаемого или сдвига калибровочной характеристики "A".

При успешном завершении калибровки данные калибровки можно принять и сохранить в журнале калибровок (Принято), только сохранить в журнале калибровок (Калибровка) или сбросить (Прервано).

\* только для датчиков ISM. Калибровочные данные будут сохранены в датчике.

При выборе опции "Принято" или "Калибровка" выводится сообщение "Калибр. провед. успешно". В любом случае будут выведены сообщения "Заменить датчик" и "Нажмите ENTER". После нажатия [ENTER] трансмиттер M400 возвращается в режим измерений.

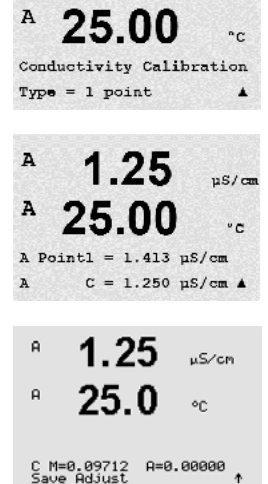

1 25

 $n8/n$ 

A

### 7.2.2 Калибровка датчика по двум точкам (только для 4-электродных датчиков)

(На дисплее показан типичный процесс калибровки датчика электропроводности)

Переключите прибор в режим калибровки датчиков электропроводности, как описано в разд. 7.1 "Вход в режим калибровки", и выберите один из режимов компенсации (см. разд. 7.2 "Калибровка по электропроводности для двух- и четырехэлектродных датчиков").

Выберите тип калибровки "2 точки" и нажмите [ENTER].

Поместите электрод в первый стандартный раствор.

ВНИМАНИЕ! Между точками калибровки промывайте датчики водным раствором высокой чистоты во избежание загрязнения стандартных растворов.

Введите значение, соответствующее калибровочной точке 1, включая десятичную точку и единицу измерения. Значение во второй строке текста — это значение, измеренное трансмиттером и датчиком в текущих выбранных пользователем единицах измерения. После того, как значение установится, нажмите [ENTER] и перенесите электрод во второй стандартный раствор.

Введите значение, соответствующее калибровочной точке 2, включая десятичную точку и единицу измерения. Значение во второй текстовой строке — это значение, измеренное трансмиттером и датчиком и выраженное в единицах измерения, выбранных пользователем. После стабилизации значения нажмите клавишу [ENTER], чтобы выполнить калибровку.

После завершения калибровки ячейки на экран выводятся значение множителя или наклона калибровочной характеристики "M", т.е. константа ячейки, и значение слагаемого или сдвига калибровочной характеристики "A".

При успешном завершении калибровки данные калибровки можно принять и сохранить в журнале калибровок (Принято), только сохранить в журнале калибровок (Калибровка) или сбросить (Прервано).

\* только для датчиков ISM. Калибровочные данные будут сохранены в датчике.

При выборе опции "Принято" или "Калибровка" выводится сообщение "Калибр. провед. успешно". В любом случае будут выведены сообщения "Заменить датчик" и "Нажмите ENTER". После нажатия [ENTER] трансмиттер M400 возвращается в режим измерений.

### 7.2.3 Калибровка по технологической среде

(На дисплее показан типичный процесс калибровки датчика электропроводности)

Переключите прибор в режим калибровки датчиков теплопроводности, как описано в разд. 7.1 "Вход в режим калибровки", и выберите один из режимов компенсации (см. разд. 7.2 "Калибровка по электропроводности для двух- и четырехэлектродных датчиков").

Выберите тип "Процесс" и нажмите [ENTER]. Для датчиков электропроводности калибровка по технологической среде всегда выполняется как калибровка наклона.

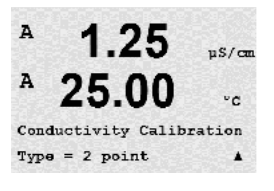

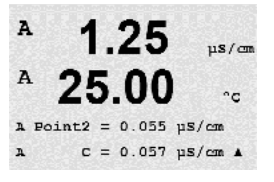

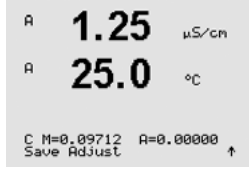

 $10.00$  ms/cm

 $25.0$ 

Conductivity Calibration<br>Type = Process

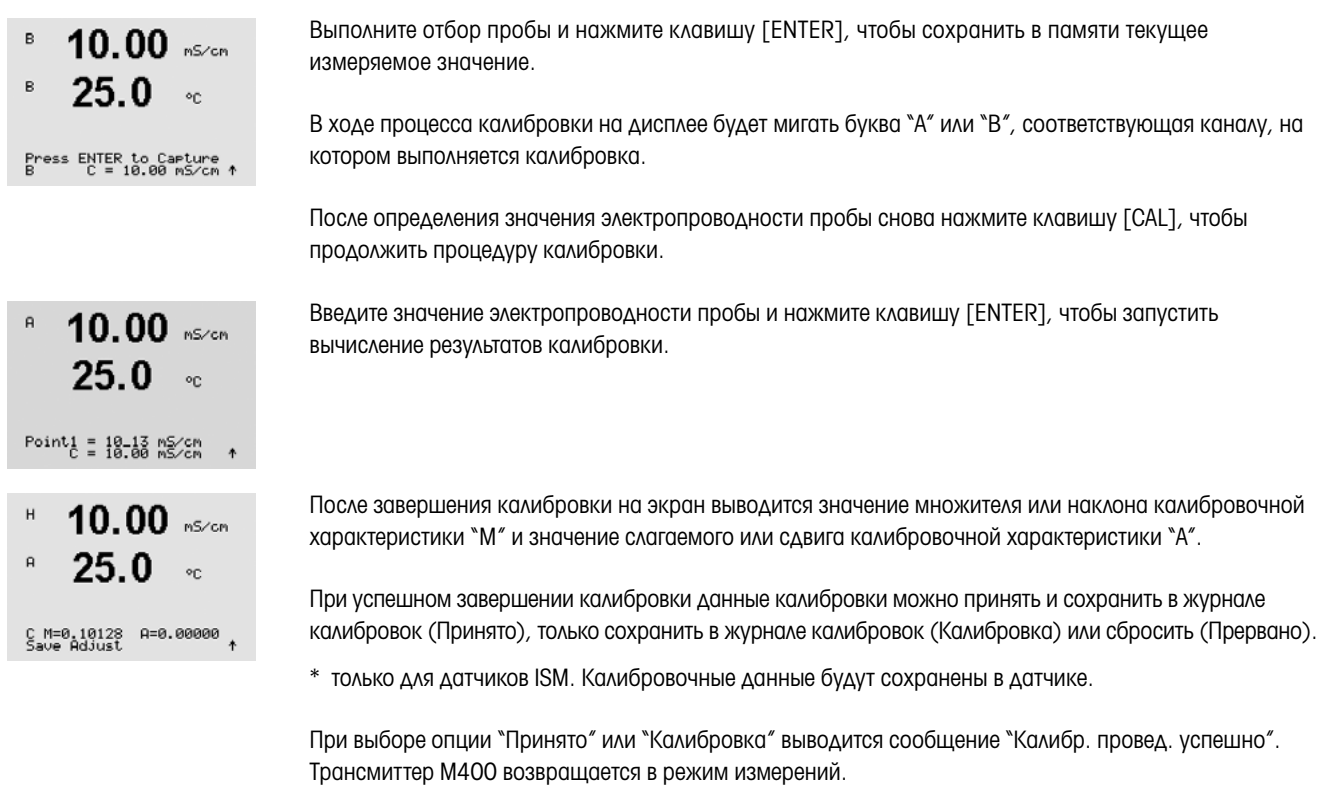

### 7.3 Калибровка амперометрических датчиков кислорода

Калибровка амперометрического датчика кислорода может осуществляться по одной точке или по технологической среде.

ПРИМЕЧАНИЕ: Перед калибровкой по воздуху для достижения максимальной точности укажите барометрическое давление и относительную влажность, как описано в разд. 8.2.3.4 "Параметры амперометрического измерения кислорода".

### 7.3.1 Калибровка амперометрических датчиков кислорода по одной точке

Переключите прибор в режим калибровки "Кислород", как описано в разд. 7.1 "Вход в режим калибровки".

Для датчиков кислорода всегда используется одноточечная калибровка наклона характеристики в воздухе (Наклон) или калибровка нулевой точки (Смещение). Калибровка наклона характеристики по одной точке выполняется в воздухе, а одноточечная калибровка нуля — в среде с нулевым содержанием кислорода. Возможность одноточечной калибровки по нулевому содержанию растворенного кислорода существует, но обычно такую калибровку выполнять не рекомендуется, поскольку нулевое содержание кислорода очень трудно получить. Калибровка по нулевому содержанию растворенного кислорода рекомендуется только в тех случаях, когда требуется высокая точность измерения при низком содержании кислорода (менее 5% воздуха).

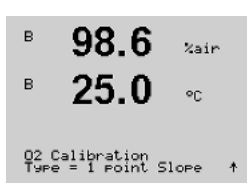

Calibrate Sensor<br>Channel B Oxygen

.<br>Zaie

 $\overline{B}$ 

Выберите тип калибровки "1 точка", а затем вариант "Наклон" или "Нул.т.". Нажмите [ENTER].

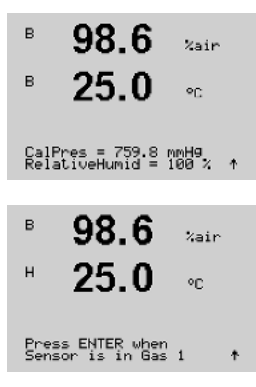

Задайте необходимые значения калибровочного давления (CalPres) и относительной влажности (Отн. влажность). Нажмите [ENTER].

Поместите датчик в калибровочный газ (например, воздух) над раствором. Нажмите [ENTER].

В зависимости от параметров управления дрейфом (см. разд. 8.2.3.4 "Параметры амперометрического измерения кислорода"), активизируется один из описанных ниже режимов.

#### 7.3.1.1 Автоматический режим

в текущих выбранных пользователем единицах измерения.

h ПРИМЕЧАНИЕ: Для калибровки нулевой точки автоматический режим не предусмотрен. При выборе автоматического режима (см. разд. 8.2.4.3 "Параметры амперометрического измерения кислорода") и запуске калибровки смещения трансмиттер выполнит калибровку в ручном режиме.

98.6 .<br>Zair  $\overline{H}$ on. 8 Point1=100.5 %air<br>8 02=107.4 %air  $\overline{B}$ 98.6 .<br>Zair B  $25.0$  $\circ_{\mathbb{C}}$ 02 S=-77.02nA Z=0.0000nA<br>Save Adjust

 $\overline{H}$ 25.0  $\circ_{\mathbb{C}}$ B 98 R  $v_{\text{min}}$ B 02 S=-77.02nA Z=0.0000nA<br>Save Adjust Сразу после стабилизации параметров содержимое дисплея обновится. На дисплей выводится итоговое значение наклона "S" и сдвига "Z" калибровочной характеристики.

Введите значение, соответствующее калибровочной точке 1, включая десятичную точку и единицу измерения. Значение во второй строке текста — это значение, измеренное трансмиттером и датчиком

При успешном завершении калибровки данные калибровки можно принять и сохранить в журнале калибровок (Принято), только сохранить в журнале калибровок (Калибровка) или сбросить (Прервано).

\* только для датчиков ISM. Калибровочные данные будут сохранены в датчике.

#### 7.3.1.2 Ручной режим

Введите значение, соответствующее калибровочной точке 1, включая десятичную точку и единицу измерения. Значение во второй строке текста — это значение, измеренное трансмиттером и датчиком в текущих выбранных пользователем единицах измерения. После стабилизации значения нажмите клавишу [ENTER], чтобы выполнить калибровку.

После завершения калибровки на экран выводится значение наклона калибровочной характеристики "S" и величина сдвига калибровочной характеристики "Z".

При успешном завершении калибровки данные калибровки можно принять и сохранить в журнале калибровок (Принято), только сохранить в журнале калибровок (Калибровка) или сбросить (Прервано).

\* только для датчиков ISM. Калибровочные данные будут сохранены в датчике.

При выборе опции "Принято" или "Калибровка" выводится сообщение "Калибр. провед. успешно". В любом случае будут выведены сообщения "Заменить датчик" и "Нажмите ENTER". После нажатия [ENTER] трансмиттер M400 возвращается в режим измерений.

 $\mathbf{B}$ 

 $\mathbf{B}$ 

 $\overline{B}$ 

 $\overline{B}$ 

 $\overline{B}$ 

B

 $\overline{B}$ 

 $57<sub>1</sub>$ 

25 በ

Calibrate Sensor<br>Channel B Oxygen

 $57.1$ 

25.0

57 1

25.0

57 1

25.0

8 Point1=100.5 %air

 $57.1$ 

02 S=-44.63nA Z=0.0000nA<br>Save Adjust

Press ENTER to Capture<br>A 02=62.2 %air \*

O2 Calibration<br>Type = Process Slope - ↑

.<br>Zain

 $\circ$ c

Zain

 $\sim$ 

 $2a$ in

 $\circ_{\mathbb{C}}$ 

.<br>Zain

 $\circ_{\mathbb{C}}$ 

 $z<sub>air</sub>$ 

ПРИМЕЧАНИЕ: Для датчиков ISM: При выполнении калибровки по одной точке трансмиттер посылает на датчик напряжение поляризации, соответствующее данному режиму калибровки. Если напряжения поляризации для режима калибровки и режима измерения различны, трансмиттер выдержит интервал 120 секунд, прежде чем начать калибровку. В этом случае по окончании калибровки трансмиттер также перейдет на 120 секунд в режим HOLD, а затем вернется в режим измерения (см. также разд. 8.2.3.4 "Параметры амперометрического измерения кислорода").

#### 7.3.2 Калибровка амперометрических датчиков кислорода по технологической среде

Переключите прибор в режим калибровки "Кислород", как описано в разд. 7.1 "Вход в режим калибровки".

Калибровка датчиков кислорода по технологической среде может выполняться как калибровка наклона (Наклон) или смещения (Смещ.).

Выберите калибровку по технологической среде (Процесс) и тип калибровки "Наклон" или "Нул.т.". Нажмите [ENTER]

Выполните отбор пробы и нажмите клавишу [ENTER], чтобы сохранить в памяти текущее измеряемое значение. Для отображения выполнения процесса калибровки на дисплее будет мигать символ A или B (в зависимости от канала).

После определения величины O<sub>2</sub> пробы снова нажмите клавишу > , чтобы продолжить процедуру калибровки.

Введите значение O<sub>2</sub> для пробы и нажмите клавишу [ENTER], чтобы начать вычисление результатов калибровки.

После завершения калибровки на экран выводится значение наклона калибровочной характеристики "S" и величина сдвига калибровочной характеристики "Z".

При успешном завершении калибровки данные калибровки можно принять и сохранить в журнале калибровок (Принято), только сохранить в журнале калибровок (Калибровка) или сбросить (Прервано).

\* только для датчиков ISM. Калибровочные данные будут сохранены в датчике.

При выборе опции "Принято" или "Калибровка" выводится сообщение "Калибр. провед. успешно". Трансмиттер M400 возвращается в режим измерений.

B

 $\overline{B}$ 

H

B

 $\overline{B}$ 

99.3

Calibrate Sensor<br>Channel B 02 Opt

 $99.3$ 

 $25.0$ 

 $99.3$ 

 $25.0$ 

99.3

 $25.0$ 

Press ENTER when<br>Sensor is in Gas 1(Air)↑

CalPres = 759.8 mmHg<br>RelativeHumid = 100 %

 $02$  Ortical Calibration<br>Type = 1 point

zorp se.

 $201R$ 

 $^{\circ}$ c

 $_{\rm{Zain}}$ 

 $\circ$ c

.<br>Voie

 $\infty$ 

### 7.4 Калибровка оптических датчиков кислорода (только для датчиков ISM)

Калибровка оптических датчиков кислорода может выполняться как по двум точкам, так и по одной точке, в зависимости от модели датчика, подключенного к трансмиттеру.

### 7.4.1 Калибровка оптических датчиков кислорода по одной точке

Как правило, калибровка по одной точке проводится в воздухе. Тем не менее, возможно использование других калибровочных газов и растворов.

Калибровка оптического датчика всегда представляет собой калибровку фазы сигнала флюоресценции по отношению к опорному сигналу внутреннего источника. При выполнении калибровки по одной точке измеряется фаза в этой точке и экстраполируется на весь диапазон измерения.

Переключите прибор в режим калибровки оптического датчика O<sub>2</sub>, как описано в разделе 7.1 "Вход в режим калибровки".

Выберите тип калибровки по 1 точке. Нажмите [ENTER].

Поместите датчик в калибровочный газ (например, воздух) над раствором.

Задайте необходимые значения калибровочного давления (CalPres) и относительной влажности (Отн. влажность). Нажмите [ENTER].

Поместите датчик в калибровочный газ (например, воздух) над раствором. Нажмите [ENTER].

В зависимости от параметров управления дрейфом (см. главу 8.2.3.5 "Параметры измерения концентрации кислорода с использованием оптических датчиков") активизируется один из описанных ниже режимов.

#### 7.4.1.1 Автоматический режим

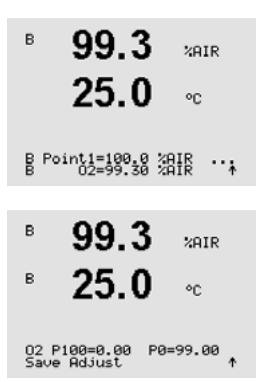

Введите значение, соответствующее калибровочной точке 1, включая десятичную точку и единицу измерения. Значение во второй строке текста — это значение, измеренное трансмиттером и соответствующим датчиком в текущих выбранных пользователем единицах измерения.

Сразу после стабилизации параметров содержимое дисплея обновится. На дисплее появятся значения для фазы датчика при 100% воздуха (P100) и при 0% воздуха (P0).

При успешном завершении калибровки данные калибровки можно принять и сохранить в журнале калибровок (Принято), только сохранить в журнале калибровок (Калибровка) или сбросить (Прервано).

При выборе опции "Принято" или "Калибровка" выводится сообщение "Калибр. провед. успешно". В любом случае будут выведены сообщения "Заменить датчик" и "Нажмите ENTER". После нажатия [ENTER] трансмиттер M400 возвращается в режим измерений.

### 7.4.1.2 Ручной режим

Введите значение, соответствующее калибровочной точке 1, включая десятичную точку и единицу измерения. Значение во второй строке текста — это значение, измеренное трансмиттером и соответствующим датчиком в текущих выбранных пользователем единицах измерения.

Для продолжения нажмите клавишу [ENTER].

На дисплее появятся значения для фазы датчика при 100% воздуха (P100) и 0% воздуха (P0).

При успешном завершении калибровки данные калибровки можно принять и сохранить в журнале калибровок (Принято), только сохранить в журнале калибровок (Калибровка) или сбросить (Прервано).

При выборе опции "Принято" или "Калибровка" выводится сообщение "Калибр. провед. успешно". В любом случае будут выведены сообщения "Заменить датчик" и "Нажмите ENTER". После нажатия [ENTER] трансмиттер M400 возвращается в режим измерений.

### 7.4.2 Калибровка датчика по двум точкам

Калибровка оптического датчика всегда представляет собой калибровку фазы сигнала флюоресценции по отношению к опорному сигналу внутреннего источника. В процессе калибровки по двум точкам сначала выполняют калибровку в воздухе (100%), где измеряется новая фаза P100, а затем калибровку в азоте (0%), где измеряется новая фаза P0. Этот режим калибровки дает наиболее точную калибровочную кривую во всем диапазоне измерений.

Переключите прибор в режим калибровки оптического датчика O<sub>2</sub>, как описано в разделе 7.1 "Вход в режим калибровки".

Выберите тип калибровки по 2 точкам. Нажмите [ENTER].

Задайте необходимые значения калибровочного давления (CalPres) и относительной влажности (Отн. влажность). Нажмите [ENTER].

Поместите датчик в первый калибровочный газ (например, воздух) над раствором. Нажмите [ENTER].

В зависимости от параметров управления дрейфом (см. главу 8.2.3.5 "Параметры измерения к онцентрации кислорода с использованием оптических датчиков") активизируется один из описанных ниже режимов.

#### $\mathsf B$ 99.3  $201R$  $25.0$  $^{\circ}$ C B Point1=180<sub>2</sub>8 28ⅠB ·· ↓  $\overline{B}$  $99.3$  $201R$ B 25.0 ×. 02 P100=0.00 P0=99.00

B

B

B

 $\overline{B}$ 

 $\overline{B}$ 

 $\overline{B}$ 

 $99.3$ 

 $25.0$ 

 $99.3$ 

 $25.0$ 

 $99.3$ 

 $25.0$ 

99.3

 $25.0$ 

Press ENTER when<br>Sensor is in Gas 1(Air)↑

CalPres = 759.8 mmHg<br>RelativeHumid = 100 % | ↑

02 Optical Calibration<br>Type = 2 point

Calibrate Sensor<br>Channel B 02 Opt

 $2018$ 

 $\circ_{\mathbb{C}}$ 

 $P$  $P$  $b$ 02

 $P<sub>P</sub> b02$ 

 $P<sub>P</sub>$ b02

 $\circ c$ 

 $\circ_{\mathbb{C}}$ 

 $\circ_{\mathbb{C}}$ 

#### B 99.3  $P<sub>P</sub> b<sub>02</sub>$  $25.0$ ۰c B Point1=100.0 %AIR ... B 99.3  $e$ eb $02$ B  $25.0$  $\circ_{\mathbb{C}}$ Press ENTER when<br>Gas is changed B  $0.3$  $e^{-h(2)}$  $25.0$ ×. B Point2=0.000 %AIR ...  $\overline{B}$  $0.3$  $P$  $P$  $b$ 02 B  $25.0$  $\alpha$ 02 P100=0.00 P0=99.00<br>Save Adjust

#### 7.4.2.1 Автоматический режим

Введите значение, соответствующее калибровочной точке 1, включая десятичную точку и единицу измерения. Значение во второй строке текста — это значение, измеренное трансмиттером и соответствующим датчиком в текущих выбранных пользователем единицах измерения.

Сразу после стабилизации параметров на дисплей будет выведено предложение заменить газ.

Поместите датчик во второй калибровочный газ и нажмите [ENTER], чтобы продолжить калибровку.

Введите значение, соответствующее калибровочной точке 2, включая десятичную точку и единицу измерения. Значение во второй строке текста — это значение, измеренное трансмиттером и соответствующим датчиком.

Сразу после стабилизации параметров содержимое дисплея обновится. На дисплее появятся значения для фазы датчика при 100% воздуха (P100) и 0% воздуха (P0).

При успешном завершении калибровки данные калибровки можно принять и сохранить в журнале калибровок (Принято), только сохранить в журнале калибровок (Калибровка) или сбросить (Прервано).

При выборе опции "Принято" или "Калибровка" выводится сообщение "Калибр. провед. успешно". В любом случае будут выведены сообщения "Заменить датчик" и "Нажмите ENTER". После нажатия [ENTER] трансмиттер M400 возвращается в режим измерений.

## 7.4.2.2 Ручной режим

 $\mathsf B$ 99.3  $P$  $P$  $b$ 02  $25.0$ ۰c B Point1=100.0 %AIR ... B  $99.3$  $P<sub>P</sub>$ b02  $\overline{B}$  $25.0$ on. Press ENTER when<br>Gas is changed Þ  $0.3$  $e$ eb02  $250$ ствующим датчиком. ۰c  $B$  Point2=0.980 %HIR  $\cdots$ 

B  $0.3$  $P<sub>P</sub>b02$ B  $25.0$ °C 02 P100=0.00 P0=99.00

Введите значение, соответствующее калибровочной точке 1, включая десятичную точку и единицу измерения. Значение во второй строке текста — это значение, измеренное трансмиттером и соответствующим датчиком в текущих выбранных пользователем единицах измерения.

Для продолжения нажмите клавишу [ENTER].

На дисплей будет выведено предложение заменить газ.

Поместите датчик во второй калибровочный газ и нажмите [ENTER], чтобы продолжить калибровку.

Введите значение, соответствующее калибровочной точке 2, включая десятичную точку и единицу измерения. Значение во второй строке текста — это значение, измеренное трансмиттером и соответ-

Для продолжения нажмите клавишу [ENTER].

На дисплее появятся значения для фазы датчика при 100% воздуха (P100) и 0% воздуха (P0).

При успешном завершении калибровки данные калибровки можно принять и сохранить в журнале калибровок (Принято), только сохранить в журнале калибровок (Калибровка) или сбросить (Прервано).

При выборе опции "Принято" или "Калибровка" выводится сообщение "Калибр. провед. успешно". В любом случае будут выведены сообщения "Заменить датчик" и "Нажмите ENTER". После нажатия [ENTER] трансмиттер M400 возвращается в режим измерений.

### 7.4.3 Калибровка по технологической среде

Калибровка оптического датчика всегда представляет собой калибровку фазы сигнала флюоресценции по отношению к опорному сигналу внутреннего источника. В процессе калибровки измеряется фаза в этой точке и экстраполируется на весь диапазон измерения.

Переключите прибор в режим калибровки оптического датчика O<sub>2</sub>, как описано в разделе 7.1 "Вход в режим калибровки".

B Point1=100.0 %BIR ...

 $271R$ 

 $\circ_{\mathbb{C}}$ 

 $251r$ 

 $\circ$ c

**SOTE** 

۰c

 $\ddot{\phantom{1}}$ 

 $PPD02$ 

۰c

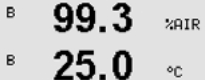

02 Optical Calibration<br>Type = Process

99.3

 $25.0$ 

97.5

24.7

B Point1=100.0 汨报

97.5

24.7

02 P100=0.00 P0=99.00<br>Save Adjust

Press ENTER to Carture<br>B 02=99.30 Zair +

99.3

 $25.0$ 

 $\mathsf B$ 

B

B

Выберите тип калибровки по 1 точке. Нажмите [ENTER].

Отберите пробу и вновь нажмите клавишу [ENTER], чтобы сохранить в памяти текущее измеряемое значение Для отображения выполнения процесса калибровки на дисплее будет мигать символ A или B (в зависимости от канала).

После определения значения содержания  $O_2$  в пробе, нажмите снова клавишу [CAL], чтобы продолжить процедуру калибровки.

Введите значение содержания O<sub>2</sub> в образце и нажмите клавишу [ENTER], чтобы начать калибровку.

На дисплее появятся значения для фазы датчика при 100% воздуха (P100) и 0% воздуха (P0).

После успешного окончания процесса калибровки данные калибровки можно принять и сохранить в журнале калибровок (Принято), только сохранить в журнале калибровок (Калибровка) или отменить калибровку (Прервано).

При выборе опции "Принято" или "Калибровка" выводится сообщение "Калибр. провед. успешно". Трансмиттер M400 возвращается в режим измерений.

### 7.5 Калибровка датчиков pH

Для датчиков pH трансмиттер M400 может выполнять калибровку по одной точке, по двум точкам (в автоматическом и ручном режиме) и калибровку по технологической среде с 9 предустановленными значениями pH буферных растворов и ручным вводом данных о буферном растворе. Значения pH буферов соответствуют температуре 25°C. Для калибровки прибора с автоматическим распознаванием буфера потребуется буферный раствор со стандартным значением pH, совпадающим с одним из этих значений. (Сведения о настройке режимов и выборе серий буферов приводятся в разд. 8.2.3.3 "Параметры измерения pH/ОВП"). Перед автоматической калибровкой выберите соответствующую таблицу буферов (см. разд. 19 "Таблицы буферных растворов").

ПРИМЕЧАНИЕ: Для pH электродов с двойной мембраной (pH/pNa) доступен только буфер Na+ 3,9M (см. раздел 19.2.1 "Буферы Mettler-pH/pNa").

### 7.5.1 Калибровка по одной точке

Переключите прибор в режим калибровки "pH", как описано в разд. 7.1 "Вход в режим калибровки".

Выберите калибровку по 1 точке. Для датчиков pH калибровка по одной точке всегда выполняется как калибровка смещения.

В зависимости от параметров управления дрейфом (см. разд. 8.2.3.3 "Параметры измерения pH/ОВП"), активизируется один из двух описанных ниже режимов.

### 7.5.1.1 Автоматический режим

Поместите электрод в буферный раствор и нажмите [ENTER], чтобы начать калибровку.

На экране отобразится буфер, распознанный трансмиттером (Точка 1), и фактическое измеренное значение.

Вид дисплея меняется, как только будут выполнены критерии стабилизации параметров. На дисплей будет выведено значение наклона калибровочной характеристики "S" и величина сдвига калибровочной характеристики "Z".

При успешном завершении калибровки данные калибровки можно принять и сохранить в журнале калибровок (Принято), только сохранить в журнале калибровок (Калибровка) или сбросить (Прервано).

\* только для датчиков ISM. Калибровочные данные будут сохранены в датчике.

При выборе опции "Принято" или "Калибровка" выводится сообщение "Калибр. провед. успешно". В любом случае будут выведены сообщения "Заменить датчик" и "Нажмите ENTER". После нажатия [ENTER] трансмиттер M400 возвращается в режим измерений.

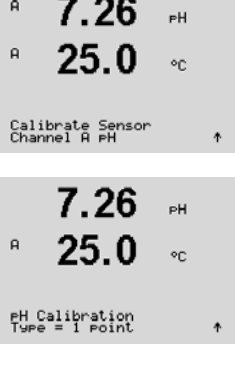

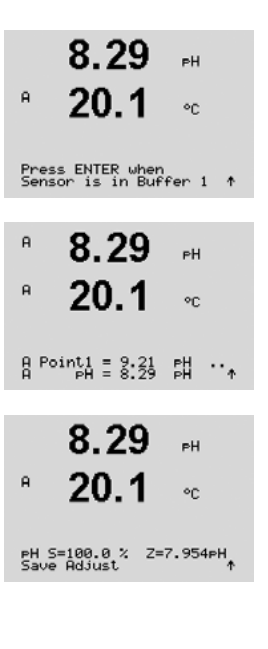

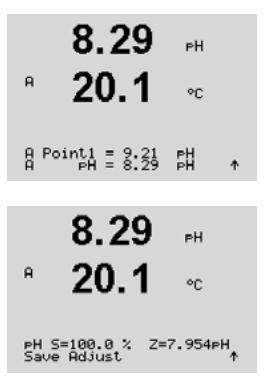

#### 7.5.1.2 Ручной режим

Поместите электрод в буферный раствор. На экране отобразится буфер, распознанный трансмиттером (Точка 1), и фактическое измеренное значение. Для продолжения нажмите клавишу [ENTER].

На дисплей будет выведено значение наклона калибровочной характеристики "S" и величина сдвига калибровочной характеристики "Z".

При успешном завершении калибровки данные калибровки можно принять и сохранить в журнале калибровок (Принято), только сохранить в журнале калибровок (Калибровка) или сбросить (Прервано).

\* только для датчиков ISM. Калибровочные данные будут сохранены в датчике.

При выборе опции "Принято" или "Калибровка" выводится сообщение "Калибр. провед. успешно". В любом случае будут выведены сообщения "Заменить датчик" и "Нажмите ENTER". После нажатия [ENTER] трансмиттер M400 возвращается в режим измерений.

#### 7.5.2 Калибровка по двум точкам

Переключите прибор в режим калибровки "pH", как описано в разд. 7.1 "Вход в режим калибровки".

Выберите калибровку по 2 точкам.

В зависимости от параметров управления дрейфом (см. разд. 8.2.3.3 "Параметры измерения pH/ОВП"), активизируется один из двух описанных ниже режимов.

#### 7.5.2.1 Автоматический режим

Поместите электрод в первый буферный раствор и нажмите клавишу [ENTER].

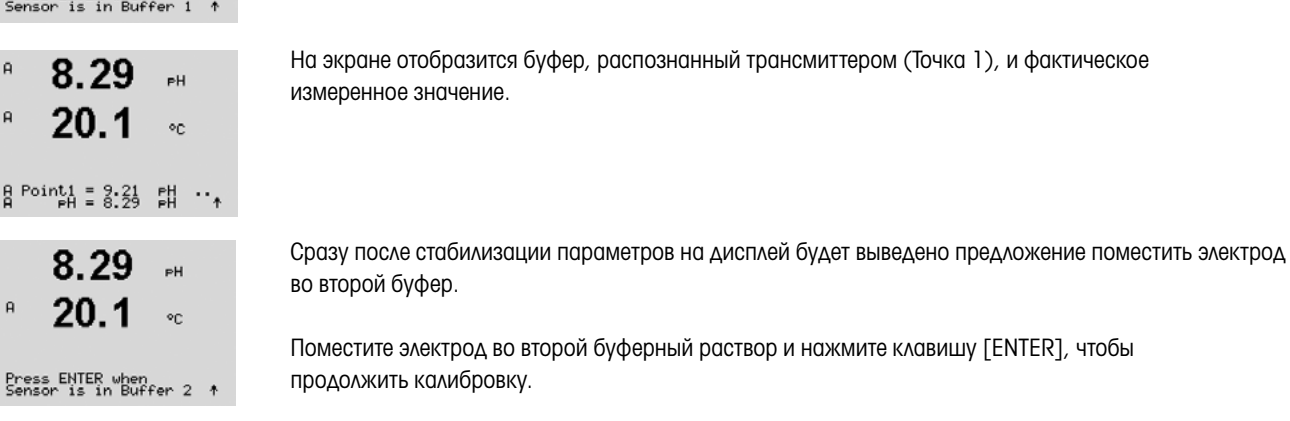

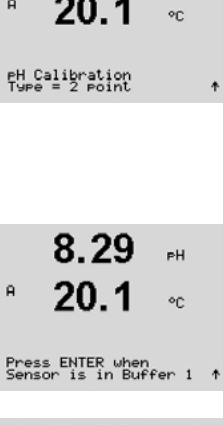

 $\mathsf{a}$ 

 $\mathbf{a}$ 

 $\mathbf{a}$ 

7.26

ንና በ

 $7.26$ 

20.1

Calibrate Sensor<br>Channel A PH

 $\overline{a}$ 

op.

.<br>На

#### © 08/2016 Mettler-Toledo GmbH, CH-8606 Greifensee, Switzerland ( так и трансмиттер М400 FF ) прансмиттер М400 F<br>Отпечатано в Швейцарии Отпечатано в Швейцарии

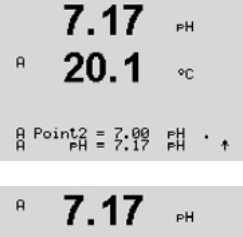

PH S=49.88 % Z=6.841PH<br>Save Adjust

<sub>on</sub>

20.

 $\overline{a}$ 

Сразу после стабилизации дрейфа дисплей переключится на отображение наклона калибровочной характеристики "S" и сдвига калибровочной характеристики "Z".

На экране отобразится второй буфер, распознанный трансмиттером (Точка 2), и фактическое

При успешном завершении калибровки данные калибровки можно принять и сохранить в журнале калибровок (Принято), только сохранить в журнале калибровок (Калибровка) или сбросить (Прервано).

\* только для датчиков ISM. Калибровочные данные будут сохранены в датчике.

При выборе опции "Принято" или "Калибровка" выводится сообщение "Калибр. провед. успешно". В любом случае будут выведены сообщения "Заменить датчик" и "Нажмите ENTER". После нажатия [ENTER] трансмиттер M400 возвращается в режим измерений.

#### 8.29  $\mathbb{R}^{\mathbb{Z}}$  $\mathsf{a}$  $20.1$  $\circ$ c 717 .<br>PH  $\overline{a}$  $20<sub>1</sub>$  $\circ$ c  $B \nvert A = 7.99$ 戱  $\overline{a}$  $7.17$  $\sim$

PH S=49.88 % Z=6.841PH<br>Save Adjust

#### 7.5.2.2 Ручной режим

измеренное значение.

Поместите электрод в первый буферный раствор. На экране отобразится буфер, распознанный трансмиттером (Точка 1), и фактическое измеренное значение. Для продолжения нажмите клавишу [ENTER].

Поместите электрод во второй буферный раствор. На экране отобразится буфер, распознанный трансмиттером (Точка 2), и фактическое измеренное значение. Для продолжения нажмите клавишу [ENTER].

На дисплей будет выведено значение наклона калибровочной характеристики "S" и величина сдвига калибровочной характеристики "Z".

При успешном завершении калибровки данные калибровки можно принять и сохранить в журнале калибровок (Принято), только сохранить в журнале калибровок (Калибровка) или сбросить (Прервано).

При выборе опции "Принято" или "Калибровка" выводится сообщение "Калибр. провед. успешно". В любом случае будут выведены сообщения "Заменить датчик" и "Нажмите ENTER". После нажатия [ENTER] трансмиттер M400 возвращается в режим измерений.

### 7.5.3 Калибровка по технологической среде

Переключите прибор в режим калибровки "pH", как описано в разд. 7.1 "Вход в режим калибровки".

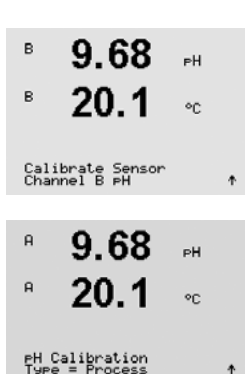

Калибровка по технологической среде. Для датчиков pH калибровка по технологической среде всегда выполняется как калибровка смещения.

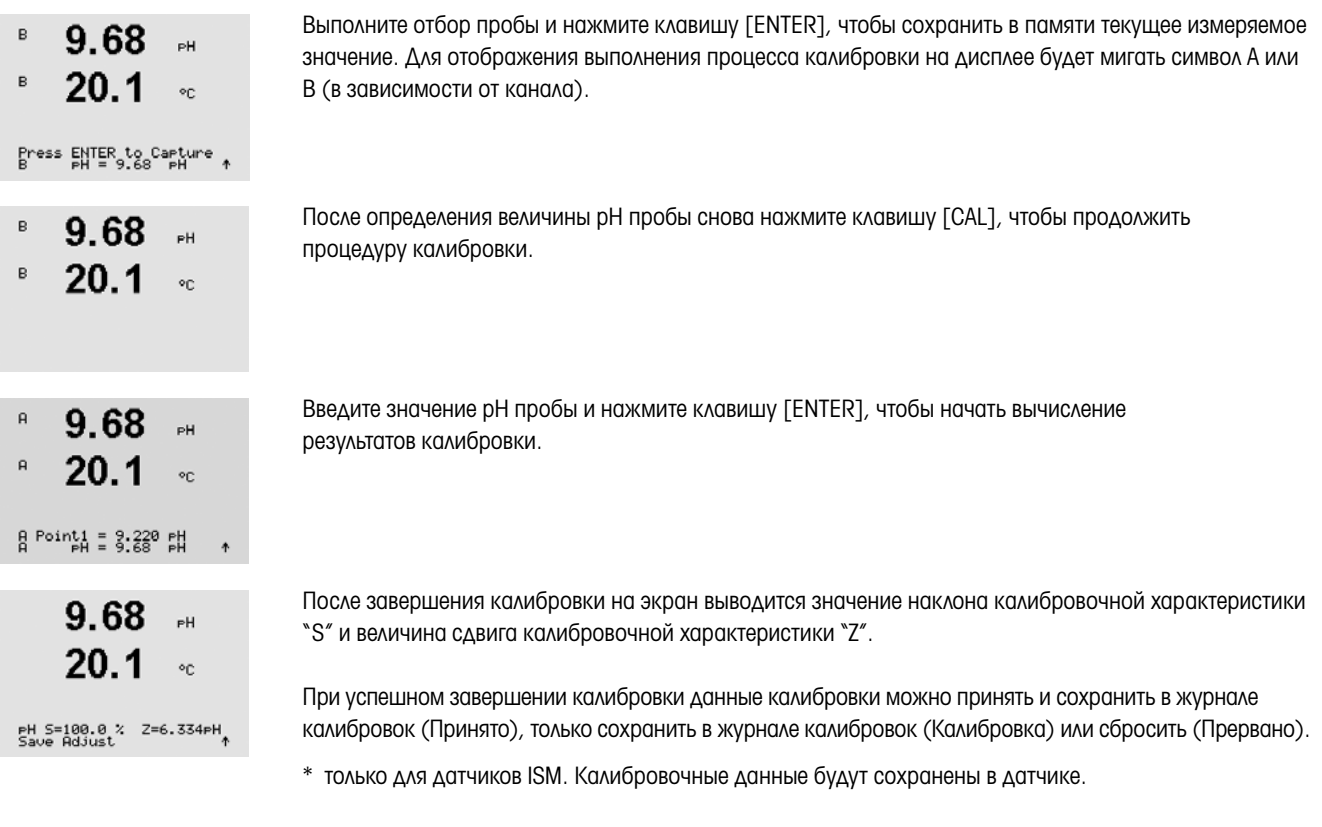

При выборе опции "Принято" или "Калибровка" выводится сообщение "Калибр. провед. успешно". Трансмиттер M400 возвращается в режим измерений.

### 7.5.4 Калибровка по мВ (только для аналоговых датчиков)

Переключите прибор в режим калибровки датчиков "mV", как описано в разд. 7.1 "Вход в режим калибровки".

Введите значение для Точки 1. Коэффициент смещения калибровки рассчитывается по значению Точки 1 вместо измеренного значения (строка 4, mV =....) и отображается на дисплее в следующем окне.

"Z" представляет собой только что рассчитанную величину смещения калибровочной характеристики. Значение наклона калибровочной характеристики "S" всегда равно 1, его расчет не производится.

После успешного выполнения калибровки калибровочные значения можно принять (Принято) или отменить (Калибровка или Прервано)

Если значения приняты (Принято), выводится сообщение "Калибр. провед. успешно". В любом случае будут выведены сообщения "Заменить датчик" и "Нажмите ENTER". После нажатия [ENTER] трансмиттер M400 возвращается в режим измерений.

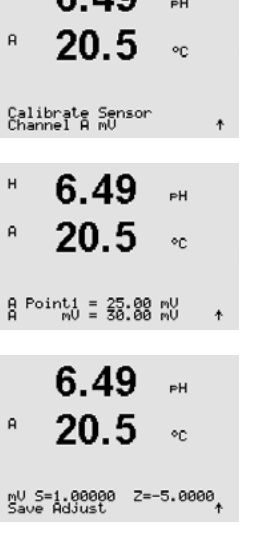

 $6.40$ 

 $\mathbf{a}$ 

#### 7.5.5 Калибровка ОВП (только для датчиков ISM)

Если к трансмиттеру M400 подключен датчик рН с заземлением через раствор на основе технологии ISM, трансмиттер предлагает дополнительную возможность проведения калибровки ОВП.

h ПРИМЕЧАНИЕ: При калибровке ОВП не учитываются параметры, заданные для pH (см. разд. 8.2.3.3 "Параметры измерения pH/ОВП", Путь: Menu/Configure/Measurement/pH). Переключите прибор в режим калибровки датчиков, как описано в разд. 7.1 "Вход в режим калибровки". Введите значение для Точки 1. Дополнительно на дисплей выводится фактическое значение ОВП. Для продолжения нажмите клавишу [ENTER]. На дисплей будет выведено значение наклона калибровочной характеристики "S" и величина сдвига калибровочной характеристики "Z". После окончания процесса калибровки данные калибровки можно принять и сохранить в журнале калибровок (Принято), только сохранить в журнале калибровок (Калибровка) или отменить калибровку (Прервано)

При выборе опции "Принято" или "Калибровка" выводится сообщение "Калибр. провед. успешно". В любом случае будут выведены сообщения "Заменить датчик" и "Нажмите ENTER". После нажатия [ENTER] трансмиттер M400 возвращается в режим измерений.

## 7.6 Калибровка датчика содержания растворенного углекислого газа

Для датчиков растворенного углекислого газа (CO<sub>2</sub>) трансмиттер M400 можно калибровать по одной точке, по двум точкам (автоматический или ручной режим) или по технологической среде. Для калибровки по одной или по двум точкам можно использовать стандартный буферный раствор Mettler – 9  $\text{c}$  pH = 7,00 и/или pH = 9,21 (см. также раздел 8,2,3,8 "Параметры растворенного углекислого газа"), или же значение для буферного раствора можно ввести вручную.

Калибровку датчика растворенного углекислого газа по теплопроводности (CO<sub>2</sub> Hi) см. в Руководстве по эксплуатации датчика (InPro 5500i).

#### 7.6.1 Калибровка по одной точке

Переключите прибор в режим калибровки датчиков СО<sub>2</sub>, как описано в разделе 7.1 "Вход в режим калибровки".

Выберите калибровку по 1 точке. Для датчиков СО<sub>2</sub> калибровка по одной точке всегда выполняется как калибровка смещения.

В зависимости от параметров управления дрейфом (см. раздел 8.2.3.8 "Параметры растворенного углекислого газа"), активизируется один из описанных ниже режимов.

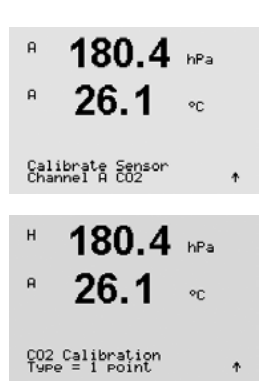

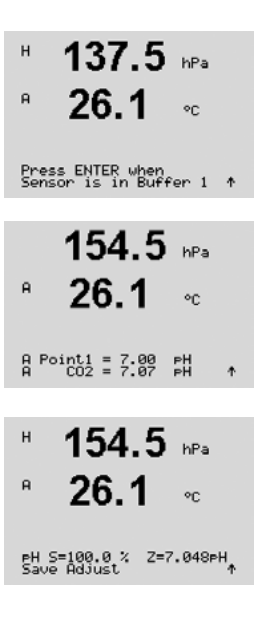

## 7.6.1.1 Автоматический режим

Поместите электрод в буферный раствор и нажмите [ENTER], чтобы начать калибровку.

На экране отобразится буфер, распознанный трансмиттером (Точка 1), и фактическое измеренное значение.

Сразу после стабилизации дрейфа дисплей переключится на отображение наклона калибровочной характеристики "S" и сдвига калибровочной характеристики "Z".

После успешного выполнения калибровки калибровочные значения можно принять (Adjust) или отменить (Calibrate или Abort).

При выборе опции "Принято" или "Калибровка" выводится сообщение "Калибр. провед. успешно". В любом случае будут выведены сообщения "Заменить датчик" и "Нажмите ENTER". После нажатия [ENTER] трансмиттер M400 возвращается в режим измерений.

#### 7.6.1.2 Ручной режим

Поместите электрод в буферный раствор. На экране отобразится буфер, распознанный трансмиттером (Точка 1), и фактическое измеренное значение. Для продолжения нажмите клавишу [ENTER].

На дисплей будет выведено значение наклона калибровочной характеристики "S" и величина сдвига калибровочной характеристики "Z".

После успешного выполнения калибровки калибровочные значения можно принять (Adjust) или отменить (Calibrate или Abort).

При выборе опции "Принято" или "Калибровка" выводится сообщение "Калибр. провед. успешно". В любом случае будут выведены сообщения "Заменить датчик" и "Нажмите ENTER". После нажатия [ENTER] трансмиттер M400 возвращается в режим измерений.

### 7.6.2 Калибровка по двум точкам

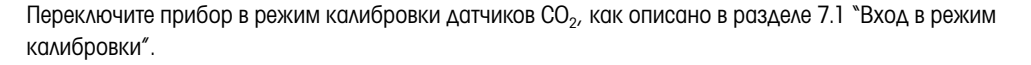

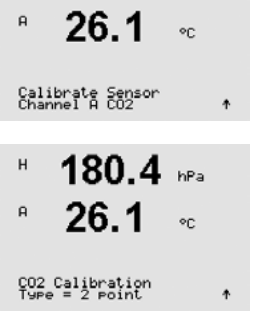

 $180.4$ 

 $\mathbf{A}$ 

Выберите калибровку по 2 точкам.

В зависимости от параметров управления дрейфом (см. раздел 8.2.3.8 "Параметры растворенного углекислого газа"), активизируется один из описанных ниже режимов.

#### $\overline{a}$ 26 1 B Point1 = 7.88 H  $122.4$   $m<sub>2</sub>$  $\overline{a}$  $\mathbf{a}$  $26.1$ PH S=100.0 % Z=6.947PH

 $122.4$ 

 $\mathbf{a}$ 

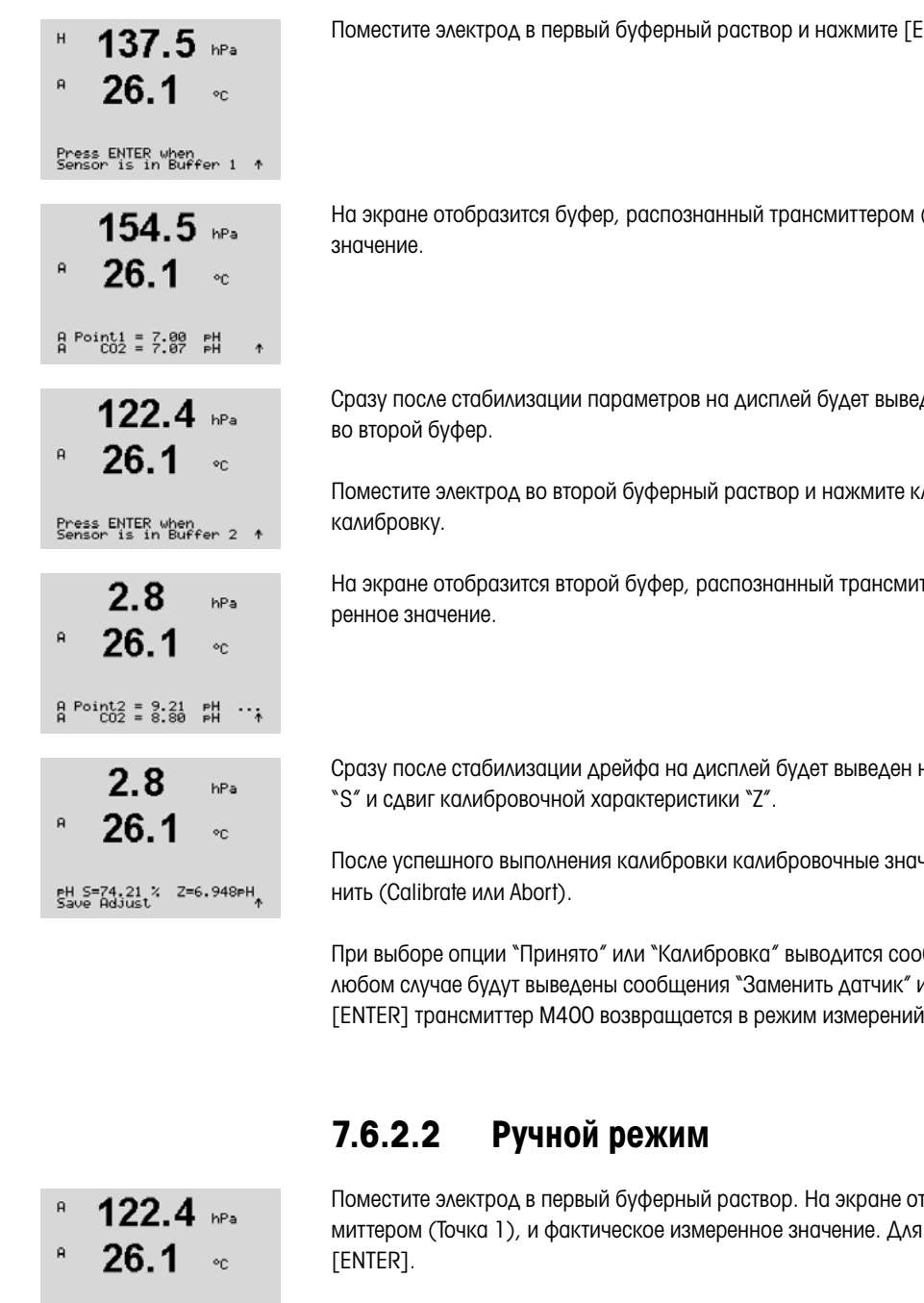

#### 7.6.2.1 Автоматический режим

 $\text{ENTER}$ ), чтобы начать калибровку.

(Точка 1), и фактическое измеренное

дено предложение поместить электрод

лавишу [ENTER], чтобы продолжить

ттером (Точка 2), и фактическое изме-

наклон калибровочной характеристики

нения можно принять (Adjust) или отме-

бщение "Калибр. провед. успешно". В л "Нажмите ENTER". После нажатия [ENTER] трансмиттер M400 возвращается в режим измерений.

тобразится буфер, распознанный транспродолжения нажмите клавишу

Поместите электрод во второй буферный раствор На экране отобразится буфер, распознанный трансмиттером (Точка 2), и фактическое измеренное значение. Для продолжения нажмите клавишу [ENTER].

На дисплей будет выведено значение наклона калибровочной характеристики "S" и величина сдвига калибровочной характеристики "Z".

После успешного выполнения калибровки калибровочные значения можно принять (Adjust) или отменить (Calibrate или Abort).

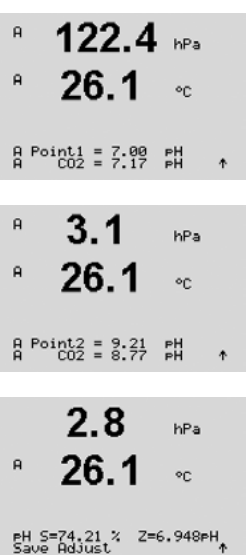

 $17.3$ 

Calibrate Sensor<br>Channel A CO2

 $\mathbf{a}$ 

hPa

 $\circ$ c.

При выборе опции "Принято" или "Калибровка" выводится сообщение "Калибр. провед. успешно". В любом случае будут выведены сообщения "Заменить датчик" и "Нажмите ENTER". После нажатия [ENTER] трансмиттер M400 возвращается в режим измерений.

### 7.6.3 Калибровка по технологической среде

Переключите прибор в режим калибровки датчиков СО<sub>2</sub>, как описано в разделе 7.1 "Вход в режим калибровки".

Выберите режим "Калибровка по технологической среде". Для датчиков СО<sub>2</sub> калибровка по технологической среде всегда выполняется как калибровка смещения.

Отберите пробу и вновь нажмите клавишу [ENTER], чтобы сохранить в памяти текущее измеряемое значение Для отображения выполнения процесса калибровки на дисплее будет мигать символ A или B (в зависимости от канала). После определения значения содержания СО<sub>2</sub> образца снова нажмите клавишу , чтобы продолжить процедуру калибровки.

Введите значение содержания CO<sub>2</sub> образца и нажмите клавишу [ENTER], чтобы начать калибровку.

На дисплей будет выведено значение наклона калибровочной характеристики "S" и величина сдвига калибровочной характеристики "Z".

После успешного выполнения калибровки калибровочные значения можно принять (Adjust) или отменить (Calibrate или Abort).

При выборе опции "Принято" или "Калибровка" выводится сообщение "Калибр. провед. успешно". Трансмиттер M400 возвращается в режим измерений.

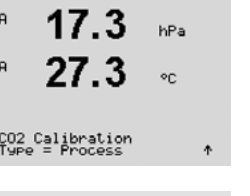

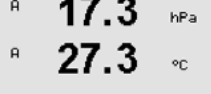

Press ENTER to Capture<br>8 Co2 = 17.3 hPa

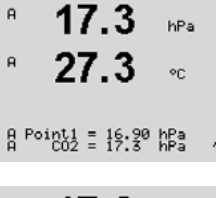

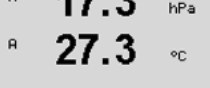

```
PH S=100.0 % Z=7.009PH<br>Save Adjust
```
## 7.7 Калибровка датчика температуры (только для аналоговых датчиков)

Переключите прибор в режим калибровки датчика, как описано в разд. 7.1 "Вход в режим

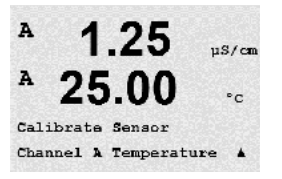

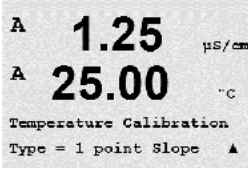

 $\Delta$ 

A

 $\mathsf{A}$ 

A Point1

 $= 25.02 °C$ 

 $T = 25.00 °C$ 

 $25.00 \times$ 

Temp M=0.99994 A=0.00000<br>Save Adjust

1 25

 $us/m$ "c

 $\overline{\mathbf{A}}$ 

 $05$ cm

ПРИМЕЧАНИЕ: По причине нелинейности калибровка температуры по одной точке не применяется, если в качестве источника температуры используется датчик NTC22K.

7.7.1 Калибровка датчика температуры по одной точке

Выберите калибровку по 1 точке. Значения наклона и смещения можно выбрать по калибровочной точке 1. Выберите "Наклон" для пересчета значение множителя или наклона калибровочной характеристики "M" или "Смещ." для пересчета значения слагаемого или сдвига калибровочной

Введите значение Точки 1 и нажмите клавишу [ENTER].

калибровки", и выберите "Температура"

характеристики "A".

После успешного выполнения калибровки калибровочные значения можно принять (Принято) или отменить (Калибровка или Прервано).

Если выбран вариант "Принято", на дисплее появляется сообщение "Калибр. провед. успешно". В любом случае на дисплей выводится сообщение "Заменить датчик" и "Нажмите ENTER". После нажатия клавиши [ENTER] трансмиттер M400 возвращается в режим измерений.

## 7.7.2 Калибровка датчика температуры по двум точкам

**ПРИМЕЧАНИЕ:** По причине нелинейности, калибровка температуры по двум точкам не применяется, если в качестве источника температуры используется датчик NTC22K.

Выберите тип калибровки по 2 точкам.

A 1 25  $15/m$  $\cdot$ c A Pointl =  $25.02$  "C A  $T = 25.00 °C$  $\lambda$ 

1 25

25.00

Temperature Calibration Type =  $2$  point

ps/cm

 $\circ$ c

Введите значение Точки 1 и нажмите клавишу [ENTER].

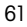

Введите значение Точки 2 и нажмите клавишу [ENTER].

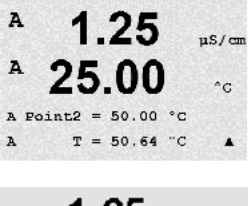

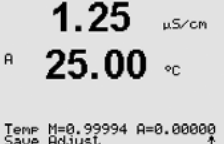

 $1.25$ 

25.00

 $1.25$ 

25.00

Ap M=0.1000 A=0.0000 As M=0.1000 A=0.0000

 $1.25$ 

25.00

Save Calibration Yes Press ENTER to Exit

1 25

25.00

1.25

25.00

Verify Cal:Channel A Ch A 1.820 MQ 1.097 KQ

Calibrate Sensor Channel A Verify

Calibrate Sensor Channel A Edit

25/cm

 $\alpha$ 

 $nS/m$ 

 $^{\circ}$  c

 $\lambda$ 

 $nS/m$ 

 $\circ$ c

 $\blacktriangle$ 

 $us/m$ 

 $\circ$  c

 $\blacktriangle$ 

uS/cm

 $^{\circ}$ c

A

A

A

A

A

 $\overline{A}$ 

 $\overline{A}$ 

A

После успешного выполнения калибровки калибровочные значения можно принять (Принято) или отменить (Калибровка или Прервано).

Если выбран вариант "Принято", на дисплее появляется сообщение "Калибр. провед. успешно". В любом случае будут выведены сообщения "Заменить датчик" и "Нажмите ENTER". После нажатия клавиши [ENTER] трансмиттер M400 возвращается в режим измерений.

### 7.8 Изменение постоянных калибровки датчика (только для аналогового датчика)

Переключите прибор в режим калибровки датчиков, как описано в разд. 7.1 "Вход в режим калибровки", и выберите "Изменить", "Изменить pH" или "Изменить mV".

Отображаются все постоянные калибровки для выбранного канала датчика. В Строке 3 отображаются основные постоянные измерений (р). Дополнительные постоянные измерений (температуры) (s) для датчика отображаются в Строке 4.

В данном меню можно изменить постоянные калибровки.

Выберите "Да", чтобы сохранить новые данные калибровки; на экране появится подтверждение успешной калибровки.

ПРИМЕЧАНИЕ: При каждом подключении нового аналогового датчика электропроводности к трансмиттеру М400 (тип 1, 2) необходимо вводить уникальные параметры калибровки (константа ячейки сдвиг калибровочной характеристики), указанные на ярлыке датчика.

#### 7.9 Проверка датчиков

Переключите прибор в режим калибровки датчиков, как описано в разд. 7.1 "Вход в режим калибровки" и выберите пункт "Проверить".

На экране отображается измеренный сигнал для первичного и вторичного показания в электрических единицах. При вычислении этих значений используются значения калибровочных коэффициентов прибора.

Для выхода из данного меню нажмите клавишу [ENTER].

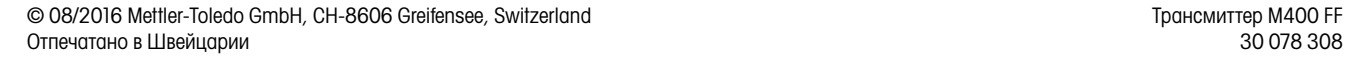

# 8 Конфигурация

(Путь: Menu /Configure)

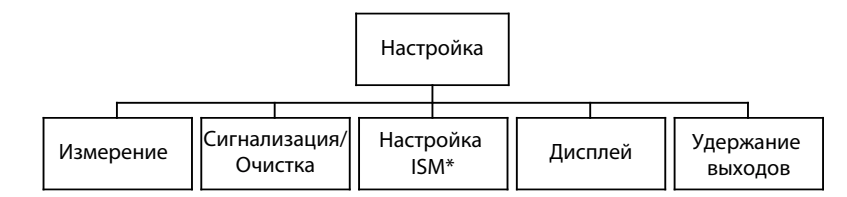

\* Доступно только в сочетании с датчиками ISM

#### 8.1 Вход в режим конфигурации

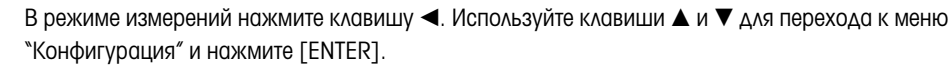

### 8.2 Измерение

(Путь: Menu /Configure /Measurement)

Переключите прибор в режим конфигурации, как описано в разд. 8.1 "Вход в режим конфигурации".

Выберите это меню, нажав клавишу [ENTER]. После этого можно выбрать следующие подменю: "Настройка канала", "Источник температуры", "Удельное сопротивление /Компенс./ pH/O2/CO2", "Таблица концентраций" и "Задать тип усреднения".

### 8.2.1 Настройка канала

(Путь: Menu /Configure /Measurement/Channel Setup)

A  $_{\text{pd}}$ A  $^{\circ}$ c Measurement Setup Channel Setup  $\blacktriangle$  С помощью клавиши [ENTER] выберите меню "Настройка канала".

Канал выбирается в зависимости от подключенного датчика (аналоговый или ISM).

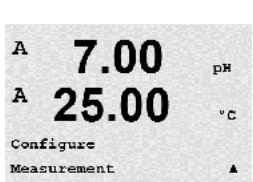

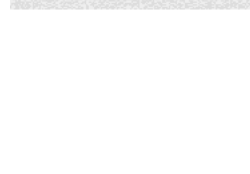

7 NO

25.00

 $\overline{u}$ 

 $\cdot$  c

 $\overline{1}$ 

A

 $\overline{A}$ 

Configure

7.00

Channel Select=Analog<br>Parameter = eH/ORP

 $^{\circ}$ C

B

B

#### 8.2.1.1 Аналоговый датчик

Выберите тип датчика "Аналог." и нажмите [ENTER].

Доступные измерения (в зависимости от типа трансмиттера):

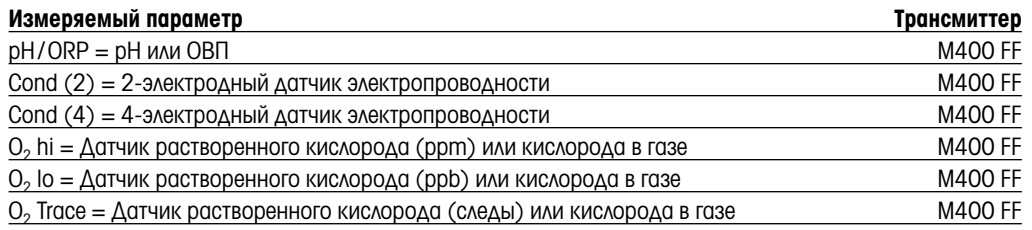

Теперь можно настроить данные, отображаемые на 4 строках дисплея, указывая для каждой строки канал "A", а также показания и множители единиц измерения. При нажатии [ENTER] последовательно выделяются строки a, b, c и d.

#### 8.2.1.2 ISM-датчики

Выберите тип датчика ISM и нажмите [ENTER].

Если подключен датчик ISM, то при выборе автоматического режима (параметр = Авто) трансмиттер автоматически распознает тип датчика. Также можно настроить трансмиттер (в зависимости от его типа) на определенный измеряемый параметр (Параметр = pH/ORP, pH/pNa, Cond(4), O2 hi, O2 lo, O2 Trace, ppm O2G, O2 Opt, CO2 (low)).

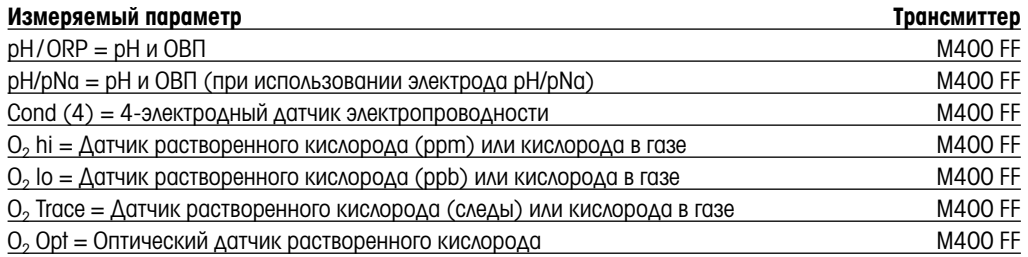

Далее можно настроить данные, отображаемые на 4 строках дисплея, указывая для каждой строки канал "B", а также показания и множители единиц измерения.

ПРИМЕЧАНИЕ: Наряду с параметрами рН, O2, T и т.д., для отображения в различных строках дисплея можно выбрать такие параметры ISM-датчиков, как DLI (динамический индикатор остаточного ресурса), TTM (время до ТО) и ACT (адаптивный таймер калибровки), привязав их к Блоку аналогового входа интерфейса FF. Дополнительную информацию см. в документации "Параметры полевой шины FOUNDATION fieldbus многопараметрического трансмиттера M400 FF" на компакт-диске.

# 8.2.1.3 Сохраните изменения в настройке канала

При повторном нажатии клавиши [ENTER] по окончании процедуры настройки появится диалоговое окно сохранения изменений. Для того чтобы сохранить изменения, выберите Да; чтобы отказаться от сохранения изменений и вернуться в режим измерения, выберите No.

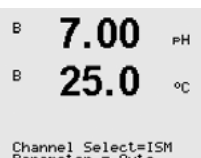

Channel Select=ISM<br>Parameter = Auto

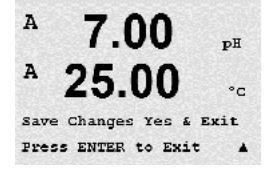

### 8.2.2 Источник температуры (только для аналоговых датчиков)

(Путь: Menu/Configure/Measurement/Temperature Source)

Выберите "Измерение", как описано в разд. 8.2 "Измерение". Перейдите в меню "Источник температуры" с помощью клавиши **A** или  $\nabla$ . Нажмите клавишу [ENTER].

Можно выбрать следующие опции:

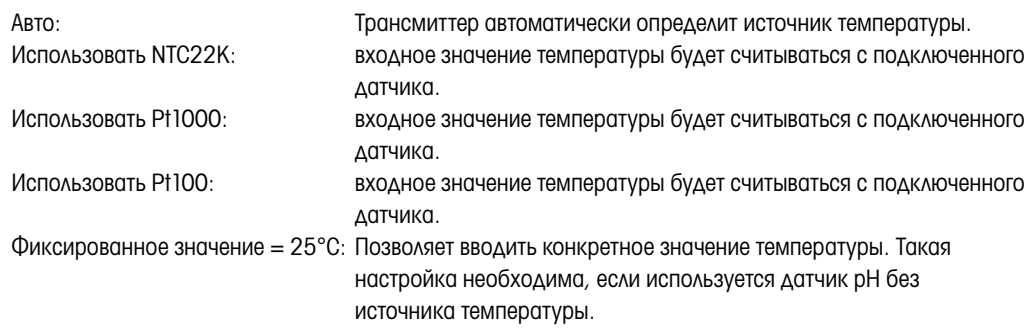

ПРИМЕЧАНИЕ: При выборе фиксированного значения для источника температуры используемая при калибровке pH электродов по одной и двум точкам температура может быть установлена в рамках соответствующей процедуры калибровки. После выполнения калибровки установленное в этом пункте меню значение фиксированной температуры снова восстанавливается.

После нажатия клавиши [ENTER] появится диалоговое окно сохранения изменений.

Для того чтобы сохранить изменения, выберите Yes; чтобы отказаться от сохранения изменений и вернуться в режим измерения, выберите No.

#### 8.2.3 Установки параметров измерений

(Путь: Menu/Configure/Measurement/pH, O2, O2 optical, O2 opt sampling rate, LED Mode или Resistivity, Concentration Table или CO2)

Дополнительные параметры измерения и калибровки можно задавать для каждого из измеряемых параметров: электропроводность, pH, O2 и CO2.

ПРИМЕЧАНИЕ: Для настройки датчиков pH/pNa используйте пункт меню "pH".

Переключите устройство в режим конфигурации, как описано в разд. 8.1 "Вход в режим конфигурации", и выберите меню "Измерение" (см. разд. 8.2 "Измерение").

В зависимости от подключенного датчика, с помощью клавиши ▲ или ▼ можно выбрать меню рН, O2, CO2. Нажмите [ENTER]

Для получения более подробной информации обращайтесь к дальнейшим разъяснениям в зависимости от выбранного параметра.

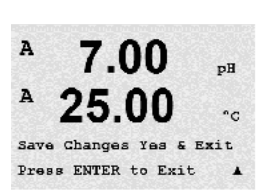

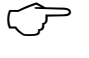

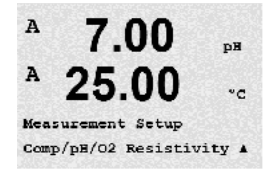

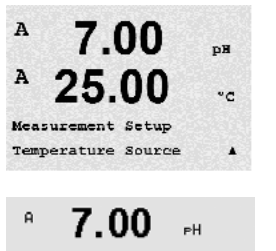

 $25.00 \degree$ 

 $\mathbf{a}$ 

A: Auto

### 8.2.3.1 Температурная компенсация при измерении электропроводности

В случае, когда при настройке канала (см. разд. 8.2.1 "Настройка канала") в качестве параметра выбрана электропроводность или к трансмиттеру подключен 4-электродный ISM-датчик электропроводности, можно выбрать режим температурной компенсации. Температурная компенсация должна соответствовать характеристикам области применения. Трансмиттер учитывает это значение при расчете и отображении измеренной величины электропроводности.

ПРИМЕЧАНИЕ: Для калибровки будут выбраны значения температурной компенсации, установленные, как указано в меню "Компенсация калибровки", для буферных растворов (см. разд. 7.2 "Калибровка по электропроводности для двух- и четырехэлектродных датчиков")

Для того, чтобы ввести эти настройки, необходимо выбрать меню "Уд. сопротивл." (см. разд. 8.2.3 "Установки параметров измерений").

На экране отображаются две первые строки измерения. В этом разделе описана процедура, относящаяся к первой строке. Вторая строка выбирается с помощью клавиши  $\blacktriangleright$ . Для того, чтобы выбрать 3-ю и 4-ю строку, нажмите [ENTER]. Процедура для всех строк измерения одна и та же.

Доступны следующие варианты: "Нет", "Стандарт", "Лайт 84", "Стнд. 75°C", "Lin 25°C", "Lin 20°C", "Гликоль.5", "Гликоль1", "Катион", "Спирт" и "Аммиак".

"Стандартная компенсация" включает в себя компенсацию нелинейных эффектов высокой очистки, а также традиционных примесей нейтральных солей, и соответствует стандартам D1125 и D5391.

"Нет" означает отсутствие компенсации измеренного значения удельной электропроводности. Будет отображаться и обрабатываться нескомпенсированное значение.

Компенсация "Лайт 84" соответствует результатам исследований чистой воды, полученным доктором Т.С. Лайт, опубликованным в 1984 году. Используйте этот вариант, только если ваша организация использует данную работу в качестве стандарта.

Компенсация "Стнд 75°C" представляет собой стандартный алгоритм компенсации, отнесенный к температуре 75°C. Данный вид компенсации может быть предпочтительным при измерениях, проводимых на сверхчистой воде при повышенной температуре. (Удельное сопротивление сверхчистой воды, компенсируемое к 75°C, составляет 2,4818 МОм-см).

Компенсация "Гликоль.5" соответствует температурной характеристике 50% раствора этиленгликоля в воде. Компенсация показаний с помощью данного раствора может превышать 18 МОм-см.

Компенсация "Гликоль1" соответствует температурной характеристике 100% этиленгликоля. Компенсация показаний может значительно превышать 18 МОм-см.

Компенсация "Катион" используется в энергетической отрасли при измерении образцов, прошедших через ионообменные смолы. Она позволяет учесть влияние температуры на диссоциацию чистой воды в присутствии кислот.

Компенсация "Спирт" соответствует температурной характеристике 75% раствора изопропилового спирта в чистой воде. Компенсация показаний с помощью данного раствора может превышать 18 МОм-см.

Компенсация "Аммиак" используется в энергетической отрасли для удельной проводимости, измеренной в образцах воды, прошедшей обработку аммиаком и/или этаноламином. Учитываются эффекты температуры на диссоциацию чистой воды в присутствии указанных оснований.

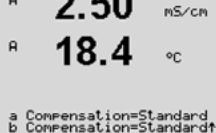

 $\sim$   $\sim$ 

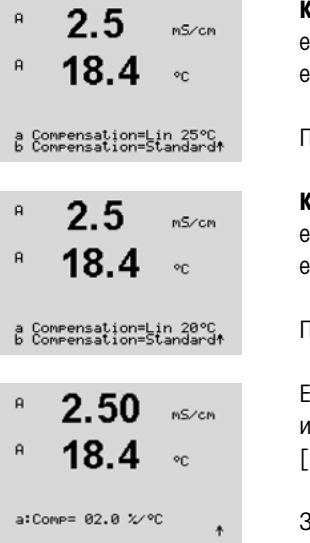

 ${\tt Jomne}$ нация "Линейная 25°С" корректирует показания с использованием поправочного коэффициента, выраженного в %/°C (отклонение от 25°C). Данную компенсацию следует использовать, только если раствор имеет хорошо охарактеризованный линейный температурный коэффициент.

По умолчанию на заводе установлено значение 2,0%/ °C.

Сомпенсация "Линейная 20°С" корректирует показания с использованием поправочного коэффициента, выраженного в %/°C (отклонение от 20°C). Данную компенсацию следует использовать, только если раствор имеет хорошо охарактеризованный линейный температурный коэффициент.

По умолчанию на заводе установлено значение 2,0%/ °C.

Если выбран режим компенсации "Lin25°C" или "Lin20°C", то после нажатия клавиши [ENTER] можно изменить значение поправочного коэффициента (при работе со строкой показаний 1 или 2 нажимайте [ENTER] дважды).

Задайте коэффициент температурной компенсации.

После нажатия клавиши [ENTER] появится диалоговое окно сохранения изменений. Для того чтобы сохранить изменения, выберите Yes; чтобы отказаться от сохранения изменений и вернуться в режим измерения, выберите No.

#### 8.2.3.2 Таблица концентраций

В случае, когда при настройке канала (см. разд. 8.2.1 "Настройка канала") в качестве параметра выбирается электропроводность или к трансмиттеру подключен 4-электродный ISM-датчик электропроводности, пользователь имеет возможность задать таблицу концентраций.

Ввод пользовательской таблицы концентраций выполняется путем задания до девяти значений концентрации и соответствующих им девяти значений температуры. Требуемые значения вводятся в меню таблицы концентраций. Кроме того, можно отредактировать значения электропроводности в соответствии с температурой и концентрацией.

Для того чтобы ввести эти значения, необходимо выбрать меню "Таблица сонцентраций". (См. раздел 8.2.3 "Установки параметров измерений")

B 2.50 nS/cm B 18.4  $\circ_{\mathbb{C}}$ 

 $2.50$ 

 $18.4$ 

 $2.50$ 

 $18.4$ 

Temp Point = 2<br>Concentration Point=2 +

 $mS/cm$ 

nS/cm

 $\circ c$ 

 $\circ$ c

Unit =  $2Cone$ .

B

B.

B

Нажмите [ENTER]

Выберите единицу измерения (unit).

**ПРИМЕЧАНИЕ:** порядок выбора отображаемых единиц измерения см. в разд. 8.2.1 "Настройка канала".

> Введите количество значений температуры (Temp Point) и значений концентрации (Concentration Points) для пользовательской таблицы концентраций.

Нажмите [ENTER]

Введите значения концентрации (ConcentrationX).

Нажмите [ENTER]

Concentration1 =  $1.250$ <br>Concentration2 =  $7.500$  ↑

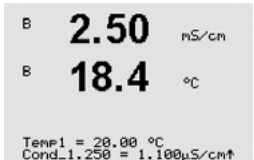

Введите первое значение температуры (Temp1) и значение удельной электропроводности, соответствующее первому значению концентрации при данной температуре.

Нажмите [ENTER]

Введите величину удельной электропроводности, соответствующую второму значению концентрации при первой температуре, нажмите [ENTER] и т.д.

После завершения ввода значений удельной электропроводности, соответствующих различным концентрациям при первом значении температуры, аналогично введите второе значение температуры (Temp2) и величину удельной электропроводности для первой концентрации при втором значении температуры. Нажмите [ENTER] и продолжайте ввод значений для следующих точек концентрации, как было описано выше для первого значения температуры.

Тем же способом введите данные для всех значений температуры. После ввода последнего значения снова нажмите [ENTER], чтобы вывести на дисплей запрос сохранения изменений. Для того чтобы сохранить изменения, выберите Yes; чтобы отказаться от сохранения изменений и вернуться в режим измерения, выберите No.

ПРИМЕЧАНИЕ: Значения температур следует вводить в порядке возрастания — Temp1, Temp2, Temp3 и т.д. Значения концентрации должны последовательно увеличиваться от Concentration1 до Concentration2, Concentration3 и т.д.

ПРИМЕЧАНИЕ: Значения удельной электропроводности при различных температурах должны монотонно возрастать или падать от Concentration1 до Concentration2, Concentration3 и т.д. Задание диапазонов путем ввода только максимальных/минимальных значений не поддерживается. Если значения удельной электропроводности при температуре Temp1 увеличиваются с изменением концентрации, они должны увеличиваться и при других значениях температуры. Если значения удельной электропроводности при температуре Temp1 уменьшаются с изменением концентрации, они должны уменьшаться и при других значениях температуры.

## 8.2.3.3 Параметры измерения pH/ОВП

В случае, когда при настройке канала (см. разд. 8.2.1 "Настройка канала") в качестве параметра выбирается pH/OВП или к трансмиттеру подключен 4-электродный ISM-датчик pH, пользователь имеет возможность изменить такие параметры, как управление дрейфом, распознавание буфера, STC, I P, фиксированная температура калибровки и отображаемые единицы измерения для наклона и нулевой точки.

Для этого следует выбрать соответствующие пункты меню "pH" (см. разд. 8.2.3 "Установки параметров измерений").

 $7.00$   $\phantom{0}$  $\mathsf{a}$  $25.00 -$ 

Drift Control = Auto<br>PH Buffer= Mettler-9 ↑

Укажите в поле Упр. дрейфом значение "Авто" (соблюдение заданного критерия по величине дрейфа и времени) или "Ручной" (пользователь решает, является ли сигнал достаточно стабильным для выполнения калибровки), а затем укажите соответствующую таблицу буферов для автоматического распознавания буферных растворов. Если скорость дрейфа показаний меньше 0,4 мВ за 19 секунд, то показания считаются стабильными и калибровка производится на основании последнего показания. Если критерий по дрейфу не выполнен в течение 300 секунд, то срок ожидания калибровки истекает и выводится сообщение "Калибровка не проведена. Для выхода нажмите ENTER".

Нажмите [ENTER]

Для автоматического распознавания буферных растворов при калибровке следует выбрать используемый набор буферов: Mettler-9, Mettler-10, NIST Tech, NIST Std = JIS Std, HACH, CIBA, MERCK, WTW, JIS Z 8802 или "Нет". Показатели буферов приведены в разд. 19 "Таблицы буферных растворов". Если функция автоматического распознавания не требуется, или если имеющиеся буферы отличны от указанных выше, выбирайте вариант "Нет". Нажмите [ENTER].

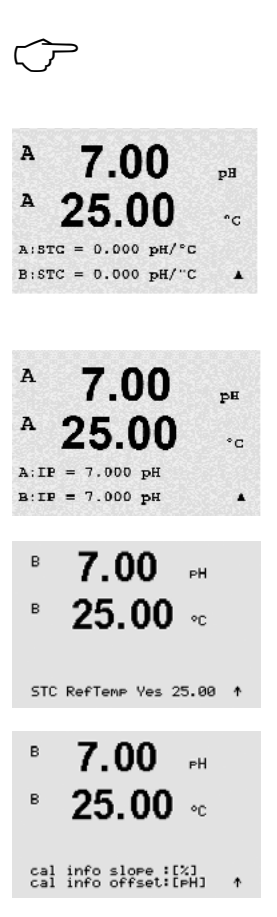

 $217$ 

25.0

CalPres = 759.8 mmHg<br>ProcPres= Edit

25 በ

 $\overline{B}$ 

B

.<br>Zair

 $v_{\text{min}}$ 

ПРИМЕЧАНИЕ: Для pH электродов с двойной мембраной (pH/pNa) доступен только буфер Na+ 3,9M (см. раздел 19.2.1 "Буферы Mettler-pH/pNa").

STC представляет собой температурный коэффициент раствора, выраженный в единицах pH/°C и отнесенный к температуре 25°C (Значение по умолчанию = 0,000 подходит для большинства сфер применения). Для чистой воды следует использовать значение 0,016 pH/°C. Для образцов с низкой проводимостью, взятых с электростанций и имеющих pH около 9, следует использовать значение 0,033 pH/°C. Указанные положительные температурные коэффициенты компенсируют отрицательное влияние температуры на pH указанных образцов. Нажмите [ENTER].

IP представляет собой значение изотермической точки (значение по умолчанию = 7,000 подходит для большинства сфер применения). В случае специфических требований к компенсации или нестандартного внутреннего буфера это значение можно изменить. Нажмите [ENTER].

Параметр STC ЭталТемп устанавливает фиксированную температуру сравнения, к которой привязывается компенсация на температуру раствора. Показываемое значение и выходной сигнал отсчитываются относительно этой температуры сравнения STC. Вариант "Нет" означает отказ от использования компенсации на температуру раствора. Наиболее широко используется температура сравнения 25°C. Нажмите [ENTER].

Можно выбрать единицы для характеристики наклона и нулевой точки, которые будут отображаться на дисплее. По умолчанию единицами для наклона являются [%], и они могут быть изменены на [pH/mV]. По умолчанию для нулевой точки единицами являются [pH], и их можно изменить на [mV]. Воспользуйтесь клавишей  $\blacktriangleright$  для перехода в поле ввода и выберите единицы с помощью клавиши  $\blacktriangle$  или  $\nabla$ .

После повторного нажатия клавиши [ENTER] отображается диалоговое окно сохранения изменений. Для того чтобы сохранить изменения, выберите "Да"; чтобы отказаться от сохранения изменений и вернуться в режим измерения, выберите "Нет".

### 8.2.3.4 Параметры измерения концентрации кислорода с применением амперометрических датчиков

В случае, когда при настройке канала (см. разд. 8.2.1 "Настройка канала") в качестве параметра выбирается O2 hi, O2 lo или O2 Trace, или к трансмиттеру подключен 4-электродный ISM-датчик кислорода, пользователь имеет возможность задать такие параметры, как давление калибровки, технологическое давление, ProCalPres, содержание солей и относительная влажность. Если подключен датчик ISM, имеется дополнительная возможность настроить напряжение поляризации.

Для того, чтобы внести эти настройки, необходимо выбрать меню "O2" (см. разд. 8.2.3 "Установки параметров измерений").

Введите величину калибровочного давления в строке 3. По умолчанию для калибровочного давления (CalPres) установлено значение 759,8; единицы измерения по умолчанию – миллиметры ртутного столба (mmHg)/

Выберите Edit (редактировать) в строке 4, чтобы вручную ввести величину рабочего давления. Выберите Ain, если величина рабочего давления задается аналоговым входным сигналом. Выберите FF, если параметр компенсации давления поступает через FF. Нажмите [ENTER]

Если был выбран вариант Edit, на дисплее появляется поле для ввода величины давления. В случае выбора варианта Ain необходимо ввести значения, соответствующие нижней (4 мА) и верхней (20 мА) границам диапазона входного сигнала.

Нажмите [ENTER]ProcPres= 759.8 mmHg

© 08/2016 Mettler-Toledo GmbH, CH-8606 Greifensee, Switzerland<br>Отлечатано в Швейцарии Отпечатано в Швейцарии

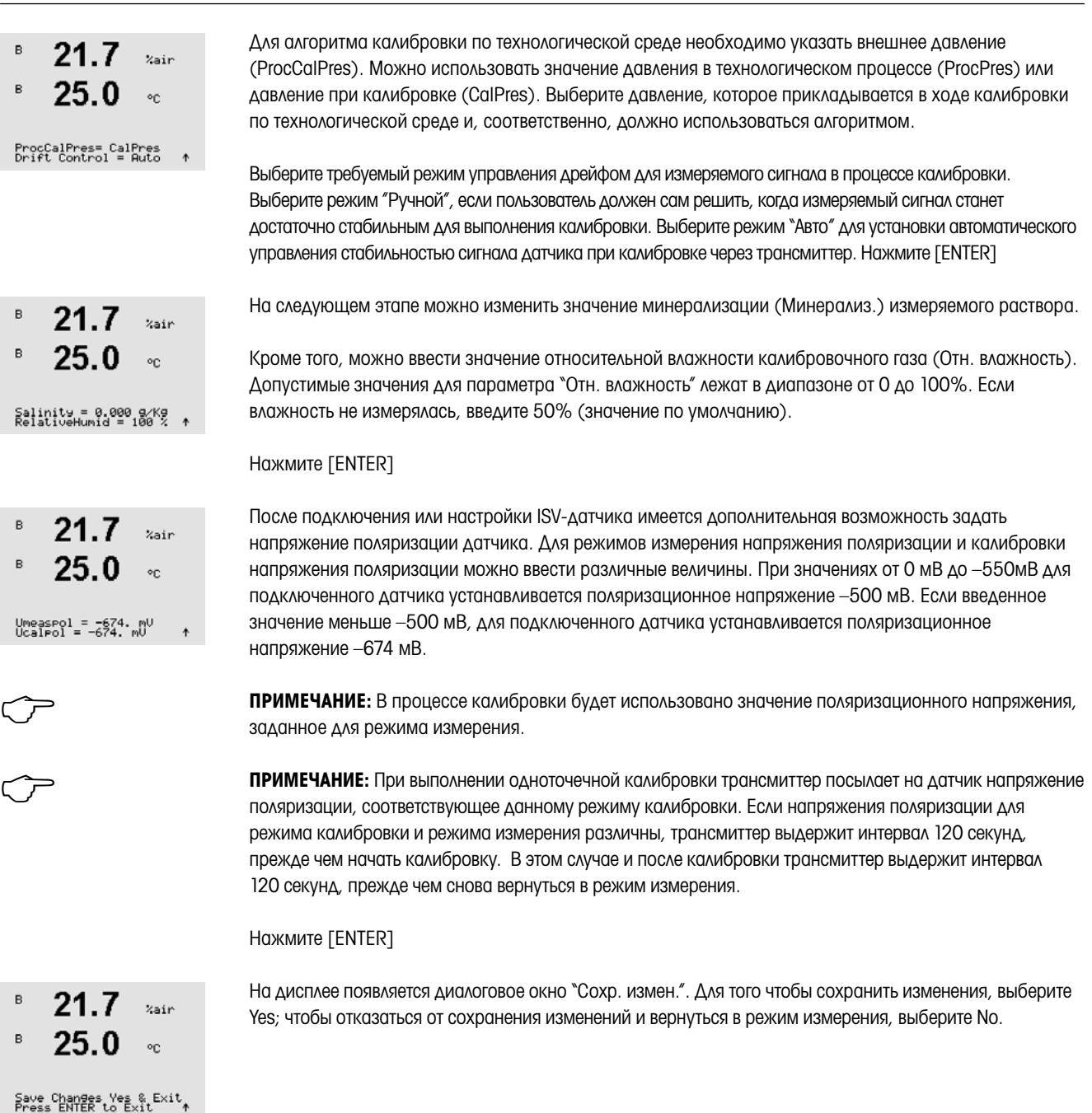

B

B

B

B

B

 $23<sub>0</sub>$ 

CalPres = 759.8 mmHg<br>ProcPres= Edit

 $23.0$ 

25 በ

 $23.0$ 

25 በ

ProcCalPres=CalPres<br>Drift Control = Auto - ↑

ProcPres= 759.8 mmHg +

 $P<sub>P</sub>$ b02 ×.

 $e^{-h^2}$ 

 $P$  $P$  $b$ 02

 $e^{p}$ 

 $^{\circ}$ c

on.

 $\ddot{\textbf{r}}$ 

### 8.2.3.5 Параметры измерения концентрации кислорода с использованием оптических датчиков

Если при настройке канала (см. раздел 8.2.1 "Настройка канала") в качестве параметра выбирается O2 Opt, пользователь может отрегулировать такие параметры, как давление калибровки, технологическое давление, ProCalPres, содержание солей и относительная влажность.

Для того чтобы внести эти поправки, необходимо выбрать появившееся меню " $O<sub>2</sub>$  optical" (см. раздел 8.2.3 "Настройки параметров измерений").

#### Нажмите [ENTER]

Введите величину калибровочного давления (строка 3). По умолчанию для калибровочного давления (CalPres) установлено значение 759,8; единицы измерения по умолчанию — миллиметры ртутного столба (mmHg).

Выберите Edit (редактировать) в строке 4, чтобы вручную ввести величину рабочего давления. Выберите Ain, если величина рабочего давления задается аналоговым входным сигналом. Нажмите [ENTER]

Если был выбран вариант Edit, на дисплее появляется поле для ввода величины давления. В случае выбора варианта Ain необходимо ввести значения рабочего давления, соответствующие нижней (4 мА) и верхней (20 мА) границам диапазона входного сигнала.

Нажмите [ENTER]

ПРИМЕЧАНИЕ: См. раздел 4.3.6 "ТВ2 – Оптические датчики кислорода, датчики ISM (цифровые)".

Для алгоритма калибровки по технологической среде необходимо указать внешнее давление (ProcCalPres). Можно использовать значение давления в технологическом процессе (ProcPres) или давление при калибровке (CalPres). Выберите давление, которое прикладывается в ходе калибровки по технологической среде и, соответственно, должно использоваться алгоритмом.

Выберите для управления дрейфом значение "Auto" (соблюдение заданного критерия по величине дрейфа и времени) или ручной режим (пользователь решает, является ли сигнал достаточно стабильным для выполнения калибровки). Если выбрать "Auto", дрейф будет проверяться датчиком. Если критерий по дрейфу не будет выполнен в течение заданного времени (в зависимости от модели датчика), то срок ожидания калибровки истечет и появится сообщение "Калибровка не проведена. Для выхода нажмите ENTER".

Нажмите [ENTER]

На следующем этапе можно изменить значение минерализации измеряемого раствора.

Кроме того, можно ввести значение относительной влажности калибровочного газа. Допустимые значения для параметра "Отн. влажность" лежат в диапазоне от 0 до 100%. Если влажность не измерялась, введите 50% (значение по умолчанию).

#### Нажмите [ENTER]

Выберите через параметр **ProcCal** одно из значений — пересчет (Scaling) и калибровка (Calibration) — для процесса калибровки. Если выбрана функция "пересчет", калибровочная кривая датчика останется без изменений, но будет пересчитываться выходной сигнал датчика. Если значение калибровки <1%, при пересчете сдвиг датчика выходного сигнала будет изменен, а если значение >1%, будет отрегулирован наклон выходного сигнала датчика. Дополнительные сведения о пересчете приводятся в руководстве по эксплуатации датчика.

При повторном нажатии клавиши [ENTER] появится диалоговое окно сохранения изменений. Для того чтобы сохранить изменения, выберите "Да"; чтобы отказаться от сохранения изменений и вернуться в режим измерения, выберите "Нет".

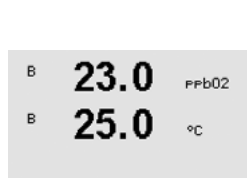

23 O

 $25.0$ 

Salinity = 0.000 g/Kg<br>RelativeHumid = 100 % +

ProcCal = Calibration  $\uparrow$ 

## 8.2.3.6 Регулировка скорости отбора для оптических датчиков

Если при настройке канала (см. раздел 8.2.1 "Настройка канала") выбран параметр O<sub>2</sub> Opt, можно отрегулировать частоту замеров параметра  $O<sub>2</sub>$  opt.

Для выполнения такой регулировки необходимо открыть меню "O<sub>2</sub> opt sampling rate" (см. раздел 8.2.3 "Настройки параметров").

Можно регулировать временной интервал между одним измерительным циклом датчика и другим, т.е. подобрать его длительность в зависимости от области применения. Более высокое значение обеспечит более длительный срок эксплуатации колпачка OptoCap датчика.

После нажатия клавиши [ENTER] появится диалоговое окно сохранения изменений. Для того чтобы сохранить изменения, выберите "Да"; чтобы отказаться от сохранения изменений и вернуться в режим измерения, выберите "Нет".

#### 8.2.3.7 Режим светодиода

Если во время настройки канала (см. раздел 8.2.1 "Настройка канала") был выбран параметр O<sub>2</sub> Opt, можно регулировать параметры LED, T off, DI 1 LED относительно заданных значений.

Для выполнения этих регулировок необходимо выбрать меню "Режим LED" (см. раздел 8.2.3 "Настройка параметров").

Можно выбрать режим работы светодиода датчика. Возможны следующие варианты.

- Выкл.: Светодиод постоянно выключен.
- Вкл.: Светодиод постоянно включен.
- Авто: Светодиод включен, пока измеряемая температура среды ниже, чем Toff (см. следующее значение), или выключена через цифровой входной сигнал (см. через одно значение).

**ПРИМЕЧАНИЕ:** Если светодиод выключен, измерение содержания кислорода не выполняется.

Нажмите [ENTER]

В зависимости от измеряемой температуры среды светодиод датчика может автоматически выключаться. Если температура среды выше Toff, светодиод выключится. Светодиод включится, как только температуре среды упадет ниже Toff - 3K. Эта функция дает возможность продлить срок эксплуатации колпачка OptoCap, выключая светодиод LED через циклы SIP или CIP.

ПРИМЕЧАНИЕ: Эта функция активна только в том случае, если выбран автоматический режим работы светодиода "Auto".

На режим работы светодиода датчика также может влиять цифровой входной сигнал DI1 трансмиттера. Если параметр "DI 1 LED control" установлен в значение "Да", светодиод выключается, когда акти-

Нажмите [ENTER]

B 23.0  $e e h02$ B  $25.0$ DI 1 LED control= Yes 1

вен DI1. Если "DI 1 LED control" установлен в значение "Нет", сигнал DI1 никак не влияет на режим работы светодиода датчика.

Эта функция полезна при дистанционном управлении датчиком через SPS или DCS.

ПРИМЕЧАНИЕ: Эта функция активна только в том случае, если выбран автоматический режим работы светодиода "Auto".

После нажатия клавиши [ENTER] появится диалоговое окно сохранения изменений. Для того чтобы сохранить изменения, выберите "Да"; чтобы отказаться от сохранения изменений и вернуться в режим измерения, выберите "Нет".

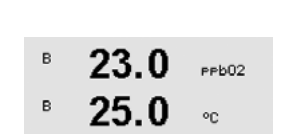

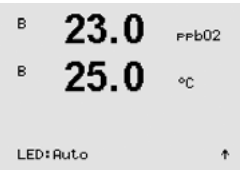

23.0

 $25.0$ 

Toff =40.00 °C

B

 $P<sub>P</sub> b<sub>02</sub>$ 

 $\circ$ c

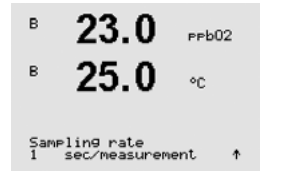
#### 8.2.3.8 Параметры растворенного углекислого газа

В случае, когда при настройке канала (см. разд. 8.2.1 "Настройка канала") в качестве параметра выбирается CO<sub>2</sub>, пользователь может изменить такие параметры, как управление дрейфом, распознавание буфера, соленость, HCO3, TotPres и отображаемые единицы измерения для наклона и нулевой точки.

Для выполнения настройки этих параметров необходимо выбрать появившееся меню "CO2" (см. раздел 8.2.3 "Настройки параметров").

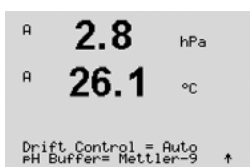

Укажите в поле "Упр. дрейфом" значение "Auto" (соблюдение заданного критерия по величине дрейфа и времени) или ручной режим (пользователь решает, является ли сигнал достаточно стабильным для выполнения калибровки), а затем укажите соответствующую таблицу буферов для автоматического распознавания буферных растворов. Если скорость дрейфа показаний меньше 0,4 мВ за 19 секунд, то показания считаются стабильными и калибровка производится на основании последнего показания. Если критерий по дрейфу не будет выполнен в течение 300 секунд, то срок ожидания калибровки истекает и выводится сообщение "Калибровка не проведена. Нажмите ENTER для вых.".

Для автоматического распознавания буферных растворов при калибровке следует выбрать буфер Mettler-9. В целях калибровки используйте раствор с pH = 7,00 и/или pH = 9,21. Если функция автоматического распознавания не требуется, или если имеющиеся буферы отличны от указанных выше, выбирайте вариант "Нет". Для продолжения нажмите клавишу [ENTER].

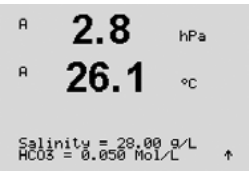

Соленость описывает общее количество растворенных солей в электролите СО<sub>2</sub> датчика, подключенного к трансмиттеру. Этот параметр зависит от датчика. Установленное по умолчанию значение (28,00 г/л) допустимо для InPro 5000. Если будет использоваться InPro 5000, не меняйте этот параметр.

Параметр HCO<sub>3</sub> описывает концентрацию гидрокарбоната в электролите CO<sub>2</sub> датчика, подключенного к трансмиттеру. Этот параметр тоже зависит от датчика. Установленное по умолчанию значение 0,050 моль/л допустимо для InPro 5000. Если будет использоваться InPro 5000, не меняйте этот параметр.

Для продолжения снова нажмите клавишу [ENTER].

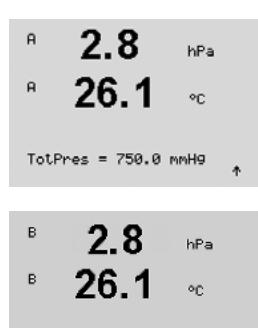

Cal info slope = [%]<br>Cal Info offset = [pH] +

Если для измеряемого содержания растворенного углекислого газа установлена единица измерения %sat, необходимо учитывать давление во время калибровки соответствующего измерения. Это делается путем установки параметра TotPres.

Если выбрана не %sat, а другая единица измерения, этот параметр не будет влиять на результат.

Можно выбрать единицы для характеристики наклона и нулевой точки, которые будут отображаться на дисплее. По умолчанию единицами для наклона являются [%], и они могут быть изменены на [pH/ mV]. По умолчанию для нулевой точки единицами являются [pH], и их можно изменить на [mV]. Воспользуйтесь клавишей  $\blacktriangleright$  для перехода в поле ввода и выберите единицы с помощью клавиши  $\blacktriangle$  или  $\blacktriangledown$  .

После повторного нажатия клавиши [ENTER] отображается диалоговое окно сохранения изменений. Для того чтобы сохранить изменения, выберите "Да"; чтобы отказаться от сохранения изменений и вернуться в режим измерения, выберите "Нет".

#### 8.2.4 Меню "Averaging"

Переключите устройство в режим конфигурации, как описано в разд. 8.1 "Вход в режим конфигурации", и выберите меню "Измерение" (см. разд. 8.2 "Измерение").

С помощью клавиш ▲ и ▼ перейдите к меню "Задать тип усреднения" Нажмите [ENTER]

Далее можно указать метод усреднения (фильтр шума) для каждой строки показаний. Доступны варианты "Специал." (по умолчанию), "Нет", "Нижн.", "Средн." и "Верхн.":

Нет = без усреднения или фильтрации

- Нижн. = эквивалентно скользящему среднему по 3 точкам
- Средн. = эквивалентно скользящему среднему по 6 точкам
- Верхн. = эквивалентно скользящему среднему по 10 точкам
- Специал.= усреднение зависит от изменения сигнала (обычно Верхн., но при больших изменениях входного сигнала — Нижн.).

При повторном нажатии клавиши [ENTER] появится диалоговое окно сохранения изменений. Для того чтобы сохранить изменения, выберите Yes; чтобы отказаться от сохранения изменений и вернуться в режим измерения, выберите No.

## 8.3 Сигнал/Сброс

(Путь: Menu /Configure /Alarm/Clean)

Переключите прибор в режим конфигурации, как описано в разд. 8.1 "Вход в режим конфигурации".

#### 8.3.1 Alarm (сигнализация)

Данное меню позволяет настраивать конфигурацию функций сигнализации для дисплея. Через интерфейс FF можно считывать состояние сигнализации, получаемое от блока дискретного ввода. Дополнительную информацию можно найти в документации "Многопараметрический трансмиттер M400 FF передачи параметров по шине FOUNDATION" на компакт-диске.

Для того чтобы выбрать пункт "Настройка сигнализации", нажмите клавишу  $\blacktriangle$  или  $\nabla$ . Подтвердите выбор нажатием клавиши [ENTER].

Для того чтобы выбрать "Срабатывание сигнализации", нажмите клавишу  $\blacktriangle$  или  $\nabla$ . Для перехода к клавишами "Нет/Да", нажмите  $\blacktriangleleft$  и  $\blacktriangleright$ . Подтвердите выбор нажатием клавиши [ENTER].

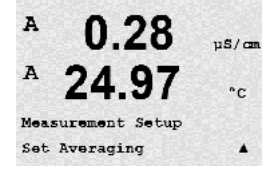

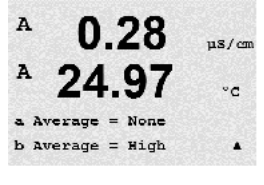

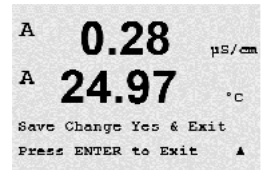

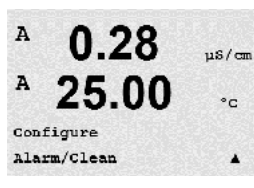

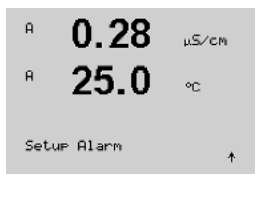

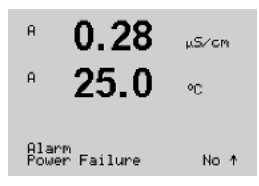

Сигнализацию можно установить для одного из следующих событий:

- 1. Сбой питания
- 2. Сбой ПО
- 3. Диагностика Rg сопротивление стеклянной мембраны pH-электрода (только для pH; pH/pNa Диагностика Rg определяет стеклянные мембраны как датчика pH, так и датчика pNa)
- 4. Диагностика Rr сопротивление стандарта pH (только датчики pH; кроме датчиков pH/pNa)
- 5. Ячейка измерения электропроводности откр. (только для двух- и четырехэлектродных аналоговых датчиков электропроводности)
- 6. Ячейка измерения электропроводности замк. (только для двух- и четырехэлектродных аналоговых датчиков электропроводности)
- 7. Канал В разъединен (только для датчиков ISM)
- 8. Ошибка вала (только для оптических датчиков)
- 9. Ошибка сигнала (только для оптических датчиков)
- 10. Аппаратная ошибка (только для оптических датчиков)
- 11. Сухой датчик электропроводности (только для ISM-датчиков электропроводности)
- 12. Отклонение ячейки (только для ISM-датчиков электропроводности)
- 13. Низкий уровень электролита (только для амперометрических ISM-датчиков кислорода)

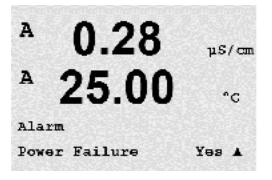

Если в любом из этих критериев установлено значение "Да" и возникнут условия срабатывания сигнализации, на экране будет отображаться мигающий символ  $\mathbb A$ , и будет сделана запись с сообщением о сигнале (см. 11.1 также разд. "Сообщения"; (Путь: Info/Messages), Через интерфейс FF можно считывать состояние сигнализации, получаемое от блока дискретного ввода. Дополнительную информацию можно найти в документации "Многопараметрический трансмиттер M400 FF передачи параметров по шине FOUNDATION" на компакт-диске.

Условия подачи тревожного сигнала могут быть следующие:

- 1. Сбой питания или отключение/включение питания
- 2. Защитная программа выполнила перезапуск
- 3. Rg вышло за допустимые пределы например, разбит измерительный электрод (только для pH; pH/pNa Диагностика Rg детектирует стеклянные мембраны как датчика pH, так и датчика pNa)
- 4. Rr вышло за допустимые пределы например, образование покрытия на электроде сравнения или его истощение (только для датчиков рН; кроме датчиков pH/pNa)
- 5. Когда датчик электропроводности оказывается на воздухе (например, в пустой трубе) (только для резистивных датчиков электропроводности)
- 6. Когда в датчике электропроводности происходит замыкание (только для резистивных датчиков)
- 7. К каналу В не подключен датчик (только для датчиков ISM)
- 8. Если температура вышла за пределы диапазона, рассеянный свет слишком яркий (например, изза разбитого стекловолокна) или вал был удален (см. также раздел 10.1 "Диагностика"; (Путь: Меню/Сервис/Диагностика/O2 оптический) (только для оптических датчиков)
- 9. Если сигнал или температура выходят за пределы диапазона (см. также раздел 10.1 "Диагностика";

(Путь: Меню/Сервис/Диагностика/O2 оптический) (только для оптических датчиков)

- 10. Если обнаружена аппаратная ошибка (см. также раздел 10.1 "Диагностика"; (Путь: Меню/Сервис/Диагностика/O2 оптический) (только для оптических датчиков)
- 11. Когда датчик электропроводности оказывается на воздухе (например, в пустой трубе) (только для ISM-датчиков электропроводности)
- 12. Недопустимая константа ячейки (множитель), т.е. величина, слишком сильно отличающаяся от значений заводской калибровки (только для ISM-датчиков электропроводности).
- 13. Уровень электролита в корпусе мембраны стал настолько низким, что нарушен контакт между катодом и электродом сравнения: необходимо срочно принять меры, например, заменить или добавить электролит.

В ситуации 1 и 2 индикатор сигнала будет отключен после сброса сообщения о сигнале. Он будет снова срабатывать при повторяющемся включении/отключении питания или если сторожевая программа будет многократно перезапускать систему.

#### Только для датчиков рН

8.3.2 Очистка

В ситуации 3 и 4 индикатор сигнала будет отключен, если сообщение было сброшено, а датчик заменен или отремонтирован так, что его значения Rg и Rr соответствуют спецификации. Если сообщение о Rg или Rr было сброшено, а значения Rg или Rr по-прежнему не укладываются в допустимые пределы, тревожный сигнал будет оставаться включенным, а сообщение появится снова. Отключить сигнализацию Rg и Rr можно, зайдя в данное меню и установив значение параметра "Диагностика Rg" и/или "Диагностика Rr" на "Нет". После этого сообщение можно сбросить, даже если значения Rg и Rr не укладываются в допустимые пределы.

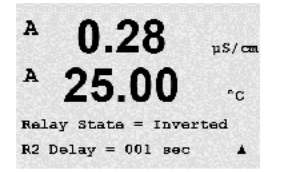

выборе варианта "Нет" введенные значения будут аннулированы, а при выборе значения "Да" введенные значения станут используемыми.

При повторном нажатии клавиши [ENTER] появится диалоговое окно сохранения изменений. При

Примечание: Существуют и другие виды сигналов, отображаемые на дисплее. Поэтому обратитесь к разд. 14 "Устранение неполадок", где приводятся списки различных предупреждений и тревожных сигналов.

#### $\overline{a}$ 0.28  $\sqrt{2}$  $\mathbf{a}$  $25.0$ <sub>on</sub> Setur Clean Ą

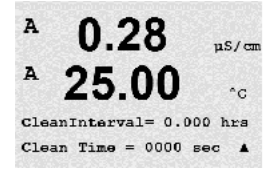

Интервал очистки устанавливается в диапазоне от 0,000 до 999,9 часов. Если указано значение 0, цикл очистки будет отключен. Время очистки может составлять от 0 до 9999 секунд, и оно должно быть меньше интервала очистки.

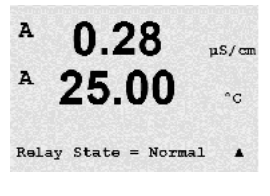

При повторном нажатии клавиши [ENTER] появится диалоговое окно сохранения изменений. Для того чтобы сохранить изменения, выберите Yes; чтобы отказаться от сохранения изменений и вернуться в режим измерения, выберите No.

**ПРИМЕЧАНИЕ:** Функции очистки доступны также через FF.

Данное меню позволяет настраивать функции очистки дисплея.

### 8.4 Настройка ISM (доступна для ISM-датчиков pH, кислорода и растворенного углекислого газа)

(Путь: Menu /Configure /ISM Setup)

Переключите прибор в режим конфигурации, как описано в разд. 8.1 "Вход в режим конфигурации", и войдите в меню "Настройка ISM", воспользовавшись клавишами  $\blacktriangle$  или  $\nabla$ . Нажмите [ENTER]

#### 8.4.1 Контроль датчиков

Выберите меню "Контроль датчиков" и нажмите клавишу [ENTER].

Эти функции мониторинга датчиков можно включать и выключать. Через интерфейс FF можно считывать значения датчика, получаемые от блока дискретного ввода. Возможен следующий вариант:

Индикатор срока службы датчика: Динамическая индикация срока службы датчика позволяет оценить на основании из фактической нагрузки, когда истечет срок службы рН-электрода или внутреннего элемента амперометрического датчика кислорода. При такой оценке в расчет принимается средняя нагрузка за несколько последних дней, поэтому прогнозируемый срок службы может соответствующим образом увеличиваться или уменьшаться.

Индикатор срока службы датчика вкл./выкл. Alarm (сигнализация) YES/NO (Вкл./Выкл.)

На показания индикатора срока службы влияют следующие параметры:

Динамические параметры: Статические параметры:

– Температура – История калибровок

- 
- Величина рН и содержание кислорода Положение нулевой точки и наклон
- Импеданс стекла (только для pH) Циклы очистки, стерилизации, автоклавирования
- 
- Импеданс электрода сравнения (только датчики рН)

Все эти данные, которые датчик хранит во встроенной памяти, можно считать с помощью трансмиттера или ПК с комплектом ПО iSense asset suite.

Сигнализация сбрасывается после того, как остаточный ресурс датчика становится больше "0 дней" (например, после подключения нового датчика или изменения условий измерения).

Для амперометрических датчиков растворенного кислорода показания индикатора срока службы относятся к внутреннему корпусу датчика. После замены внутреннего корпуса датчика необходимо сбросить индикатор остаточного ресурса, как указано в разд. 8.4.5 "Сброс счетчика/таймера ISM".

Если индикатор срока службы включен, в режиме измерения его показания автоматически выводятся в строке 3 дисплея.

Нажмите [ENTER]

 $\overline{B}$ 7.00  $25.0$ B  $\sim$ ISM Setup<br>Sensor Monitoring  $\ddot{\phantom{1}}$  $\overline{B}$ 

 $7.00$  $\overline{a}$ Lifetime Indicator No B  $\overline{B}$ 

 $\overline{B}$ B

 $\,$  B

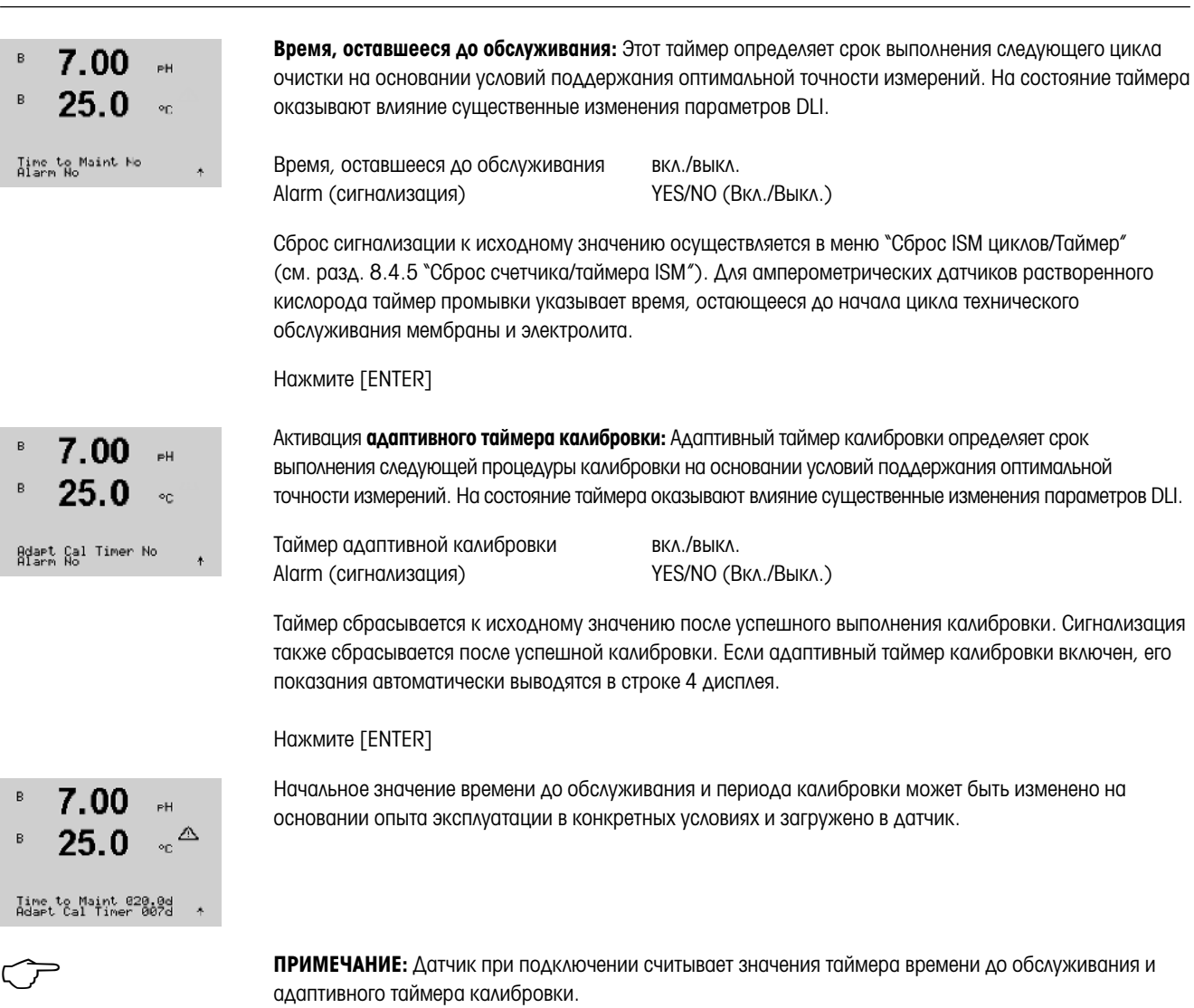

При повторном нажатии клавиши [ENTER] появится диалоговое окно сохранения изменений. Для того чтобы сохранить изменения, выберите Yes; чтобы отказаться от сохранения изменений и вернуться в режим измерения, выберите No.

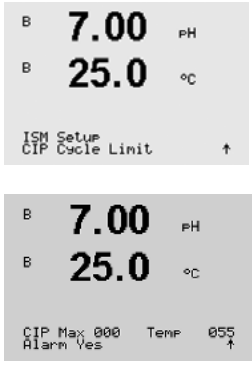

#### 8.4.2 Меню счетчик циклов промывки

Перейдите в меню "Счетчик циклов промывки" с помощью клавиш ▲ и ▼ и нажмите [ENTER].

Счетчик циклов промывки подсчитывает количество выполненных циклов промывки. В случае достижения предела (заданного пользователем), на дисплее появится сообщение сигнализации. Через интерфейс FF можно считывать предел цикла CIP, получаемый от блока дискретного ввода. Возможен следующий вариант:

CIP Max 000 Temp 055 Alarm (сигнализация) YES/NO (Вкл./Выкл.)

Если для параметра Max (предельное количество циклов) установлено значение 000, счетчик циклов выключается. Сигнализация сбрасывается после замены датчика. Счетчик циклов промывки для датчиков кислорода можно сбросить (см. разд. 8.4.5 "Сброс счетчика/таймера ISM").

Параметры цикла промывки: Датчик автоматически распознает циклы промывки CIP. Поскольку интенсивность циклов промывки (длительность и температура) может меняться в зависимости от условий эксплуатации, алгоритм определяет начало цикла по повышению измеряемой температуры выше заданного уровня (параметр Temp в °С). Если в течение следующих 5 минут температура не упадет ниже заданного уровня, соответствующий счетчик увеличивается на единицу и блокируется на следующие два часа. Если цикл промывки будет продолжаться более двух часов, счетчик снова увеличится на единицу.

После нажатия клавиши [ENTER] появится диалоговое окно сохранения изменений. При выборе варианта "Нет" введенные значения будут аннулированы, а при выборе значения "Да" введенные значения станут используемыми.

#### 8.4.3 Меню счетчик циклов стерилизации

Перейдите в меню "Счетчик циклов стерилизации" с помощью клавиш ▲ и ▼ и нажмите [ENTER].

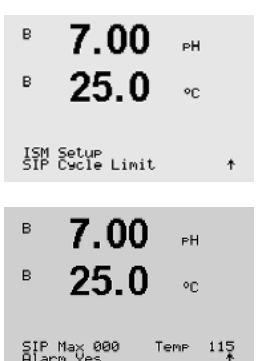

Счетчик циклов стерилизации подсчитывает количество выполненных циклов стерилизации. При достижении предельного значения (заданного пользователем) на дисплее может появиться сообщение сигнализации. Через интерфейс FF можно считывать предел цикла SIP, получаемый от блока дискретного ввода. Возможен следующий вариант:

SIP Max 000 Temp 115 Alarm (сигнализация) YES/NO (Вкл./Выкл.)

Если для параметра Max (предельное количество циклов) установлено значение 000, счетчик циклов выключается. Сигнализация сбрасывается после замены датчика. Счетчик циклов промывки для датчиков кислорода можно сбросить (см. разд. 8.4.5 "Сброс счетчика/таймера ISM").

7.00

ISM Setur<br>AutoClave Cycle Limit †

 $\overline{a}$ 

on.

7 በበ

Rutoclave Max 000

B

Параметры цикла стерилизации: Датчик автоматически распознает циклы стерилизации. Поскольку интенсивность циклов стерилизации (длительность и температура) может меняться в зависимости от условий эксплуатации, алгоритм датчика определяет начало цикла по повышению измеряемой температуры выше заданного уровня (параметр **Temp** в °С). Если в течение следующих 5 минут температура не упадет ниже заданного уровня, соответствующий счетчик увеличивается на единицу и блокируется на следующие два часа. Если цикл стерилизации будет продолжаться более двух часов, счетчик снова увеличится на единицу.

После нажатия клавиши [ENTER] появится диалоговое окно сохранения изменений. При выборе варианта "Нет" введенные значения будут аннулированы, а при выборе значения "Да" введенные значения станут используемыми.

#### 8.4.4 Меню "Счетчик циклов автоклавирования"

ПРИМЕЧАНИЕ: Трансмиттер определяет тип подключенного ISM-датчика и активирует данное меню, только если подключенный датчик можно подвергать автоклавированию.

Перейдите в меню меню "Счетчик циклов автоклавирования" с помощью клавиш  $\blacktriangle$  и  $\nabla$  и нажмите [ENTER].

Счетчик циклов автоклавирования подсчитывает количество выполненных циклов автоклавирования. При достижении предельного значения (заданного пользователем) на дисплее может появиться сообщение сигнализации. Через интерфейс FF можно считывать предел цикла автоклавирования, получаемый от блока дискретного ввода. Возможен следующий вариант:

Autoclave Max 000 Alarm (сигнализация) YES/NO (Вкл./Выкл.)

Если для параметра Max (предельное количество циклов) установлено значение 000, счетчик циклов выключается. Сигнализация сбрасывается после замены датчика. Для датчиков кислорода этот счетчик может быть сброшен также вручную (см. разд. 8.4.5 "Сброс счетчика/таймера ISM")

Параметры цикла автоклавирования: Поскольку в процессе автоклавирования датчик не подключен к трансмиттеру, каждый раз после подключения датчика в ответ на запрос трансмиттера необходимо указать, подвергался ли датчик автоклавированию. В зависимости от выбранного ответа счетчик циклов автоклавирования увеличивается на единицу или сохраняет предыдущее значение.

После нажатия клавиши [ENTER] появится диалоговое окно сохранения изменений. При выборе варианта "Нет" введенные значения будут аннулированы, а при выборе значения "Да" введенные значения станут используемыми.

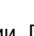

 $\overline{B}$ 

 $\overline{B}$ 

B

### 8.4.5 Меню "Сброс счетчика/таймера ISM"

Это меню позволяет устанавливать в исходное состояние те счетчики и таймеры, которые не могут быть сброшены автоматически. Адаптивный таймер калибровки устанавливается в исходное состояние после успешного выполнения регулировки или калибровки.

Перейдите к меню "Сброс ISM циклов/Таймер" с помощью клавиш ▲ и ▼ и нажмите [ENTER]. 71.5 %sat  $25.0$  $\sim$ ISM Setup<br>Reset ISM Counter/Timer† Если подключен датчик рН или амперометрический датчик кислорода, отображается меню сброса таймера 71 5 %sat времени до обслуживания. Этот таймер должен быть сброшен после выполнения следующих операций: 25 በ  $\circ$ c Датчики рН: после выполнения цикла технического обслуживания датчика вручную. Датчик кислорода: после выполнения цикла технического обслуживания датчика вручную, а Reset Time to Maint No \* также после замены внутреннего корпуса или мембраны датчика. Нажмите [ENTER] Если подключен датчик кислорода, отображается меню сброса счетчиков циклов промывки и  $22.5$ стерилизации. Эти счетчики должны быть сброшены после выполнения следующих операций:  $\sim$ Амперометрический датчик: после замены внутреннего корпуса датчика. Reset SIP No Нажмите [ENTER] 8.4.6 Настройка динамической индикации ресурса (DLI) (только для ISM-датчиков рН)

> С помощью этого меню настраивается алгоритм расчета таких данных диагностики, как DLI (динамический индикатор остаточного ресурса), TTM (время до ТО) и ACT (адаптивный таймер калибровки) на основании условий эксплуатации и/или имеющегося опыта.

ПРИМЕЧАНИЕ: Эта функция доступна только для ISM-датчиков рН с соответствующей версией встроенного ПО.

Перейдите в меню "Настройка DLI" с помощью клавиш ▲ и ▼ и нажмите [ENTER].

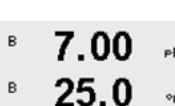

ISM Setup<br>DLI Stress Adjustment †

DLI Stress Adjustment<br>Process Stress Medium †

7.00 25 O

> Установите параметр технологической нагрузки на основании условий эксплуатации и/или имеющегося опыта.

- Нижн.: Значения DLI, TTM и ACT увеличиваются приблизительно на 25% по сравнению с уровнем "Средн.".
- Средн.: Значение по умолчанию (соответствует значениям DLI, TTM и ACT прежней версии встроенного ПО трансмиттера).

Верхн.: Значения DLI, TTM и ACT понижаются приблизительно на 25% по сравнению с уровнем "Средн."

После нажатия клавиши [ENTER] появится диалоговое окно сохранения изменений. При выборе варианта "Нет" введенные значения будут аннулированы, а при выборе значения "Да" введенные значения активируются.

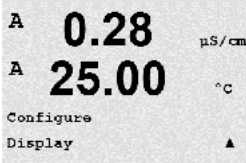

#### 8.5 Дисплей

(Путь: Menu /Configure /Display)

8.5.1 Измерение

 $\mu$ S/cm

#### $\overline{A}$  $0.28$  $\mathbf A$ 25.00  $\circ$ c Measurement

Выберите режим "Показ ошибок". Если указано значение "Вкл.", то при срабатывании сигнализации в

нормальном режиме измерений, в Строке 4 отображается сообщение "Сбой — Нажм. ENTER".

Переключите прибор в режим конфигурации, как описано в разд. 8.1 "Вход в режим конфигурации".

Данное меню позволяет настраивать отображаемые значения, а также конфигурацию самого дисплея.

Дисплей имеет 4 строки. Строка 1 расположена наверху, а строка 4 — внизу.

Выберите значения (показания a, b, c и d), отображаемые в каждой из строк дисплея.

Выбор значений a, b, c, d производится в меню Configuration /Measurement/Channel Setup.

При повторном нажатии клавиши [ENTER] появится диалоговое окно сохранения изменений. При выборе варианта "Нет" введенные значения будут аннулированы, а при выборе значения "Да"

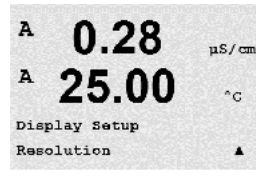

## 8.5.2 Разрешение

введенные значения станут используемыми.

Данное меню позволяет задать разрешение для каждого отображаемого значения.

На точность измерения эта настройка не влияет.

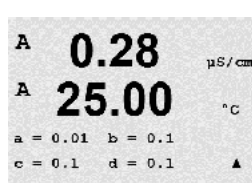

Возможны следующие значения: 1; 0,1; 0,01; 0,001 или "Авто".

После нажатия клавиши [ENTER] появится диалоговое окно сохранения изменений.

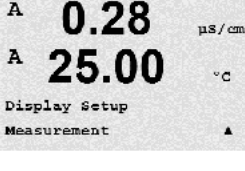

 $0.28$ 

25.00

Line  $1 = a$  Line  $2 = b$ Line  $3 = c$  Line  $4 = d$ 

 $0.28$ 

25.00

Error Display Off

 $uS/cm$ 

 $n_{\rm C}$ 

 $\cdot$ 

 $uS/cm$ 

 $^{\circ}$ c

 $\blacktriangle$ 

A

A

A

A

#### A  $0.28$  $\mu$ S/cm A 25.00  $^\circ{\rm c}$ Display Setup Backlight  $\blacktriangle$ A 0.28  $uS/cm$

25.00

Backlight On

 $^{\circ}$  C

 $\blacktriangle$ 

A

#### 8.5.3 Подсветка

Данное меню позволяет настраивать параметры подсветки дисплея.

Возможны следующие варианты: "Вкл.", "Вкл 50%." и "Автовыкл. 50%". Если выбран вариант "Автовыкл. 50%", то подсветка уменьшается до 50% через 4 минуты бездействия клавиатуры. При нажатии любой клавиши подсветка автоматически включается.

После нажатия клавиши [ENTER] появится диалоговое окно сохранения изменений.

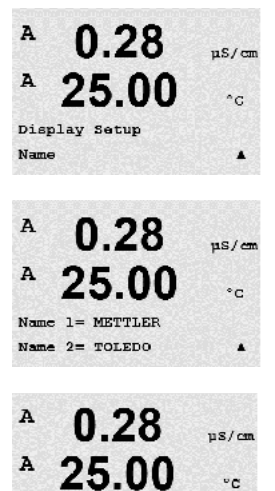

7.00 pH  $25.00 °C$ 

#### 8.5.4 Имя

Данное меню позволяет задать буквенно-цифровое имя, отображаемое в первых 9 символах третьей и четвертой строк дисплея. Значение по умолчанию не задано (пустое).

Если на 3 и/или 4 строке введено имя, в той же строке может по-прежнему отображаться какое-либо показание.

Для перемещения между редактируемыми символами используйте клавиши $\blacktriangleleft$  и  $\blacktriangleright$ . Для изменения отображаемого символа используйте клавиши ▲ и ▼. После того, как символы для обоих отображаемых каналов введены, нажмите клавишу [ENTER], чтобы вызвать диалоговое окно сохранения изменений.

Заданное наименование отображается в режиме измерения в строках 3 и 4 перед измеряемыми значениями.

## 8.5.5 Меню "Контроль датчика ISM" (доступно только при использовании датчиков ISM)

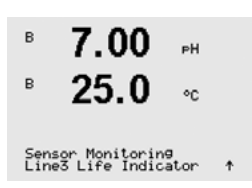

**B. METTLER** 

**E TOLEDO** 

Эта функция позволяет отображать данные контроля датчика в строках 3 и 4 дисплея. Для этой функции могут быть заданы следующие параметры:

Строка 3 Выкл. / Индик. срока служ. / Дней до серв.обсл / Таймер адапт.кал. Строка 4 Выкл. / Индик. срока служ. / Дней до серв.обсл / Таймер адапт.кал.

## 8.6 Меню "Hold outputs"

(Путь: Menu /Configure /Hold Outputs)

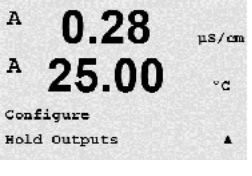

Переключите прибор в режим конфигурации, как описано в разд. 8.1 "Вход в режим конфигурации".

Функция "Удержание выходов" используется в процессе калибровки. Если установить для параметра "Удержание выходов" значение "Да", то соответствующий аналоговый выход интерфейса FF будет находиться в состоянии удержания. Это состояние зависит от настройки. Список возможных состояний удержания приводится ниже. Возможны следующие варианты:

Удерживать выходы? Да/Нет

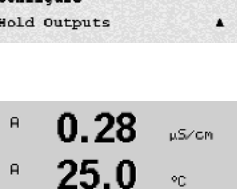

Hold Outputs? Yes

۸

## 9 Система

(Путь: Menu / System)

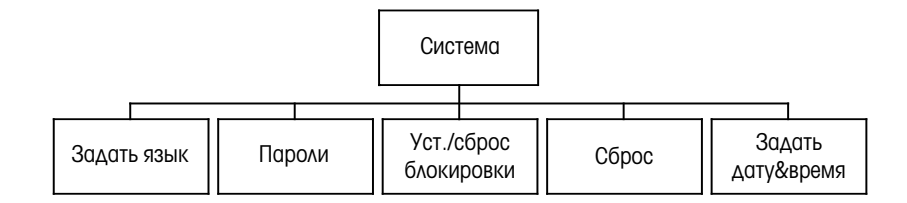

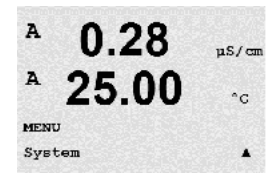

В режиме измерений нажмите клавишу  $\blacktriangleleft$ . Нажмите клавишу  $\nabla$  или  $\blacktriangle$ , чтобы перейти к меню "Система", и нажмите [ENTER].

### 9.1 Задать язык

(Путь: Menu / System/Set Language)

Данное меню позволяет настроить язык дисплея.

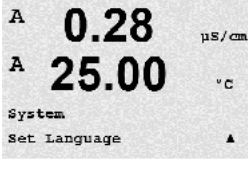

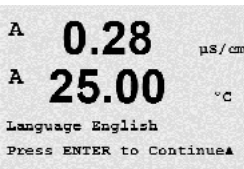

Возможны следующие варианты: Английский, французский, немецкий, итальянский, испанский, португальский, русский и японский (катакана).

После нажатия клавиши [ENTER] появится диалоговое окно сохранения изменений.

#### 9.2 Пароли

(Путь: Menu / System/Passwords)

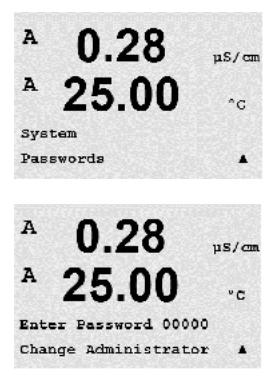

Данное меню позволяет настраивать пароли оператора и администратора, а также список доступных оператору меню. Администратор имеет право доступа ко всем меню. В новых трансмиттерах все пароли по умолчанию установлены на "00000".

Меню "Пароли" защищено: для входа в него введите пароль администратора.

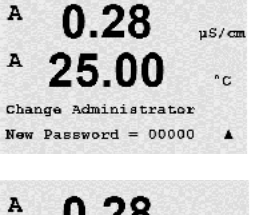

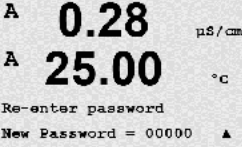

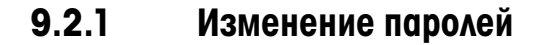

Информация о входе в меню "Пароли" приводится в разд. 9.3. Выберите пункт "Изменить данные админ." или "Измен. данные операт." и задайте новый пароль.

Для подтверждения ввода нового пароля нажмите клавишу [ENTER]. Снова нажмите клавишу [ENTER], чтобы вызвать диалоговое окно сохранения изменений.

#### 9.2.2 Настройка доступа к меню для оператора

Информация о входе в меню "Пароли" приводится в разд. 9.3. Для настройки списка доступа для оператора выберите пункт "Настр. данные операт.". Можно предоставлять/запрещать доступ к следующим меню: "Клав. CAL", "Начало работы", "Конфигурация", "Система", "Настройка ПИД" и "Обслуживание".

Укажите значение "Да" или "Нет", чтобы предоставить/запретить доступ к указанным меню, и нажмите [ENTER], чтобы перейти к следующим пунктам. Нажатие клавиши [ENTER] после настройки всех меню вызовет диалоговое окно сохранения изменений. При выборе варианта "Нет" введенные значения будут аннулированы, а при выборе значения "Да" введенные значения станут используемыми.

### 9.3 Установка/Сброс блокировки

(Путь: Menu / System/Set/Clear Lockout)

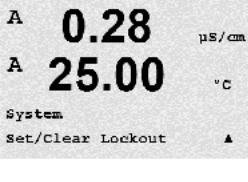

 $\mathbf{A}$  $0.28$  $uS/cm$ ۰c  $P$ assword = 00000 Enable Lockout = Yes  $\cdot$ 

Меню "Блокировка" защищено: Введите пароль администратора или оператора и выберите "Да" для включения, или "Нет" для отключения функции блокировки. Нажатие клавиши [ENTER] после настройки параметра позволяет вызвать диалоговое окно сохранения изменений. При выборе варианта "Нет" введенное значение будет аннулировано, а при выборе варианта "Да" введенное значение станет действующим.

Данное меню включает/отключает функцию блокировки трансмиттера. Если функция блокировки

включена, пользователю для доступа в любое меню будет предложено ввести пароль.

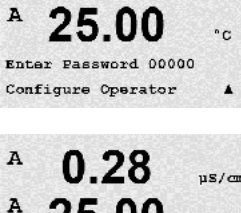

25.00

Cal Key Yes Quick Setup Yes

 $0.28$ 

 $\mathbf{z}$ 

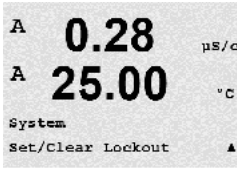

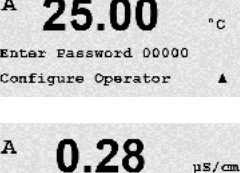

 $nS/m$ 

 $\circ$  c

 $\blacktriangle$ 

#### 9.4 Сброс

(Путь: Menu / System/Reset)

РИМЕЧАНИЕ: Выполненный через дисплей сброс также приводит к восстановлению заводских настроек соответствующих параметров FF. Дополнительную информацию можно найти в документации "Многопараметрический трансмиттер M400 FF передачи параметров по шине FOUNDATION" на компакт-диске.

Данное меню предоставляет доступ к следующим опциям:

П/зап. систему, П/зап. калибр. устр., П/зап. аналог. кал.

#### 9.4.1 Перезапуск системы

Данное меню позволяет выполнить сброс настроек прибора к значениям, заданным по умолчанию. Данная операция не затрагивает калибровку прибора.

При нажатии клавиши [ENTER] после установки параметра будет выведено окно подтверждения. При выборе варианта "Нет" происходит возврат в режим измерений без сохранения изменений. При выборе варианта "Да" происходит сброс параметров прибора.

## 9.4.2 Сброс калибровки прибора

Данное меню позволяет сбросить калибровочные коэффициенты прибора к значениям последней заводской калибровки.

При нажатии клавиши [ENTER] после установки параметра будет выведено окно подтверждения. При выборе варианта "Нет" происходит возврат в режим измерений без сохранения изменений. При выборе варианта "Да" происходит сброс параметров прибора.

#### 9.5 Установить дату/время

Обязательно установите текущее время и дату. Дата и время отображаются следующим образом: Функция автоматически активируется при каждом включении.

Дата (ГГ-ММ-ДД):

Время (ЧЧ:ММ:СС):

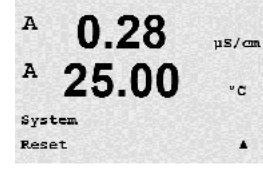

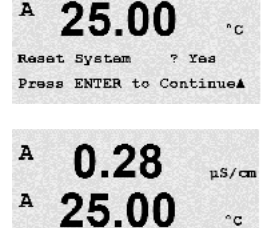

Reset System Are you sure? Yes

 $0.28$ 

 $US/m$ 

 $\blacktriangle$ 

A

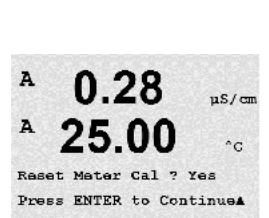

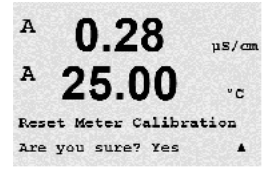

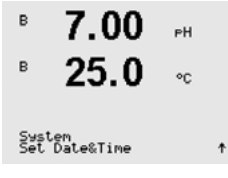

0.28

25.00

MENU Service  $uS/cm$ 

 $\cdot$ c

 $\blacktriangle$ 

## 10 Техническое обслуживание

(Путь: Menu / Service)

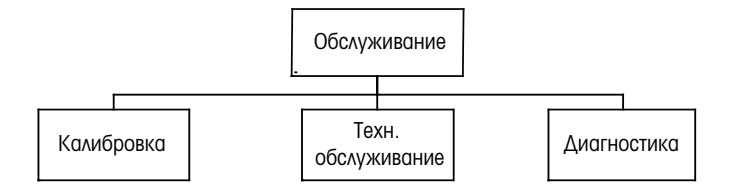

В режиме измерений нажмите клавишу  $\blacktriangleleft$ . Для перехода к меню "Обслуживание" нажмите клавишу  $\blacktriangleleft$  или  $\blacktriangledown$ , а затем нажмите [ENTER]. Описание доступных параметров конфигурации системы приведено ниже.

### 10.1 Диагностика

(Путь: Menu / Service /Diagnostics)

Это меню является важным средством выявления неисправностей и содержит следующие пункты: Модель /Версия ПО, Дисплей, Клавиатура, Память, Считывание аналоговых входов, O2 оптический.

### 10.1.1 Проверка модели/ПО

Модель и версия программного обеспечения являются ключевой информацией при любом обращении в сервисную службу. Данное меню показывает инвентарный номер трансмиттера, серийный номер и номер версии программного обеспечения. С помощью клавиши ▼ можно продвигаться вперед по данному меню и просматривать дополнительную информацию, например, текущую версию ПО, установленного на трансмиттере (данные имеют вид Master V\_XXXX и Comm V\_XXXX); а также – если подключен датчик ISM – версию микропрограммного обеспечения датчика (FW V\_XXX) и аппаратного обеспечения датчика (HW XXXX).

Для выхода из данного меню нажмите клавишу [ENTER].

#### A 0.28  $\frac{1}{2}$  S/cm  $\overline{A}$ 25.00  $^{\circ}$ c Diagnostics Display  $\blacktriangle$

### 10.1.2 Дисплей

Все пиксели дисплея загорятся на 15 секунд, что позволит выявить неисправности дисплея. Трансмиттер возвращается в режим измерения автоматически через 15 с или по нажатию клавиши [ENTER].

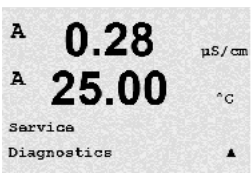

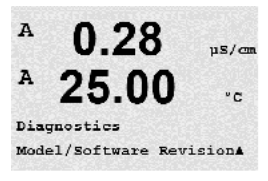

በ 28

25.00

 $\frac{1}{2}$ 

 $^\circ\text{C}$ 

A

A

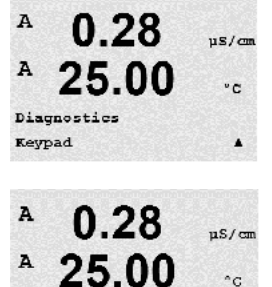

Key press = (MENU) Press ENTER to Continue

 $^\circ{}_{\rm C}$ 

### 10.1.3 Клавиатура

При выполнении диагностики клавиатуры на дисплее будут отображаться нажимаемые клавиши. Для возврата в режим измерения нажмите [ENTER].

#### 10.1.4 Память

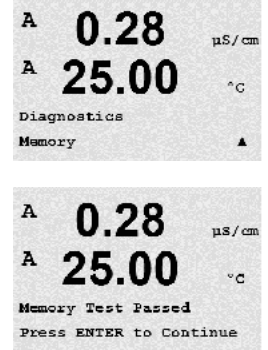

При выборе пункта "Память" трансмиттер выполнит проверку памяти ОЗУ и ПЗУ. Тестовые последовательности данных будут записаны, а затем прочитаны из различных участков ОЗУ. Для ПЗУ будет вычислена контрольная сумма и выполнено ее сравнение со значением, хранящемся в ПЗУ.

## 10.1.5 Считывание аналоговых входов

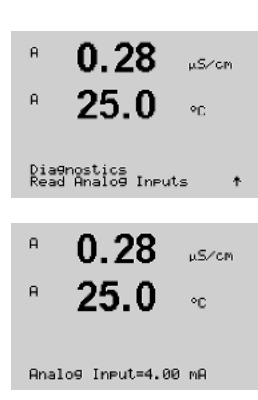

В этом меню отображается значение аналогового входа в мА.

Для выхода из данного меню нажмите клавишу [ENTER].

B  $13.4$  $291R$ B  $25.3$  $^{\circ}$ c Diagnostics<br>02 Optical ł

#### 10.1.6 02 оптический

В этом меню отображаются состояние и условия, относящиеся к оптическому датчику O<sub>2</sub>. С помощью клавиши ▲ или ▼ можно перемещаться по пунктам меню и получать дополнительную информацию. Для выхода из данного меню нажмите клавишу [ENTER].

#### 10.2 Калибровка

(Путь: Menu / Service /Calibrate)

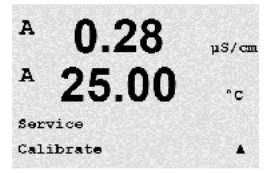

Перейдите к меню "Обслуживание", как описано в разд. 10 "Техническое обслуживание", выберите "Калибровка" и нажмите [ENTER].

Это меню используется для калибровки трансмиттера и аналоговых выходов, а также позволяет включать и выключать блокировку доступа к функциям калибровки.

### 10.2.1 Калибровка измерительного прибора (только по каналу A)

Все трансмиттеры M400 проходят заводскую калибровку, обеспечивающую их соответствие заявленным техническим характеристикам. Как правило, нет необходимости проводить повторную калибровку прибора, если только экстремальные условия не привели к выходу за пределы значений спецификации по результатам проведения проверки калибровки. Периодическая проверка/ калибровка также может выполняться на основании требований системы контроля качества. Для калибровки прибора используются следующие меню: "Сила тока" (для большинства измерений концентрации растворенного кислорода), "Напряжение"," Диагностика Rg", "Диагностика Rr" (измерение напряжения, диагностика стеклянного электрода и электрода сравнения, используются при измерении pH) и "Температура" (при всех измерениях).

## 10.2.1.1 Сопротивление

В приборе предусмотрено 5 (пять) внутренних диапазонов измерений для каждого канала. Каждый диапазон сопротивления и температуры калибруется независимо, причем в каждом диапазоне сопротивления используется калибровка по двум точкам.

В таблице ниже приведены значения сопротивления для всех диапазонов калибровки.

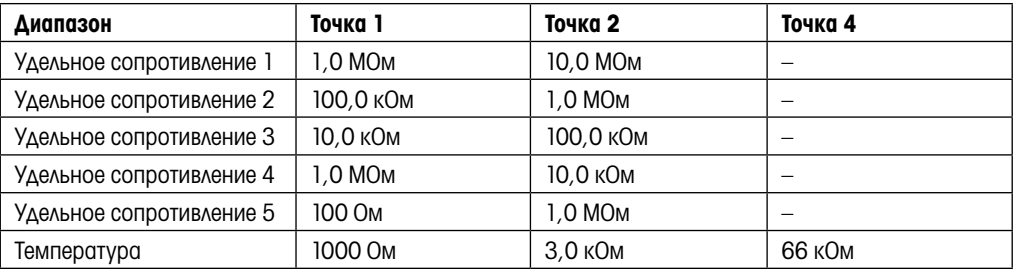

Рекомендуется проводить калибровку и проверку с использованием дополнительного модуля калибратора М400 (см. список дополнительных принадлежностей в разделе 15). Инструкции по использованию данного устройства прилагаются к модулю калибратора.

 $\mathbf{a}$ በ 28 **25 በ** Calibrate Meter<br>Channel A Resistance 1 ↑

Перейдите к меню "Калибровать прибор" и выберите канал A или B и Сопротивление 1, указывая, что трансмиттер готов к калибровке резистора первого диапазона. Это сопротивление может меняться при выборе диапазона от 1 до 5. Каждый диапазон сопротивления предполагает калибровку по двум точкам.

Нажмите [ENTER], чтобы начать процесс калибровки.

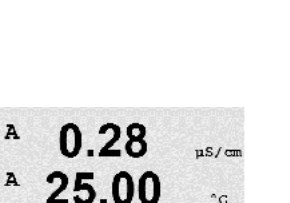

Calibrate Meter Channel A Resistance 1 A

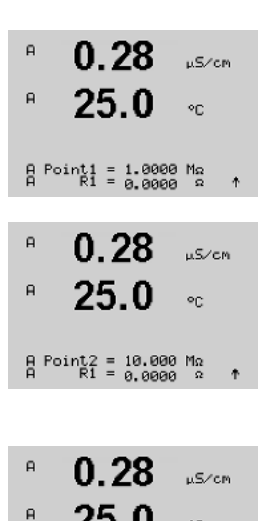

25 በ

Save Calibration Yes<br>Press ENTER to Exit

 $\circ$ c

На первой текстовой строке выводится запрос значения сопротивления Точки 1 (оно будет соответствовать значению Сопротивления 1 на модуле калибровки). На второй текстовой строке отображается измеряемое значение сопротивления. После стабилизации этого значения нажмите клавишу [ENTER], чтобы выполнить калибровку.

На экране трансмиттера пользователю будет предложено ввести значение Точки 2, и R1 будет отображать измеряемое значение сопротивления. После стабилизации данного значения, нажмите [ENTER], чтобы прокалибровать данный диапазон и перейти к окну подтверждения.

Выберите "Да", чтобы сохранить данные калибровки; на экране появится подтверждение успешной калибровки. Трансмиттер вернется в режим измерений примерно через 5 секунд.

После калибровки точек 1 и 2 вернитесь к окну "Калибровать прибор". Переместите курсор для перехода к Сопротивлению 2, чтобы задать второй диапазон калибровки. Повторите процесс калибровки по двум точкам, который проводился для первого диапазона. Те же самые действия следует повторить для выполнения калибровки сопротивления для всех пяти диапазонов.

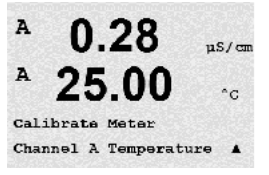

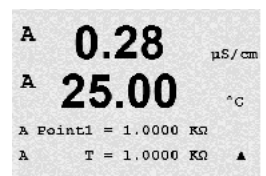

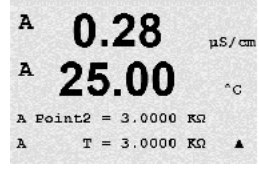

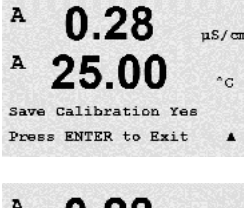

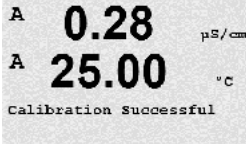

10.2.1.2 Температура

Для "Температуры" калибровка проводится по трем точкам. В приведенной выше таблице содержатся значения сопротивления для этих трех точек.

Перейдите к окну "Калибровать прибор" и выберите калибровку "Температура" для канала А.

Нажмите [ENTER], чтобы начать процесс калибровки температуры.

На первой текстовой строке выводится запрос значения температуры сопротивления Точки 1 (оно будет соответствовать значению Температуры 1 на модуле калибровки). На второй текстовой строке отображается измеряемое значение сопротивления. После стабилизации этого значения нажмите клавишу [ENTER], чтобы выполнить калибровку.

На экране трансмиттера пользователю будет предложено ввести значение Точки 2, и T2 будет отображать измеряемое значение сопротивления. После стабилизации данного значения, нажмите [ENTER], чтобы прокалибровать данный диапазон.

Повторите эти действия для Точки 3.

Нажмите [ENTER], чтобы вызвать окно подтверждения. Выберите "Да", чтобы сохранить данные калибровки; на экране появится подтверждение успешной калибровки.

Трансмиттер вернется в режим измерений примерно через 5 секунд.

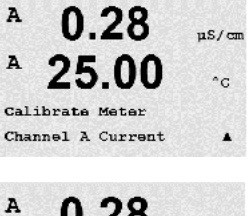

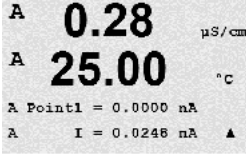

 $0.28$ 

25.00

 $= 675.00$  nA

 $I = 776.36 nA$ 

 $\mu$ S/cm

 $^{\circ}$ C

 $\blacktriangle$ 

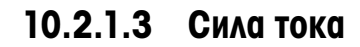

Калибровка "Сила тока" выполняется по двум точкам.

Перейдите к окну "Калибровать прибор" и выберите канал А.

Введите значение для Точки 1, в миллиамперах, для источника тока, подключенного ко входу. На второй строке дисплея будет отображаться измеряемая сила тока. Нажмите [ENTER], чтобы начать процесс калибровки.

Задайте значение для Точки 2, в миллиамперах, для источника тока, подключенного ко входу. На второй строке дисплея отображается измеряемая сила тока.

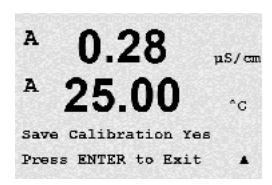

При нажатии клавиши [ENTER] после ввода Точки 2 появится окно подтверждения. Выберите "Да", чтобы сохранить данные калибровки; на экране появится подтверждение успешной калибровки. Трансмиттер вернется в режим измерений примерно через 5 секунд.

A

A

 $\, {\tt A}$ 

A Point2

ПРИМЕЧАНИЕ: В зависимости от диапазона измеряемой силы тока подключенного датчика кислорода выберите входной диапазон, который необходимо калибровать. Выберите "Current1" для входного сигнала от 0 до примерно –750 нА и "Current2" для входного сигнала от 0 до примерно –7500 нА.

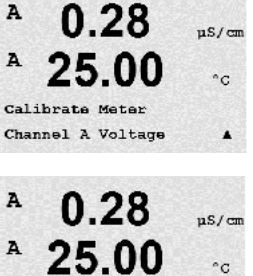

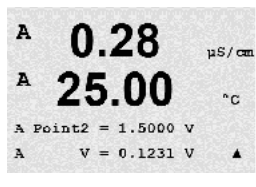

 $\blacktriangle$ 

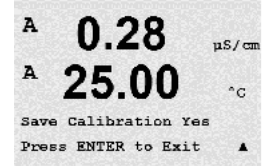

#### 10.2.1.4 Напряжение

Калибровка "Напряжение" выполняется по двум точкам.

Перейдите к окну "Калибровать прибор", выберите канал А и калибровку "Напряжение".

Введите значение для Точки 1, в вольтах, для источника, подключенного ко входу. На второй строке дисплея будет отображаться измеряемое напряжение. Нажмите [ENTER], чтобы начать процесс калибровки.

Введите значение для Точки 2, в вольтах, для источника, подключенного ко входу. На второй строке дисплея будет отображаться измеряемое напряжение.

При нажатии клавиши [ENTER] после ввода Точки 2 появится окно подтверждения. Выберите "Да", чтобы сохранить данные калибровки; на экране появится подтверждение успешной калибровки. Трансмиттер вернется в режим измерений примерно через 5 секунд.

#### 10.2.1.5 Диагностика Rg

Калибровка "Диагностика Rg" выполняется по двум точкам. Перейдите к окну "Калибровать прибор", выберите канал А и калибровку "Диагностика Rg".

Введите значение для Точки 1 калибровки в соответствии с резистором, подключенным к входу измерения рН стеклянного электрода. Нажмите [ENTER], чтобы начать процесс калибровки.

 $\overline{A}$ 0.28  $us/m$ A 25.00  $\circ$ c 500.00 MS A Point2  $Rg = 572.83 \Omega$  $\overline{\phantom{a}}$  $\overline{A}$ 

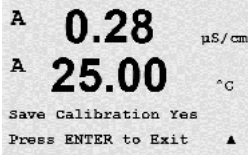

Введите значение для Точки 2 калибровки в соответствии с резистором, подключенным к входу измерения рН стеклянного электрода.

При нажатии клавиши [ENTER] после ввода Точки 2 появится окно подтверждения. Выберите "Да", чтобы сохранить данные калибровки; на экране появится подтверждение успешной калибровки. Трансмиттер вернется в режим измерений примерно через 5 секунд.

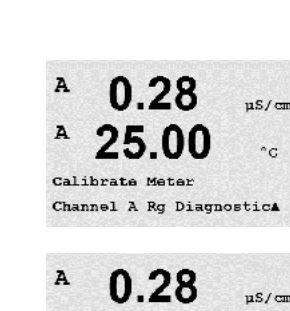

25.00

 $= 30.000 M\Omega$  $Ra = 572.83 \Omega$   $^\circ\text{C}$ 

 $\blacktriangle$ 

A

A

A Foint1

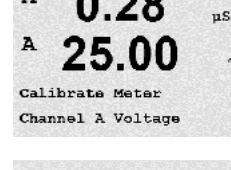

A Foint1 =  $-1.500$  V  $V = -0.000 V$ 

A

0.28

25.00

Channel A Rr Diagnostica

 $ms/m$ 

 $\circ$ c

 $\blacktriangle$ 

 $\overline{A}$ 

A

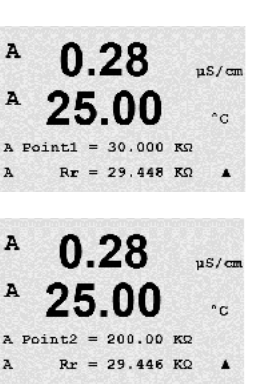

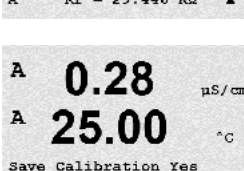

Press ENTER to Exit

### 10.2.1.6 Диагностика Rr

Калибровка "Диагностика Rr" выполняется по двум точкам. Перейдите к окну "Калибровать прибор", выберите канал А и калибровку "Диагностика Rr".

Введите значение для Точки 1 калибровки в соответствии с резистором, подключенным к входу измерения рН электрода сравнения. Нажмите [ENTER], чтобы начать процесс калибровки.

Введите значение для Точки 2 калибровки в соответствии с резистором, подключенным к входу измерения рН электрода сравнения.

При нажатии клавиши [ENTER] после ввода Точки 2 появится окно подтверждения. Выберите "Да", чтобы сохранить данные калибровки; на экране появится подтверждение успешной калибровки. Трансмиттер вернется в режим измерений примерно через 5 секунд.

### 10.2.1.7 Калибровка аналогового входного сигнала

 $\overline{a}$  $0.28$  $1000$  $\mathsf H$ 25.0  $\delta \mathbf{r}$ Calibrate Analog<br>Analog Input  $\ddot{\Phi}$  $H$  $0.28$  $uS/cm$  $\ddot{a}$  $25.0$  $\circ_{\mathbb{C}}$  $Point1 = 4.000$  mg<br>Aini = 4.000 mg  $\ddot{\phantom{1}}$  $\overline{a}$  $0.28$  $uS/cm$  $\overline{a}$  $25.0$  $\circ_{0}$  $Point2 = 20.00$  mg<br>Aini = 20.00 mg  $\rightarrow$  $\overline{a}$ 0.28  $\mu$ S/cm  $\overline{a}$  $250$  $\circ_{\mathbb{C}}$ 

Save Calibration Yes<br>Press ENTER to Exit

Аналоговый вход можно калибровать по двум значениям тока: 4 мА и 20 мА.

Подключите точный миллиамперметр к контактам аналогового входа. Введите значение точки 1, например, 4 мА. Во второй строке отображается измеряемая сила тока.

Press [Enter] to go on.

Введите значение точки 2, например, 20 мА.

При нажатии клавиши [ENTER] после ввода Точки 2 появится окно подтверждения. При выборе варианта "Нет" введенные значения будут аннулированы, а при выборе значения "Да" введенные значения станут используемыми.

 $\lambda$ 

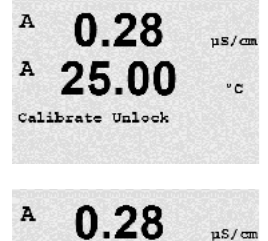

25.00

Unlock Calibration Yes Press ENTER to ContinueA

 $^\circ{\rm c}$ 

A

## 10.2.2 Блокировка доступа к функциям калибровки

Данный пункт меню позволяет определить состав функций, доступных в меню "CAL" (см. разд. 7).

При выборе значения "Да" в меню CAL будут доступны меню калибровки прибора. Если выбрать "Нет", из меню CAL можно будет вызвать только меню калибровки датчиков. После выбора значения параметра нажмите [ENTER], появится окно подтверждения.

#### 10.3 Техническое обслуживание

(Путь: Menu/Tech Service)

Примечание: Данный пункт меню предназначен только для специалистов службы технической поддержки Меттлер Толедо.

 $\overline{A}$ 

 $\, {\bf A}$ 

INFO Messages

0.28

25.00

 $\mu$ s/em

 $^{\circ}$ c

 $\lambda$ 

## 11 Инфо

(Путь: Info)

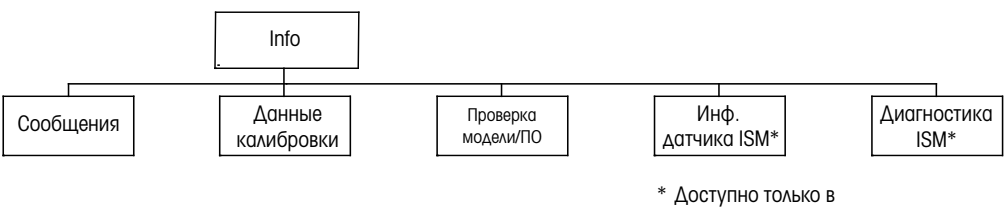

сочетании с датчиками ISM.

При нажатии клавиши ▼ выводится меню "Info", содержащее подпункты "Сообщения", "Данные калибровки" и "Проверка модели/ПО".

## 11.1 Сообщения

(Путь: Info/Messages)

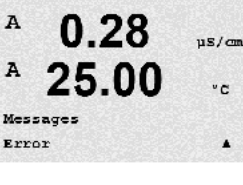

A  $0.28$  $uS/cm$ A 25.00  $^{\circ}$ c Мезаадев Clear Messages No  $\blacktriangle$ 

Отображается самое последнее сообщение. С помощью стрелок вверх и вниз можно прокручивать четыре последних поступивших сообщения.

Пункт "Сброс сообщений" удаляет все сообщения. Сообщения добавляются в список сообщений при первом появлении ситуации, вызвавшей генерацию сообщения. Если все сообщения были стерты, а ситуация, вызвавшая сообщение, продолжается, и она началась до того, как была выполнена очистка, то сообщение о ней не попадет в список. Чтобы данное сообщение снова появилось, ситуация должна исчезнуть и проявиться вновь.

Для выхода из данного меню нажмите клавишу [ENTER].

#### 11.2 Данные калибровки

(Путь: Info/Calibration Data)

При выборе пункта "Данные калибровки" отображаются калибровочные константы для каждого датчика.

P = калибровочные константы для первичного показания S = калибровочные константы для вторичного показания

Нижмите  $\nabla$ , чтобы вывести на дисплей значения калибровочных постоянных датчиков ОВП ISM-датчиков рН.

Для выхода из данного меню нажмите клавишу [ENTER].

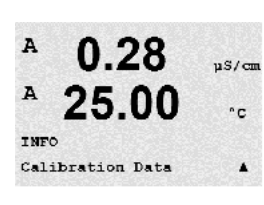

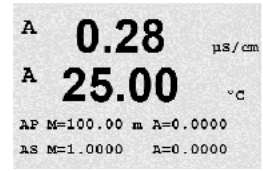

#### 11.3 Проверка модели/ПО

(Путь: Info/Model/Software Revision)

A 0.28  $\mu$ s/cm A 25.00  $\circ$ c INFO Model/Software RevisionA

При выборе пункта "Проверка модели/ПО" отображается инвентарный номер, модель и серийный номер трансмиттера.

С помощью клавиши  $\blacktriangledown$  можно продвигаться вперед по данному подменю и просматривать дополнительную информацию, например, текущую версию микропрограммного обеспечения, установленного на трансмиттере (Master V\_XXXX и Comm V\_XXXX); а также — если подключен датчик ISM — версию микропрограммного обеспечения датчика (FW V\_XXX) и аппаратного обеспечения датчика (HW XXXX).

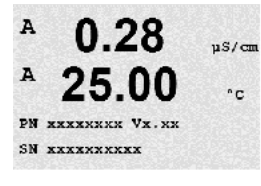

 $\overline{B}$ 

 $\overline{B}$ 

 $\overline{B}$ 

B

7.00

 $25.0$ 

7.00

 $25.0$ 

ChB Type: InPro3250<br>ChB Cal Date:08/01/01 ↑

INFO<br>ISM Sensor Info

 $\circ$ 

 $\mathsf{P}^{\mathsf{H}}$ 

 $\circ$ 

Эта информация важна при любом обращении в сервисную службу. Для выхода из данного меню нажмите клавишу [ENTER].

## 11.4 Данные датчика ISM (доступно только при использовании датчиков ISM)

(Путь: Info /ISM Sensor Info)

После подключения датчика ISM можно с помощью клавиши ▲ или ▼ перемещаться между пунктами меню "Информация о датчиках ISM".

Выберите это меню, нажав клавишу [ENTER].

В данном меню можно получить следующие сведения о датчике: (Прокрутка меню осуществляется с помощью клавиш со стрелками вверх и вниз.) Тип: Тип датчика (например, InPro 3250)

Дата калибровки:Дата последнего обновления. Серийный №: Серийный номер подключенного датчика Инвентарный №: Инвентарный номер подключенного датчика

Для выхода из данного меню нажмите клавишу [ENTER].

## 11.5 Диагностика датчика ISM (доступно только при использовании датчиков ISM)

(Путь: Info /ISM Diagnostics)

 $\overline{B}$ 7 00 B  $25.0$ INFO<br>ISM Diagnostics

После подключения датчика ISM можно с помощью клавиши ▲ или ▼ перемещаться между пунктами меню "Диагностика ISM".

Выберите это меню, нажав клавишу [ENTER].

Выберите одно из подменю, описанных в этом разделе, и нажмите [ENTER] еще раз.

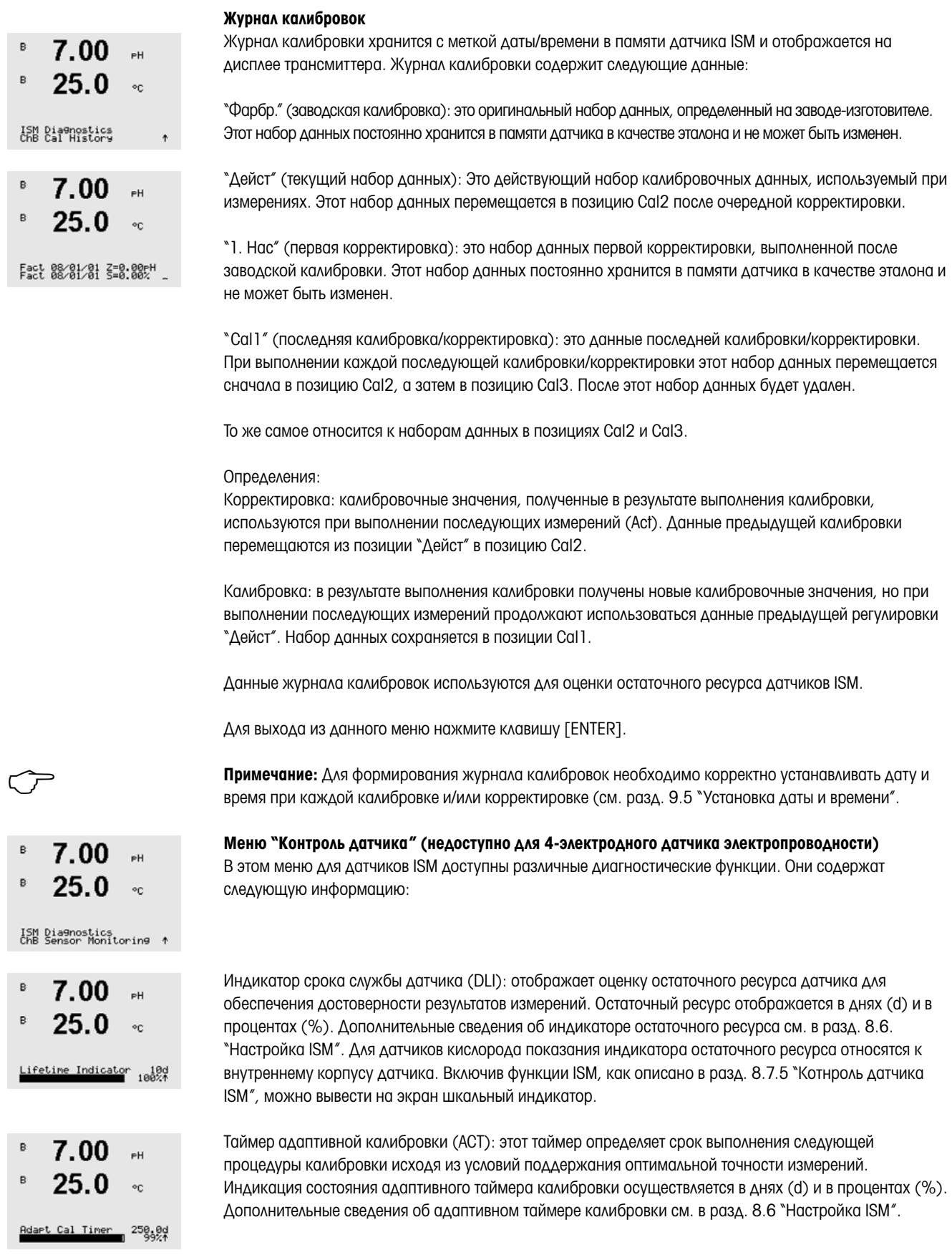

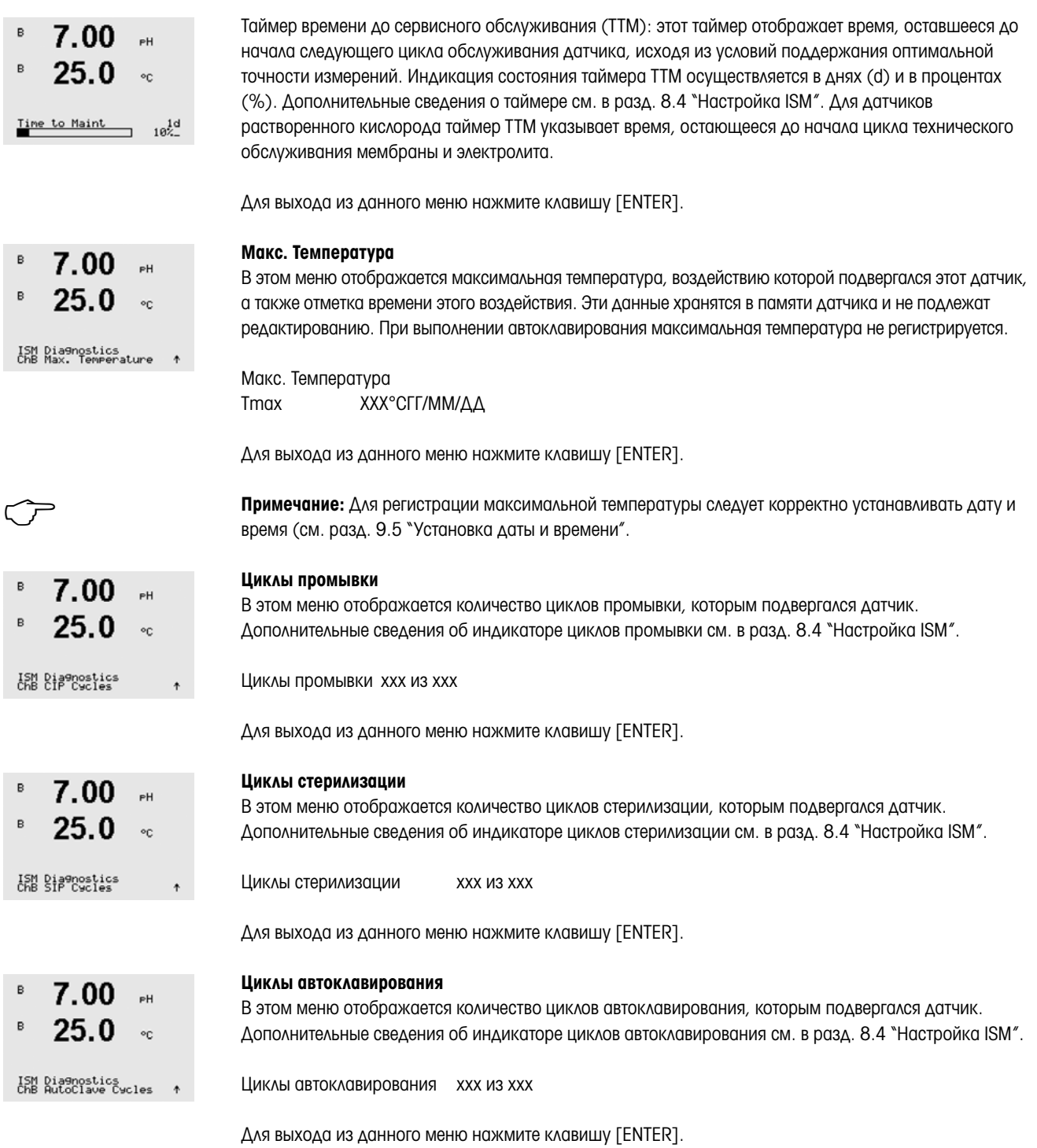

# 12 Сетевой протокол шины FOUNDATION

### 12.1 Общая

## 12.1.1 архитектура системы

На следующей схеме показаны типичные примеры сети шины FOUNDATION с соответствующими компонентами.

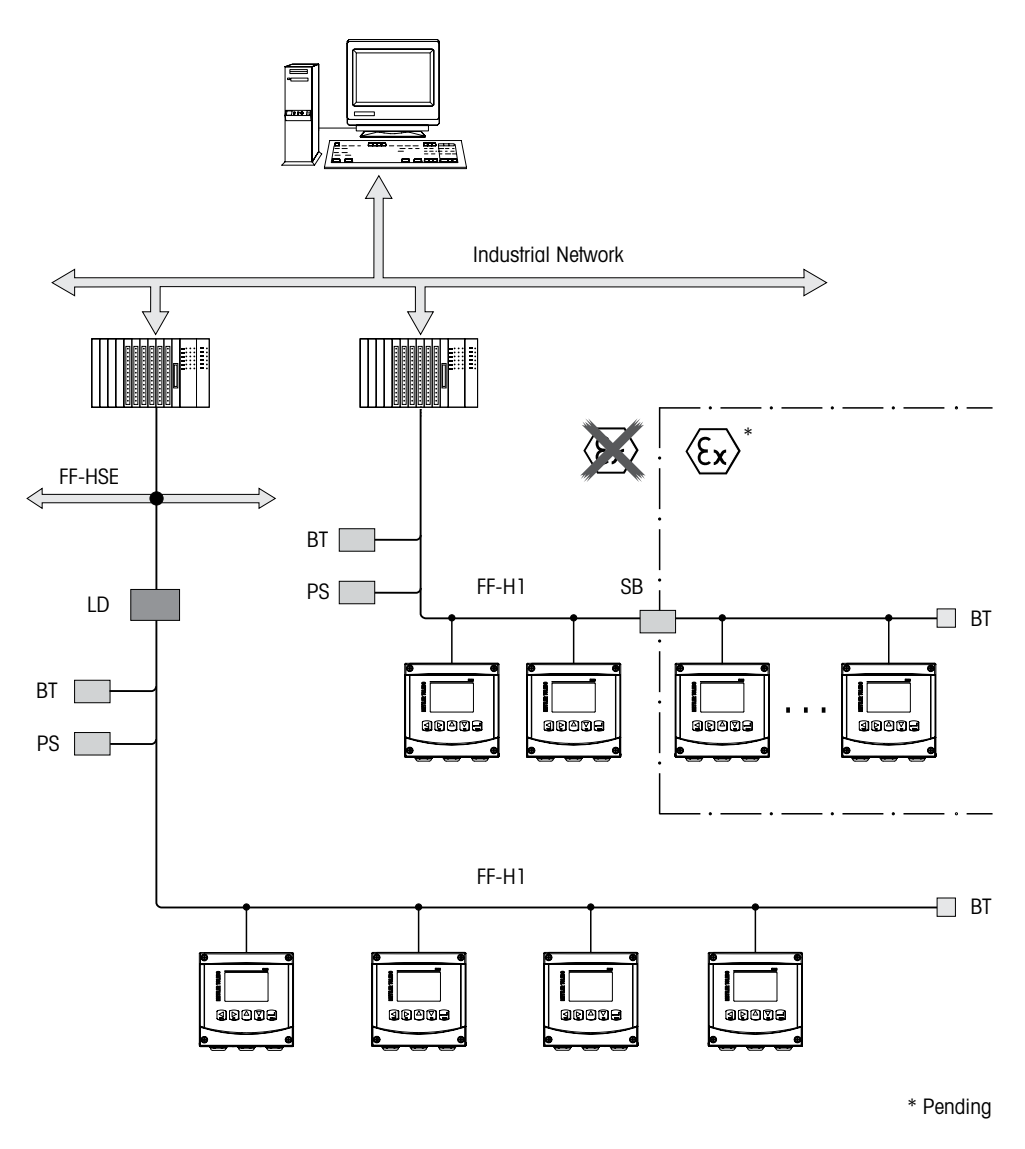

- FF-HSE Скоростной Ethernet на шине FOUNDATION
- FF-H1 Шина FOUNDATION H1
- LD Устройство связи FF-HSE/FF-H1
- BT Окончание шины
- PS Питание шины
- SB Защитный барьер

#### 12.2 Модель блока M400 FF

В FF все параметры прибора разбиты по категориям в зависимости от из функциональных свойств и задач и в целом приписаны к трем разным блокам.

В приборе FF имеются блоки следующих типов:

#### Блок ресурсов (блок устройств)

В этом блоке содержатся все функции именно этого устройства.

#### Два блока преобразователя

"Общий блок преобразователя" содержит все параметры, относящиеся именно к данному измерению и прибору. "Блок преобразователя датчика" содержит принципы измерения и параметры, относящиеся к данному датчику.

#### Один или несколько функциональных блоков

В функциональных блоках содержатся функции автоматизации прибора. Существуют разные функциональные блоки, такие как в блок аналогового входа или блок дискретного входа. Каждый из этих функциональных блоков используется для выполнения различных прикладных функций.

Функциональные блоки могут быть соединены посредством программы конфигурации FF в зависимости от задачи автоматизации. При этом прибор выполняет простые функции управления, снимая нагрузку с системы управления более высокого уровня.

В M400 FF содержатся следующие блоки:

- Блок ресурсов (блок устройств)
- 2 блока преобразователя
- 9 функциональных блоков: 4 блока аналоговых входов (AI), 1 блок аналогового выхода (AO), 2 блока дискретного входа (DI), 2 блока дискретного выхода (DO), 1 ПИД

## 12.2.1 Конфигурация блоков

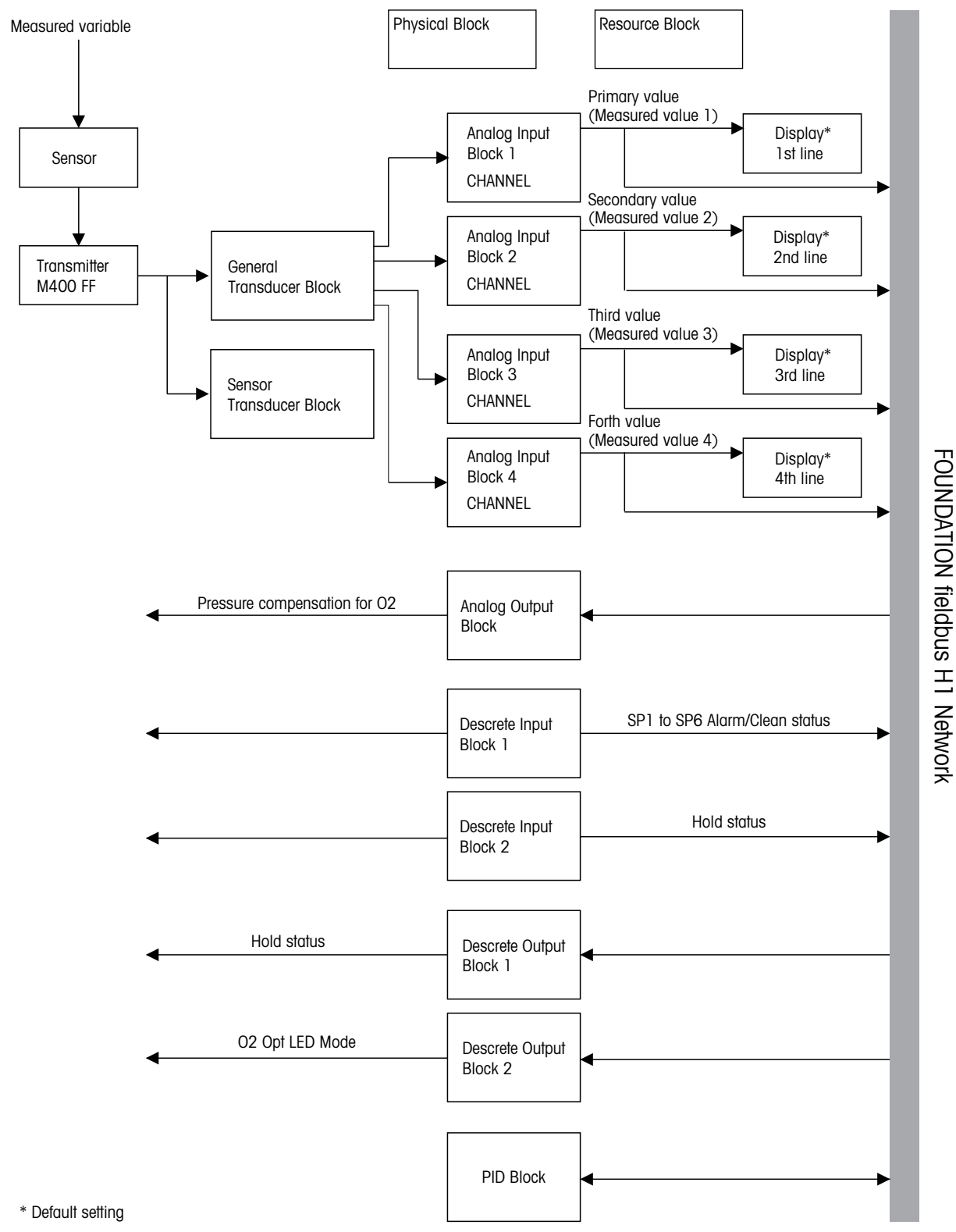

ПРИМЕЧАНИЕ: В случае сброса с помощью параметра RESTART, выполняется опция "По умолчанию" в блоке ресурсов, обнаруживаются связи между блоками, а параметры FF принимают заданные по умолчанию значения.

### 12.3 Подготовка к работе

#### 12.3.1 Конфигурация сети

Для настройки прибора и его интеграции в сеть FF необходимо следующее:

- Программа конфигурации FF
- Файл cff (общий формат файла: \*.cff, \*.fhx)
- Описание устройства (DD: \*.sym, \*.ffo)

Имеются заданные стандартные DD, которые можно получить из FF, для основных функций приборов. Для доступа ко всем функциям понадобится DD для конкретного устройства. Описание устройства можно найти на входящем в комплект компакт-диске "Трансмиттер МЕТТЛЕР ТОЛЕДО серии M400 FF: эксплуатация и документация".

Файлы по M400 FF также можно получить следующим образом:

- Веб-сайт МЕТТЛЕР ТОЛЕДО: http://www.mt.com/m400-2wire
- Веб-сайт FOUNDATION fieldbus: http://www.fieldbus.org

Прибор интегрируется в сеть FF следующим образом:

- Запустить программу конфигурации FF.
- Скачать файлы cff и файлы описания устройства (файлы ffo, \*.sym, \*.cff or \*.fhx) в систему.
- Настроить интерфейс.
- Настроить прибор для выполнения измерений и работы с системой FF.

ПРИМЕЧАНИЕ: Дополнительную информацию по интеграции прибора в систему FF можно найти в описании используемого ПО настройки.

Выполняя интеграцию прибора в систему FF, убедитесь в том, что используете правильные файлы. Считать нужную версию можно через параметры DEV\_REV и DD\_REV в блоке ресурсов.

#### 12.3.2 Идентификация и адресация

Прибор идентифицируется по FF в главном устройстве или конфигурационной системе через идентификатор устройства DEVICE ID). DEVICE ID — это сочетание идентификационного номера, присвоенного производителем, названия прибора и его серийного номера. Он уникален и не может использоваться дважды.

Прибор появляется на дисплее сети сразу после запуска программы конфигурации FF и интеграции прибора в сеть. Имеющиеся блоки отображаются под названием прибора.

M400 FF представляет данные в следующем виде:

МЕТТЛЕР ТОЛЕДО: 465255 Тип устройства (M400 FF): 0400 Серийный номер прибора: xxxxxx (см. сертификат)

## 12.3.3 Ввод в эксплуатацию через программу конфигурации FF

Для настройки можно получить специальные программы настройки и управления различных производителей. Эти программы настройки позволяют настраивать функции FF и все параметры конкретного прибора. Блоки заданных функций обеспечивают равномерный доступ ко всем данным сети и прибора. Дополнительную информацию можно найти в соответствующих инструкциях по эксплуатации используемой программы настройки.

- 1. Включите трансмиттер.
- 2. Запишите DEVICE\_ID. См. паспортную табличку.
- 3. Откройте программу настройки FF.
- 4. Загрузите файл cff и файлы с описанием устройства в систему главного устройства или программу настройки. Убедитесь в том, что используете правильные системные файлы. При первом подключении прибора он выдаст следующее сообщение:
	- MT\_M400\_xxxxxx (имя тега PD\_TAG)
	- 4652550400-xxxxxx (DEVICE\_ID)

Если описание устройства еще не загружено, ответ блоков будет "Неизвестный" или "(UNK)"

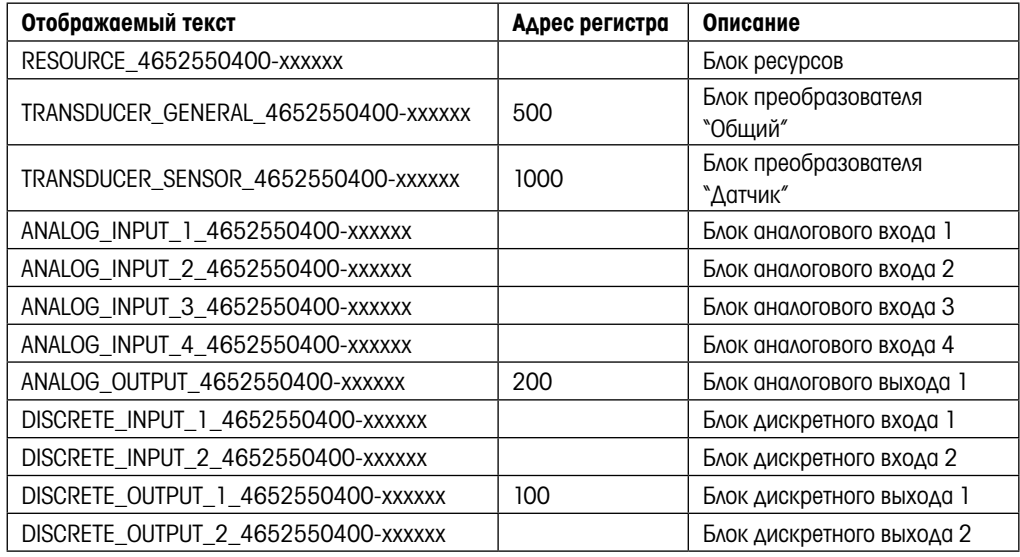

ПРИМЕЧАНИЕ: Этот прибор имеет адрес шины "247". LAS (активный планировщик связей) автоматически назначает устройству свободный адрес шины на стадии инициализации.

5. Найдите прибор по DEVICE\_ID. Назначьте прибору нужное имя тега с помощью параметра PD\_ TAG.

#### Настройка блока ресурсов

- 1. Откройте блок ресурсов.
- 2. Если необходимо, измените название блока. Значение по умолчанию: RESOURCE\_4652550400-xxxxxx
- 3. Если необходимо, назначьте блоку описание с помощью параметра TAG\_DESC.
- 4. Если необходимо, измените другие параметры согласно требованиям.

#### Настройка блока преобразователя

M400 FF имеет один блок преобразователя "Общий" и один блок преобразователя "Датчик".

- 1. Если необходимо, измените название блока. Значение по умолчанию: TRANSDUCER\_GENERAL\_ 4652550400-xxxxxx
- 2. Установите режим блока OOS с помощью параметра MODE\_BLK, элемент TARGET.
- 3. Установите параметры SENSOR\_TYPE и SENSOR\_CHANNEL, чтобы выбрать правильный датчик.
- 4. Настройку блока выполняйте в соответствии с типом измерения.
- 5. Установите режим блока "Auto" с помощью параметра MODE\_BLK, элемент TARGET.
- 6. Если необходимо, измените название блока. Значение по умолчанию: TRANSDUCER\_SENSOR\_ 4652550400-xxxxxx
- 7. Установите режим блока OOS с помощью параметра MODE\_BLK, элемент TARGET.
- 8. Настройку блока выполняйте в соответствии с типом измерения.
- 9. Установите режим блока "Auto" с помощью параметра MODE\_BLK, элемент TARGET.

ПРИМЕЧАНИЕ: Таким образом, прибор работает правильно, блок преобразователя должен быть установлен в режим "Auto".

#### Настройка блоков аналогового входа

M400 FF содержит 4 блока аналогового входа, которые можно по мере необходимости назначать различным переменным процесса. Переменные процесса PRIMARY\_VALUE, SECONDARY\_VALUE, THIRD\_VALUE и FOURTH\_VALUE назначаются одному блоку аналогового входа. Один блок аналогового входа назначается одной строке дисплея. По умолчанию на заводе установлено значение:

- Измеренное значение 1 (PRIMARY\_VALUE) Блок аналогового входа 1 первая строка дисплея
- Измеренное значение 2 (SECONDARY VALUE) Блок аналогового входа 2 вторая строка дисплея
- Измеренное значение 3 (THIRD VALUE) Блок аналогового входа 3 третья строка дисплея
- Измеренное значение 4 (FOURTH\_VALUE) Блок аналогового входа 4 четвертая строка дисплея
- 1. Если необходимо, измените название блока. Значение по умолчанию: ANALOG INPUT BLOCK\_4652550400-xxxxxx
- 2. Откройте блок аналогового входа.
- 3. Установите режим блока OOS с помощью параметра MODE\_BLK, элемент TARGET.
- 4. С помощью параметра CHANNEL выберите переменную процесса, которую следует использовать в качестве входного значения блока аналогового входа. Дополнительную информацию можно найти в документации "Многопараметрический трансмиттер M400 FF передачи параметров по шине FOUNDATION" на компакт-диске.
- 5. С помощью параметра XD\_SCALE выберите нужную инженерную единицу и входной диапазон блока для переменной процесса. См. "Пересчет параметра OUT". Проследите за тем, чтобы выбранная единица подходила для выбранной переменной процесса. Если переменная процесса не подходит для единицы измерения, параметр BLOCK\_ERROR выдаст сообщение "Ошибка конфигурации блока", и выбрать режим блока "Auto" будет невозможно.
- 6. С помощью параметра L\_TYPE выберите тип линеаризации входной переменной (по умолчанию установлено значение: Прямая). Проследите за тем, чтобы значения параметров XD\_SCALE и OUT\_SCALE были одинаковыми для "Прямой" линеаризации. Если параметры процесса и единицы измерения не соответствуют друг другу, параметр BLOCK\_ERROR выдаст сообщение "Ошибка конфигурации блока", и выбрать режим блока "Auto" будет невозможно.
- 7. Ввод сообщений сигнализации и критической сигнализации выполняется с помощью параметров HI\_HI\_LIM, HI\_LIM, LO\_LO\_LIM и LO\_LO\_LIM. Введенные предельные значения должны быть в пределах диапазона значений, заданного параметром OUT\_SCALE.
- 8. Укажите свойства сигнализации с помощью параметров HI\_HI\_PRI, HI\_PRI, LO\_LO\_PRI и LO\_PRI. Главная полевая система получает сообщения только в случае срабатывания сигнализации с приоритетом выше 2.
- 9. Установите режим блока "Auto" с помощью параметра MODE\_BLK, элемент TARGET. Для этого необходимо, чтобы для блока ресурсов был установлен режим "Auto".

#### Дополнительные настройки

- 1. В зависимости от задачи управления или автоматизации настройте дополнительные функциональные блоки и блоки выхода.
- 2. Соедините функциональные блоки и блоки выхода.
- 3. После определения активного планировщика связей (LAS) загрузите все данные и параметры в полевое устройство.
- 4. Используя параметр MODE\_BLK, элемент TARGET, установите режим блока на "Auto". С этой целью для блока ресурсов должен быть также установлен режим блока "Auto", а функциональные блоки должны быть правильно соединены друг с другом.

#### 12.3.4 Масштабирование параметра OUT

В блоке аналогового входа можно изменять масштаб входного значения или входного диапазона в соответствии с требованиями автоматизации.

#### Пример:

Необходимо изменить масштаб диапазона измерения от X\_LRV до X\_URV в соответствии со шкалой от 0 до 100 %.

- 1. Выберите группу XD SCALE.
	- Для EU  $O$  введите "X LRV".
	- Для EU\_100 введите "X\_URV".
	- $-$  Для UNITS INDEX введите "Unit".
- 2. Выберите группу OUT\_SCALE.
	- Для EU\_0 введите "0".
	- Для EU\_100 введите "10000".
	- Для UNITS\_INDEX выберите, например, "%".

Результат: Измеренному значению соответствует значение OUT от 0 до 10000, которое выводится в последующий блок или в систему управления технологическим процессом (PCS).

Выбранная здесь единица никак не влияет на масштабирование. Эта единица не отображается на местном дисплее.

ПРИМЕЧАНИЕ: Если для параметра L\_TYPE был выбран режим "Direct", невозможно будет изменять значения и единицы измерения для XD\_SCALE и OUT\_SCALE.

Параметры L\_TYPE, XD\_SCALE и OUT\_SCALE можно изменить только в режиме блока OOS. Убедитесь в том, что масштаб выхода блока преобразователя SCALE\_OUT соответствует масштабу входа блока аналогового входа XD\_SCALE.

## 13 Обслуживание

## 13.1 Очистка передней панели

Очищайте переднюю панель мягкой влажной тканью (смачивать только водой, не использовать растворители). Аккуратно протрите поверхность и просушите мягкой тканью.

## 14 Устранение неполадок

Если оборудование используется не в целях, указанных компанией Меттлер-Толедо, это может привести к снижению эксплуатационной безопасности. В приведенной ниже таблице представлены возможные причины наиболее распространенных проблем.

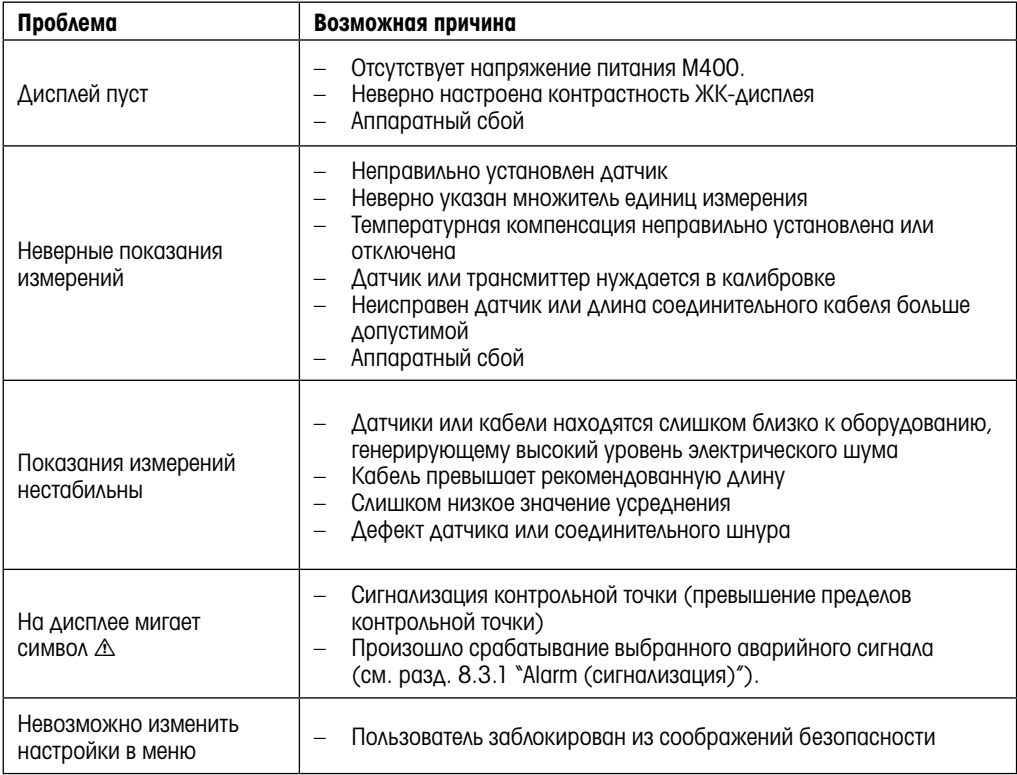

## 14.1 Сообщения об ошибках при измерении электропроводности / Список предупреждений и сигналов для аналоговых датчиков

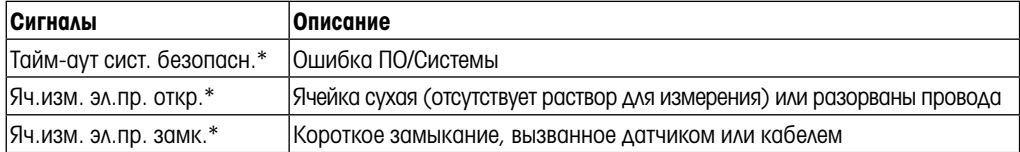

\* В соответствии с настройками трансмиттера (см. разд. 8.3.1 "Alarm (сигнализация)"; (Путь: Menu/Configure/Alarm/Clean/Setup Alarm)
# 14.2 Сообщения об ошибках при измерении электропроводности / Список предупреждений и сигналов для датчиков ISM

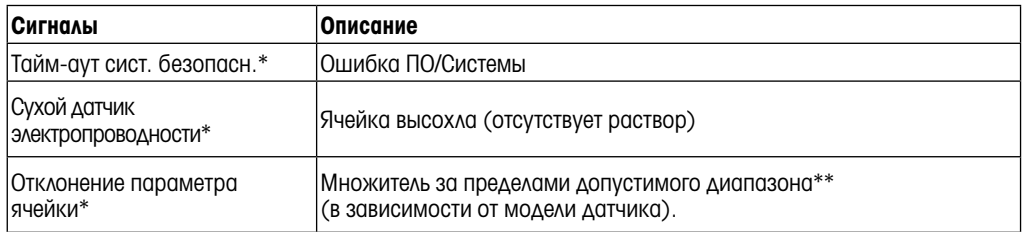

В соответствии с настройками трансмиттера (см. разд. 8.3.1 "Alarm (сигнализация)"; (Путь: Menu/Configure/Alarm/Clean/Setup Alarm)

\*\* Дополнительные сведения приводятся в документации, прилагаемой к датчику.

# 14.3 Сообщения об ошибках при измерении pH / Список предупреждений и сигналов

## 14.3.1 Датчики pH, кроме pH-электродов с двойной мембраной

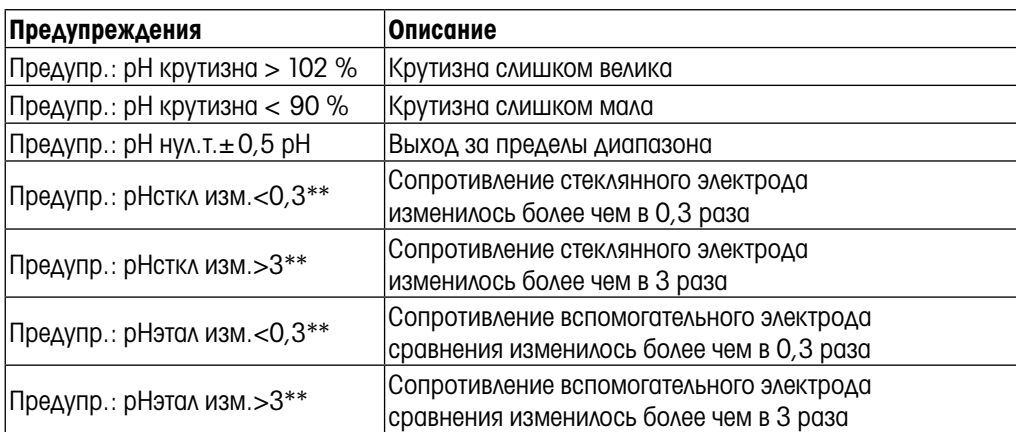

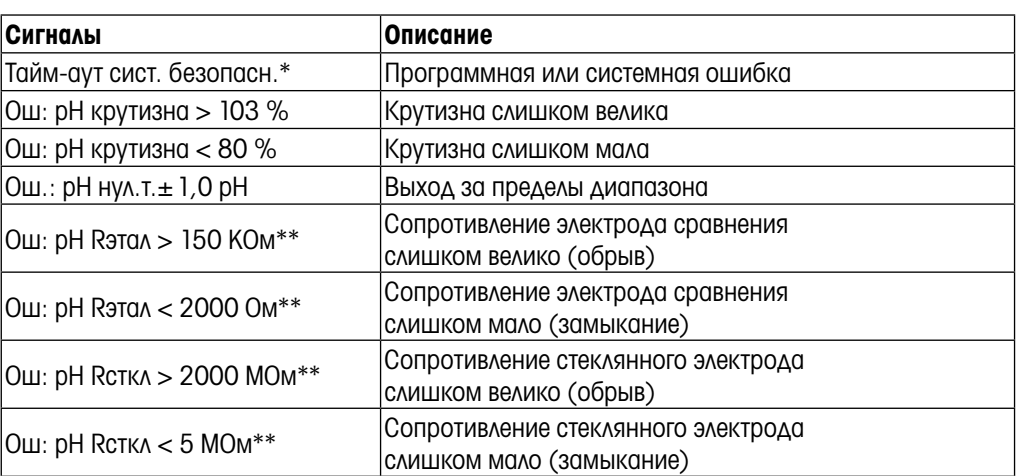

только датчики ISM

 $*$  В соответствии с настройками трансмиттера (см. разд. 8.3.1 "Alarm (сигнализация)";

(Путь: Menu/Configure/Alarm/Clean/Setup Alarm)

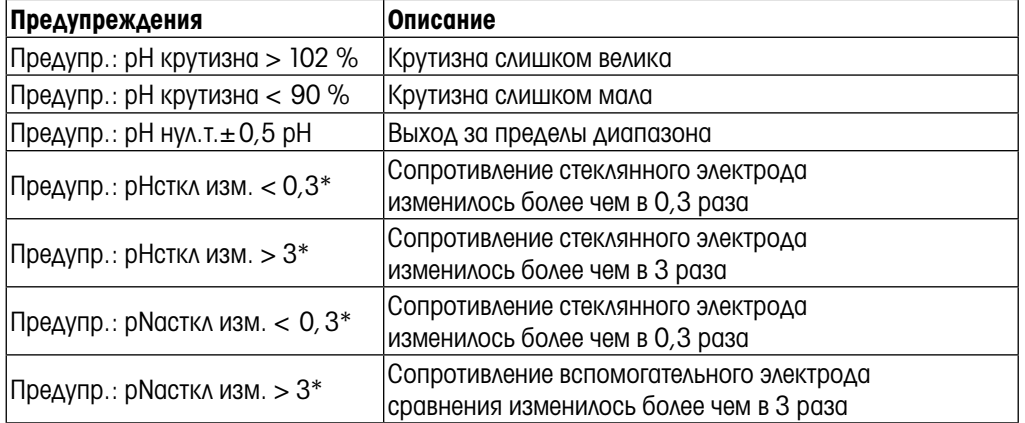

# 14.3.2 pH-электроды с двойной мембраной (pH/pNa)

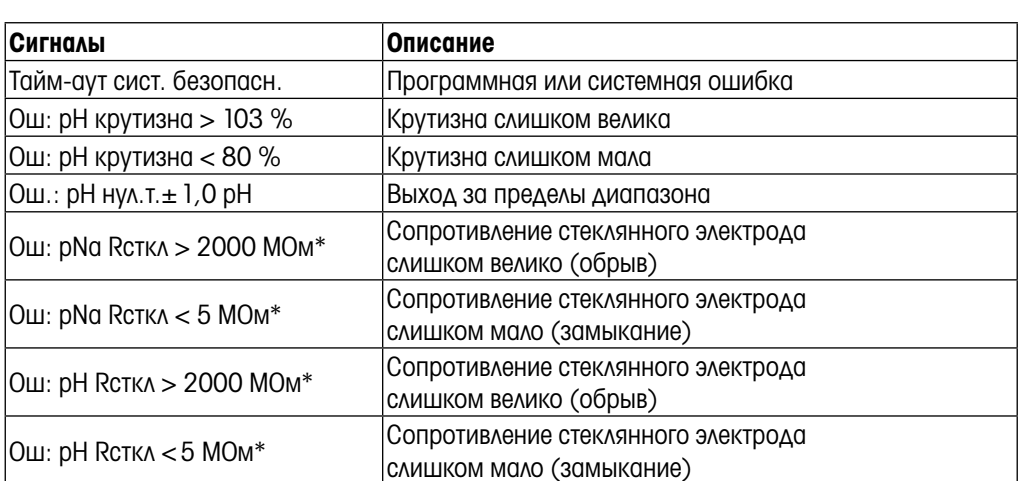

\* В соответствии с настройками трансмиттера (см. разд. 8.3.1 "Alarm (сигнализация)"; (Путь: Menu/Configure/Alarm/Clean/Setup Alarm)

# 14.3.3 Сообщения ОВП

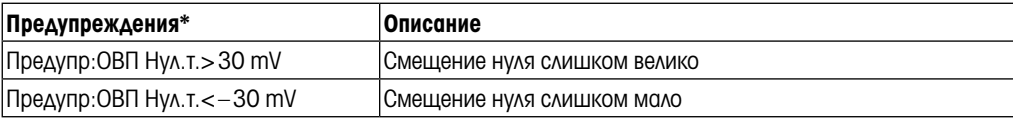

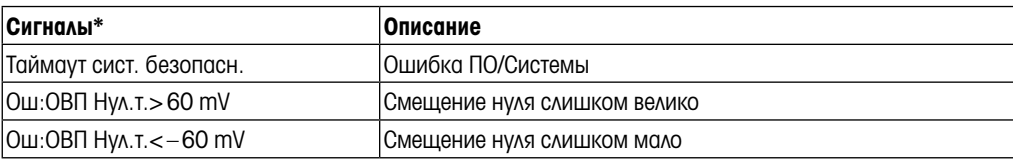

\* только датчики ISM

# 14.4 Сообщения об ошибках при амперометрическом определении кислорода / Список предупреждений и сигналов

# 14.4.1 Датчик растворенного кислорода

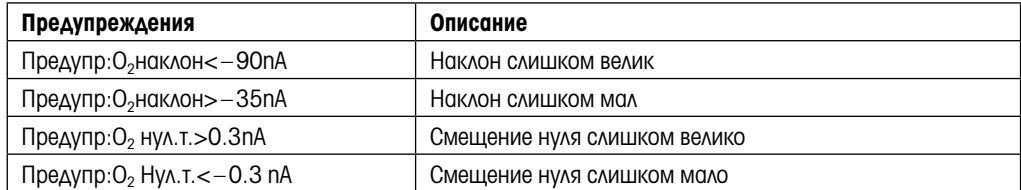

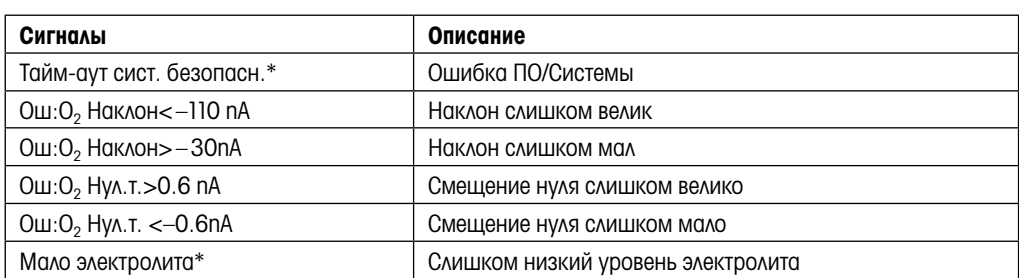

\* только датчики ISM

# 14.4.2 Датчик растворенного кислорода

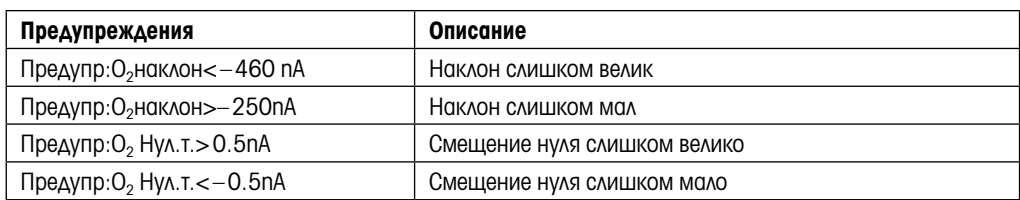

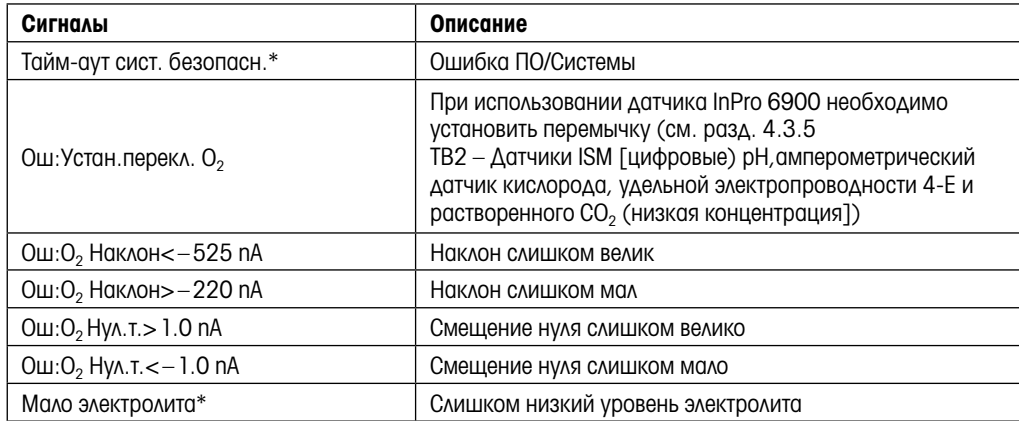

\* только датчики ISM

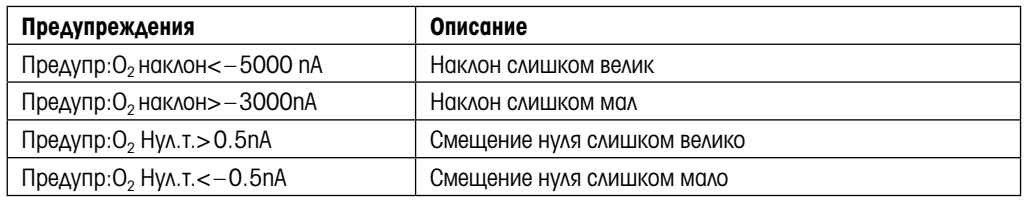

#### 14.4.3 Датчик определения следов кислорода

Сигналы Описание Таймаут сист. безопасн. Ошибка ПО/Системы Ош: O<sub>2</sub> Наклон<-6000 nA | Наклон слишком велик Ош:O<sub>2</sub> Наклон>-2000 nA Наклон слишком мал Ош:O2 Нул.т.>1.0 nA Смещение нуля слишком велико Ош: $O_2$  Нул. т. <  $-1.0$  nA  $\vert$  Смещение нуля слишком мало Мало электролита\* Слишком низкий уровень электролита

\* только датчики ISM

# 14.5 Сообщения об ошибках при оптическом измерении O2 / Список предупреждений и сигнализаций

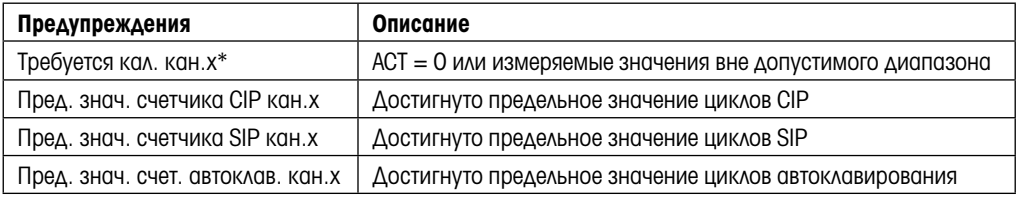

\* Если на дисплей выводится предупреждение, более подробную информацию о его причине можно найти в Menu/Service/Diagnostics/O<sub>2</sub> optical.

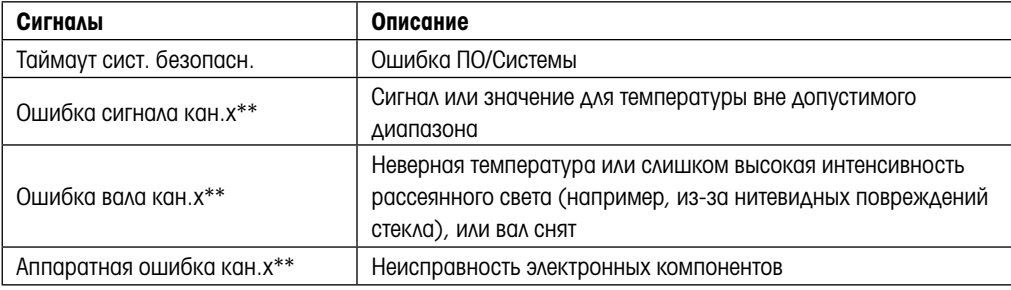

\*\* В соответствии с настройками трансмиттера (см. раздел 8.3.1 "Alarm (сигнализация)"; (Путь: Menu/Configure/Alarm/Clean/Setup Alarm)

Если сработала сигнализация, более подробную информацию о ее причине можно найти в Menu/Service/Diagnostics/O<sub>2</sub> optical.

# 14.6 Сообщения об ошибках при измерении растворенного углекислого газа / Список предупреждений и сигнализаций

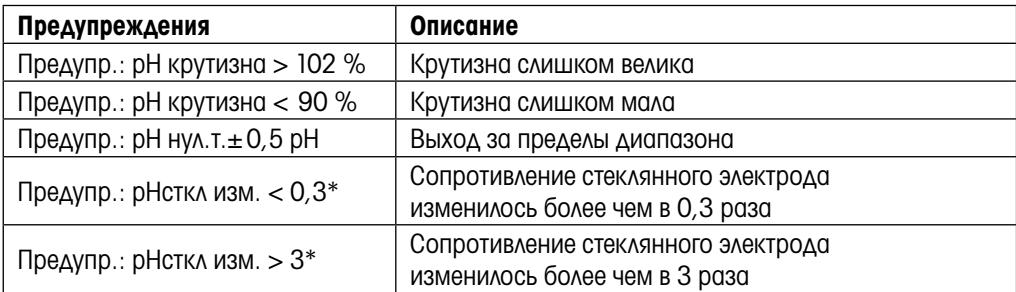

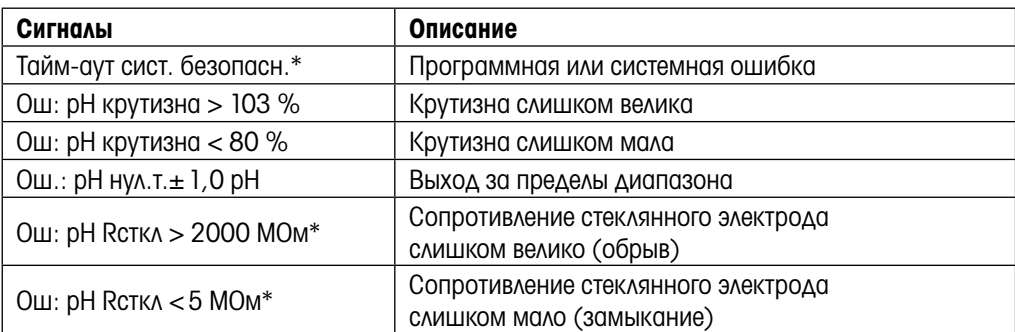

 $*$  В соответствии с настройками трансмиттера (см. раздел 8.3.1 "Alarm (сигнализация)"; (Путь: Menu/Configure/Alarm/Clean/Setup Alarm).

# 14.7 Обозначение предупреждения или тревожной сигнализации на дисплее

## 14.7.1 Обозначение предупреждения

Предупреждающее сообщение, сгенерированное системой в соответствующих условиях, записывается, и его можно увидеть в меню "Сообщения" (Путь: Info / Messages. См. также разд. 11.1 "Сообщения".) Если выбрана соответствующая настройка трансмиттера, то при генерации предупреждения или сигнала в четвертой строке дисплея отображается указание "Сбой — Нажм. ENTER" (см. также разд. 8.5 "Дисплей"; (Путь: Menu/Configure/Display/Measurement).

## 14.7.2 Обозначение сигнала

При генерации сигнала на дисплее отображается мигающий значок  $\Delta$ ; зарегистрированый сигнал может быть выведен на дисплей с помощью меню "Сообщения" (Путь: Info/Messages. См. также разд. 11.1 "Сообщения".)

Кроме того, для некоторых сигналов (см. разд. 8.3 "Сигнал/Сброс"; (Путь: Menu/Configure/Alarm/ Clean) можно включить или отключить режим отслеживания. Если отслеживание включено и поступает один из таких сигналов, то на дисплее отображается мигающий символ  $\triangle$  и сообщение заносится в пункт меню "Сообщения" (см. разд. 11.1 "Сообщения". (Путь: Info / Messages).

Если выбрана соответствующая настройка трансмиттера, то при генерации предупреждения или сигнала в четвертой строке дисплея отображается указание "Сбой — Нажм. ENTER" (см. также разд. 8.5 "Дисплей". (Путь: Menu/Configure/Display/Measurement).

# 15 Принадлежности и запасные детали

За информацией о дополнительных принадлежностях и запасных деталях обращайтесь в региональное представительство или отдел продаж компании Меттлер-Толедо.

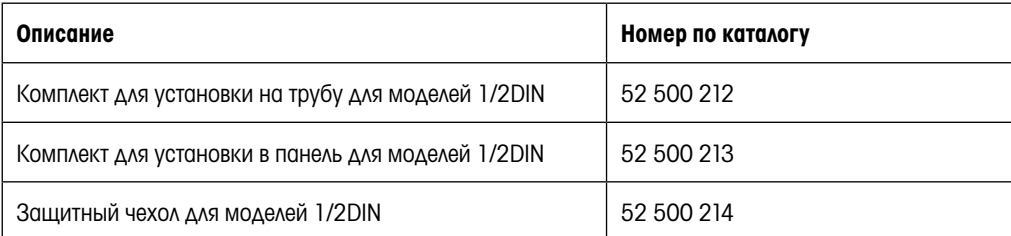

# 16 Технические характеристики

# 16.1 Общие технические характеристики

#### Двух- и четырехэлектродные датчики электропроводности

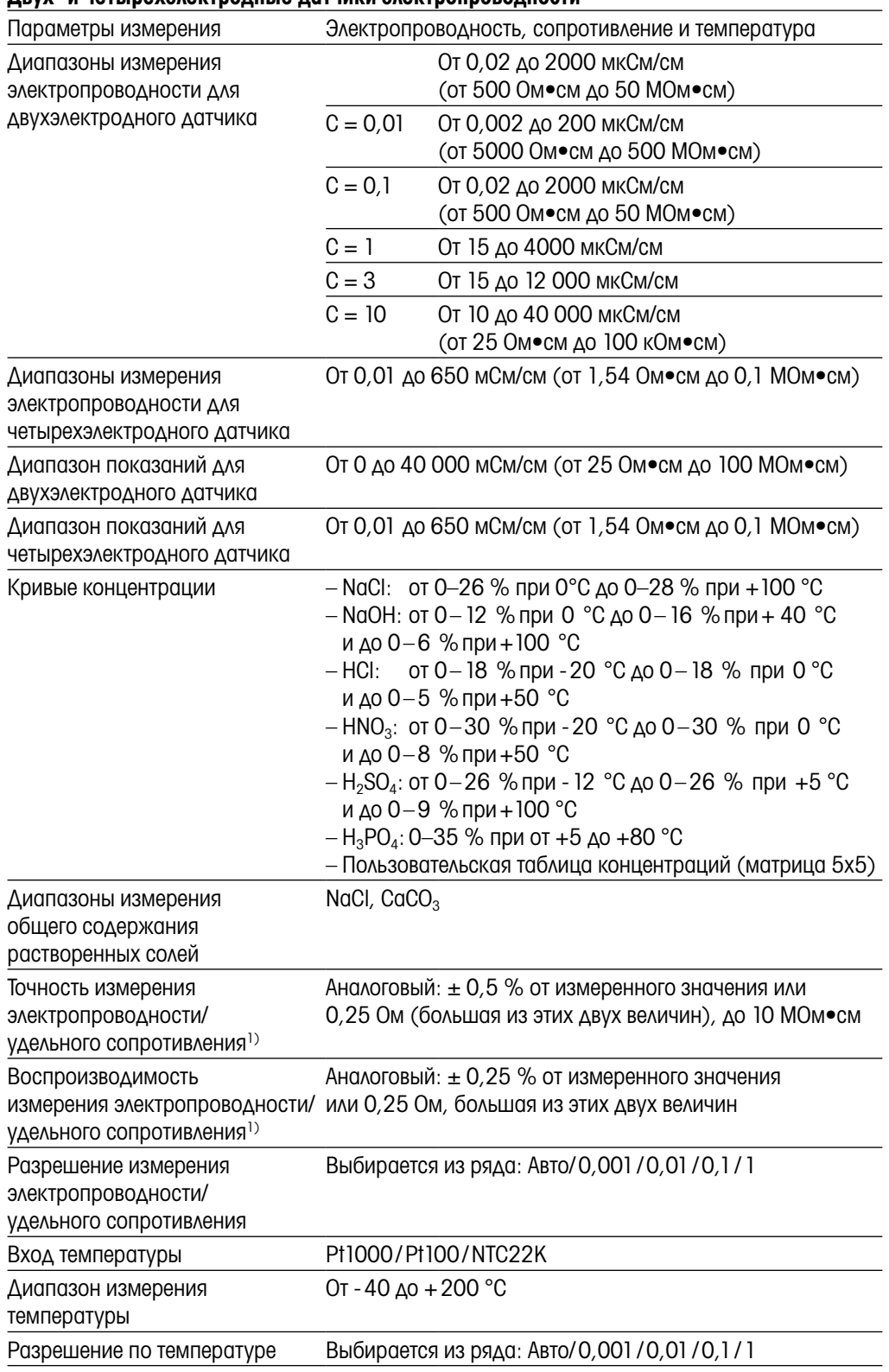

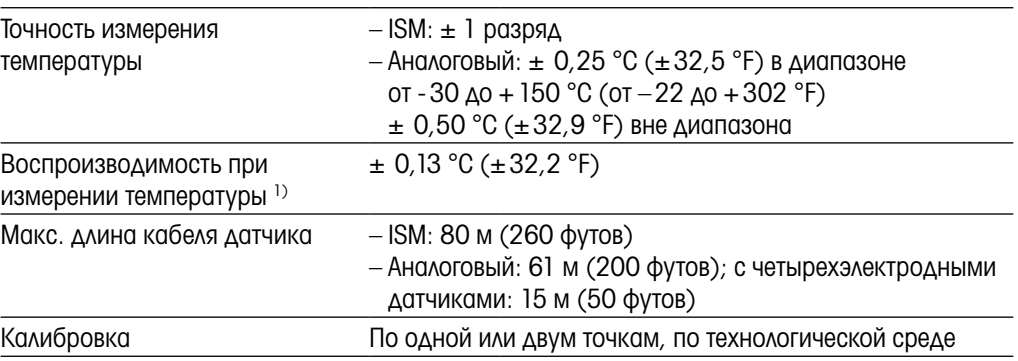

1) Входной сигнал ISM не приводит к дополнительной ошибке.

#### pH/ОВП

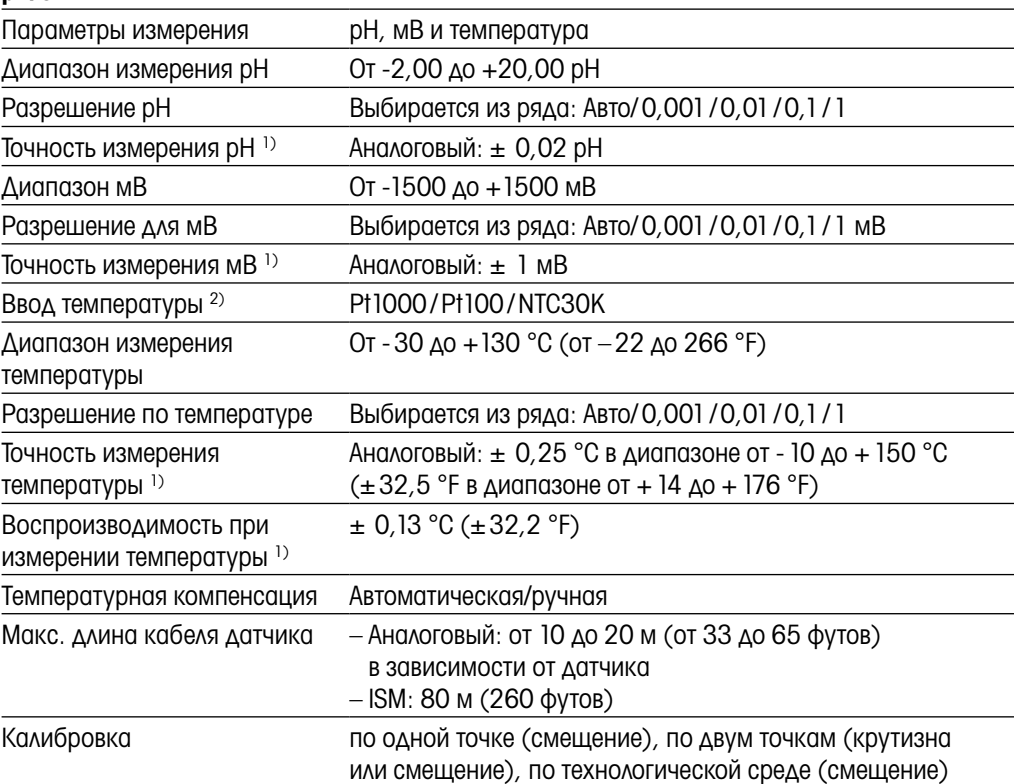

1) Входной сигнал ISM не приводит к дополнительной ошибке.

2) Не требуется для датчиков ISM.

#### Предлагаемые наборы буферов

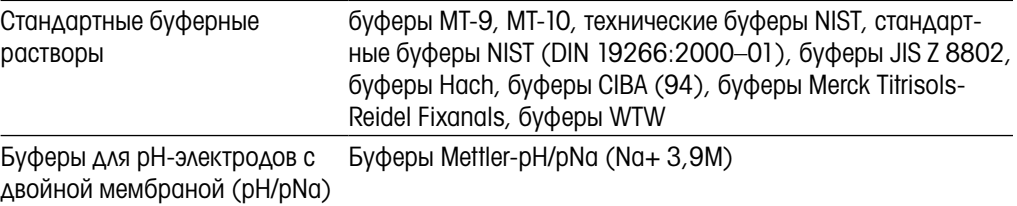

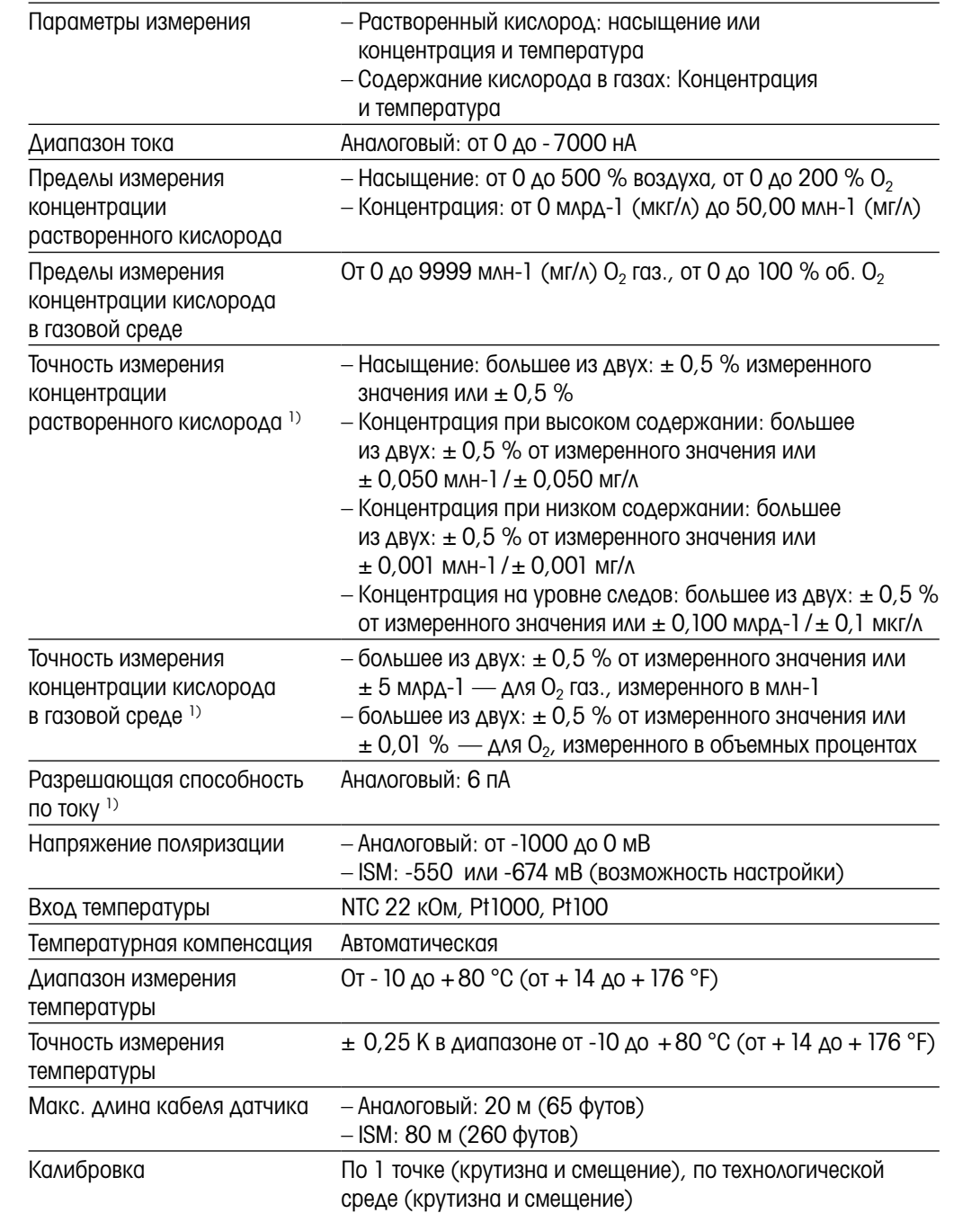

#### Амперометрические датчики кислорода

1) Входной сигнал ISM не приводит к дополнительной ошибке.

#### Оптические датчики кислорода

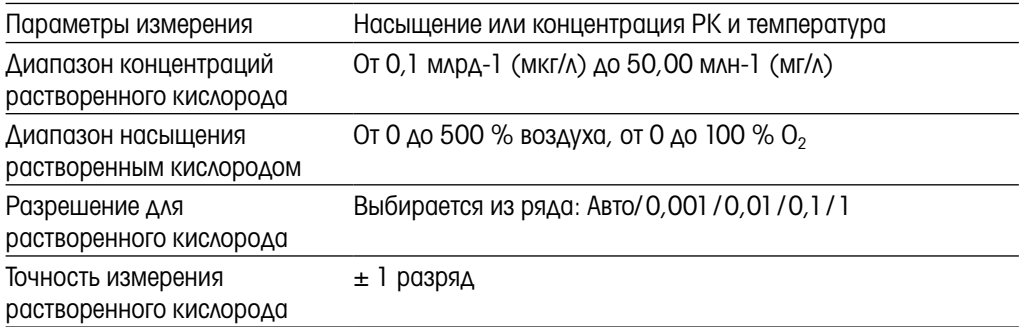

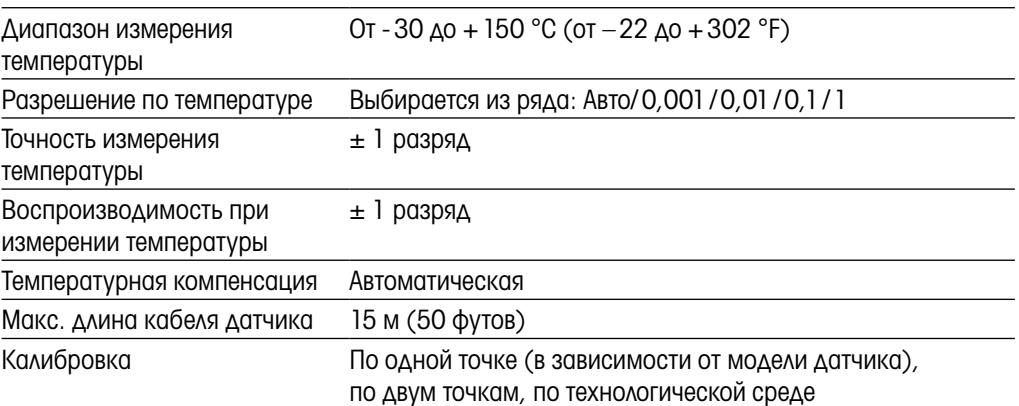

#### Содержание растворенной двуокиси углерода

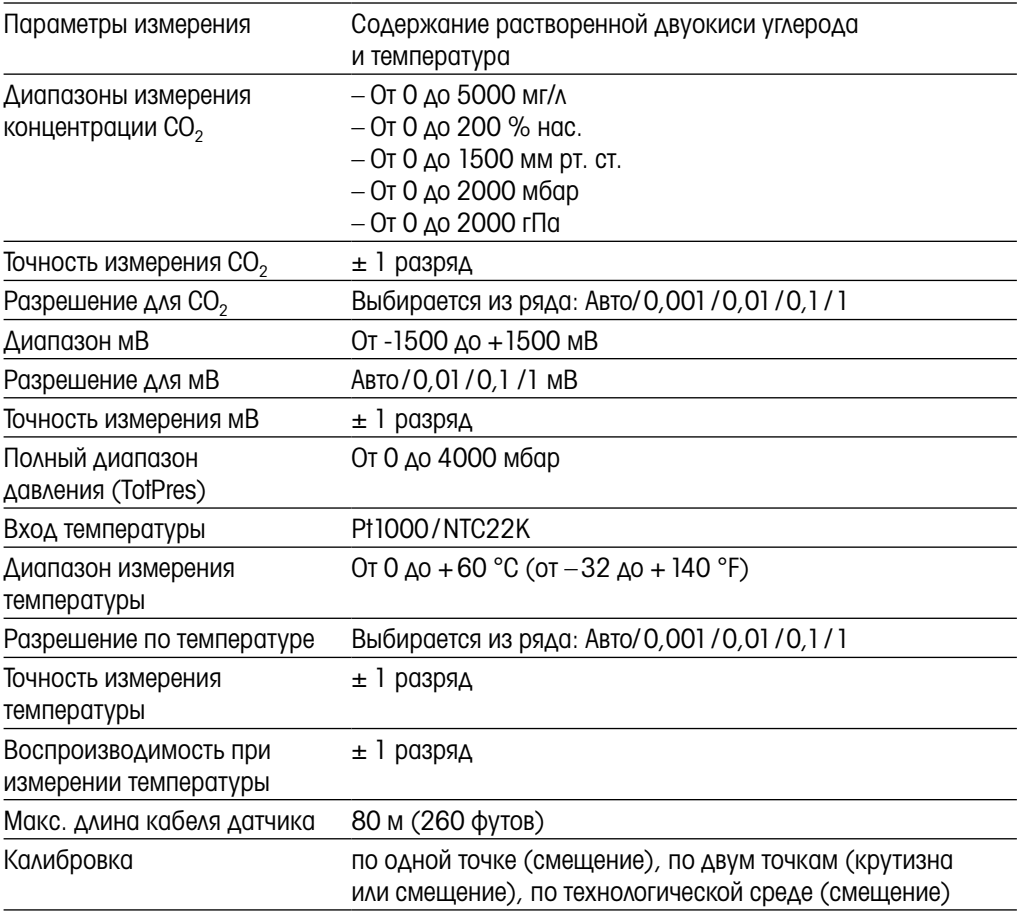

#### Предлагаемые наборы буферов

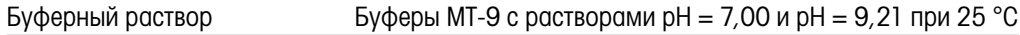

# 16.2 Электрические характеристики

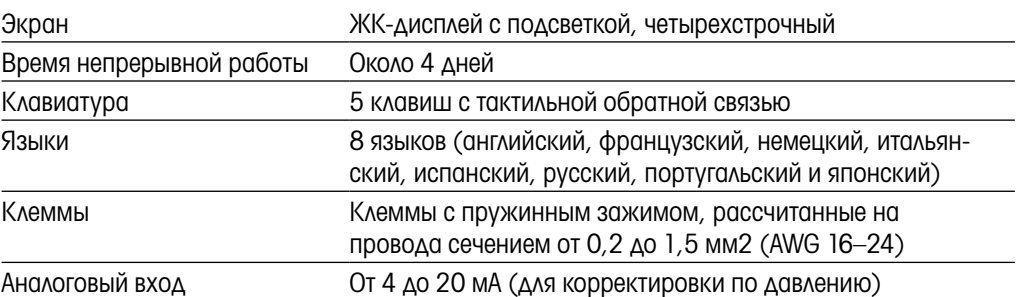

# 16.3 Характеристики шины FOUNDATION

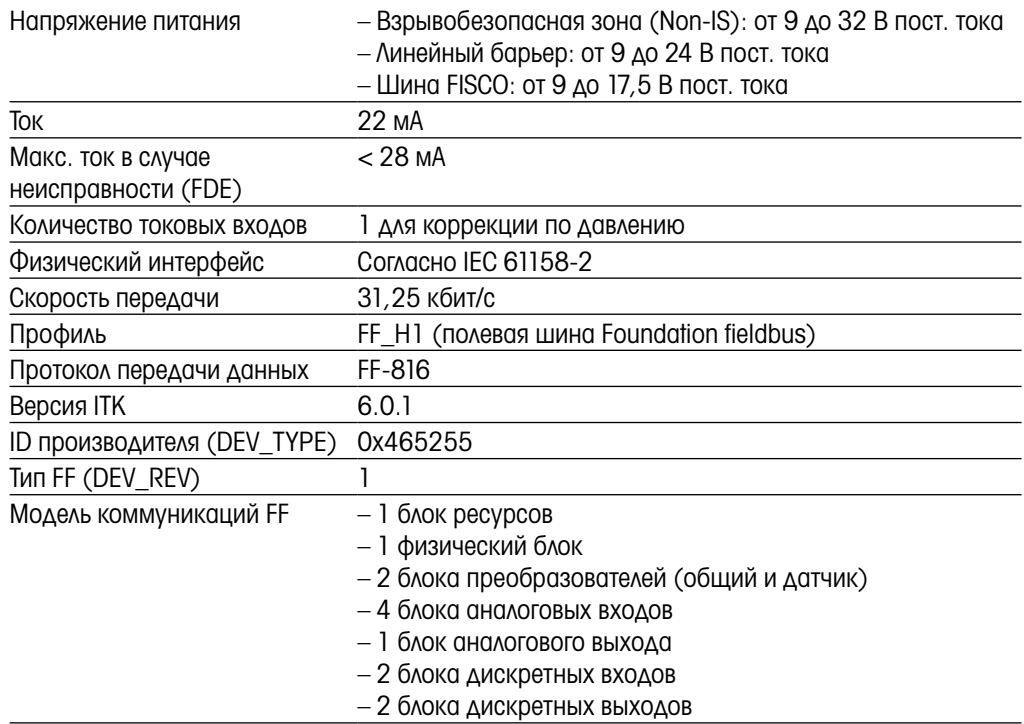

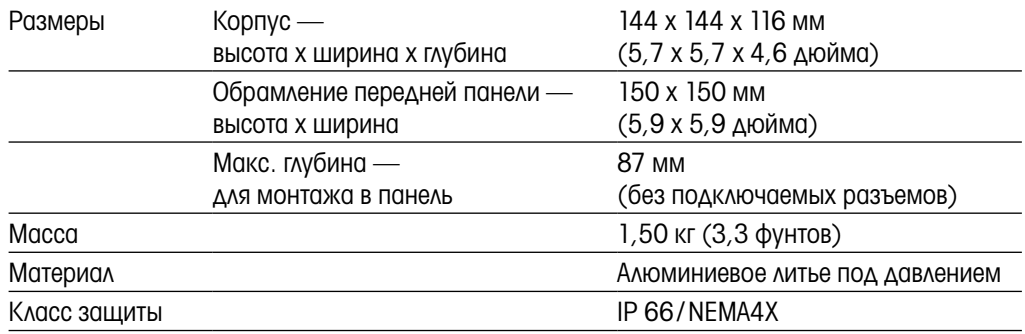

# 16.4 Механические характеристики

# 16.5 Характеристики, связанные с условиями среды

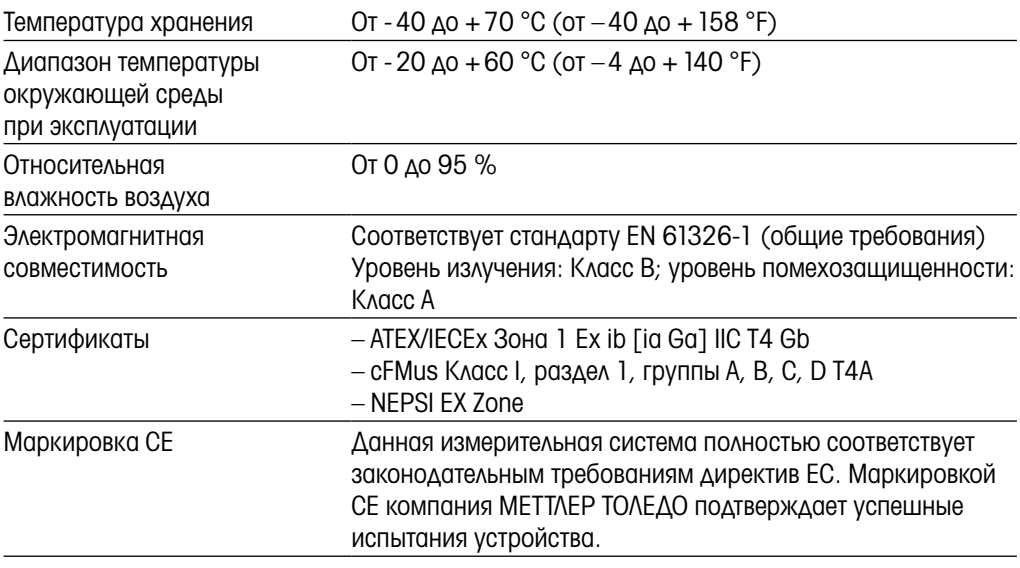

# 16.6 Схемы допустимых межблочных соединений

#### 16.6.1 Установка, техническое обслуживание и проверка

- 1. Искробезопасная аппаратура может быть источником воспламенения, если внутренние промежутки замкнуты накоротко или разъемы разомкнуты.
- 2. Хотя мощность искробезопасных цепей сама по себе невелика, с учетом рабочего напряжения все равно существует опасность поражения током.
- 3. Прежде чем приступать к работе с аппаратурой, ознакомьтесь с инструкциями производителя.
- 4. В ходе периодических проверок следует убеждаться в том, что искробезопасность не нарушена. При проверке выявляются также несанкционированные изменения, случайные повреждения, наличие коррозии, изменений в состоянии горючих материалов, старения.
- 5. Детали искробезопасной системы, заменяемые пользователем, можно заменять только на полностью эквивалентные детали того же производителя.
- 6. На аппаратуре, находящейся под напряжением во взрывоопасных зонах, можно выполнять работы по техническому обслуживанию, если выполняются следующие условия:
	- Отключение, демонтаж или замена компонентов электроаппаратуры и кабелей, если эта операция не приводит к короткому замыканию между разными искробезопасными цепями.
	- Регулировка любого органа управления, необходимого для калибровки электроаппаратуры или системы.
	- Разрешается использовать только те контрольно-измерительные приборы, которые указаны в письменных инструкциях.
	- Другие операции технического обслуживания, разрешенные на основании соответствующей схемы допустимых межблочных соединений или руководства по эксплуатации.
- 7. Техническое обслуживание сопряженных устройств и элементов искробезопасных цепей, находящихся в безопасных зонах, должно быть ограничено таким образом, чтобы электроаппаратура или элементы цепей оставались в соединении с элементами искробезопасных систем, находящихся во взрывоопасных зонах. Заземление барьера искрозащиты не следует снимать, пока не отключены цепи во взрывоопасных зонах.
- 8. Прочие работы по техническому обслуживанию сопряженных устройств и элементов искробезопасных цепей, установленных в безопасных зонах, должны выполняться только при условии, что электроаппаратура или элементы цепи отключены от той части цепи, которая находится во взрывоопасной зоне.
- 9. Следует проверять категорию помещения и пригодность искробезопасной системы для использования в помещениях данной категории. Это подразумевает проверку класса, группы и предельной температуры эксплуатации как искробезопасной, так и сопряженной с ней аппаратуры на соответствие фактической категории помещения.
- 10. Перед включением электропитания искробезопасной системы необходимо убедиться в следующем:
	- Установка выполнена в соответствии с прилагаемой документацией.
	- Искробезопасные и неискробезопасные цепи надлежащим образом разделены.
	- Экраны кабелей заземлены, как указано в документации по установке.
	- Внесенные изменения санкционированы.
	- Провода и кабели не имеют повреждений.
	- Соединения, обеспечивающие электрический контакт и заземление, плотно затянуты.
	- На соединениях, обеспечивающих электрический контакт и заземление, о тсутствует коррозия.
	- Сопротивление любого проводника заземления, в том числе контактное сопротивление между шунтированной сопряженной аппаратурой и заземляющим электродом, не превышает 1 Ом.
	- Защита не нарушена перемычками.
	- На оборудовании и разъемах отсутствует коррозия.
- 11. Все выявленные неполадки следует устранить.

## 16.6.2 Схема монтажа межблочных соединений: общие рекомендации

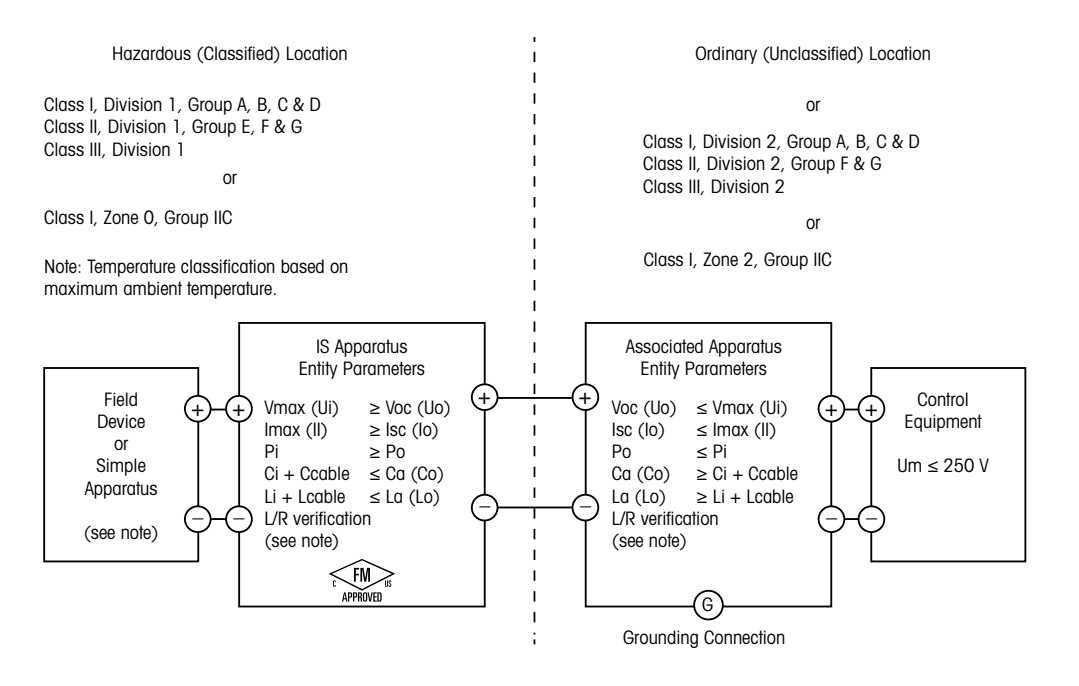

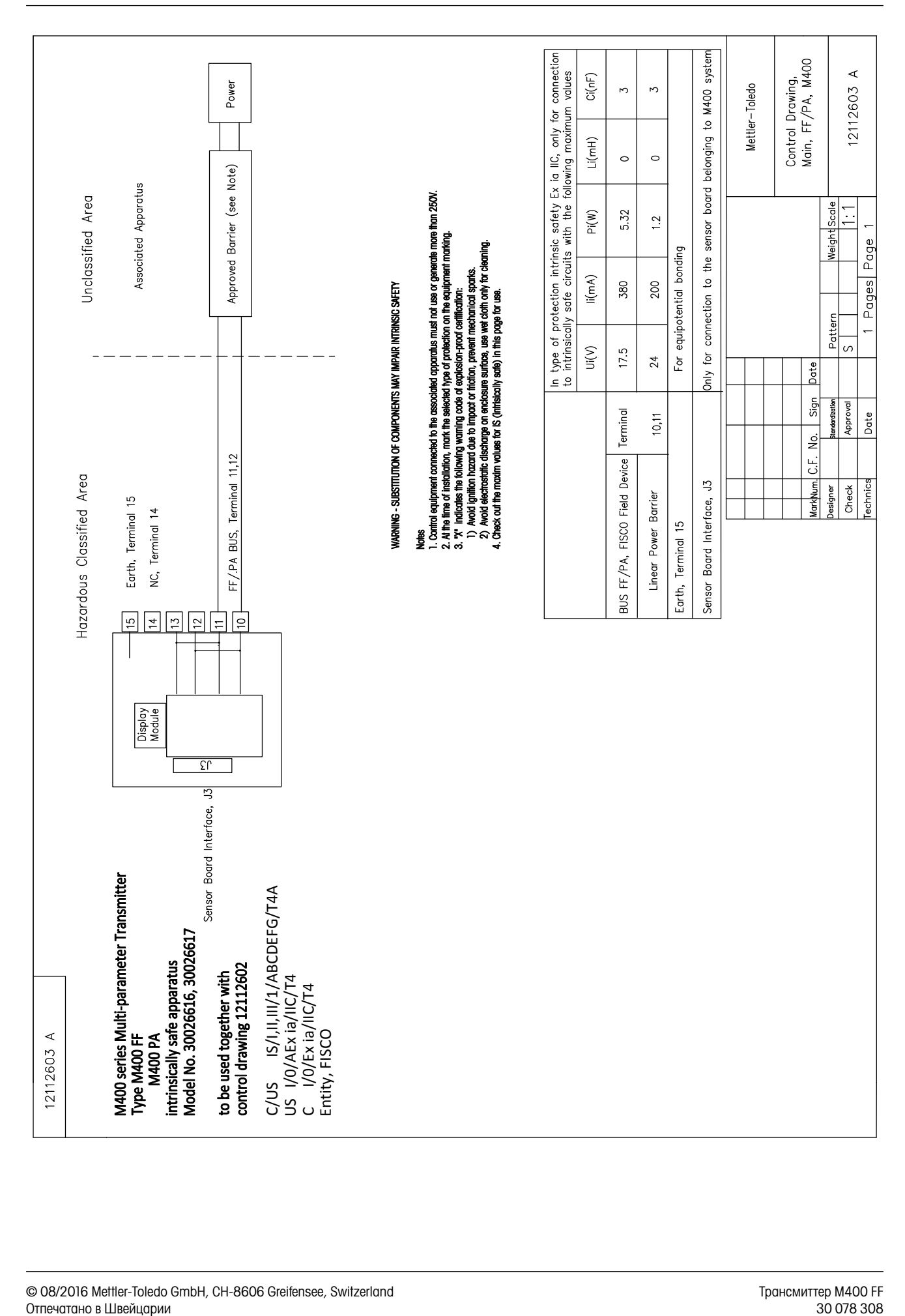

# Hazardous Classified Area

# Sensor Board belonging to

# control drawing 12112601 or 12112603 VI400 Multi-parameter Transmitters

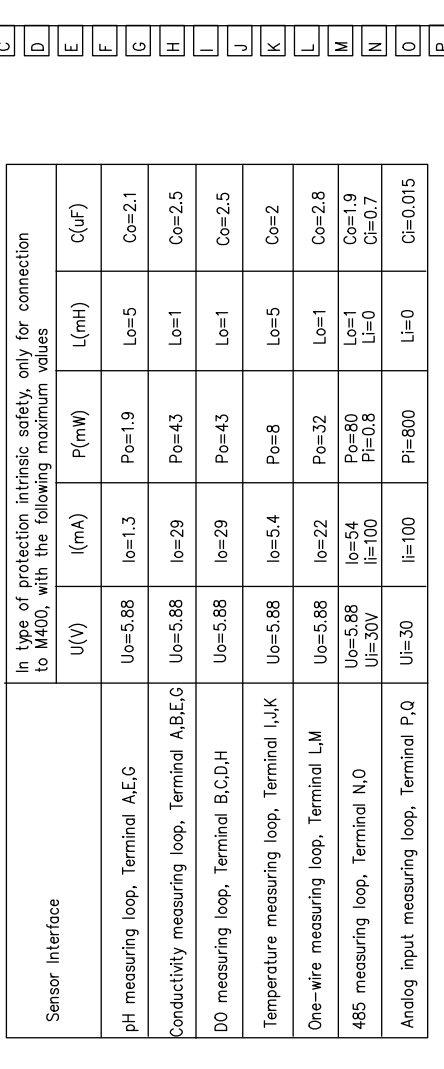

The measuring circuits are galvanically connected.

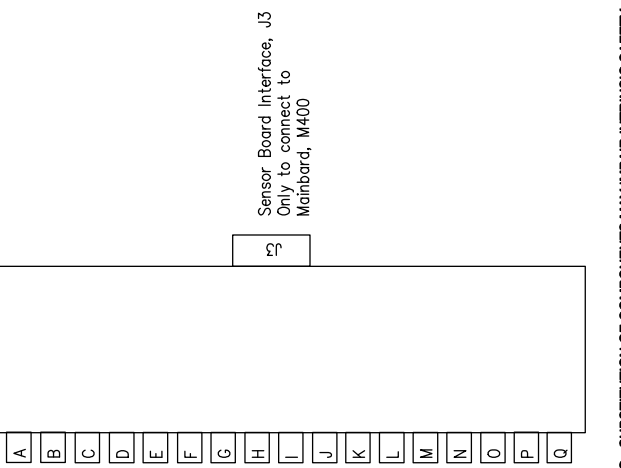

WARNING - SUBSTITUTION OF COMPONENTS MAY IMPAIR INTRINSIC SAFETY<br>WARNING - SUBSTITUTION OF COMPONENTS MAY IMPAIR THE SUITABILITY FOR ZONE 2

# ECEX, ATEX, FM, CSA<br>1. When installed in M400, Intrinsically Safe Equipment connecting to A-C must be approved or be a Simple 2. A Simple. Apparatus is defined as a device that does not generates more than 1.5V, 0.1A or 25mW.<br>3. Check out the maxim values for IS (intrisically safe) in this page for use.

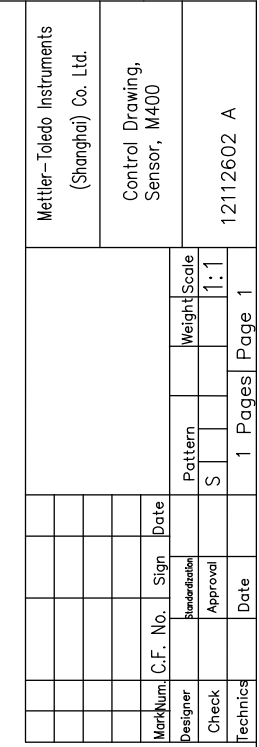

#### 16.6.3 Примечания

- 1. Принцип искробезопасности целого объекта допускает соединение искробезопасных устройств, которые имеют сертификат FM и параметры которых по категории защиты не рассматриваются системно, при следующих условиях: Voc (Uo) или Vt ≤ Vmax, Isc (Io) или It ≤ Imax, Ca (Co) ≥ Ci + Ccable, La (Lo) ≥ Li + Lcable, Po ≤ Pi.
- 2. Принцип искробезопасности интерфейсной шины допускает соединение искробезопасных устройств, которые имеют сертификат FM и параметры которых по категории защиты интерфейсной шины не рассматриваются системно, при следующих условиях: Voc (Uo) или Vt < Vmax, Isc (Io) или It ≤ Imax, Po ≤ Pi.
- 3. Согласно принципу целого объекта, для конфигурации сопряженной аппаратуры требуется сертификат FM.
- 4. При установке оборудования необходимо руководствоваться установочными чертежами производителя сопряженной аппаратуры.
- 5. Согласно принципу целого объекта, для конфигурации датчиков полевых устройств требуется сертификат FM.
- 6. Установка должна быть выполнена в соответствии с Правилами устройства электроустановок США (ANSI/NFPA 70 (NEC.)), статьи 504 и 505, и ANSI/ISA-RP12.06.01 или, в случае установки в Канаде, в соответствии с канадской системой стандартов по электротехнике (CEC) (CEC часть 1, CAN/CSA-C22.1), Приложение F, и ANSI/ISARP12.06.01.
- 7. Для монтажа в среде класса II или III следует применять пылезащитные уплотнения кабельного канала.
- 8. Контрольно-измерительное оборудование, подключенное к сопряженной аппаратуре, не должно использовать или генерировать напряжение выше предельно допустимого значения для безопасных помещений, Um, или 250 В пост./перем. тока.
- 9. Контактное сопротивление между искробезопасным заземлением и соединением с землей через заземляющий электрод должно быть ниже 1 Ом.
- 10. Для помещений класса I, зоны 0 и раздела 1 установка многопараметрического трансмиттера моделей M400/2(X)H, M400G/2XH, M400FF, M400PA должна соответствовать стандарту ANSI/ISA RP12.06.01 «Установка искробезопасных систем во взрывоопасных (категорированных) зонах» и Правилам устройства электроустановок США (ANSI/ NRPA 70) или, в случае установки в Канаде, соответствовать требованиям канадской системы стандартов по электротехнике (CEC) (CEC часть 1, CAN/CSA-C22.1).
- 11. Многопараметрические трансмиттеры моделей M400/2(X)H, M400G/2XH, M400FF, M400PA имеют сертификат FM для применения в помещениях класса I, зоны 0 и раздела 1. При подключении к многопараметрическому трансмиттеру моделей M400/2(X)H, M400G/2XH, M400FF, M400PA сопряженной аппаратуры [AEx ib] или [Ex ib] вышеуказанная система применима только в помещениях класса I, зоны 1 и не применима во взрывоопасных (категорированных) помещениях класса I, зоны 0 или раздела 1.
- 12. Если многопараметрический трансмиттер M400/2(X)H, M400G/2XH установлен согласно Правилам устройства электроустановок США (ANSI/ NRPA 70), статьи 504 и 505, или в соответствии с канадской системой стандартов по электротехнике (CEC) CAN/CSA-C22.1, часть 1, Приложение F, с технологией монтажа электропроводки для раздела 2, за исключением невоспламеняющейся полевой проводки, то в установках по разделу 2, согласно принципу целого объекта, сертификация FM для сопряженной аппаратуры не требуется.
- 13. Li может быть больше La, а ограничения по длине кабеля, связанные с его индуктивностью (Lcable), можно не учитывать, если одновременно соблюдаются оба условия: La/Ra (или Lo/Ro) > Li/Ri; La/Ra (или Lo/Ro) > Lcable/Rcable.
- 14. Если электрические характеристики кабеля неизвестны, можно использовать следующие значения: емкость — 197 пФ/м (60 пФ/фут); индуктивность — 0,66 мкГн/м (0,20 мкГн/фут).
- 15. Устройства, генерирующие не более чем 1,5 В, 0,1 А или 25 мВт, относятся к простой аппаратуре.
- 16. Изменения схемы межблочных соединений не допускаются без предварительной сертификации FM.

# 17 Таблица параметров по умолчанию

# Общие

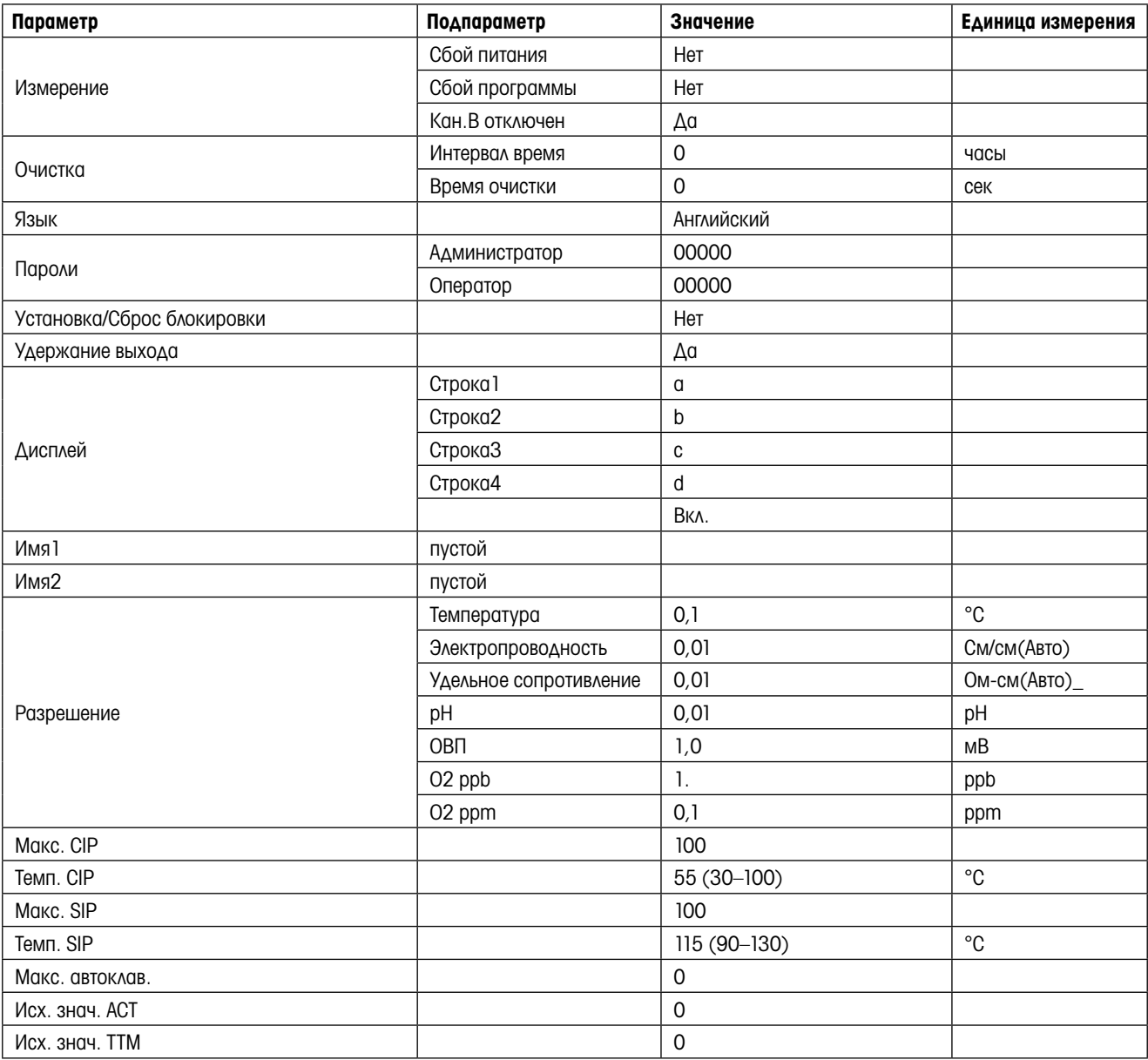

# pH

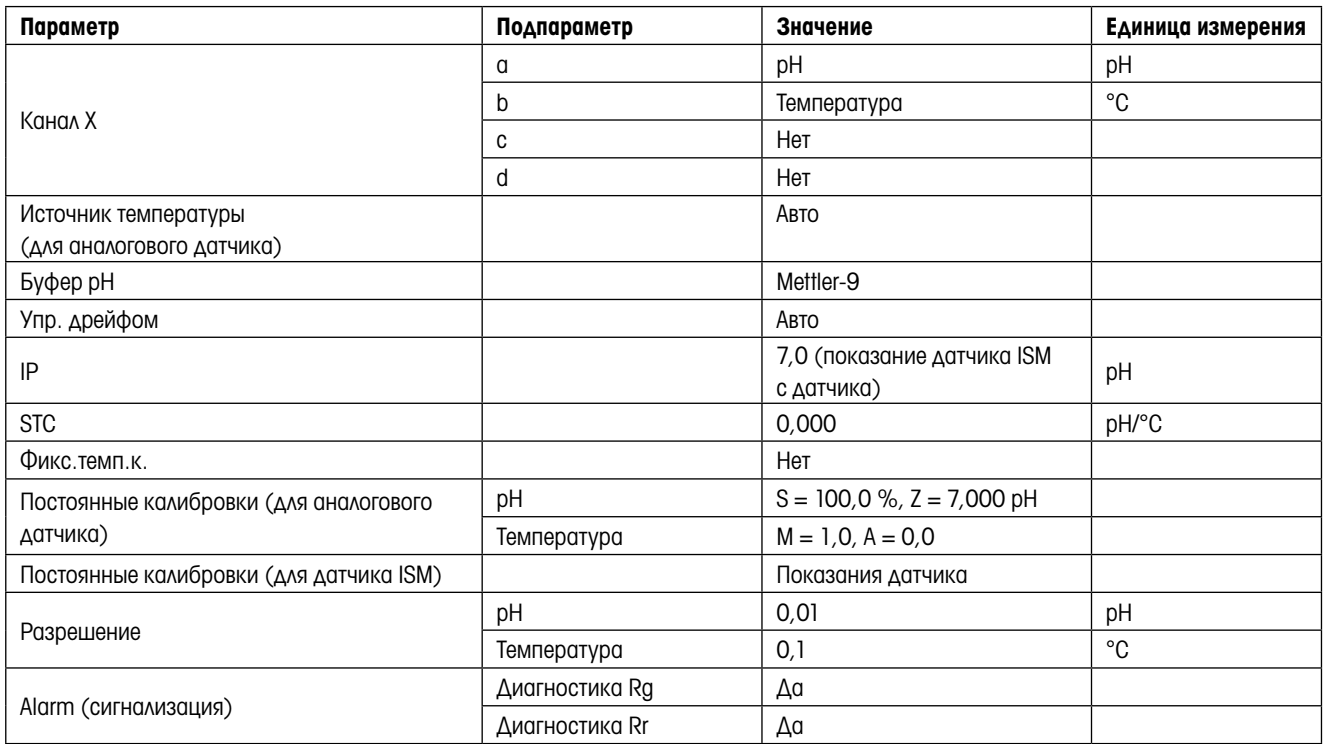

# pH/pNa

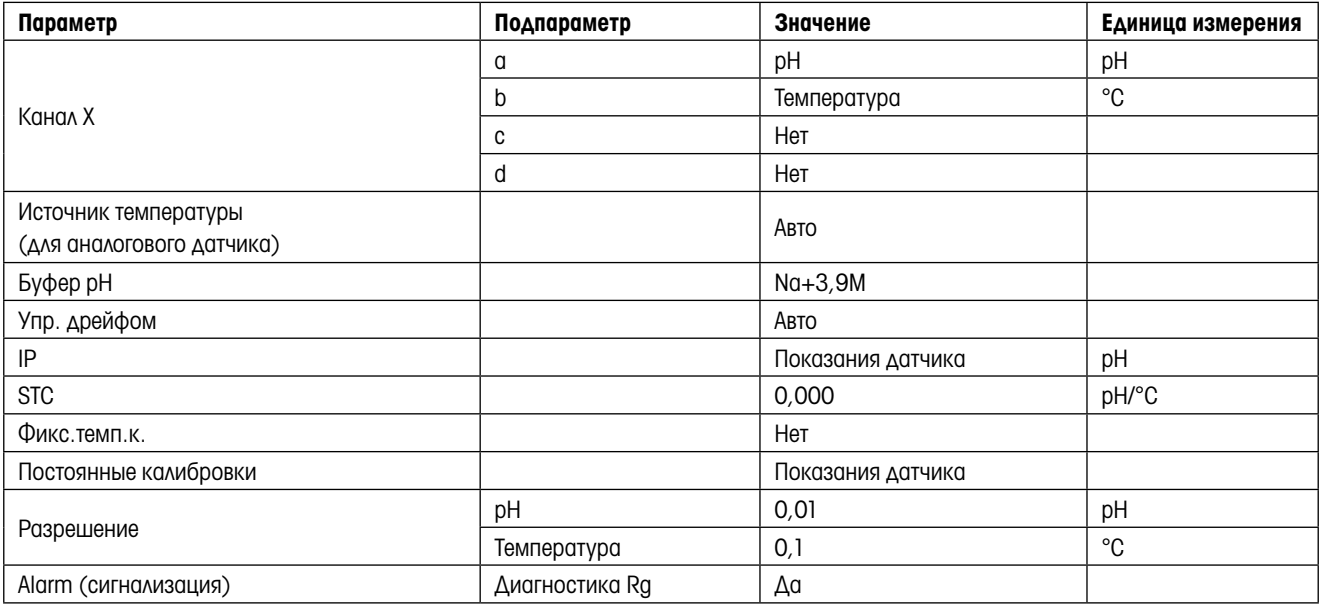

# Кислород

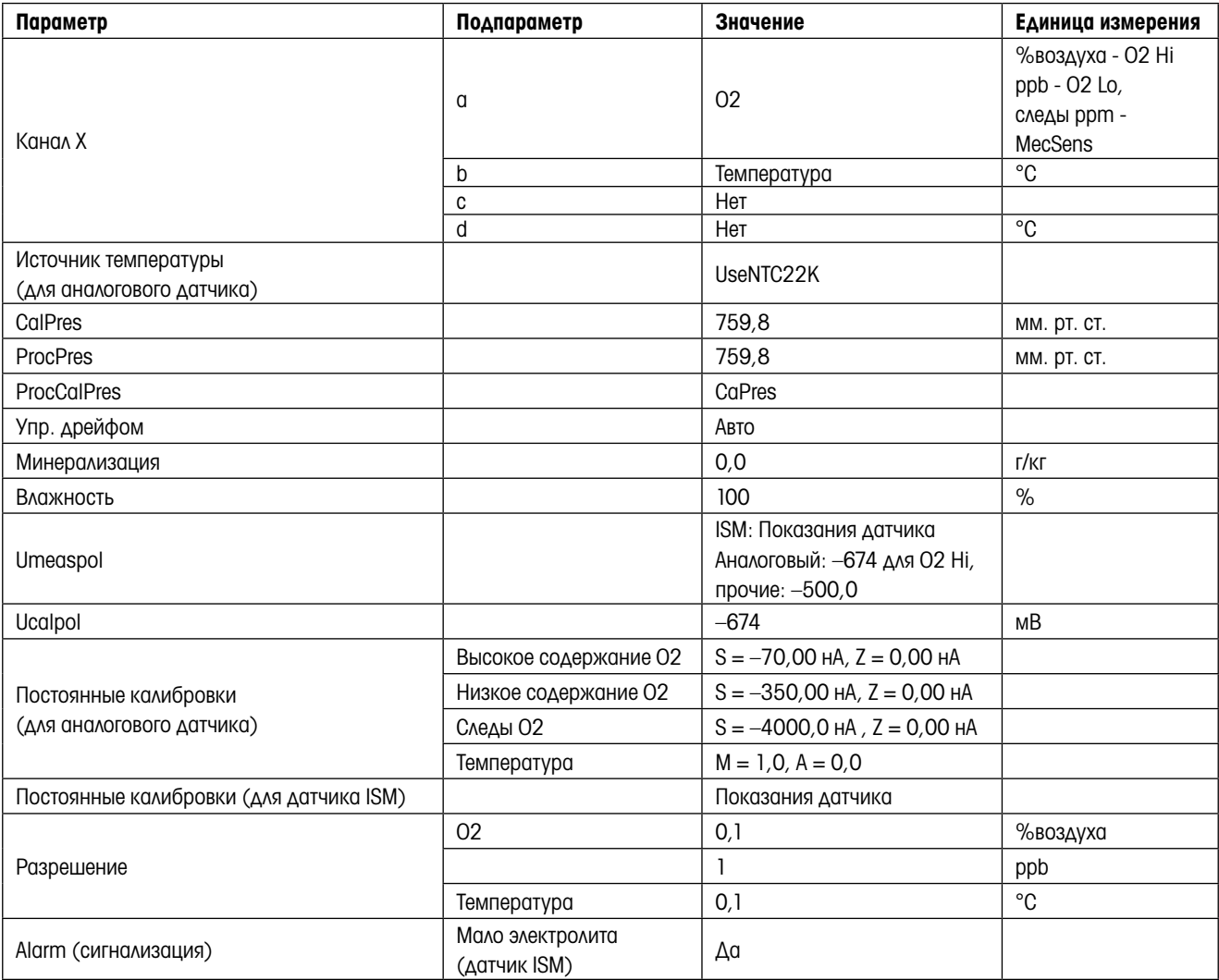

# Удельное сопротивление/Электропроводность

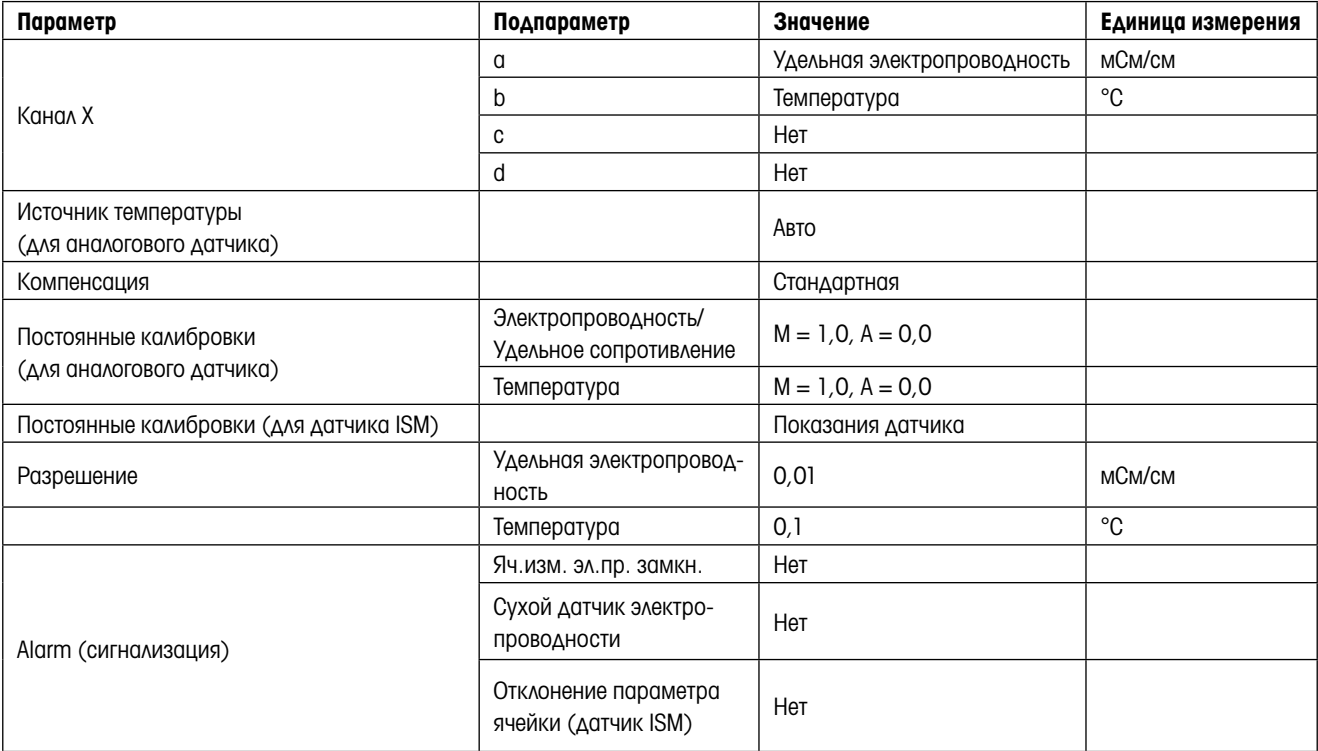

# $CO<sub>2</sub>$

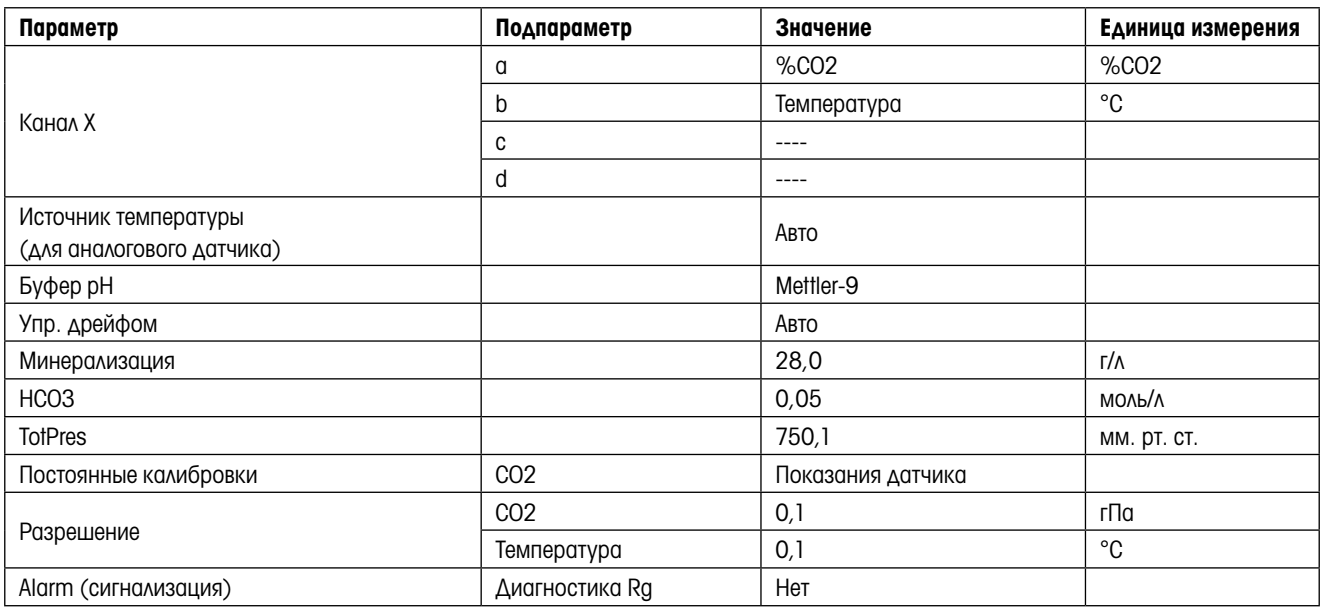

# 18 Гарантия

Компания МЕТТЛЕР ТОЛЕДО гарантирует отсутствие существенных дефектов в материалах и готовом продукте в течение одного года с момента приобретения. Если в течение гарантийного периода возникнет необходимость в ремонте, не являющаяся следствием плохого обращения или неправильного использования продукта, сделайте возврат продукта с предоплатой транспортных расходов, и ремонт будет произведен бесплатно. Отдел сервисного обслуживания компании МЕТТЛЕР ТОЛЕДО определяет, являются ли неполадки следствием брака или ненадлежащего обращения со стороны клиента. Ремонт изделий с истекшим сроком гарантии осуществляется на основе обмена по фактической стоимости.

Данная гарантия является единственной гарантией, предоставляемой компанией МЕТТЛЕР ТОЛЕДО, и заменяет собой все прочие гарантии, явные или подразумеваемые, включая без ограничений подразумеваемые гарантии товарной пригодности и соответствия определенным целям. Компания МЕТТЛЕР ТОЛЕДО не будет нести ответственности за любые убытки, претензии, расходы или ущерб, обусловленные, связанные или вытекающие из действий или бездействия покупателя или третьей стороны, допущенные по небрежности или по любой другой причине. Ни при каких обстоятельствах компания МЕТТЛЕР ТОЛЕДО не будет нести ответственности ни по каким искам, стоимость которых превышает стоимость товара, вызвавшего претензии, независимо от того, обоснованы ли они контрактом, гарантией, обязательствами возмещения или правонарушением (включая небрежение).

# Таблицы буферных растворов

Трансмиттеры M400 способны автоматически распознавать буферные растворы для определения pH. В приведенных ниже таблицах представлены различные стандартные буферные растворы, распознаваемые автоматически.

# 19.1 Стандартные значения pH буферных растворов

#### 19.1.1 Mettler-9

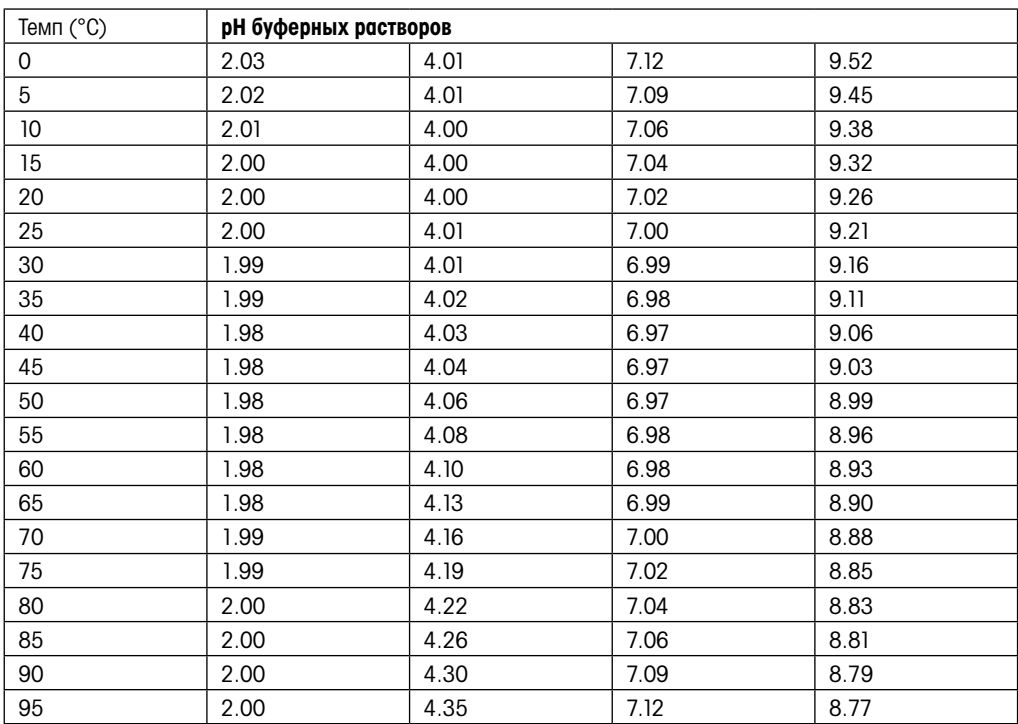

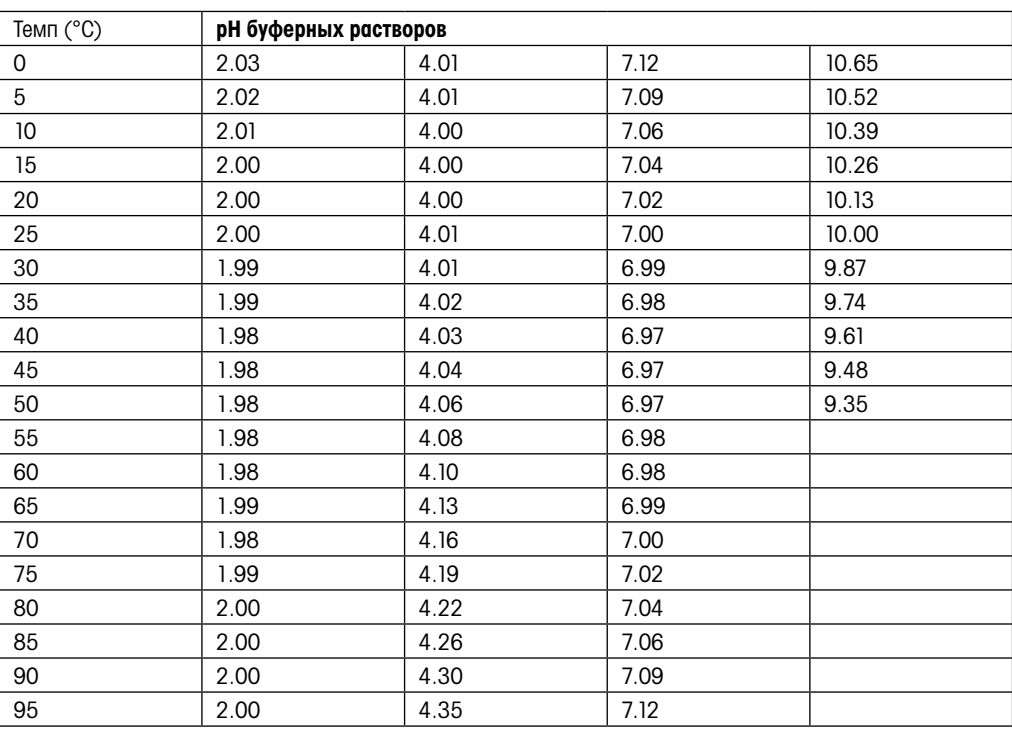

# 19.1.2 Mettler-10

# 19.1.3 Технические буферные растворы NIST

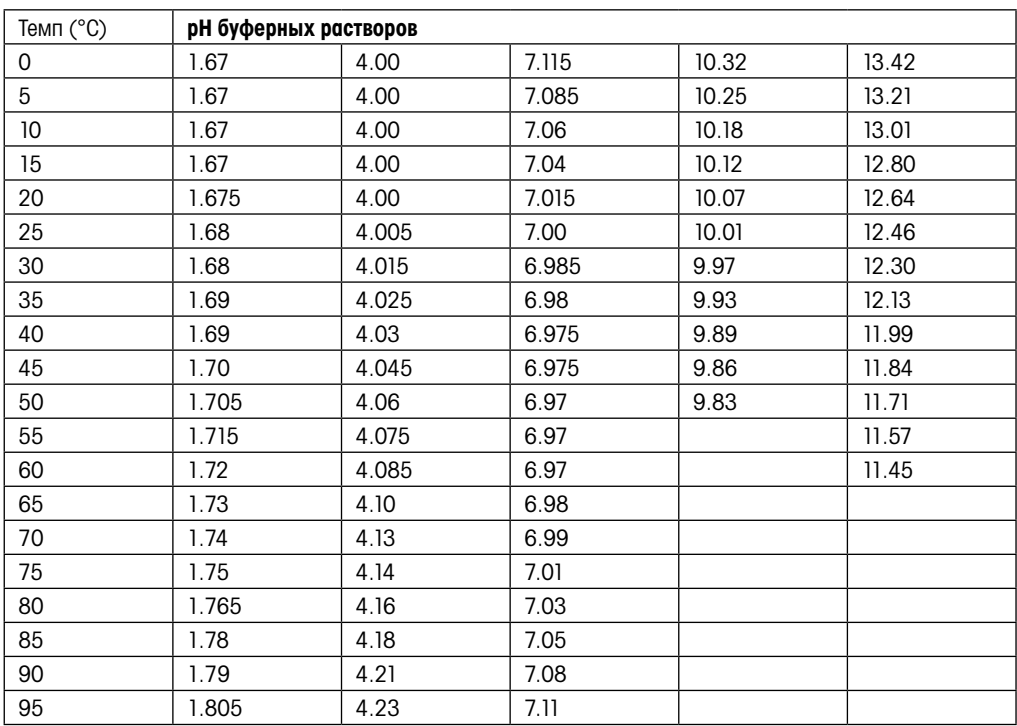

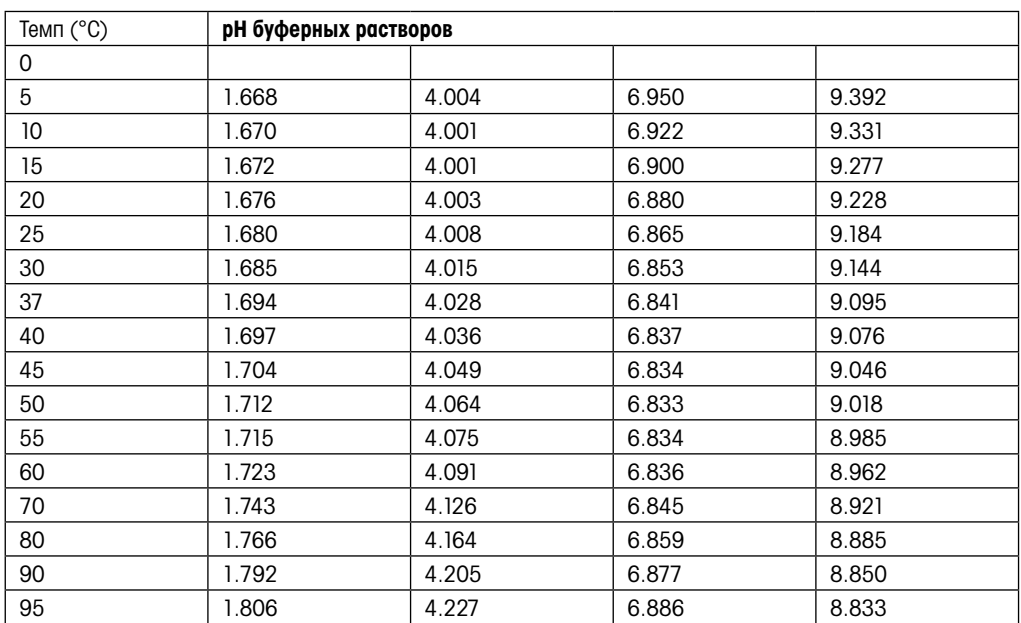

# 19.1.4 Стандартные буферные растворы NIST (DIN и JIS 19266: 2000–01)

**ПРИМЕЧАНИЕ:** Значения pH(S) для конкретных навесок вспомогательных стандартных материалов приводятся в сертификате, выданном аккредитованной лабораторией. Указанный сертификат прилагается к соответствующим материалам для приготовления буферного раствора. Только эти значения pH(S) могут использоваться в качестве стандартных значений для вспомогательных материалов для приготовления буферов. Соответственно, стандарт не включает в себя таблицу для практического применения со стандартными значениями pH. В приведенной выше таблице представлены лишь ориентировочные примеры значений pH(PS).

# 19.1.5 Буферы Hach

Значения pH буферов до 60°C приводятся в соответствии с данными Bergmann & Beving Process AB.

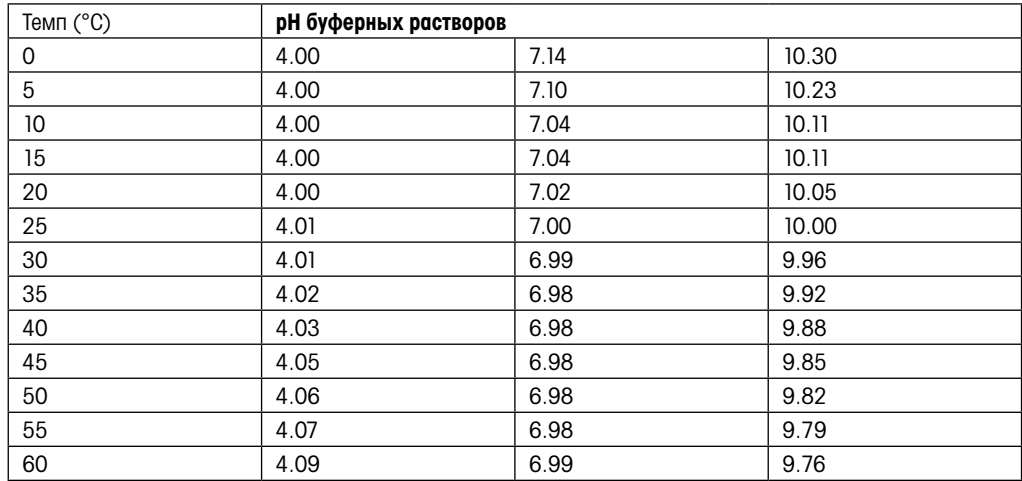

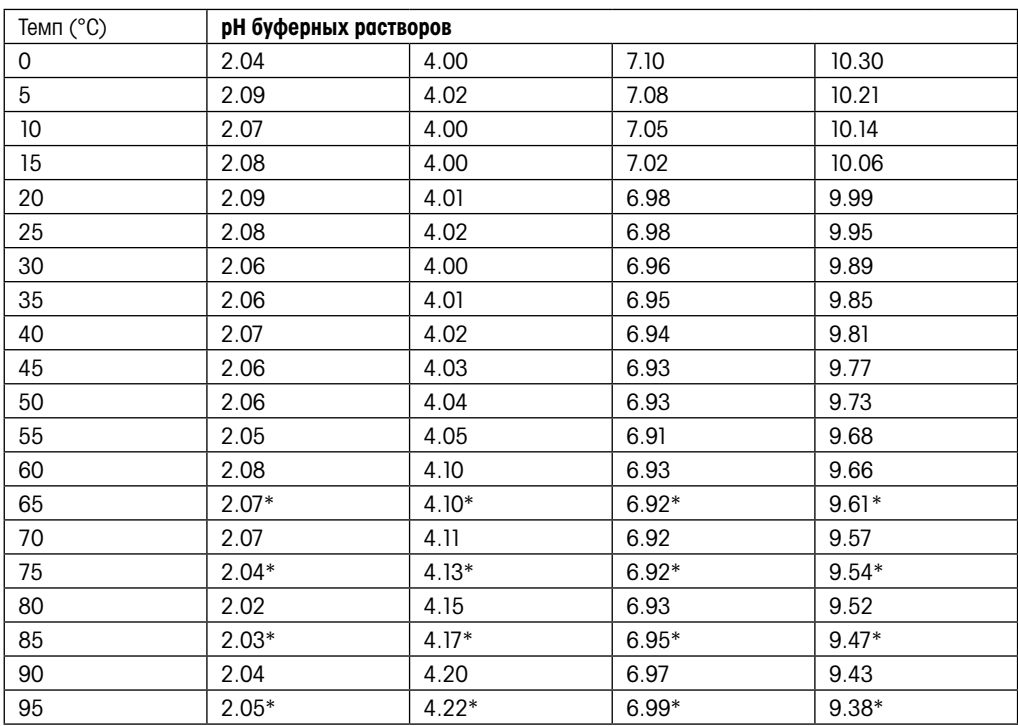

# 19.1.6 Буферы Ciba (94)

\* Экстраполяция

# 19.1.7 Merck Titrisole, Riedel-de-Ha**ë**n Fixanale

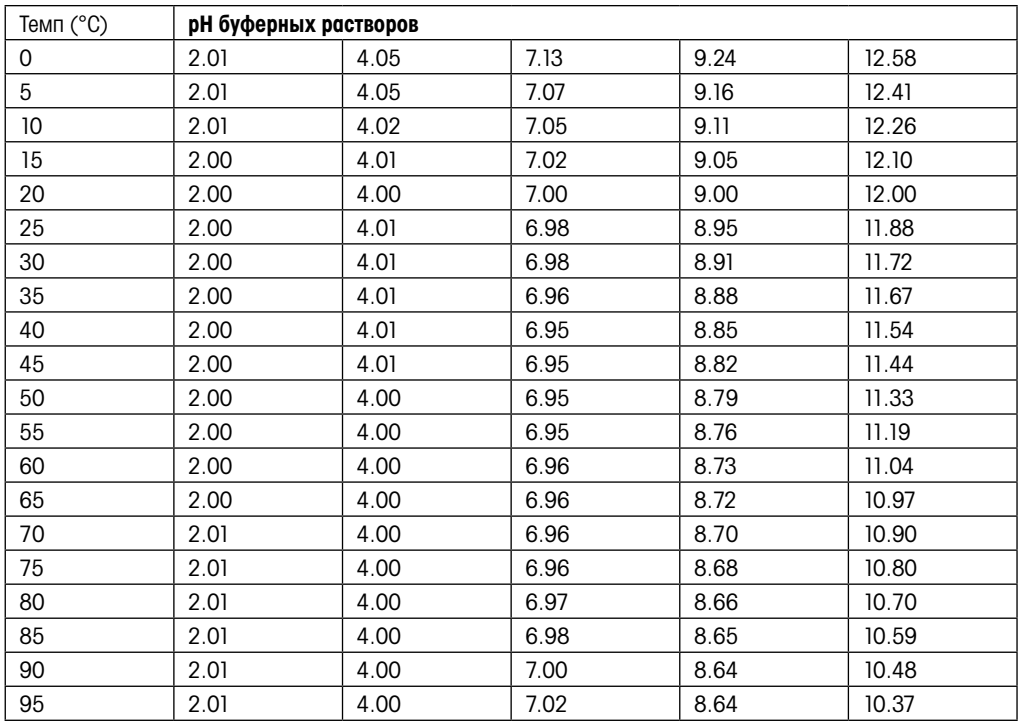

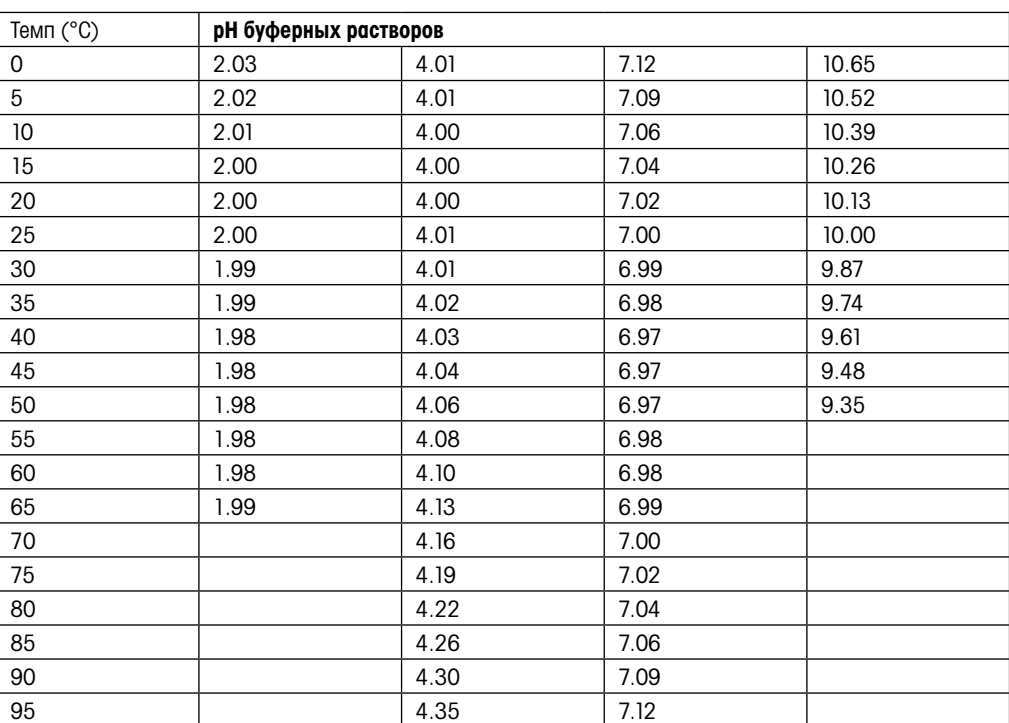

# 19.1.8 Буферы WTW

# 19.1.9 Буферы JIS Z 8802

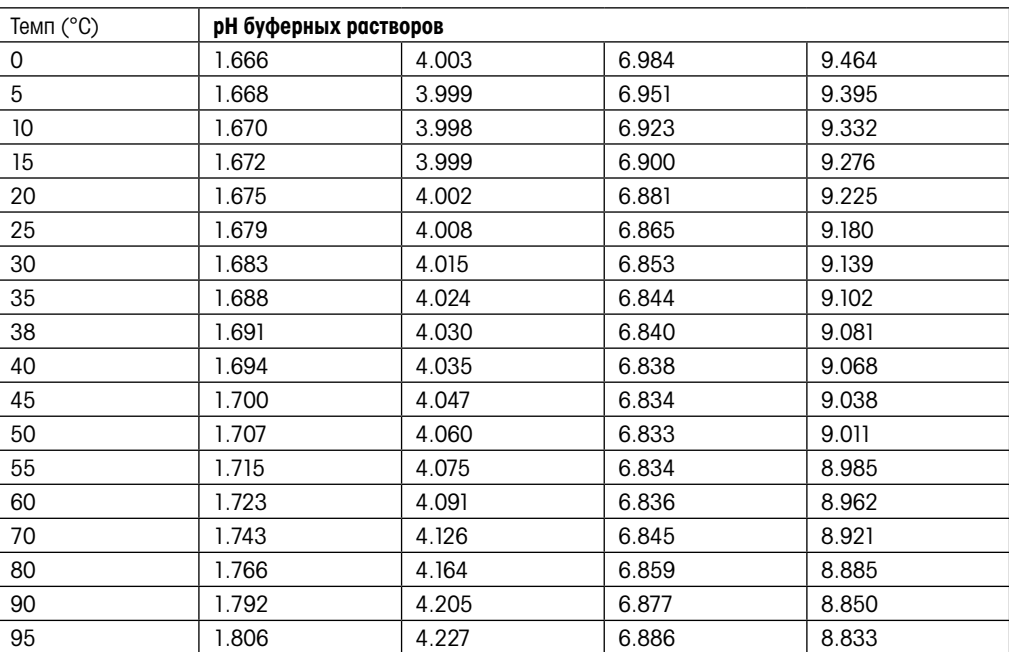

# 19.2 Буферы для pH-электродов с двойной мембраной

# 19.2.1 буферы Mettler-pH/pNa (Na+ 3,9M)

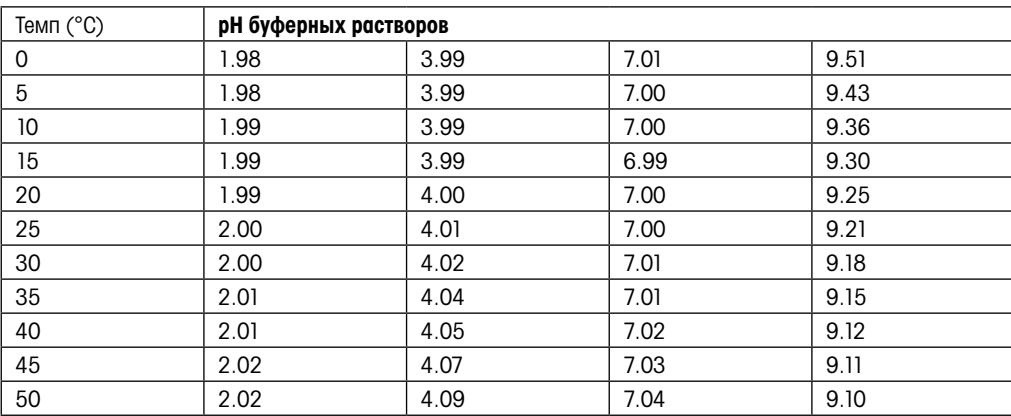

#### **METTLER TOLEDO Market Organizations**

#### **Sales and Service:**

#### **Australia**

Mettler-Toledo Limited 220 Turner Street Port Melbourne, VIC 3207 Australia Phone +61 1300 659 761 e-mail info.mtaus@mt.com

#### **Austria**

Mettler-Toledo Ges.m.b.H. Laxenburger Str. 252/2 AT-1230 Wien Phone +43 1 607 4356 e-mail prozess@mt.com

#### **Brazil**

Mettler-Toledo Ind. e Com. Ltda. Avenida Tamboré, 418 Tamboré BR-06460-000 Barueri/SP Phone +55 11 4166 7400<br>e-mail mtbr@mt.com mtbr@mt.com

#### **Canada**

Mettler-Toledo Inc. 2915 Argentia Rd #6 CA-ON L5N 8G6 Mississauga Phone +1 800 638 8537 e-mail ProInsideSalesCA@mt.com

#### **China**

Mettler-Toledo International Trading (Shanghai) Co. Ltd. 589 Gui Ping Road Cao He Jing CN-200233 Shanghai Phone  $+86\,21\,64\,85\,04\,35$ <br>e-mail ad@mt.com e-mail ad@mt.com

#### **Croatia**

Mettler-Toledo d.o.o. Mandlova 3 HR-10000 Zagreb Phone +385 1 292 06 33 e-mail mt.zagreb@mt.com

#### **Czech Republic**

Mettler-Toledo s.r.o. Trebohosticka 2283/2 CZ-100 00 Praha 10 Phone +420 2 72 123 150 e-mail sales.mtcz@mt.com

#### **Denmark**

Mettler-Toledo A/S Naverland 8 DK-2600 Glostrup Phone +45 43 27 08 00 e-mail info.mtdk@mt.com

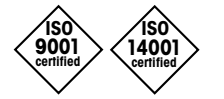

Management System certified according to ISO 9001 / ISO 14001

#### **France**

Mettler-Toledo Analyse Industrielle S.A.S. 30, Boulevard de Douaumont FR-75017 Paris Phone +33 1 47 37 06 00 e-mail mtpro-f@mt.com

#### **Germany**

Mettler-Toledo GmbH Prozeßanalytik Ockerweg 3 DE-35396 Gießen<br>Phone +49 641  $+49641507444$ e-mail prozess@mt.com

#### **Great Britain**

Mettler-Toledo LTD 64 Boston Road, Beaumont Leys GB- Leicester LE4 1AW Phone +44 116 235 7070 e-mail enquire.mtuk@mt.com

#### **Hungary**

Mettler-Toledo Kereskedelmi KFT Teve u. 41 HU-1139 Budapest Phone +36 1 288 40 40 e-mail mthu@axelero.hu

#### **India**

Mettler-Toledo India Private Limited Amar Hill, Saki Vihar Road Powai IN-400 072 Mumbai Phone +91 22 2857 0808 e-mail sales.mtin@mt.com

#### **Indonesia**

PT. Mettler-Toledo Indonesia GRHA PERSADA 3rd Floor Jl. KH. Noer Ali No.3A, Kayuringin Jaya Kalimalang, Bekasi 17144, ID Phone +62 21 294 53919 e-mail mt-id.customersupport@mt.com

#### **Italy**

Mettler-Toledo S.p.A. Via Vialba 42 IT -20026 Novate Milanese Phone +39 02 333 321 e-mail customercare.italia@mt.com

#### **Japan**

 $C \in$ 

Mettler-Toledo K.K. Process Division 6F Ikenohata Nisshoku Bldg. 2-9-7, Ikenohata Taito-ku JP-110-0008 Tokyo Phone +81 3 5815 5606 e-mail helpdesk.ing.jp@mt.com

#### **Malaysia**

Mettler-Toledo (M) Sdn Bhd Bangunan Electroscon Holding, U 1-01 Lot 8 Jalan Astaka U8/84 Seksyen U8, Bukit Jelutong MY-40150 Shah Alam Selangor Phone +60 3 78 44 58 88 e-mail MT-MY.CustomerSupport@mt.com

#### **Mexico**

Mettler-Toledo S.A. de C.V. Ejército Nacional #340 Polanco V Sección C.P. 11560 MX-México D.F. Phone +52 55 1946 0900 e-mail mt.mexico@mt.com

#### **Norway**

Mettler-Toledo AS Ulvenveien 92B NO-0581 Oslo Norway Phone +47 22 30 44 90 e-mail info.mtn@mt.com

#### **Poland**

Mettler-Toledo (Poland) Sp.z.o.o. ul. Poleczki 21 PL -02-822 Warszawa Phone +48 22 545 06 80 e-mail polska@mt.com

#### **Russia**

Mettler-Toledo Vostok ZAO Sretenskij Bulvar 6/1 Office 6 RU-101000 Moscow Phone +7 495 621 56 66 e-mail inforus@mt.com

#### **Singapore**

Mettler-Toledo (S) Pte. Ltd. Block 28 Ayer Rajah Crescent #05-01 SG-139959 Singapore Phone +65 6890 00 11 e-mail mt.sg.customersupport@mt.com

#### **Slovakia**

Mettler-Toledo s.r.o. Hattalova 12/A SK-83103 Bratislava Phone +421 2 4444 12 20-2 e-mail predaj@mt.com

#### **Slovenia**

Mettler-Toledo d.o.o. Pot heroja Trtnika 26 SI-1261 Ljubljana-Dobrunje Phone +386 1 530 80 50 e-mail keith.racman@mt.com

#### **South Korea**

Mettler-Toledo (Korea) Ltd. 1&4F, Yeil Building 21 Yangjaecheon-ro 19-gil SeoCho-Gu Seoul 06753 Korea Phone +82 2 3498 3500 e-mail Sales\_MTKR@mt.com

#### **Spain**

Mettler-Toledo S.A.E. C/Miguel Hernández, 69-71 ES-08908 L'Hospitalet de Llobregat (Barcelona) Phone +34 902 32 00 23 e-mail mtemkt@mt.com

#### **Sweden**

Mettler-Toledo AB Virkesvägen 10 Box 92161 SE-12008 Stockholm Phone +46 8 702 50 00 e-mail sales.mts@mt.com

#### **Switzerland**

Mettler-Toledo (Schweiz) GmbH Im Langacher, Postfach CH-8606 Greifensee Phone +41 44 944 47 60 e-mail ProSupport.ch@mt.com

#### **Thailand**

Mettler-Toledo (Thailand) Ltd. 272 Soi Soonvijai 4 Rama 9 Rd., Bangkapi Huay Kwang TH-10320 Bangkok Phone +66 2 723 03 00 e-mail MT-TH.CustomerSupport@mt.com

#### **Turkey**

Mettler-Toledo Türkiye Haluk Türksoy Sokak No: 6 Zemin ve 1. Bodrum Kat 34662 Üsküdar-Istanbul, TR Phone +90 216 400 20 20 e-mail sales.mttr@mt.com

#### **USA**

METTLER TOLEDO Process Analytics 900 Middlesex Turnpike, Bld. 8 Billerica, MA 01821, USA Phone +1 781 301 8800 Freephone +1 800 352 8763<br>e-mail mtprous@mt.com mtprous@mt.com

#### **Vietnam**

Mettler-Toledo (Vietnam) LLC 29A Hoang Hoa Tham Street, Ward 6 Binh Thanh District Ho Chi Minh City, Vietnam Phone +84 8 35515924 e-mail MT-VN.CustomerSupport@mt.com

Subject to technical changes. Subject to technical changes. © Mettler-Toledo GmbH, Process Analytics 08/2016 Printed in Switzerland. 30 078 308 Mettler-Toledo GmbH, Process Analytics Mettler-Toledo GmbH, Process Analytics Im Hackacker 15, CH-8902 Urdorf, Switzerland Im Hackacker 15, CH-8902 Urdorf, Switzerland Tel. +41 44 729 62 11, Fax +41 44 729 66 36

**www.mt.com/pro**